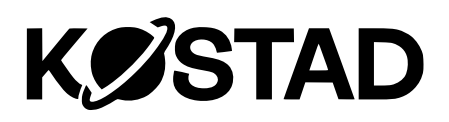

# Bedienungsanleitung

Unity 20 | 50/60 -120 | 150 | 180 -360

SW Stand 2023

01/2024

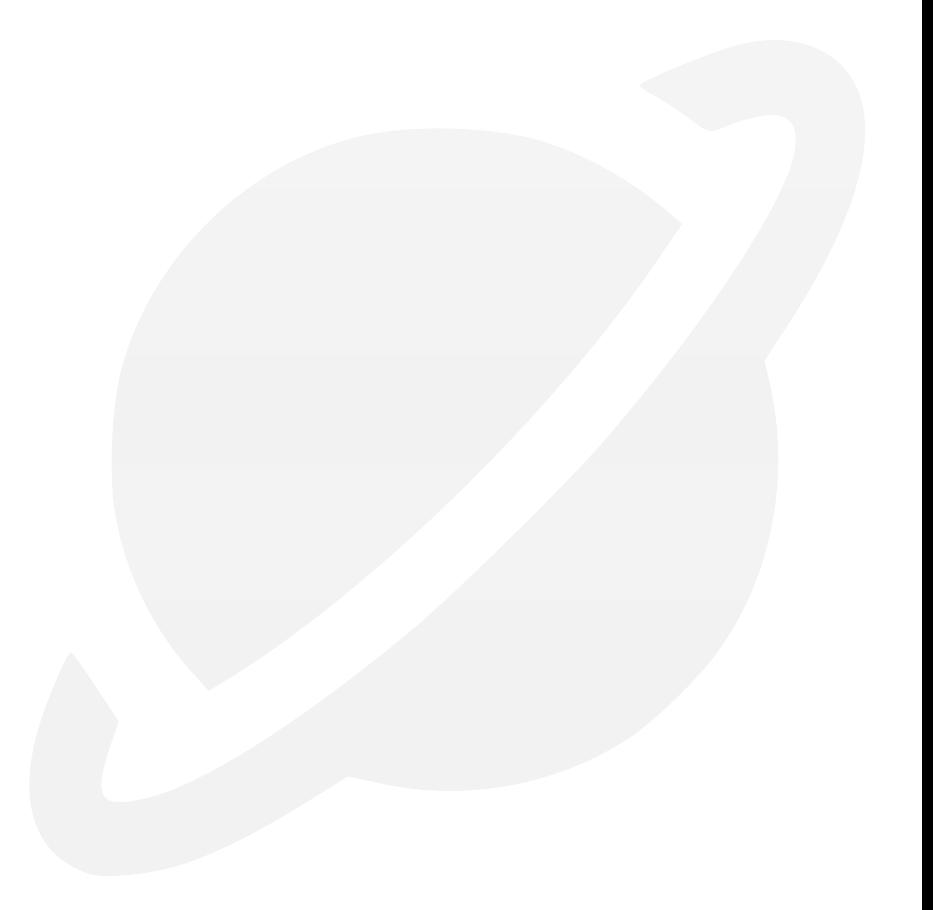

#### **Rechtliche Hinweise Warnhinweiskonzept**

Dieses Handbuch enthält Hinweise, die Sie zu Ihrer persönlichen Sicherheit sowie zur Vermeidung von Sachschäden beachten müssen. Die Hinweise zu Ihrer persönlichen Sicherheit sind durch ein Warndreieck hervorgehoben, Hinweise zu alleinigen Sachschäden stehen ohne Warndreieck. Je nach Gefährdungsstufe werden die Warnhinweise in abnehmender Reihenfolge wie folgt dargestellt.

### **GEFAHR**

bedeutet, dass Tod oder schwere Körperverletzung eintreten wird, wenn die entsprechenden Vorsichtsmaßnahmen nicht getroffen werden.

### <span id="page-1-0"></span>**WARNUNG**

bedeutet, dass Tod oder schwere Körperverletzung eintreten kann, wenn die entsprechenden Vorsichtsmaßnahmen nicht getroffen werden.

### **VORSICHT**

bedeutet, dass eine leichte Körperverletzung eintreten kann, wenn die entsprechenden Vorsichtsmaßnahmen nicht getroffen werden.

#### **ACHTUNG**

bedeutet, dass Sachschaden eintreten kann, wenn die entsprechenden Vorsichtsmaßnahmen nicht getroffen werden.

Beim Auftreten mehrerer Gefährdungsstufen wird immer der Warnhinweis zur jeweils höchsten Stufe verwendet. Wenn in einem Warnhinweis mit dem Warndreieck vor Personenschäden gewarnt wird, dann kann im selben Warnhinweis zusätzlich eine Warnung vor Sachschäden angefügt sein.

#### **Qualifiziertes Personal**

Das zu dieser Dokumentation zugehörige Produkt/System darf nur von für die jeweilige Aufgabenstellung qualifiziertem Personal gehandhabt werden unter Beachtung der für die jeweilige Aufgabenstellung zugehörigen Dokumentation, insbesondere der darin enthaltenen Sicherheits- und Warnhinweise. Qualifiziertes Personal ist auf Grund seiner Ausbildung und Erfahrung befähigt, im Umgang mit diesen Produkten/Systemen Risiken zu erkennen und mögliche Gefährdungen zu vermeiden.

#### **Bestimmungsgemäßer Gebrauch**

Beachten Sie Folgendes:

### **[WARNUNG](#page-1-0)**

Kostad-Produkte und Anlagen dürfen nur für die in der zugehörigen technischen Dokumentation vorgesehenen Einsatzfälle verwendet werden. Falls Fremdprodukte und -komponenten zum Einsatz kommen, müssen diese von Kostad empfohlen bzw. zugelassen sein. Der einwandfreie und sichere Betrieb der Produkte setzt sachgemäßen Transport, sachgemäße Lagerung, Aufstellung, Montage, Installation, Inbetriebnahme, Bedienung und Instandhaltung voraus. Die zulässigen Umgebungsbedingungen müssen eingehalten werden. Hinweise in den zugehörigen Dokumentationen müssen beachtet werden.

#### **Haftungsausschluss**

Wir haben den Inhalt des Dokuments auf Übereinstimmung mit der beschriebenen Hard- und Software geprüft. Dennoch können Abweichungen nicht ausgeschlossen werden, so dass wir für die vollständige Übereinstimmung keine Gewähr übernehmen. Die Angaben in diesem Dokument werden regelmäßig überprüft, notwendige Korrekturen sind in den nachfolgenden Ausgaben enthalten.

## Inhaltsverzeichnis

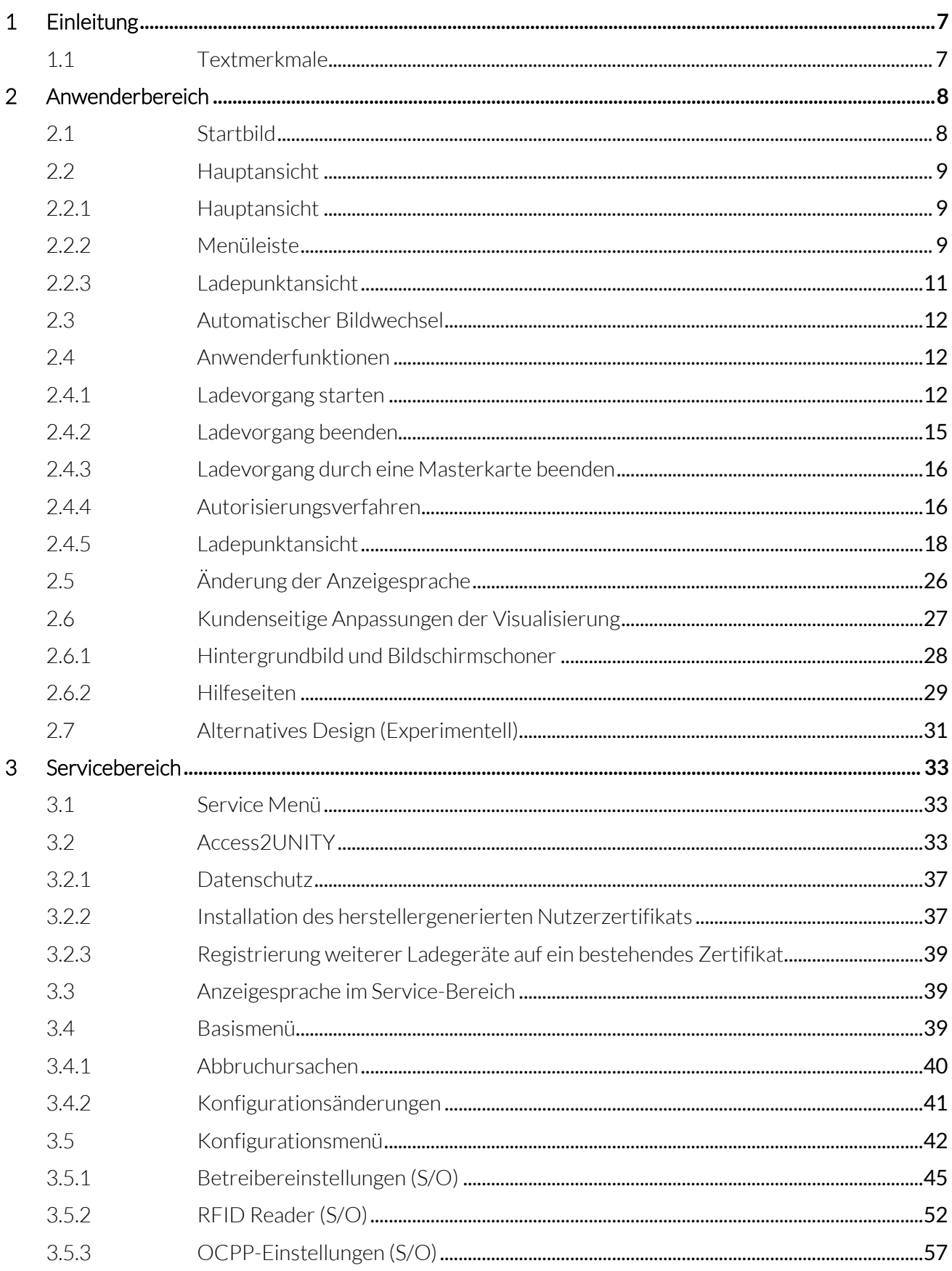

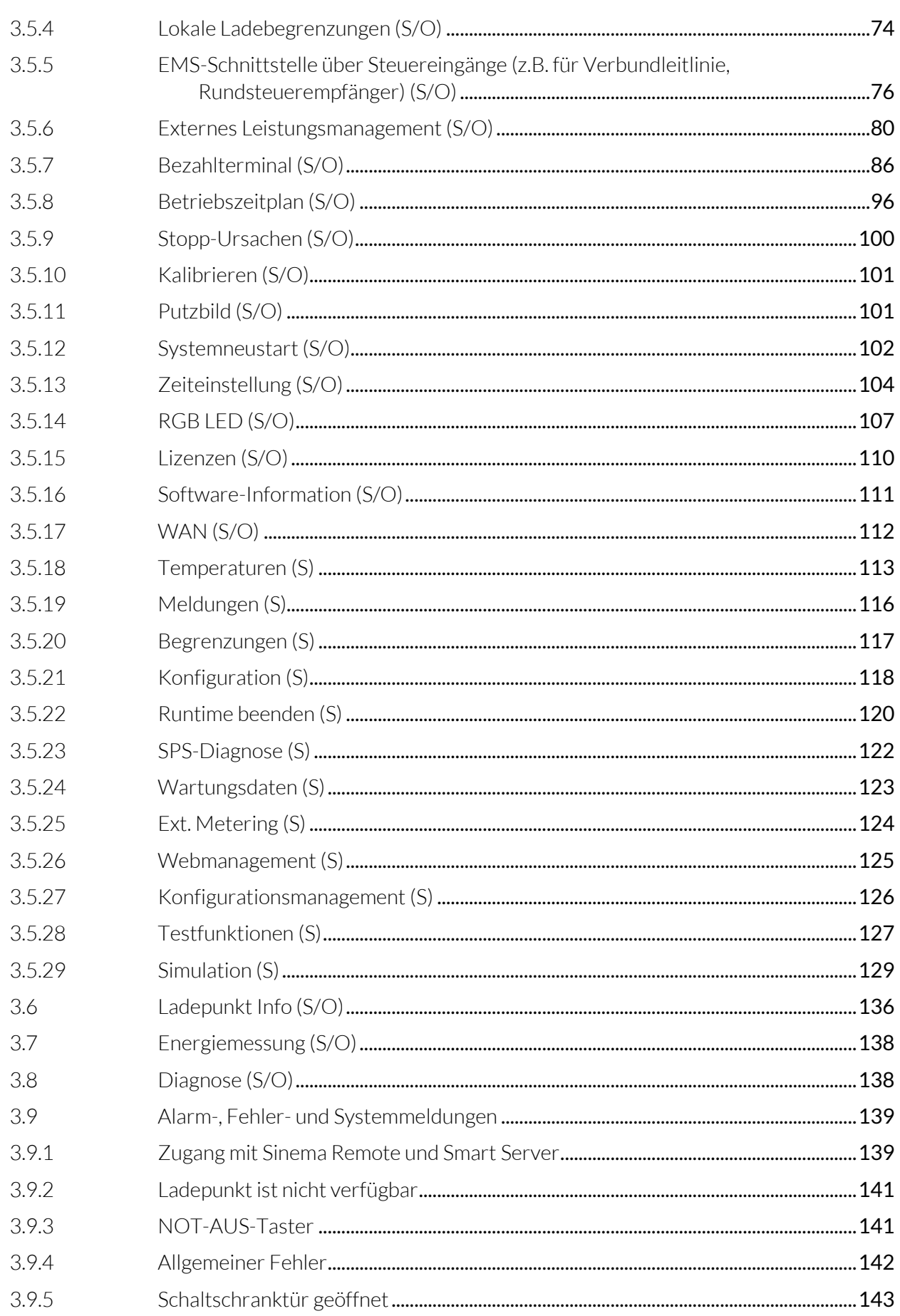

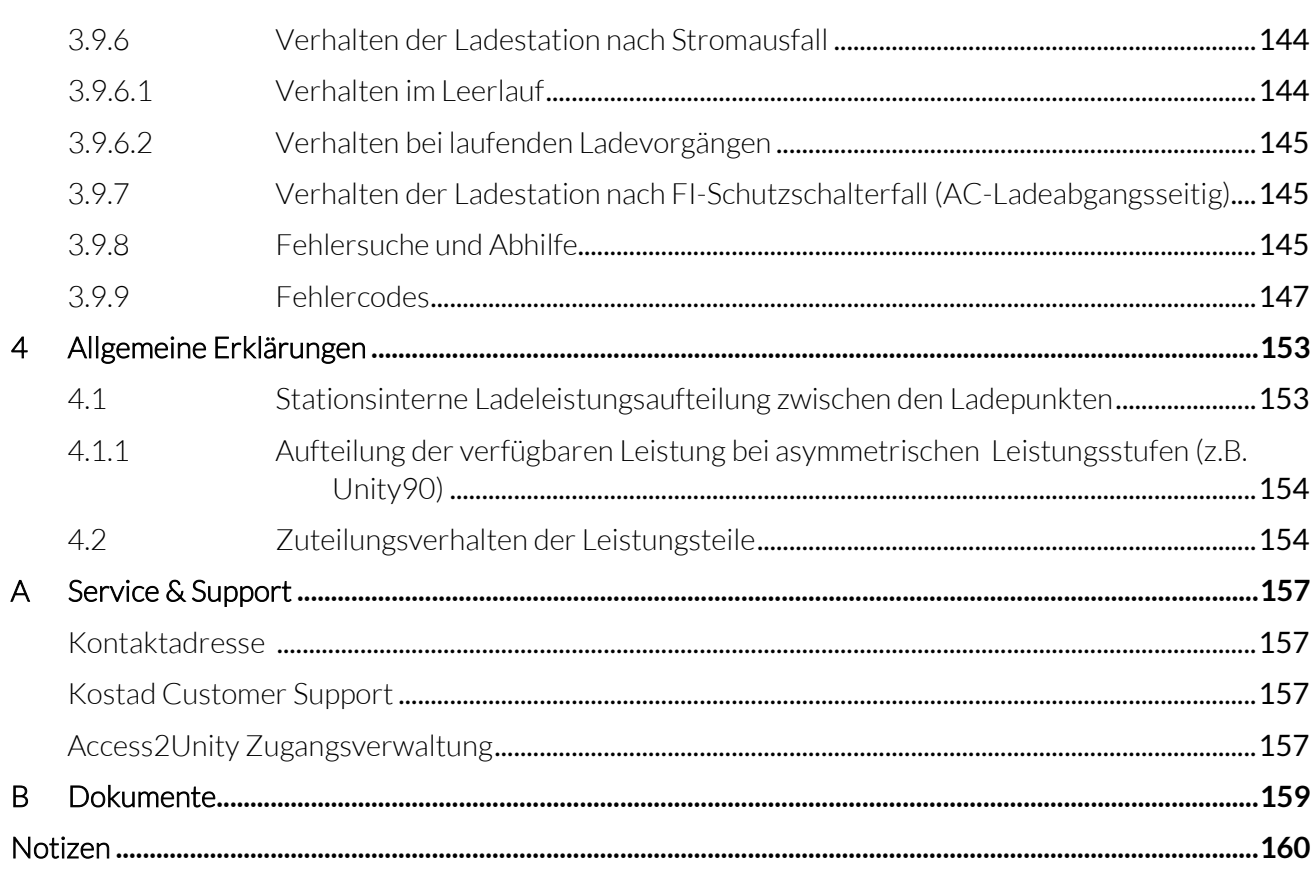

Inhaltsverzeichnis

### <span id="page-6-0"></span>**Einleitung**

Diese Bedienungsanleitung ist gültig für alle Unity-Modelle außer Unity Multipoint des auf dem Deckblatt angegebenen Software-Standes. Die Kennung für den Softwarestand ergibt sich aus dem Ausgabezeitpunkt (JJJJMM) und der Erweiterung/Fix/Patch-Kennung ("\_i", i ist dabei eine laufende Nummer). Dabei behält diese Anleitung Gültigkeit für alle Softwarestände des Ausgabestandes. Werden Softwarefunktionen durch ein Patch hinzugefügt, so wird dies in einer Änderungsliste angekündigt.

Grundsätzlich wird bei der Visualisierung der Ladestation zwischen dem Anwenderbereich und dem Servicebereich unterschieden. Der Anwenderbereich wird in dem Kapitel "[Anwenderbereich](#page-7-0)" (Seite [8\)](#page-7-0) dargestellt. Der Servicebereich wird im Kapitel "[Servicebereich](#page-32-0)" (Seite [33\)](#page-32-0) ausführlich erklärt und durch Bilder des Bedienfelds bildlich dargestellt.

Die Visualisierung wird an einem Siemens-Touchscreen (HMI – Human Machine Interface) dargestellt. Die Befehlseingabe / Bedienung erfolgt über Berührungen des Benutzers oder Servicemitarbeiters in den entsprechenden Bildschirmbereichen.

Die Screenshots in diesem Dokument stammen von einer Unity 50-Visualisierung und unterscheiden sich allenfalls in der Größe und/oder Anordnung der einzelnen Komponenten auf dem Bildschirm zu anderen Unity-Modellen.

#### <span id="page-6-1"></span>1.1 Textmerkmale

Das Warnhinweiskonzept ist auf der Rückseite des Innentitels erläutert. Halten Sie alle sicherheitsbezogenen Informationen in dieser Anleitung und am Produkt ein.

Zusätzlich finden Sie in dieser Anleitung folgende Textmerkmale:

- 1. Handlungsanweisungen sind als nummerierte Liste dargestellt. Halten Sie die Reihenfolge der Handlungsschritte ein.
- Aufzählungen verwenden den Listenpunkt.
- (1) Referenzen in Bildern verwenden geklammerte Zahlen.

#### **Hinweis**

Ein Hinweis gibt Ihnen weitere Informationen über das Produkt, die Handhabung des Produkts oder die jeweilige Dokumentation.

### <span id="page-7-0"></span>**Anwenderbereich**

#### <span id="page-7-1"></span>2.1 Startbild

Bei einem Neustart der Ladestation erscheint nach dem Hochlauf des Betriebssystems das Startbild. Der Hochlauf der Ladestation kann bis zu 5 Minuten in Anspruch nehmen. Während dieser Zeit wird das Startbild angezeigt. Alle LED-Leisten wechseln gemeinsam die Farben. Eine Bedienung der Ladestation ist in diesem Startzeitraum nicht möglich.

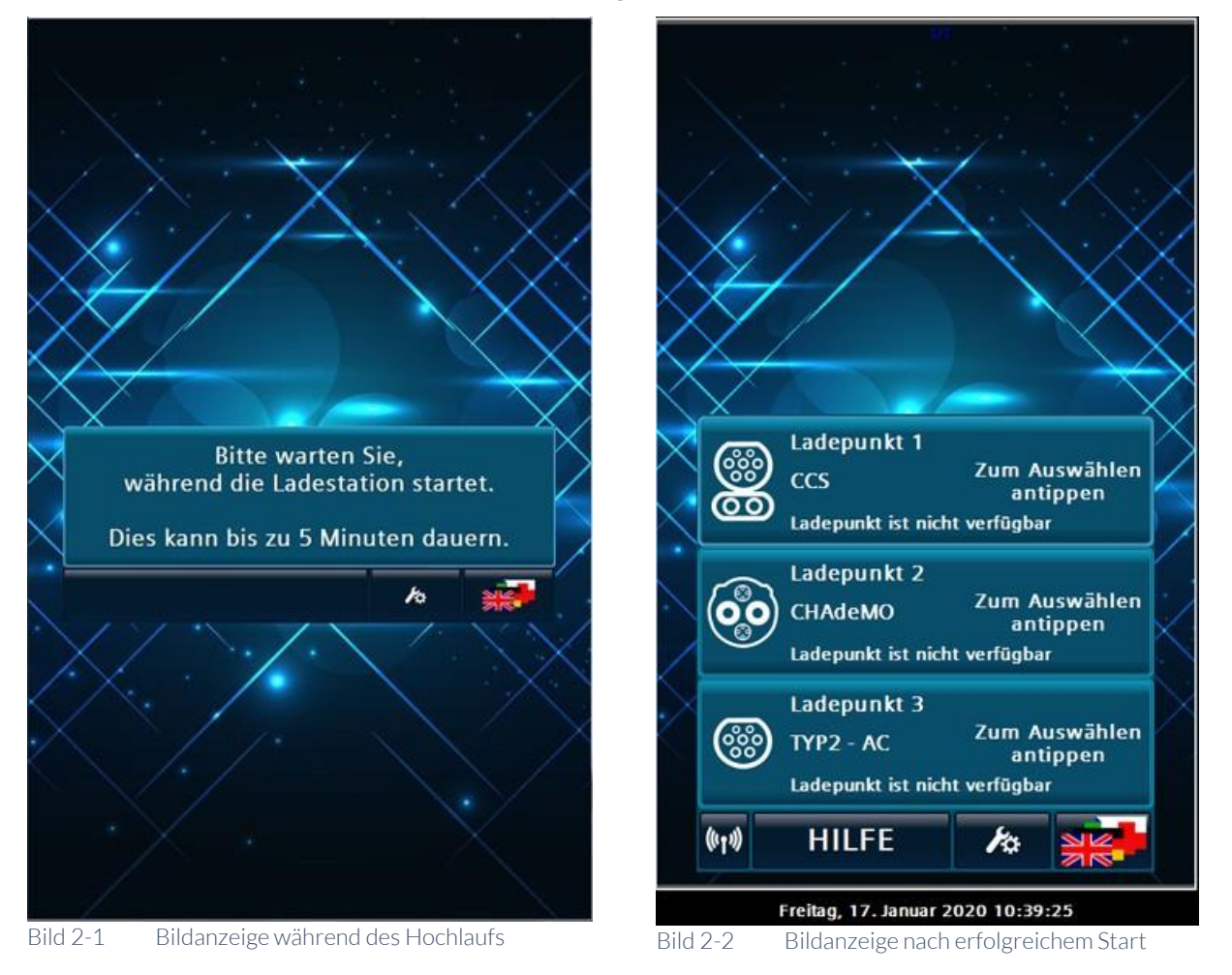

#### **Hinweis**

Die Zeitanzeige (im Benutzerbild unten) wird nach einem Neustart erst nach der ersten erfolgreichen Synchronisierung eingeblendet.

#### <span id="page-8-1"></span><span id="page-8-0"></span>2.2 Hauptansicht

#### 2.2.1 Hauptansicht

Ist die Ladestation ordnungsgemäß hochgefahren, so erscheint das Hauptmenü für den Benutzer mit der Statusübersicht über die vorhandenen Ladepunkte.

Abhängig von der Konfiguration der Ladestation werden in der Hauptansicht 1, 2 oder 3 Bereiche mit Ladepunkten angezeigt.

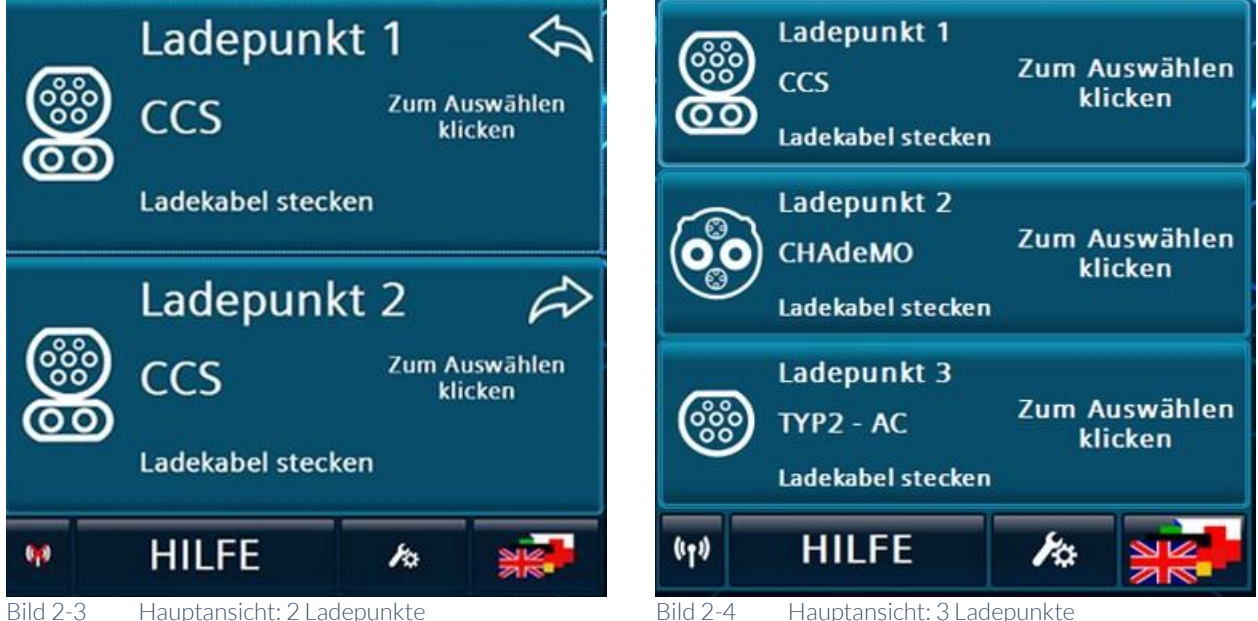

Die linke Abbildung zeigt Ihnen die Hauptansicht mit 2 Ladepunkten mit CCS2- Ladecharakteristik.

Die rechte Abbildung zeigt Ihnen die Hauptansicht mit 3 Ladepunkten mit CCS2-, CHAdeMO- und AC-Ladecharakteristik.

<span id="page-8-2"></span>Die Anzeigen korrespondieren mit der von Ihnen bestellten Variante mit allen Optionen.

2.2.2 Menüleiste

Die Menüleiste befindet sich am unteren Rand des HMI der Ladestation.

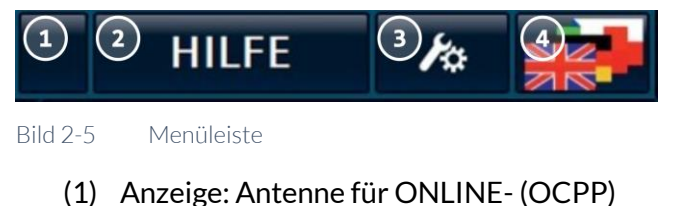

- 
- (2) Aufruf für kontextsensitive Hilfetexte
- (3) Servicemenü für autorisiertes Personal
- (4) Sprachumschaltung

#### **Status OCPP**

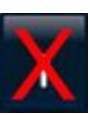

 $\overline{\mathfrak{b}_1\mathfrak{y}}$ 

Keine Verbindung

Animierte Antenne: Verbindung ist hergestellt. Die Ladestation ist am Backend angemeldet

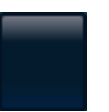

OCPP ist nicht aktiviert.

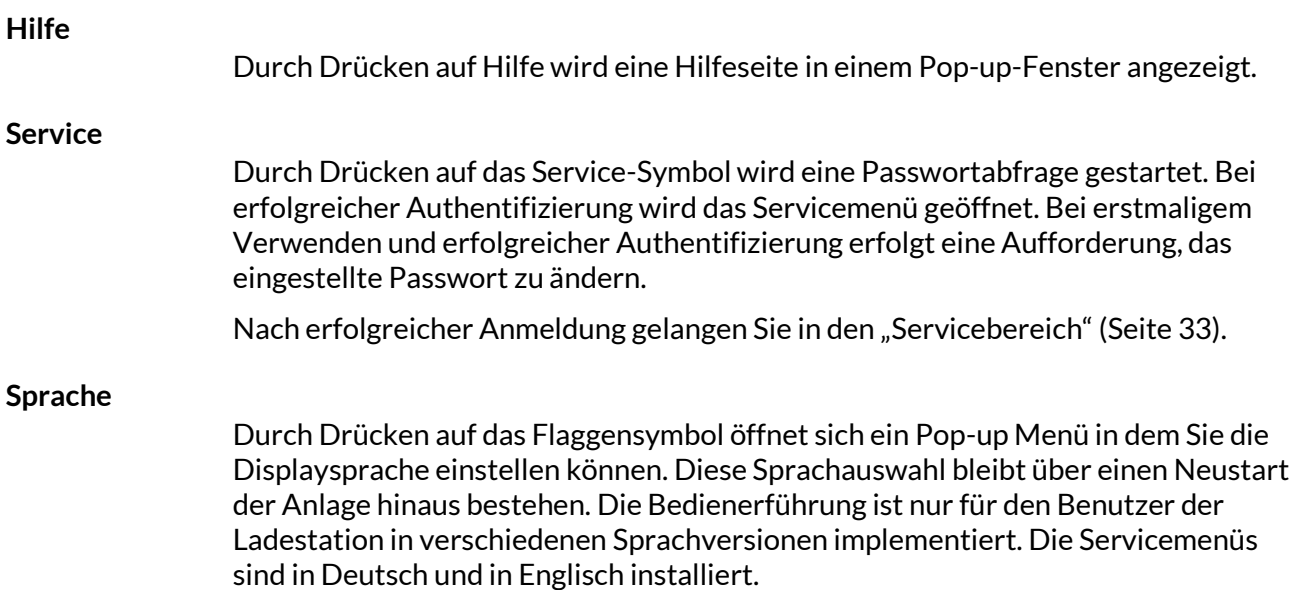

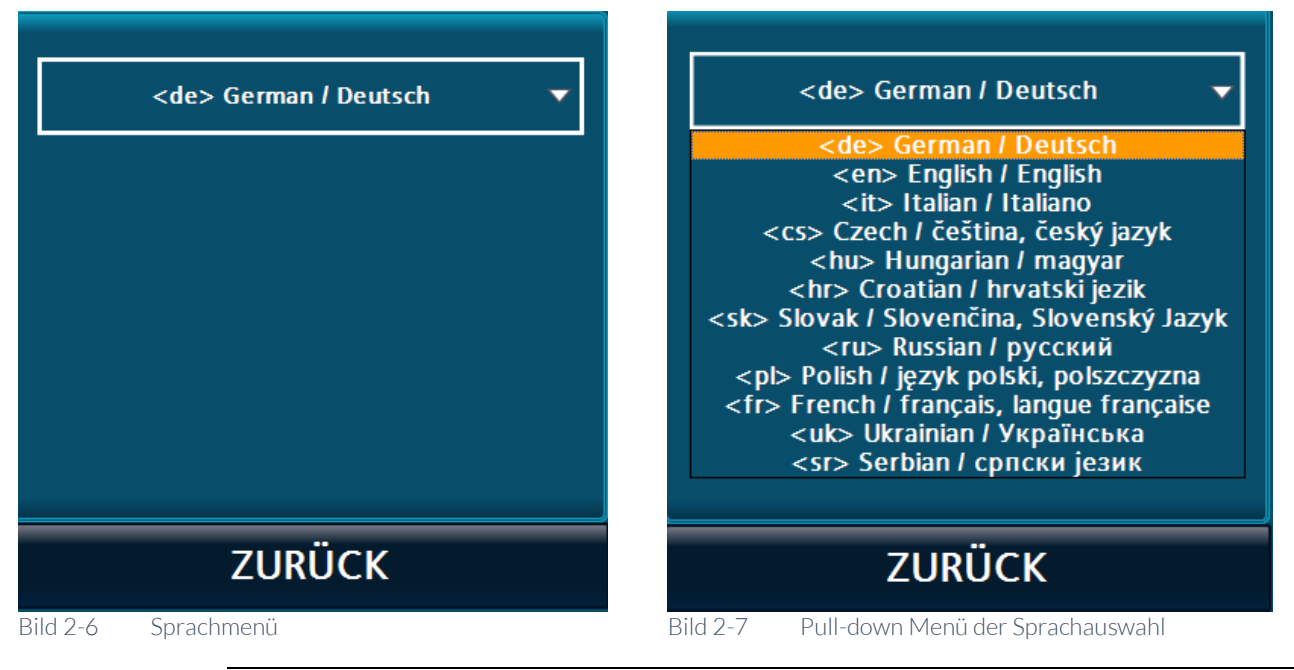

#### **Hinweis**

Nach einem Neustart der Ladestation wird im Display solange die englische Sprache angezeigt, bis die Visualisierung die Verbindung zur Steuerung aufgebaut hat. Danach werden die Texte in der zuvor eingestellten Sprache angezeigt.

#### 2.2.3 Ladepunktansicht

<span id="page-10-0"></span>Der Zustand des Ladepunkts wird flächig in eigenen Schaltflächen dargestellt. Der Typ des Ladepunkts (CCS, CHAdeMO oder Typ 2 AC) und sein aktueller Zustand werden hier direkt angezeigt.

In dem Zustand "Ladekabel stecken" ist der Ladepunkt bereit für einen neuen Ladevorgang.

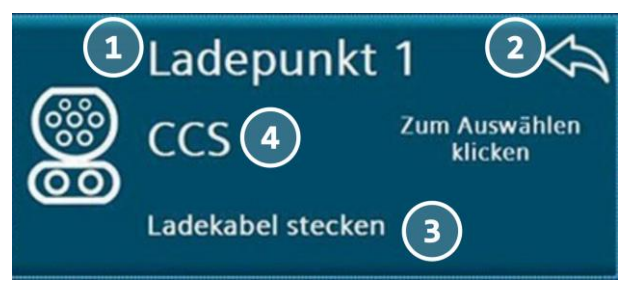

Bild 2-8 Ladepunktansicht - Übersicht

- (1) Ladepunkt mit Index
- (2) Pfeil zeigt Position (links/ rechts) des Ladepunkts an (nur bei typgleichen Ladepunkten)
- (3) Zustand des Ladepunkts
- (4) Symbol und Text des Ladepunkttyps

**Detailansicht eines Ladepunkts**

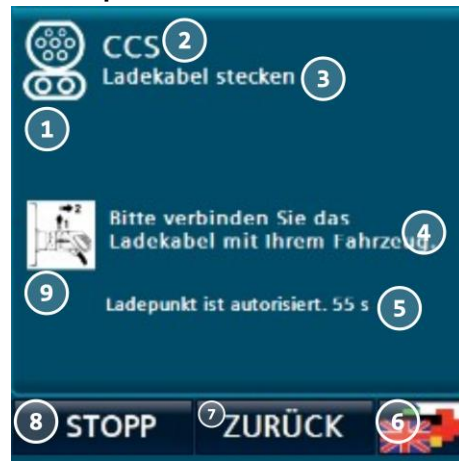

Bild 2-9 DC-Ladepunktansicht Details am Beispiel für CCS-Ladepunkt

- (1) Ladepunkttyp Symbol
- (2) Ladepunkttyp Text
- (3) Zustand des Ladepunkts
- (4) Text zum Zustand / zur erwarteten Nutzeraktion
- (5) Zusatzinformationen
- (6) Menüleiste: Sprachauswahl
- (7) Menüleiste: Zurück ins Hauptmenü
- (8) Menüleiste: <START>/<STOPP>‑Schaltfläche bei Bedarf
- (9) Symbol zum Zustand / zur erwarteten Nutzeraktion

### <span id="page-11-0"></span>2.3 Automatischer Bildwechsel

Wird der Bildschirm über eine längere Zeit nicht verwendet, wechselt die Ansicht zurück in die Hauptansicht. Ist auf der Ladestation ein Bildschirmschoner (siehe Kapitel "[Betreibereinstellungen](#page-44-0) (S/O)", Seite [45\)](#page-44-0) eingestellt, so wird dieser nach der parametrierten Zeit angezeigt.

#### <span id="page-11-2"></span><span id="page-11-1"></span>2.4 Anwenderfunktionen

#### 2.4.1 Ladevorgang starten

Es gibt 3 Varianten einen Ladevorgang zu starten. Die von dieser Visualisierung bevorzugte Vorgehensweise ist es, zunächst das Fahrzeug mit der Ladestation zu verbinden und sich dann zu autorisieren.

Alternativ können Sie den Ladepunkt manuell auswählen, indem Sie auf den jeweiligen Ladepunkt im Hauptbildschirm tippen. Führen Sie die Autorisierung durch, bevor Sie das Fahrzeug mit der Station verbinden.

Ist ein Bezahlterminal in die Ladestation integriert, werden die Bilder der Variante 3 angezeigt. Weitere Informationen finden Sie im Kapitel "[Bezahlterminal](#page-85-0) (S/O)" auf Seite [86.](#page-85-0)

#### **Variante 1**

- 1. Um einen Ladevorgang zu beginnen, verbinden Sie das Fahrzeug mit der Ladestation über einen freien, geeigneten Stecker. Das dazugehörige Menü des Ladepunkts öffnet sich automatisch. Bei älteren Fahrzeugen mit CHAdeMO Ladesystem kann es vorkommen, dass der gesteckte Stecker nicht korrekt erfasst werden kann. Wählen Sie in diesem Fall den Ladepunkt manuell aus, indem sie darauf tippen.
- 2. Betätigen Sie die <START>-Schaltfläche unten links im Menü des Ladepunkts. (Nur bei CHAdeMO)
- 3. Nachdem sich auf dem Display ein Detailbild des verwendeten Ladepunkts geöffnet hat, werden Sie aufgefordert sich zu autorisieren. Abhängig von der gewählten Methode kann das Vorgehen abweichen. Weitere Informationen finden Sie auch im Kapitel "[Autorisierungsverfahren](#page-15-1) (Seit[e 16\)](#page-15-1)".
- 4. Die meisten Methoden verlangen eine Autorisierung durch eine RFID-Karte. Wenn das der Fall ist, blinkt der RFID-Kartenleser (weißes Blinken), um Sie darauf aufmerksam zu machen, dass eine Nutzeraktion erforderlich ist. Auf dem Display wird eine entsprechende Aufforderung neben einem RFID-Symbol angezeigt.

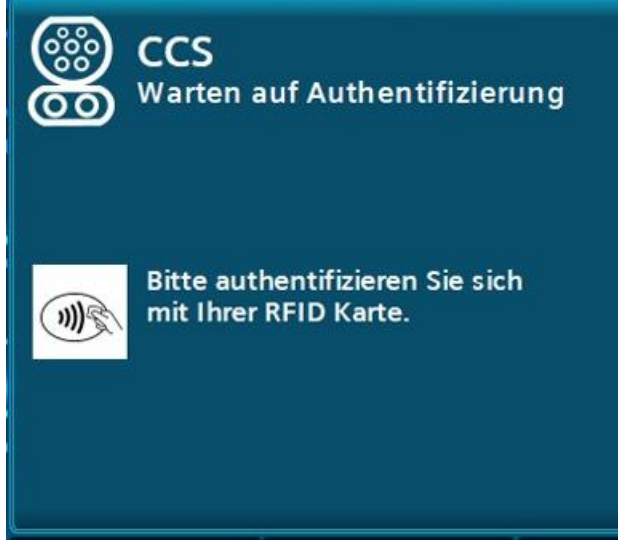

Bild 2-10 Ladevorgang starten – Variante 1 mit RFID-Karte

Wurde die RFID-Karte erfolgreich gelesen und von der Autorisierungsstelle akzeptiert, startet der Ladevorgang automatisch.

#### **Variante 2**

- 1. Um einen Ladevorgang zu beginnen, wählen Sie einen freien, geeigneten Ladepunkt aus, indem Sie darauf tippen. Es öffnet sich ein Menü zu diesem Ladepunkt.
- 2. Sie können sich nun direkt autorisieren, abhängig von der eingestellten Autorisierungsmethode.
- 3. Nach erfolgreicher Autorisierung wird eine Zeit angezeigt, bis wann der Startvorgang, Einstecken des Ladekabels an das Fahrzeug, abgeschlossen sein

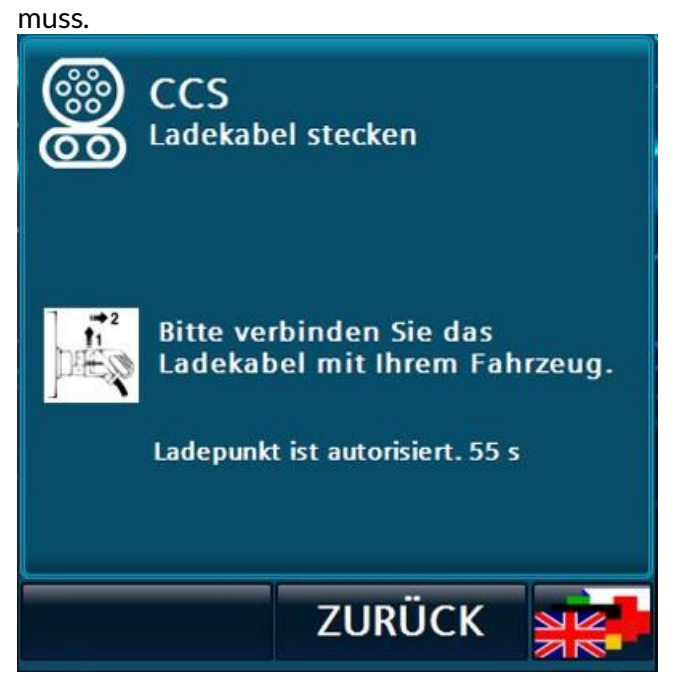

Bild 2-11 Ladevorgang starten – Variante 2 – Wählen des Ladepunkts am HMI

4. Verbinden Sie das Fahrzeug mit der Ladestation mit dem diesem Ladepunkt zugewiesenen Kabel.

Erkennt die Ladestation das gesteckte Kabel, startet automatisch der Ladevorgang.

Wird innerhalb der angezeigten Zeit kein gestecktes Kabel erkannt, gilt der Ladepunkt als nicht mehr autorisiert und Sie müssen sich erneut autorisieren.

5. Bei älteren Fahrzeugen mit CHAdeMO Ladesystem kann es vorkommen, dass der gesteckte Stecker nicht korrekt erfasst werden kann. Betätigen Sie in diesem Fall die dann angezeigte <START>-Schaltfläche unten links im Menü des Ladepunkts.

#### **Variante 3**

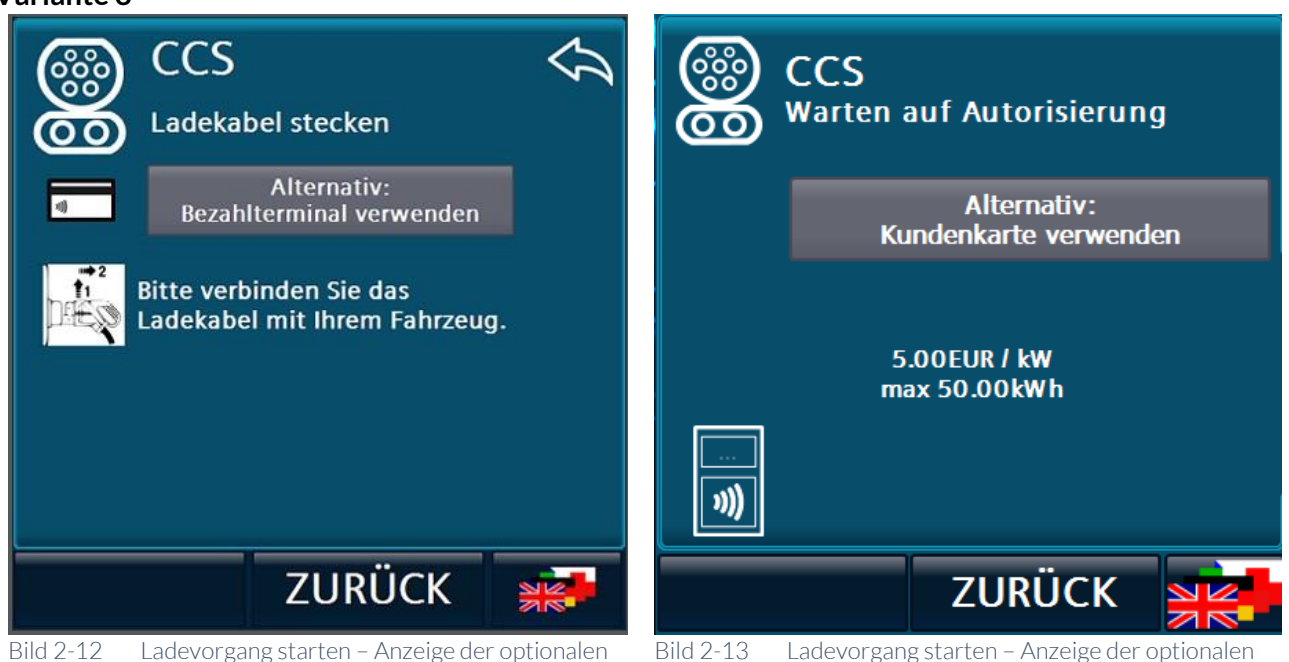

Alternativen 1

Alternativen 2

Durch Drücken der <Bezahlterminal verwenden>-Schaltfläche wird der Bezahlprozess am Bezahlterminal gestartet. Der Nutzer muss nun die Anweisungen am Bezahlterminal befolgen oder kann durch Drücken der <Kundenkarte verwenden>-Schaltfläche den Bezahlvorgang abbrechen. Durch ein blinkendes Terminalsymbol unten rechts wird der Nutzer darauf Aufmerksam gemacht, das eine Bedienung am Bezahlterminal nötig oder im Gange ist. Durch Drücken der <ZURÜCK>-Schaltfläche würde der Bezahlvorgang ebenfalls abgebrochen.

#### **Hinweis**

Solange ein Bezahlterminal Nutzeraktionen erfordert, ist der automatische Bildwechsel deaktiviert.

#### 2.4.2 Ladevorgang beenden

<span id="page-14-0"></span>Halten Sie die RFID-Karte, mit der Sie den Ladevorgang begonnen haben, vor den Kartenleser, um den Ladevorgang zu beenden.

Dies funktioniert aus jeder Ansicht des Displays heraus. Es wird automatisch in das entsprechende Menü des Ladepunkts gewechselt.

Abhängig vom eingestelltem Autorisierungsverfahren (Seit[e 16\)](#page-15-1) können Sie den Ladevorgang auch über die <STOPP>-Schaltfläche links unten in der Menüleiste oder über eine Partnerkarten beenden.

Wollen Sie den Ladevorgang beenden, während bereits vorbereitenden Schritte für den Ladevorgang eingeleitet werden, werden die vorbereitenden Schritte zuerst abgeschlossen, bevor der Prozess beendet wird.

Wenn Sie im Modus "Freier Betrieb" einen Ladevorgang starten, wird Ihnen im Menü des Ladepunkts die <STOPP>-Schaltfläche angezeigt. Tippen Sie auf die <STOPP>-Schaltfläche, um die laufende Ladung zu beenden.

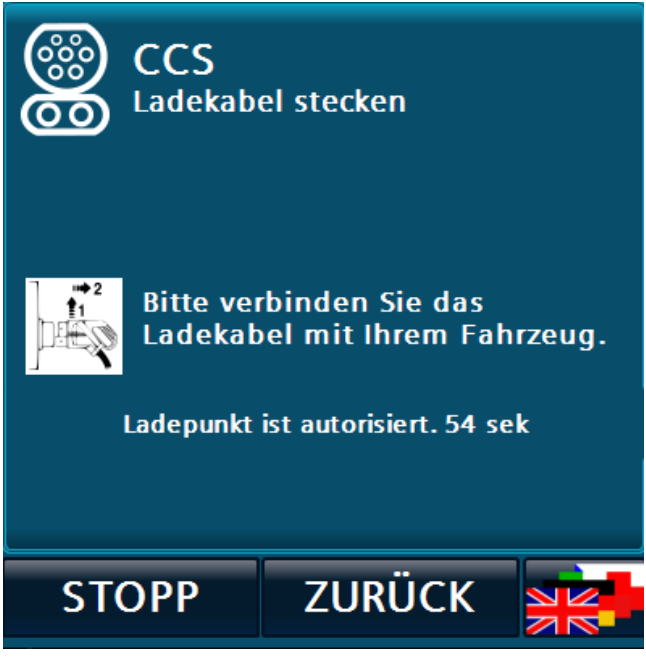

Bild 2-14 Ladevorgang über HMI (<Stopp>-Schaltfläche) beenden

Wenn nach Beginn der Ladung ein Fehler am RFID-Kartenleser auftritt, wird diese Schaltfläche auch bei Ladevorgängen mit anderen Autorisierungsverfahren, z. B. RFID oder via OCPP, angezeigt.

#### 2.4.3 Ladevorgang durch eine Masterkarte beenden

<span id="page-15-0"></span>Wenn durch den Betreiber der Ladestation lokale Masterkarten definiert worden sind, können Sie diese verwenden, um einen Ladevorgang zu beenden. Mit diesen Karten können Sie keinen Ladevorgang starten (siehe Kapitel "RFID [Reader](#page-51-0) (S/O)", Seite [52\)](#page-51-0).

Um diese Funktion zu verwenden, müssen Sie manuell auf die Detailansicht des entsprechenden Ladepunkts wechseln und dann die Masterkarte vor den RFID-Kartenleser halten. Der Ladevorgang wird daraufhin beendet.

#### **Hinweis**

Diese Funktion ist nur in der Detailansicht eines Ladepunkts verfügbar. Wenn Sie eine Masterkarte im Hauptmenü an den RFID-Kartenleser halten, hat das keine Auswirkungen.

2.4.4 Autorisierungsverfahren

Folgende Autorisierungsverfahren werden durch die Ladestation unterstützt:

#### <span id="page-15-1"></span>**Freies Laden / keine Autorisierung**

Das Laden erfordert keine Autorisierung. Ein Ladevorgang wird automatisch nach dem Erkennen eines gesteckten Kabels begonnen. Der Ladevorgang wird beendet durch Betätigen der <STOPP>-Schaltfläche.

#### **Freies Laden mit RFID-Karte**

Das Laden erfordert eine beliebige, durch das System lesbare RFID-Karte für die Autorisierung. Weitere Informationen finden Sie auch im Kapitel "RFID [Reader](#page-51-0) (S/O)" auf Seite [52.](#page-51-0)

Der Ladevorgang wird beendet durch das Vorhalten derselben RFID-Karte vor den Kartenleser.

#### **Lokale Autorisierungsliste (Whitelist) mit RFID-Karte**

Das Laden erfordert eine lokal hinterlegte RFID-Karte für die Autorisierung.

Der Ladevorgang wird beendet durch das Vorhalten derselben RFID-Karte vor den Kartenleser.

#### **Hinweis**

Bei dieser Autorisierungsliste handelt es sich nicht um die OCPP-Whitelist, sondern um eine lokal auf der Ladestation erstellte Liste.

#### **Bezahlterminals**

Das Laden erfordert eine Autorisierung.

Weitere Informationen finden Sie im Kapitel "[Bezahlterminal](#page-85-0) (S/O)" (Seite [86\)](#page-85-0).

#### **OCPP (online / offline)**

Das Laden erfordert eine Autorisierung. Im Offline-Zustand wird eine RFID-Karte benötigt, um sie mit einer Whitelist oder dem Cache abzugleichen.

Ist die Verbindung zum Server unterbrochen, wird je nach Parametrierung die OCPP-Whitelist und/oder der OCPP-Cache verwendet, um RFID-Karten lokal abzugleichen.

Im Online-Zustand kann auch durch einen Remote-Befehl gestartet werden. Beendet wird durch das Vorhalten derselben RFID-Karte, einer RFID-Karte aus derselben Gruppe oder durch einen Remote-Befehl (nur online).

#### **Hinweis**

Wenn Sie die Autorisierung über VID aktivieren (Autocharge, nur für CCS), dann muss das Fahrzeug eine Möglichkeit haben selbst die Ladung zu beenden. Hat es das nicht kann die Ladung nur noch über ein RemoteStop-Befehl/Masterkarte ordnungsgemäß gestoppt werden.

Weitere Informationen finden Sie im Kapitel "[OCPP-Einstellungen](#page-56-0) (S/O)" (Seite [57\)](#page-56-0).

#### **Freigabe über Schlüsselschalter**

Bei dieser Option können Sie einen Ladepunkt mithilfe eines Schlüsselschalters freigeben. Prinzipiell wird damit die Verfügbarkeit des Ladepunktes zwischen "verfügbar" und "nicht verfügbar" umgeschaltet. Zusätzlich wirken die zuvor genannten Autorisierungsmethoden. Dabei wirkt ein Schlüsselschalter auf einen Ladepunkt.

Wird die Freigabe während eines laufenden Ladeprozesses entzogen, so wird die Ladung sofort normal beendet und der Ladepunkt auf nicht verfügbar gesetzt.

Möchten Sie zum Beispiel die Ladung automatisch beginnen, wenn Sie die Station über den Schlüsselschalter freigegeben und das Fahrzeug eingesteckt haben, so wählen Sie als Autorisierungsmethode "Freies Laden / keine Autorisierung".

#### **Hinweis**

Diese Option ist nicht für alle Stationstypen verfügbar.

#### **Weitere Informationen**

Das Beenden des Ladevorgangs durch eine der definierten Masterkarten ist für alle Autorisierungsmethoden möglich.

Die zu verwendende Autorisierungsmethode kann mit Betreiberrechten am HMI eingestellt werden.

Weitere Informationen finden Sie auch im Kapitel "RFID [Reader](#page-51-0) (S/O)" auf Seite [52.](#page-51-0)

2.4.5 Ladepunktansicht

#### <span id="page-17-1"></span><span id="page-17-0"></span>**Ladepunkt (Detailansicht)**

Die Visualisierung des Ladevorgangs erfolgt auf dem Bedienfeld (HMI) der Ladestation und durch LED-Leisten, die den Zustand des Ladepunkts anzeigen.

Durch die Auswahl eines Ladepunkts in der Hauptansicht öffnet sich das dazugehörige Menü des Ladepunkts. In dieser Ansicht wird der Ablauf des Ladevorgangs dargestellt. Diese Ansicht öffnet sich automatisch, wenn das zugehörige Kabel mit dem Fahrzeug verbunden wurde.

Zur besseren Identifizierung des gewählten Ladepunkts leuchtet nur noch dessen LED-Leiste. Bei der Aktivierung der Hauptansicht werden wieder alle LED-Leisten aktiviert.

Bedeutung der LED-Farben (bei Standardzuordnungen):

- Grün: Ladebereit / Ladeabgang verfügbar
- Blau: Ladeabgang lädt
- Magenta: Ladeabgang ist reserviert.
- Rot: Störung
- Ausgeschaltet: Ladepunkt ist nicht verfügbar/nicht vorhanden / stillgelegt.

Durch die <Zurück>-Schaltfläche wechseln Sie in das Hauptmenü. Falls keine Nutzerinteraktion festgestellt wird, schaltet die Anzeige automatisch nach 120 Sekunden auf die Hauptansicht zurück.

#### **Hinweis**

Das automatische Öffnen der Detailansicht ist unterbunden, wenn gerade eine Autorisierung an einem anderen Ladepunkt durchgeführt wird, um Fehlzuordnungen der RFID-Karte zu vermeiden.

#### **Ladekabel stecken**

Dies ist der Zustand "Betriebsbereit" des Ladepunkts.

Wenn "Freies Laden" am Ladepunkt aktiviert ist, startet der Ladevorgang direkt nach der Verbindung mit dem Fahrzeug.

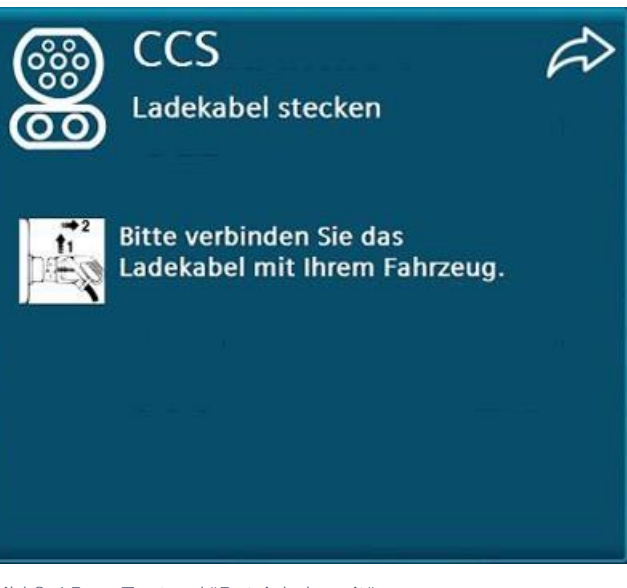

Bild 2-15 Zustand "Betriebsbereit"

Abhängig von der Konfiguration der Ladestation wird Ihnen unterstützend oben rechts ein Indikator angezeigt, der auf den linken oder rechten Ladeabgang zeigt (wie auf der Hauptansicht).

#### **Warten auf Autorisierung**

Abhängig von der Autorisierungsmethode. Halten Sie Ihre RFID-Karte vor den Kartenleser oder drücken Sie die angezeigte <START>-Schaltfläche.

Wenn "Freies Laden" aktiviert ist, wird dieser Schritt übersprungen.

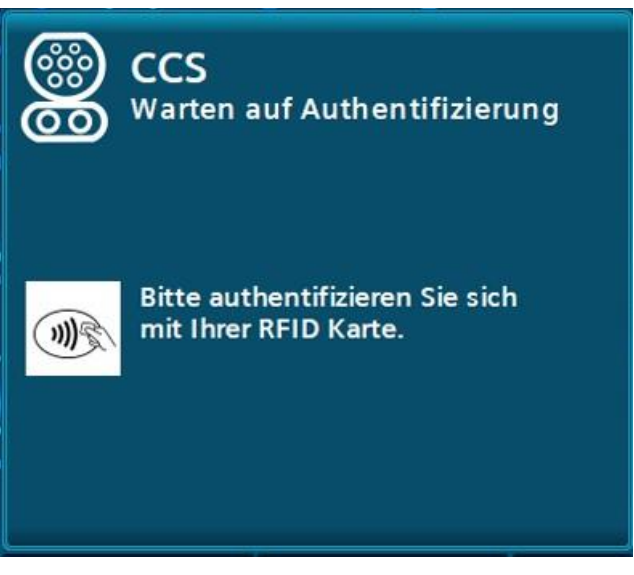

Bild 2-16 Warten auf gültige Autorisierung

#### **Vorbereiten**

Für die Dauer bis zum Energietransfer (u. a. Kabelüberprüfung) wird Ihnen ein Wartesymbol angezeigt. In diesem Zustand wird nur beim DC-Laden lang genug verharrt, um angezeigt zu werden. Dies kann bis zu 75 Sekunden dauern (typ. 30 Sekunden).

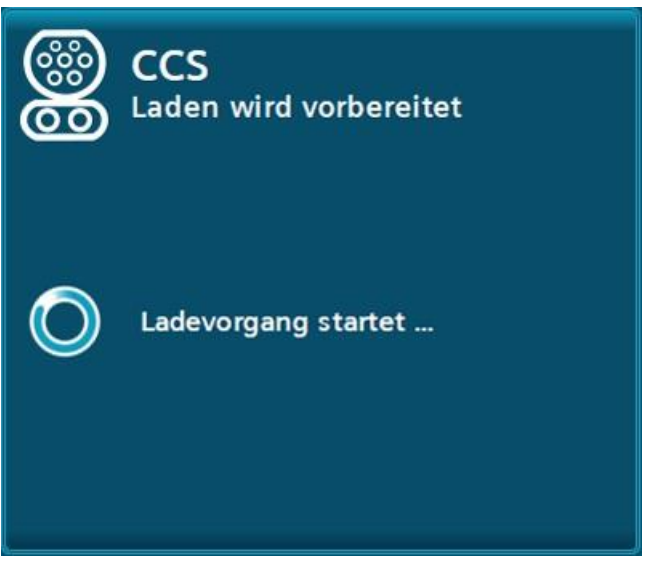

Bild 2-17 Beispiel für die Wartezeit beim Starten des DC-Ladevorgangs

#### **Ladevorgang läuft**

Nach dem Starten eines Ladevorgangs wird nach 120 Sekunden automatisch in das Hauptmenü oder in den Bildschirmschoner-Modus (Screensaver-Modus) umgeschaltet.

Den Bildschirmschonermodus kann durch Antippen des Bildschirms beendet werden. Das erneute Lesen einer RFID-Karte beendet automatisch die zugeordnete Ladung und wechselt auf den entsprechenden Ladepunkt.

Für jeden laufenden Ladevorgang werden folgende Daten, je nach Verfügbarkeit, angezeigt:

- Der Ladezustand der Fahrzeugbatterie (SOC) in Prozent
- Die aktuellen Spannungs-, Strom- und/oder Leistungswerte
- Die geladene Energie (in kWh)
- In bestimmten Konfigurationen die maximale freigegebene Energie (in kWh)
- Ladedauer/~Endzeitpunkt bis 80 % SOC und Ladedauer/~Endzeitpunkt bis 100 % SOC.
- Die aktuelle Dauer des Ladevorgangs

Die Angaben, die vom Fahrzeug selbst gemeldet werden (z. B. SOC oder Ladedauer), werden je nach Verfügbarkeit angezeigt. Beim AC-Laden wird nur die Leistung aber keine Spannung oder Strom angezeigt.

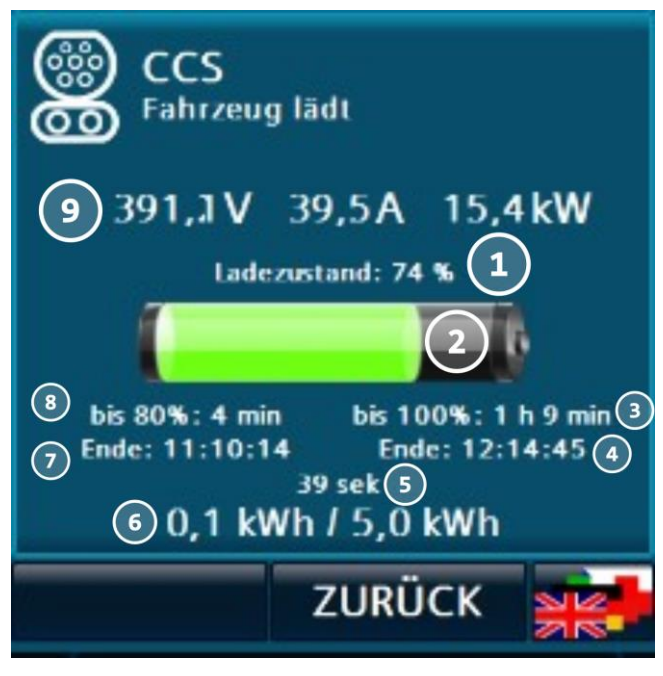

Bild 2-18 DC-Ladevorgang "Fahrzeug lädt"

- (1) Ladezustand textuell
- (2) Ladezustandgrafisch
- (3) Zeit bis 100% Ladezustand erreicht ist
- (4) Endzeitpunkt
- (5) Aktuelle Ladedauer (39 s)
- (6) Geladene Energie [max. verfügbare Energie durch Betreiber]
- (7) Endzeitpunkt für 80%-Ladung (Schnellladung beendet)
- (8) Zeit bis 80% Ladezustand erreicht(Schnellladung beendet)
- (9) Istwerte: Spannungs- Strom- und Leistungswert

#### **Ladevorgang unterbrochen (durch das Fahrzeug)**

Wird ein laufender Ladevorgang durch das Fahrzeug unterbrochen (ohne die Transaktion zu beenden) wird Ihnen die bisher geladene Energie angezeigt.

Aus diesem Zustand heraus können Sie das Laden beenden (nur AC), wenn Sie den Stecker vom Fahrzeug abziehen.

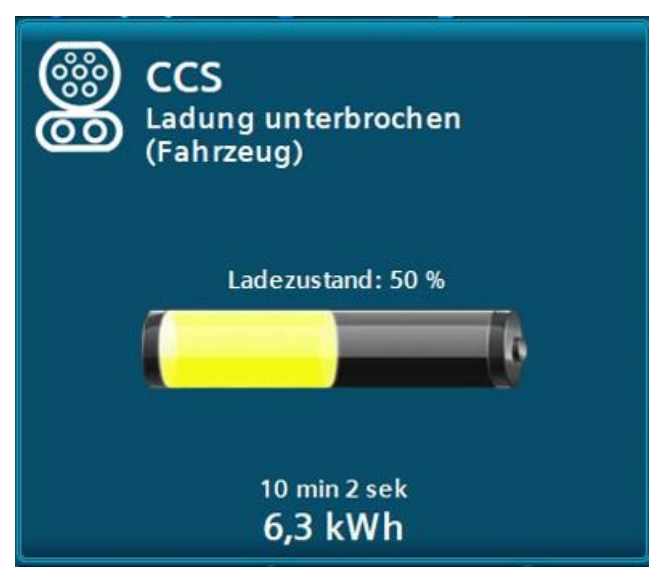

Bild 2-19 DC-Ladevorgang "Ladevorgang durch Fahrzeug unterbrochen"

#### **Ladevorgang unterbrochen (durch die Station oder den Betreiber)**

Wenn ein laufender Ladevorgang durch die Station oder von Ihnen unterbrochen wird, wird die verfügbare Leistung auf 0 kW reduziert.

Mögliche Ursachen können z. B. Temperaturbelastungen der Station oder Versorgungsverträge des Betreibers sein.

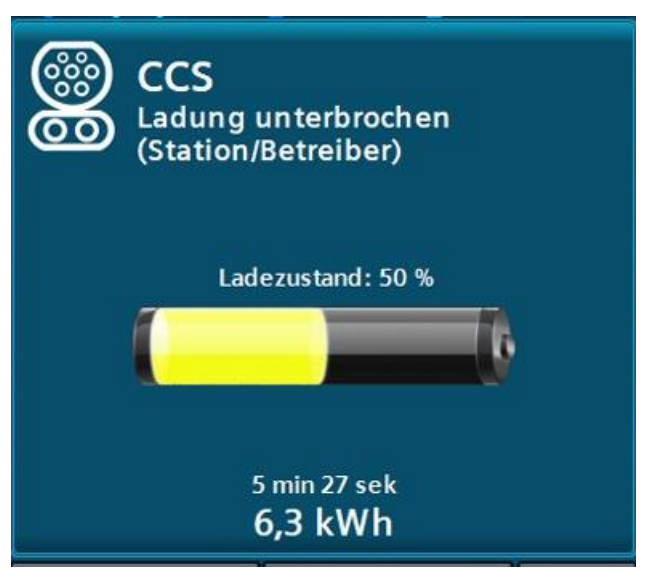

Bild 2-20 DC-Ladevorgang "Ladevorgang durch Ladestation / Betreiber unterbrochen"

#### **Ladevorgang beendet**

Nach Beendigung des Ladevorgangs werden Sie aufgefordert, die Verbindung zum Fahrzeug zu trennen. Ihnen wird die Ladevorgangsdauer und die geladene Energie (in kWh) angezeigt. In bestimmten Konfigurationen wird Ihnen auch die konfigurierte maximale Energie pro Ladevorgang angezeigt.

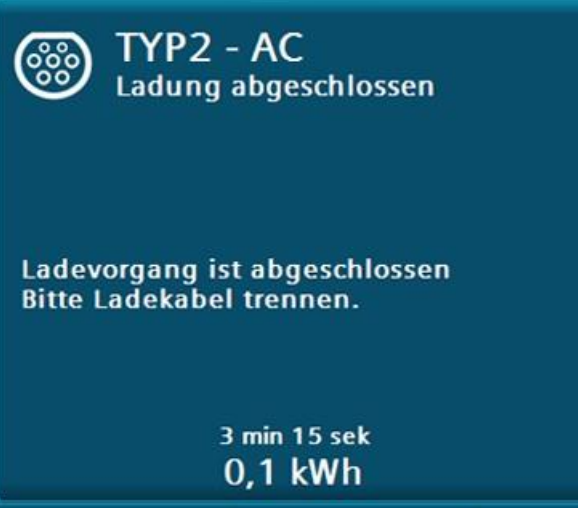

Bild 2-21 Ladevorgang abgeschlossen am Beispiel des AC-Ladeabgangs

Dieses Menü wird Ihnen so lange angezeigt, bis der Ladepunkt als frei erkannt wird, d. h., der Stecker ist nicht mehr eingesteckt. Bei älteren CHAdeMO-Modellen (< CHAdeMO V 1.1) kann die Anzeigedauer abweichen.

**Ladevorgang beendet (nur bei Option AC-Steckdose und kundenseitigem Kabel)**

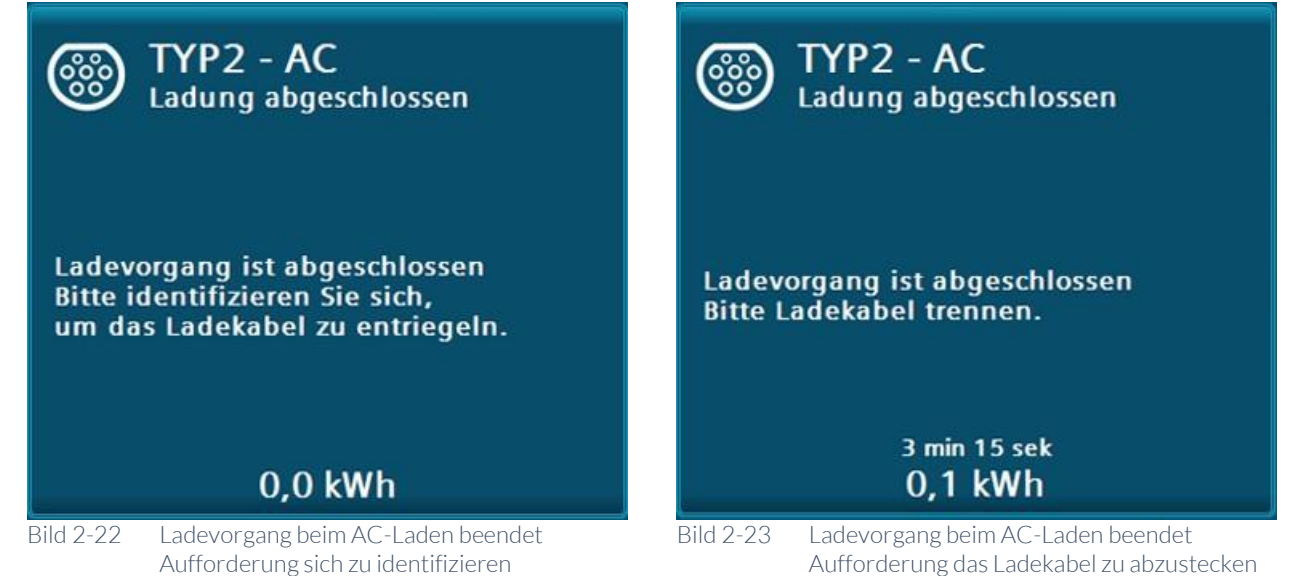

Nur bei Option "AC-SteckdoseTyp2" und kundenseitigem Ladekabel

Sobald der Ladevorgang bei einem AC-Ladepunkt beendet ist, müssen Sie das Ladekabel zunächst am Fahrzeug abziehen. Danach entriegelt das Kabel an der Buchse der Ladestation.

**Authentifizierung nach Ladevorgang (nur bei Option AC-Steckdose und kundenseitigem Kabel)**

Wird nicht mit der RFID-Karte oder mit einer RFID-Karte aus derselben Gruppe beendet, mit der die Ladung begonnen wurde, bleibt das Ladekabel an der Station verriegelt (z. B. über einen Remote-Stopp über OCPP nach einem lokalen Start mit einer RFID-Karte). Halten Sie dann die RFID-Karte vor den Kartenleser, mit dem der Ladevorgang gestartet wurde, oder lassen Sie sich den Ladepunkt aus der Ferne (bei OCPP) vom Charge Point Operator (CPO) entriegeln.

Wenn die Masterkartenfunktionalität verwendet wird, können Sie diese Karten auch verwenden, um die Ladestationsverriegelung zu lösen.

Die Gruppenfunktion ist eine Funktion des OCPP-Protokolls und wird vom Betreiber (CPO) verwaltet und verantwortet.

Es gibt einen OCPP Userparameter der bewirkt das nach einem Ladevorgang automatisch die Ladestationsverriegelung gelöst wird sobald das kundenseitige Kabel vom Fahrzeug gelöst wurde.

#### **Ladepunkt reserviert**

Wenn die Ladestation an ein Backend angebunden ist, können die einzelnen Ladepunkte für bestimmte Nutzer reserviert werden. Sobald eine Reservierung ansteht, ist dieser Ladepunkt nicht mehr verfügbar.

Weitere Informationen zur Farbdarstellung der LED-Leuchtleisten finden Sie unter ["Ladepunkt \(Detailansicht\)](#page-17-1)" (Seit[e 18\)](#page-17-1).

Die Reservierung läuft ab, sobald der Ablaufzeitpunkt überschritten wurde, der entsprechende Nutzer sich an diesem Ladepunkt autorisiert oder das Backend die Reservierung storniert hat.

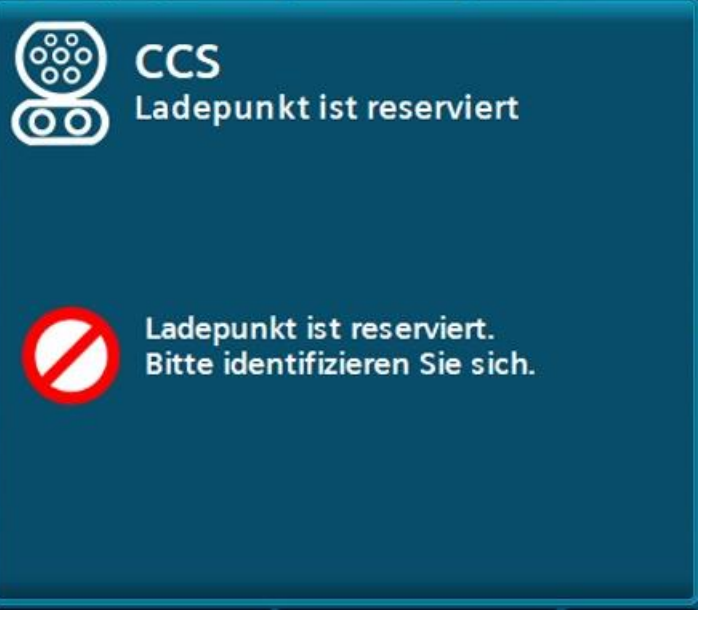

Bild 2-24 Ladepunkt-Reservierung am Beispiel für den DC-Ladeabgang "CCS"

#### **Ladepunkt nicht verfügbar**

Die Verfügbarkeit kann je nach Konfiguration vom Backend bestimmt werden.

Weitere Informationen zur Farbdarstellung der LED-Leuchtleisten finden Sie auch unter ["Ladepunkt \(Detailansicht\)](#page-17-1)" (Seite [18\)](#page-17-1).

Wenn die Ladestation nicht an ein Backend angebunden ist, sind die Ladepunkte im fehlerfreien Zustand immer verfügbar.

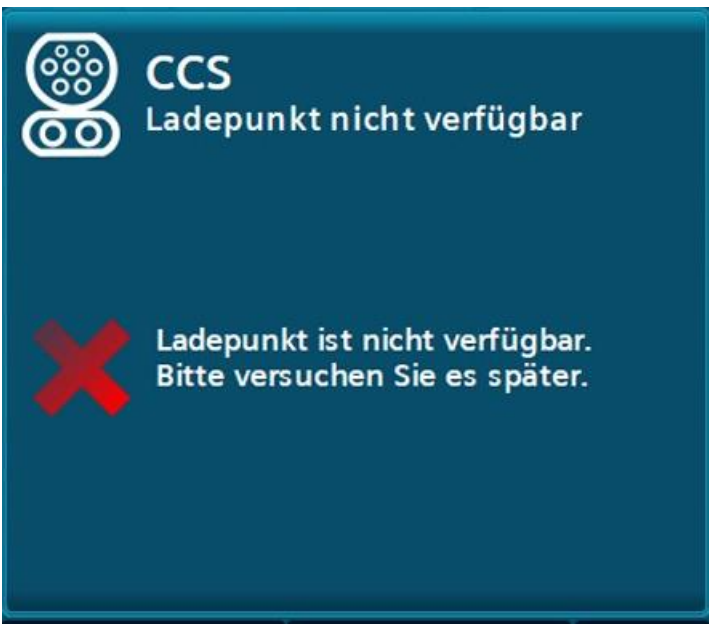

Bild 2-25 Ladepunkt nicht verfügbar am Beispiel für den DC-Ladeabgang "CCS"

#### **Fehler**

Tritt ein Fehler an diesem Ladepunkt auf, so wird das Menü "Nicht verfügbar" mit einer Fehlerinformation angezeigt. Jeder Fehler steht für mindestens 10 Sekunden an. Ein Fehler wird nur dann automatisch zurückgesetzt, wenn eine bestehende Verbindung mit dem Fahrzeug getrennt wird. Konnte der Fehler automatisch quittiert werden, kann dieser Ladepunkt wieder verwendet werden. Er wechselt nach Quittierung automatisch in seinen betriebsbereiten Zustand "Ladekabel stecken" und schaltet die Farbdarstellung der LED-Leuchtleiste um.

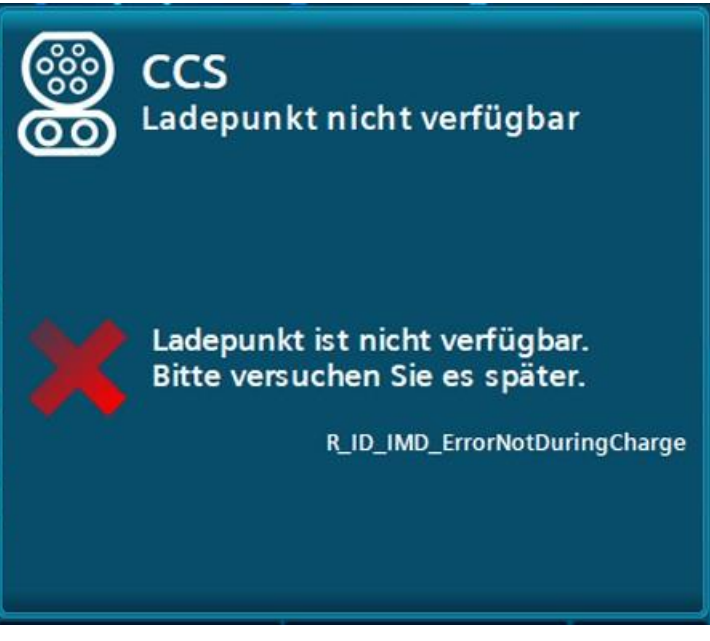

Bild 2-26 Ladepunkt nicht verfügbar mit Fehlercode

#### **Hilfeanzeige für den Anwender**

Ihnen stehen im Hauptmenü, kurze Hilfstexte zur Verfügung, die Ihnen die Bedienung der Anlage erläutern. Die Anzeigen rufen Sie durch Drücken der <Hilfe>- Schaltfläche auf. Durch Drücken der <Zurück>-Schaltfläche in der Menüleiste

schließen Sie die Anzeigen wieder. Sie werden in das zuvor geöffnete Menü zurückgeleitet.

Die Navigation durch den Hilfetext (Scrollen) wird durch die Touch-Funktionalität des Displays ermöglicht.

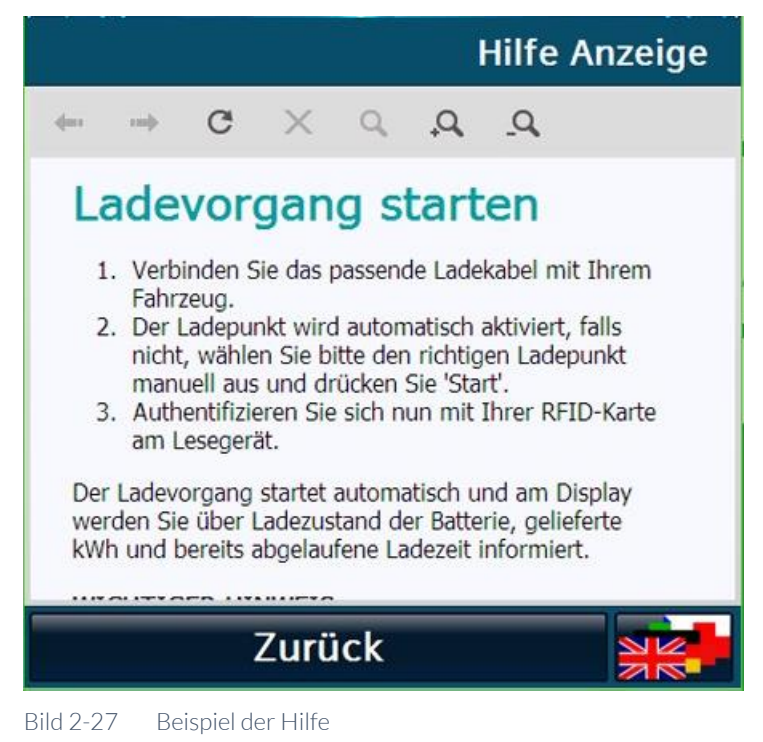

<span id="page-25-0"></span>2.5 Änderung der Anzeigesprache

Durch Betätigen der Schaltfläche zur Änderung der Anzeigesprache wird Ihnen ein Pop-up zur Anzeigesprachauswahl geöffnet.

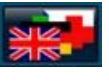

Bild 2-28 Schaltfläche zur Änderung der Anzeigesprache

Alle verfügbaren Anzeigesprachen werden in dem Auswahlfeld mit dem jeweiligen Sprachkürzel, ISO-Bezeichnung und mit Sprachkürzel (Endonyme) angezeigt.

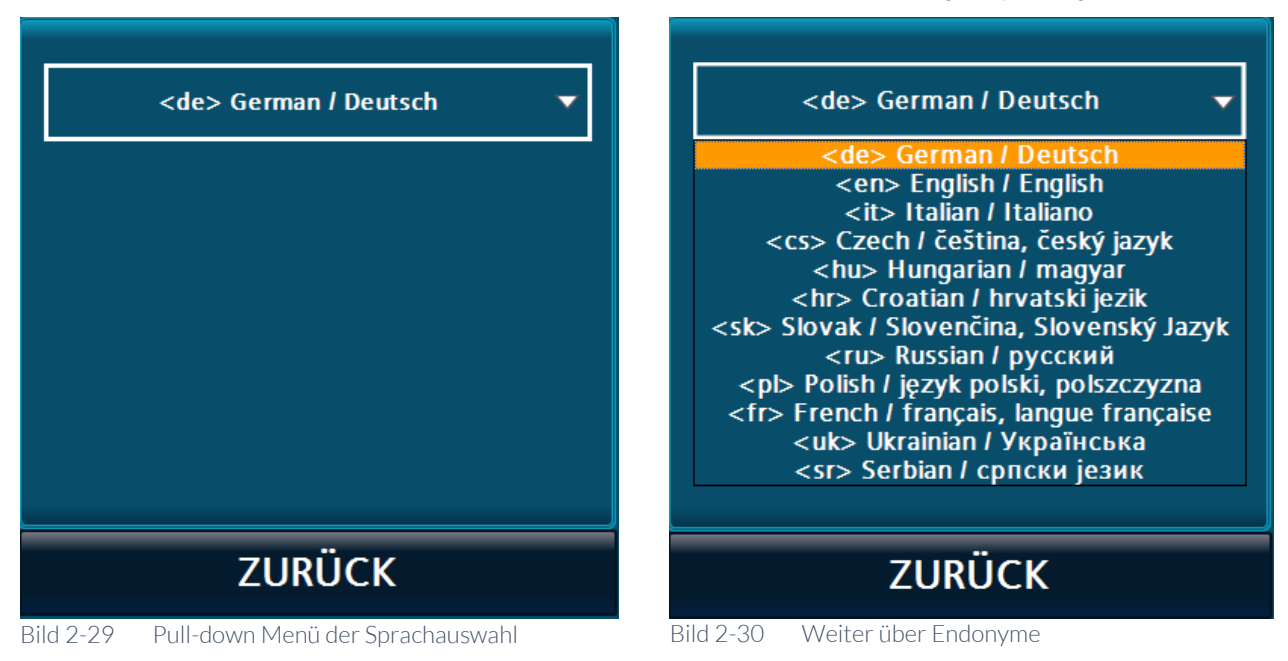

Sie können die gewünschte Anzeigesprache auswählen.

Nach der Auswahl gelangen Sie über die <Zurück>-Schaltfläche zur vorherigen Anzeige zurück. Dabei wird die Anzeigesprache auf die von Ihnen ausgewählte Sprache geändert.

Sie können die Anzeigesprache aus jeder Ansicht heraus wechseln.

<span id="page-26-0"></span>2.6 Kundenseitige Anpassungen der Visualisierung

Kundenseitig können einige Änderungen am Erscheinungsbild der Visualisierung vorgenommen werden.

Über die steckbare SD-Karte können folgende Positionen angepasst werden:

- Hintergrundbild (Hauptansicht)
- **Bildschirmschoner**
- Hilfetexte

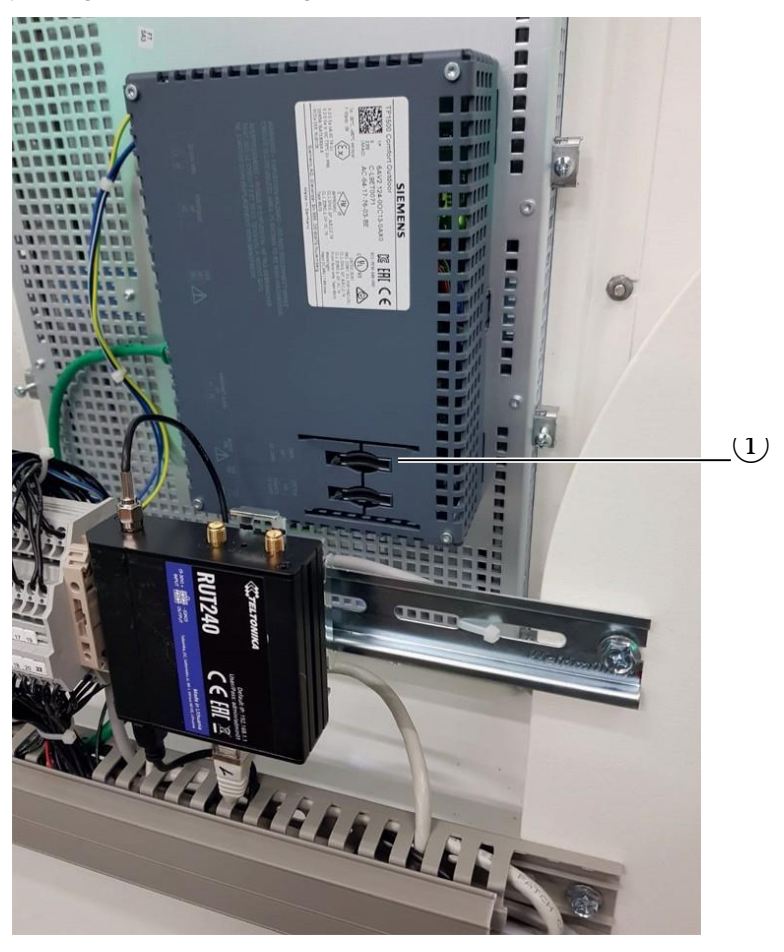

Bild 2-31  $\qquad$  (1) Position des Einschubschachtes der Kunden-SD-Karte

<span id="page-27-0"></span>Als SD-Speicherkarte wird eine 2GB-Speicherkarte mit der Siemens-Artikelnummer 6AV2181-8XP00-0AX0 empfohlen.

#### 2.6.1 Hintergrundbild und Bildschirmschoner

Das Hintergrundbild und der Bildschirmschoner müssen im PDF-Format ab PDF-Version 1.7 nach ISO 32000-1: 2008) vorliegen. Um ein optimales Anzeigeergebnis zu erzielen, muss das Seitenverhältnis der Seiten im PDF dem Anzeigeverhältnis auf dem Display entsprechen (idealerweise 1:1 Pixel).

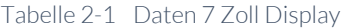

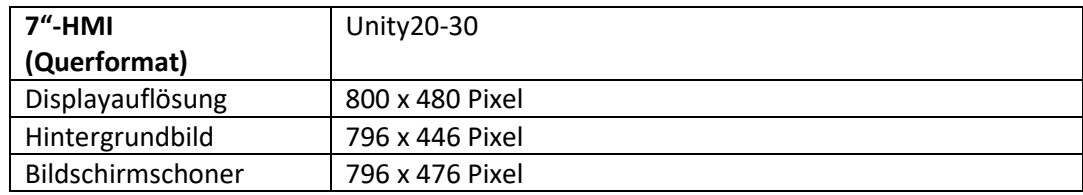

Tabelle 2-2 Daten 9 Zoll Display

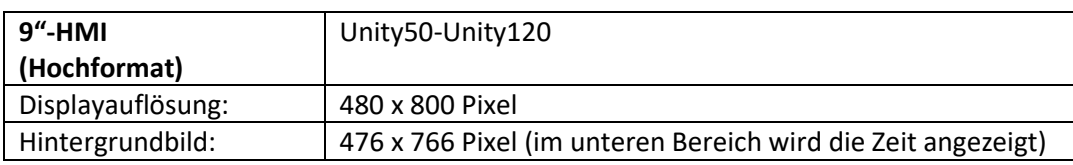

Bildschirmschoner: 476 x 796 Pixel

Tabelle 2-3 Daten 15 Zoll Display

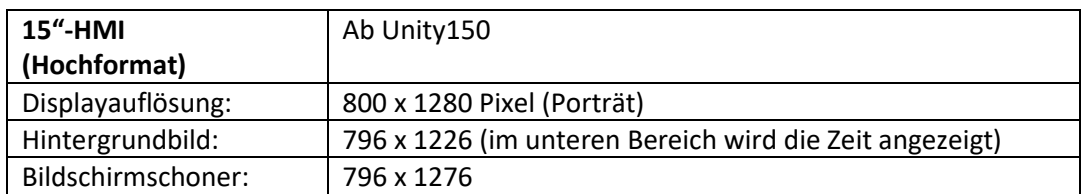

In der Datei des Hintergrundbildes wird nur eine Seite erwartet. In der Datei für den Bildschirmschoner können mehrere Seiten angelegt sein.

Halten Sie dabei folgendes Benennungsschema für Dateinamen auf der SD-Karte ein:

- Hintergrundbild: /Customer/Background.pdf
- Bildschirmschoner: /Customer/Screensaver.pdf
- Bildschirmschoner (alternativ): /Customer/NonOperatingHours.pdf

Das Hintergrundbild, das Verhalten des Bildschirmschoners und die Verwendung des alternativen Bildschirmschoners können Sie in den [Betreibereinstellungen](#page-44-0) (S/O) (Seite [45\)](#page-44-0) des Servicemenüs aktivieren und parametrieren.

Sie sollten bei selbst erstellten PDF-Dateien vor dem Herunterladen bzw. vor dem Ausrollen auf eine Anzahl von Ladestationen die korrekte Anzeige der PDF-Datei an einer Ladestation überprüfen. Ein dynamisches Laden / Ändern per Remote-Funktion ist nicht möglich.

#### **Hinweis**

Beachten Sie beim Design, dass die Haupt- und Detailansicht in der unteren Bildschirmhälfte über dem Hintergrundbild angezeigt wird (von oben ab 350 Pixel). Auf Anfrage können Sie Vorlagen zur Unterstützung erhalten ( [support@kostad.at](mailto:support@kostad.at) ).

Ab dem Softwarestand 2023 werden vorhanden pdf-Dateien zunächst lokal auf das Display geladen. Die SD-Karte muss für den Betrieb also nicht mehr gesteckt bleiben. Die Dateien werden nach dem Starten der Ladestation oder bei Verlassen des Servicemenüs übertragen. Danach kann die Karte entfernt werden. Ist die Funktion deaktiviert werden zu diesem Zeitpunkt die Dateien lokal gelöscht.

#### 2.6.2 Hilfeseiten

<span id="page-28-0"></span>Sie können den Text individuell nach Kundenwunsch gestalten. Die geladenen Hilfedateien sind XHTML-Dateien, die sprachabhängig über die jeweilige Endung geöffnet werden (z. B. "\_de" für eine deutsche Hilfe). Extern referenzierte Inhalte (außerhalb der Ladestation) werden nicht aufgelöst, d. h. alle angezeigten Daten müssen auf der SD-Karte vorhanden sein und relativ referenziert werden.

Halten Sie folgendes Benennungsschema für Dateinamen auf der SD-Karte ein:

- /Customer/Help\_en.htm
- /Customer/Help\_de.htm, usw.

Wenn keine Hilfedateien auf der SD-Karte gefunden werden oder es ist keine SD-Karte gesteckt, werden die internen Hilfeseiten angezeigt.

Sollte für das entsprechende Sprachkürzel der Anzeigesprache keine Hilfedatei vorliegen, wird die englische Hilfedatei als Standard angezeigt.

Ab Software-Stand 2023 können die Hilfedateien lokal gespeichert werden. Halten Sie dazu folgendes Benennungsschema für Dateinamen auf der SD-Karte ein:

- /Customer/Help/Help\_en.htm
- /Customer/Help/Help\_de.htm, usw.

Alle Dateien im Help-Verzeichnis werden beim Starten der Ladestation oder bei Verlassen des Servicemenüs übertragen. Danach kann die Karte entfernt werden. Ist die ein leeres Help-Verzeichnis vorhanden, so werden lokal alle Dateien gelöscht.

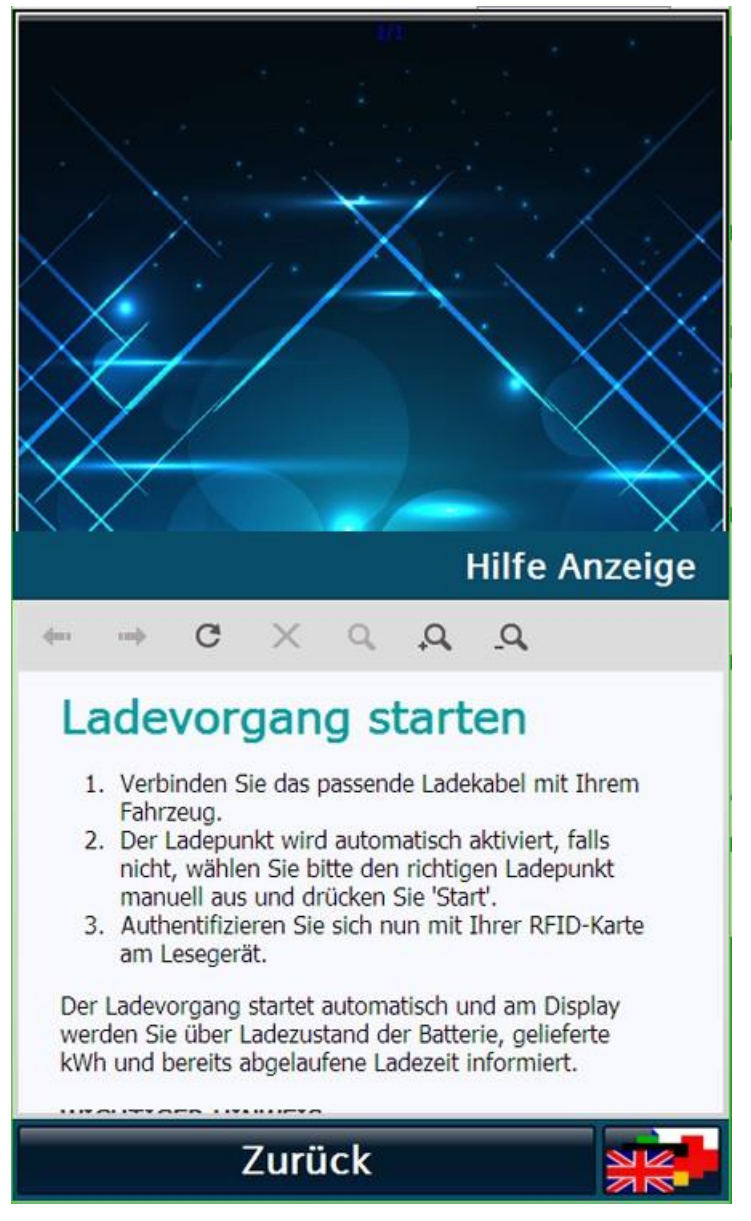

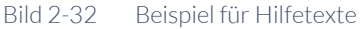

Bei mehreren Hilfetextseiten können Sie über die Touch-Funktion des HMI scrollen.

### <span id="page-30-0"></span>2.7 Alternatives Design (Experimentell)

Ab dieser Version kann ein alternatives Design angewählt werden, dass an das Design des WebUI angelehnt ist. Derzeit ist dieses Design noch experimentell und kann in den Betreibereinstellungen typabhängig testweise aktiviert werden.

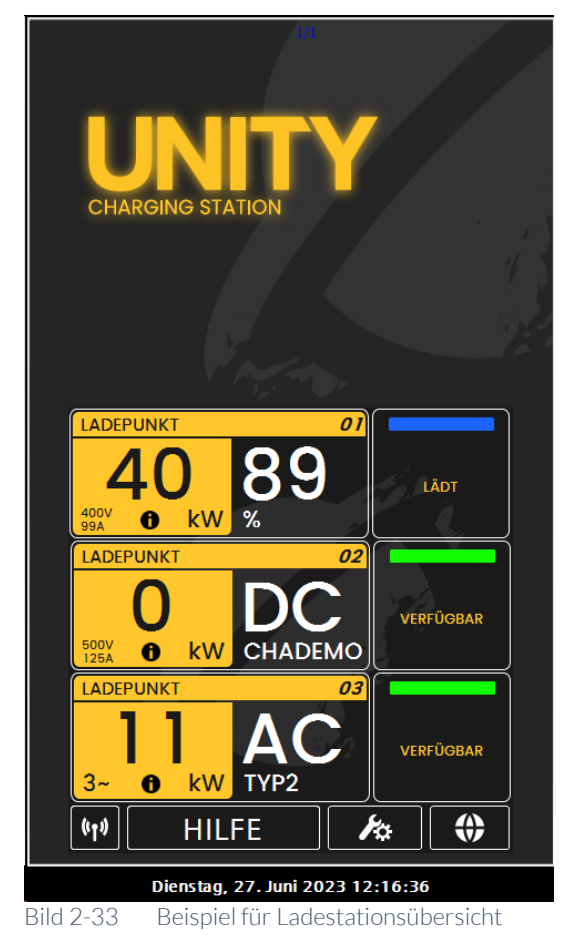

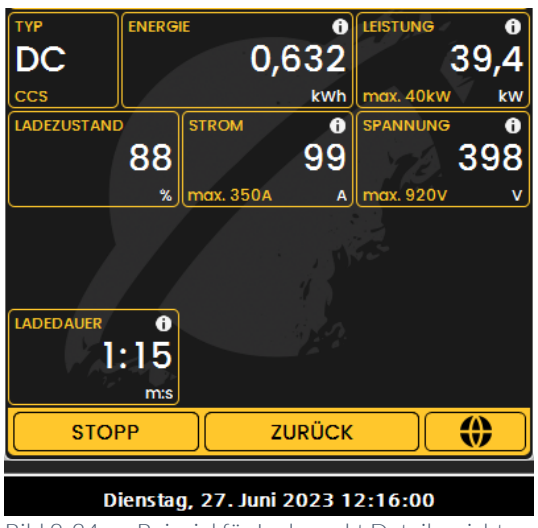

Bild 2-34 Beispiel für Ladepunkt Detailansicht

#### Anwenderbereich

2.7 Alternatives Design (Experimentell)

### <span id="page-32-0"></span>**Servicebereich**

#### <span id="page-32-1"></span>3.1 Service Menü

Die Zugangsschaltfläche, um in den Service Bereich zu gelangen, finden Sie auf der Menüleiste der Hauptansicht, den dedizierten Fehlerseiten (z. B. NOT-AUS Aktiv) oder dem Startbild.

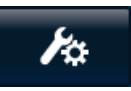

Bild 3-1 Zugangsschaltfläche für den Servicebereich

Durch Anwahl der Zugangs-Schaltfläche wird Ihnen ein Anmeldedialogfenster geöffnet.

<span id="page-32-2"></span>

3.2 Access2UNITY

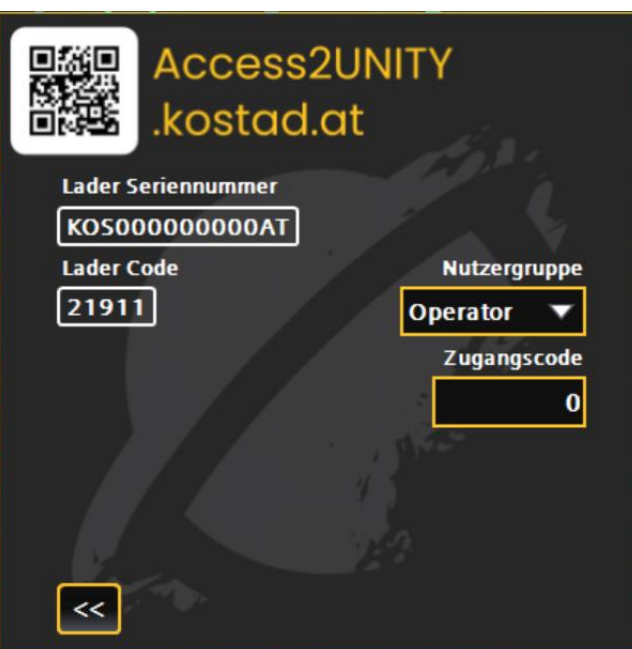

Ab diesem Softwareausgabestand ist der Zugang zu den Service- und Betreiberfunktionen ausschließlich über eine 2-Faktorautorisierung möglich. Für diesen Zugriff brauchen Sie ein Endgerät mit aktiver Internetverbindung wie z.B. ein Smartphone. Das Ladegerät selbst braucht keine Internetverbindung.

Dazu erhalten Sie im Vorfeld der Auslieferung oder bei Registrierung ein Nutzerzertifikat, mit dem Sie sich gegenüber dem Autorisierungsserver identifizieren.

Zu diesem Zertifikat werden Nutzergruppe und die Ladegerätseriennummer(n) hinterlegt. Es ist möglich für ein Zertifikat mehrere Ladegeräte zu registrieren. Ein Zertifikat kann nur einer Nutzergruppe zugeordnet sein. Es können jedoch Zugangscodes mit kleinerem Autorisierungslevel angefragt werden (z.B. ein

Operator-Code kann von einem Nutzer mit registrierten Service-Rechten erstellt werden.

Es ist möglich eigene Zertifikate zu verwenden/registrieren, sofern diese durch den Autorisierungsserver vollständig verifiziert werden können. Wenn Sie dies bevorzugen, so sprechen Sie das im Vorfeld ab ( [Access2UNITY@kostad.at](mailto:Access2UNITY@kostad.at) ).

Verwenden Sie den QR-Code oder navigieren Sie manuell zu [https://Access2UNITY.kostad.at.](https://access2unity.kostad.at/) Sie werden mindestens beim ersten Besuch der Seite von ihrem Browser aufgefordert ein Nutzerzertifikat auszuwählen. Wenn Sie mehrere Nutzerzertifikate installiert haben, dann wählen Sie das Zertifikat aus, dass beim Hersteller registriert ist. Sollten Sie hier das falsche auswählen erscheint dann eine Fehlermeldung.

#### **Hinweis**

Sollten Sie sich mit ihrem Endgerät direkt in der Ladestation verbunden haben, dann können Sie u.U[. https://Access2UNITY.kostad.at](https://access2unity.kostad.at/) nicht direkt vom selben Gerät aus erreichen. Nutzen Sie dann ein zweites Endgerät (z.B. ein Mobiltelefon mit Internetzugang.

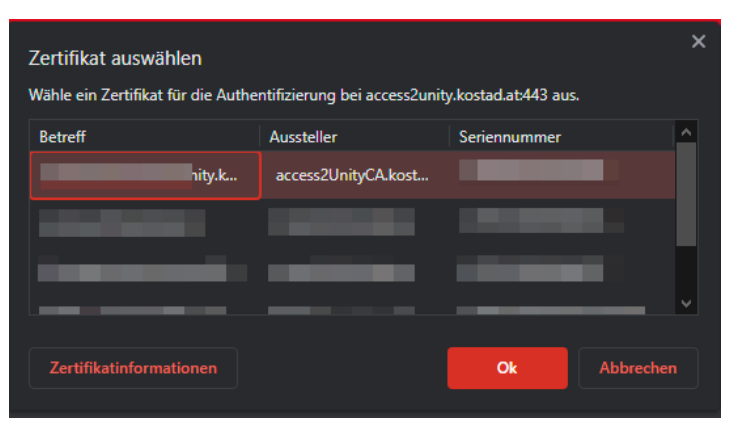

Bild 3-2 Zertifikatauswahl

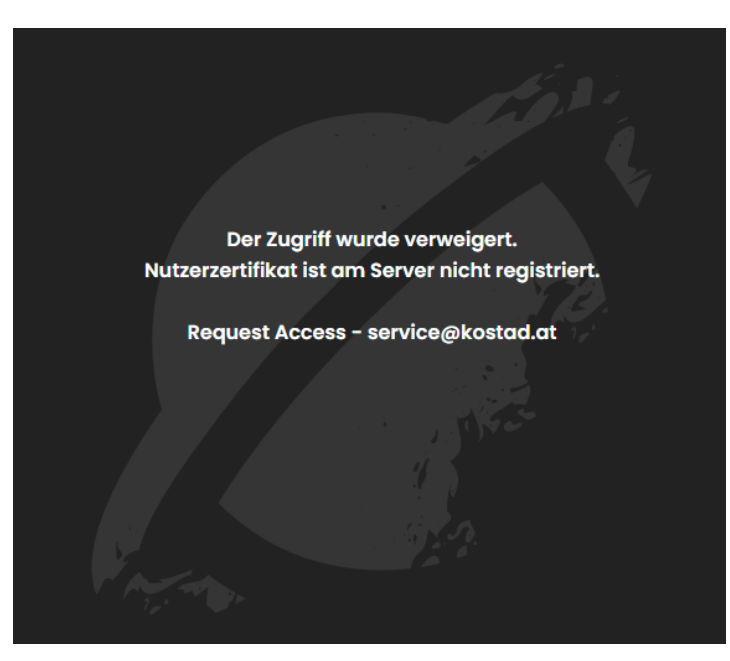

Bild 3-3 Zugriff verweigert durch nicht registriertes Nutzerzertifikat

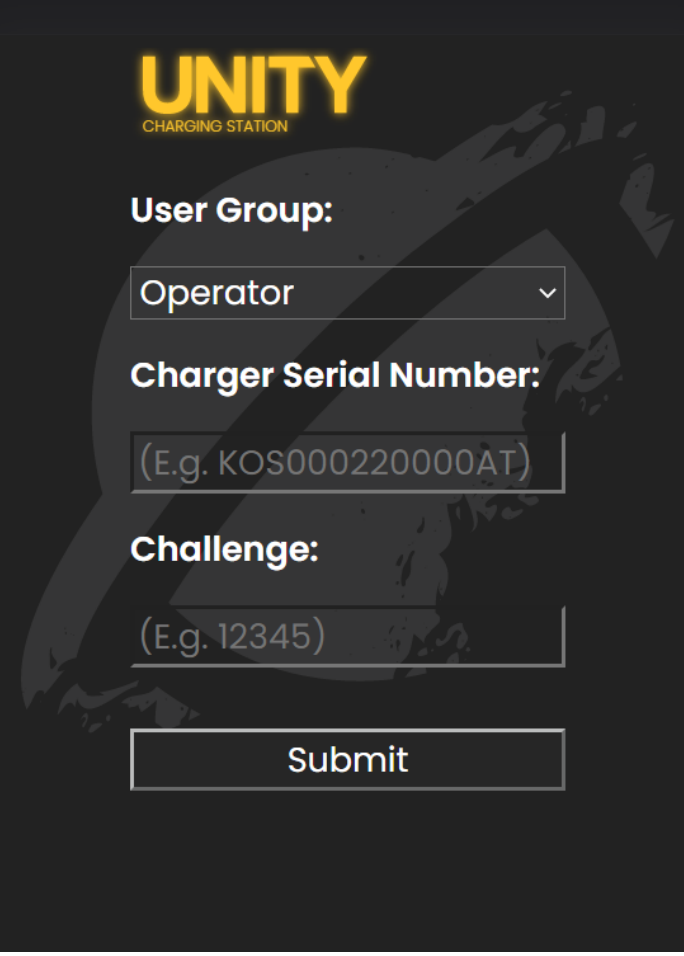

Bild 3-4 Zugriffsanfrage auf Access2UNITY.kostad.at

Wählen Sie dann die für Sie freigegebene Nutzergruppe aus und tragen Sie die Seriennummer des Geräts sowie den generierten Lader Code (Challenge) ein. Der generierte Lader Code ist immer eine 5-stellige Zahl.

Nach dem Betätigen der <Submit>-Schaltfläche wird am Autorisierungsserver geprüft, ob die entsprechende Freigabe für Nutzergruppe und Ladegerät vorliegt und ein Zugangscode generiert.

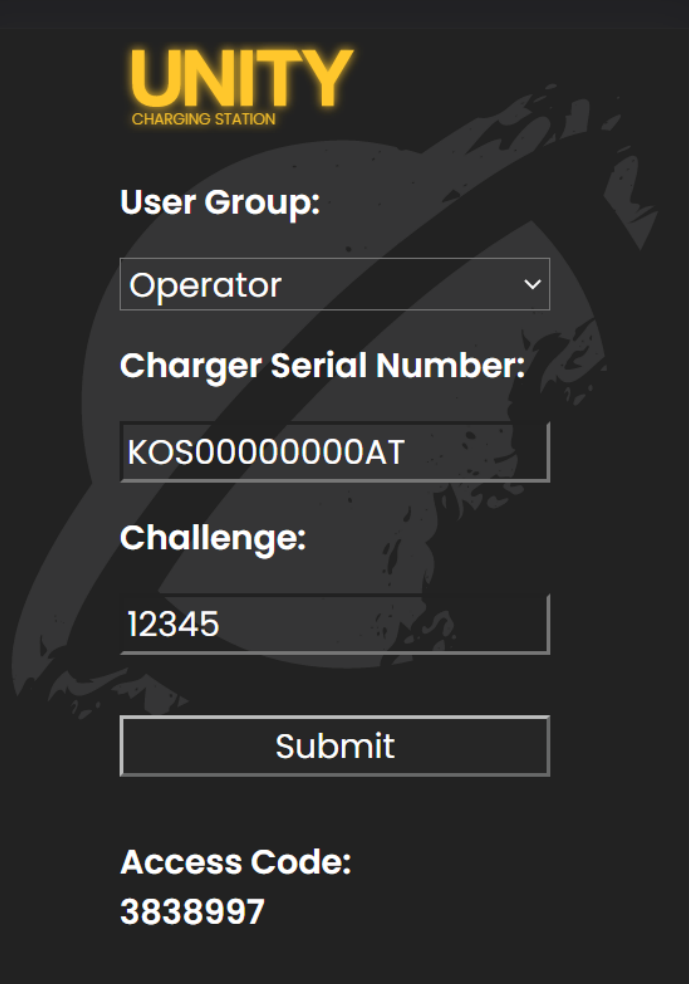

Wählen Sie dann am Ladegerät die Nutzergruppe aus und geben den Zugangscode ein (der Zugangscode muss nach der Eingabe mit Enter bestätigt werden). Passt der Zugangscode zu den anderen Daten, so gelangen sie direkt in den Servicebereich. Andernfalls erscheint eine Fehlermeldung.

#### **Hinweis**

Dieser Zugangscode ist immer eine 7-stellige Zahl. Sollten Sie nicht für den Charger registriert sind oder über entsprechende Gruppenberechtigungen verfügen so wird anstatt dem Zugangscode ein Hinweistext angezeigt.

Wenn der Zugangscode wiederholt falsch eingegeben wird oder die falsche Nutzergruppe ausgewählt wurde, wird nach dem viertem Versuch ein neuer Lader Code generiert.

Der Lader Code wird auch nach jedem Neustart des Systems und alle 2 Stunden neugeneriert sowie durch eine Selektion des Lader-Code Feldes. Solange der Lader Code gleich bleibt, können Sie sich auch ohne neue Anfrage mit dem selben Zugangscode und Nutzergruppe anmelden. Wenn sich der Lader Code geändert hat, müssen sie eine neue Zugangsanfrage beim Autorisierungsserver stellen.
Es gibt derzeit vier Nutzergruppen:

- 1. Operator (Betreiber)
- 2. Service/Wartung
- 3. Hersteller (Kostad)
- 4. CAL Hersteller (Kostad ERK befugte)

## **Hinweis**

Es kann immer nur ein Nutzer angemeldet sein! Bei erfolgreicher Anmeldung wird ein derzeit angemeldeter Benutzer automatisch abgemeldet.

## 3.2.1 Datenschutz

Persönliche Zugriffsanfragen sind der Ladestation nicht bekannt. Die Ladestation kennt nur Nutzergruppen. In den Logdateien der Ladestation sieht man das Anmelden einer Nutzergruppe (z.B. 'Operator') und nicht die Identifikation des einzelnen Nutzers. Auf dem Access2Unity-Server wird die Kombination Client-Zertifikat und Zugangscodeanfrage für eine bestimmtes Ladestation ausschließlich zu Diagnosezwecken gespeichert. Diese Daten werden nicht automatisiert ausgewertet und dienen dem Hersteller rein zur Fehlerbehandlung der Autorisierungsfunktion. Liegt dem Hersteller ein entsprechender Grund vor, oder wird ihm dieser vorgetragen, können diese Logs zur Zugriffsuntersuchung herangezogen werden.

## 3.2.2 Installation des herstellergenerierten Nutzerzertifikats

Zunächst erhalten sie ein Link zu einem verschlüsseltem Passwort auf die registrierte Emailadresse. Dieses Passwort ist das Exportpasswort zu dem privaten Schlüssel im Zertifikat, dass Sie entsprechend schützen sollten (z.B. mit einem Passwortmanager). Der Link ist für genau eine Abfrage gültig.

Daraufhin bestätigen Sie den Erhalt des Passworts woraufhin Sie das Zertifikat an die registrierte Emailadresse geschickt bekommen (als pfx-Datei).

Je nach Betriebssystem und Version müssen sie leicht unterschiedliche Vorgehensweisen zur Installation des Zertifikats durchführen.

In Windows und älteren Android Versionen reicht es üblicherweise das Öffnen der Datei mit den Standardprogrammen. Sie werden zur Eingabe des Passworts aufgefordert und u.U. können Sie einen eigenen Namen für dieses Zertifikat vergeben.

Folgend finden Sie drei Installationsbeispiele. Versionsabhängig können unterschiede bestehen, so dass Sie die Dokumentation des Betriebssystems heranziehen müssen.

## **Windows 10**

- 1. Rechtsklick auf die pfx-Datei und "Zertifikat installieren" auswählen
- 2. Das Zertifikat für den "aktuellen Benutzer" installieren (keine Administrationsrechte notwendig)
- 3. Eingabe des erhaltenen Zertifikatpassworts
- 4. Als exportierbar markieren und alle Erweiterungen mit einbeziehen anwählen.
- 5. Das Zertifikat im "automatischen Zertifikatspeicher" installieren.

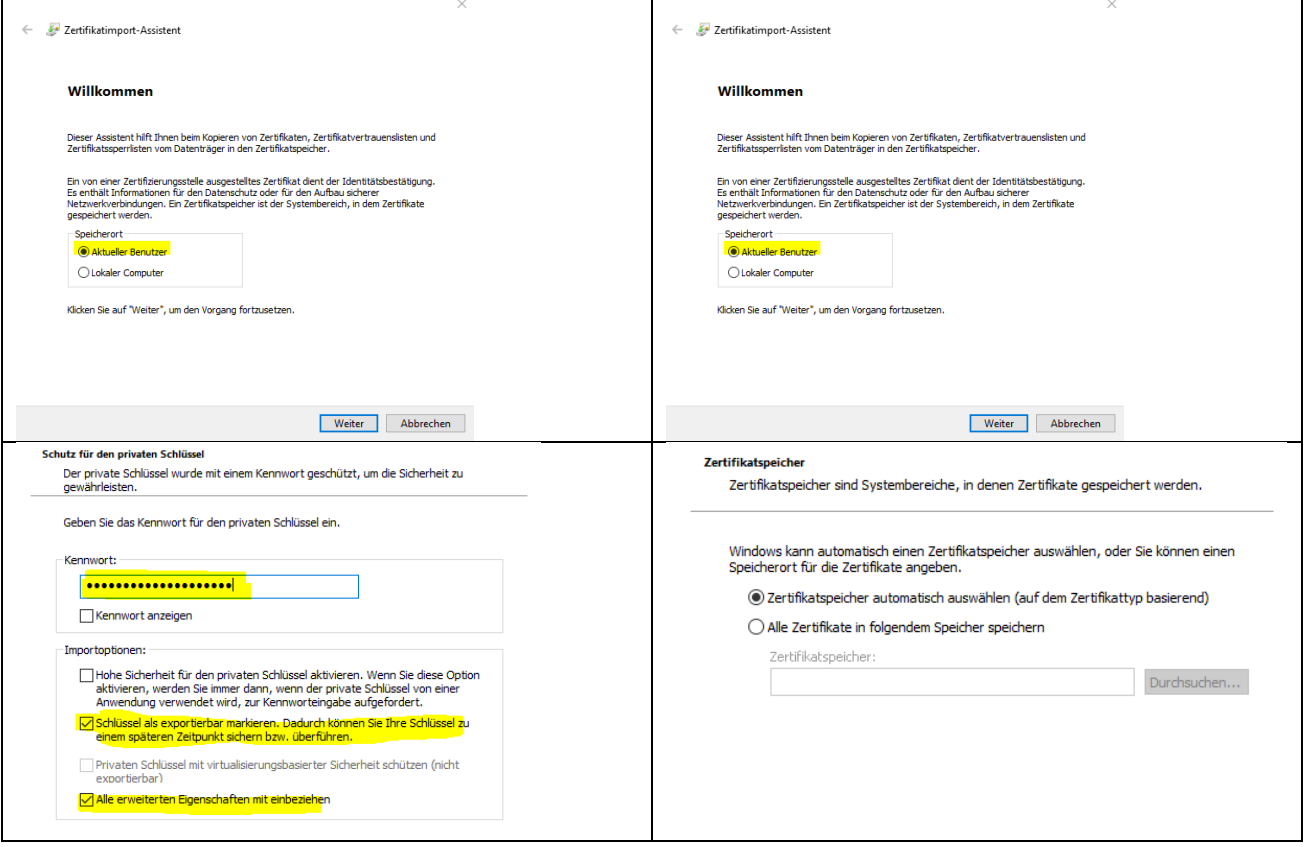

## **Android**

- 1. Doppelklick auf pfx-Datei
- 2. Eingabe des erhaltenen Zertifikatpassworts
- 3. Folgen Sie den Bildschirmanweisungen

Abhängig von der Betriebssystemversion kann die Vorgehensweise abweichen. Bitte ziehen sie dessen Dokumentation zu rate.

## **iOS**

- 1. Doppelklick auf pfx-Datei (Profil wird geladen, die Datei muss bei aktuellen Versionen im Dateisystem liegen; z.B. im Ordner Downloads)
- 2. In das Menü Einstellung / Allgemein / VPN Geräte…
- 3. Installieren bestätigen
- 4. Aufforderung den Geräte-Pin einzugeben
- 5. Eingabe des erhaltenen Zertifikatpassworts

Abhängig von der Betriebssystemversion kann die Vorgehensweise abweichen. Bitte ziehen sie dessen Dokumentation zu rate.

## **Hinweis**

Bei iOS (seltener bei Android) ist oft ein gezwungener Neustart der Browser-Applikation oder des ganzen Geräts nötig, damit der Browser das neuinstallierte Zertifikat erkennt.

3.2.3 Registrierung weiterer Ladegeräte auf ein bestehendes Zertifikat

Teilen Sie das bei der Kaufabwicklung mit oder schicken sie eine Email an [Access2Unity@kostad.at](mailto:Access2Unity@kostad.at) mit der Seriennummer und dem Originalzertifikatnamen.

## 3.3 Anzeigesprache im Service-Bereich

Derzeit werden Ihnen zwei Anzeigesprachen im Servicebereich angeboten. Sie werden beim Betreten des Servicebereichs automatisch eingestellt. Wenn die Anzeigesprache im Anwenderbereich auf Deutsch eingestellt wurde, dann wird Deutsch als Servicesprache ausgewählt. Ist eine andere Sprache ausgewählt, wird Englisch als Servicesprache ausgewählt.

Durch Betätigen der Schaltfläche zur Änderung der Anzeigesprache können Sie die gewünschte Anzeigesprache auswählen.

Beim Verlassen der Servicemenüs wird automatisch die vor Betreten des Servicemenüs eingestellte Anzeigesprache eingestellt.

## 3.4 Basismenü

Nach erfolgreicher Anmeldung öffnet sich das Basismenü.

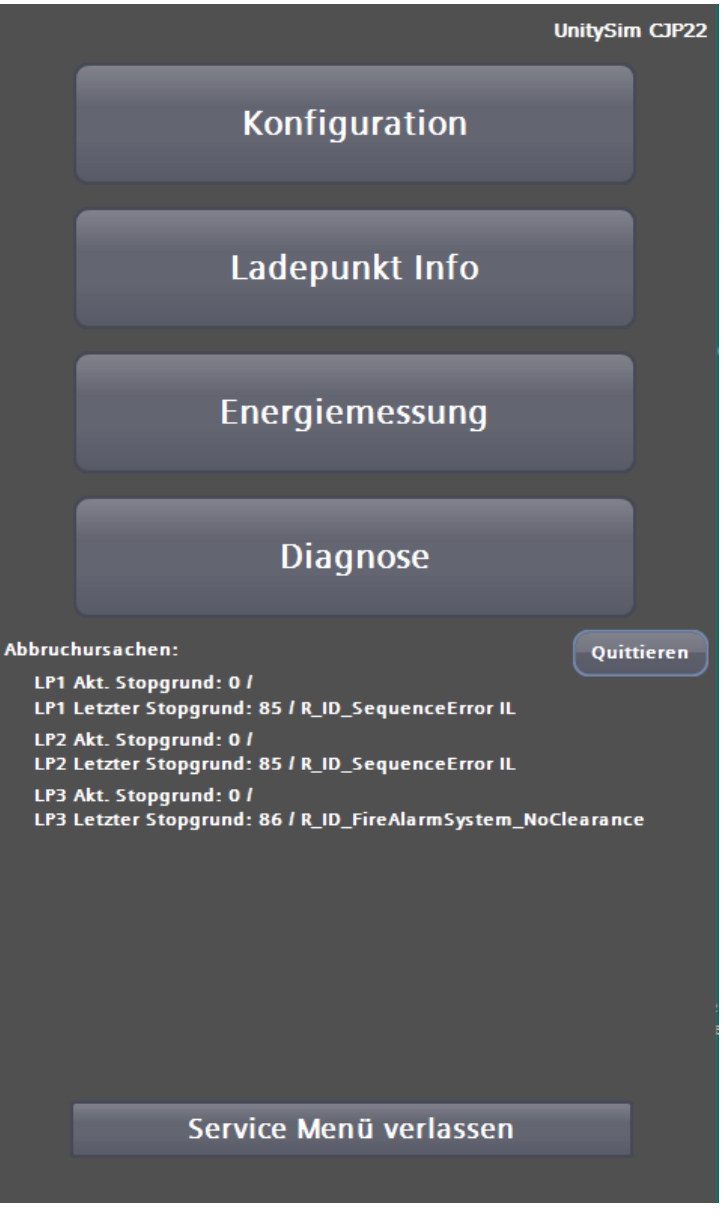

Bild 3-5 Service-Basismenü mit Ladeabbruch-Ursachen

Die oberen vier Schaltflächen führen in tiefere Menüstrukturen, die in den folgenden Kapiteln weiter beschrieben werden.

Über die <Service Menü verlassen>-Schaltfläche gelangen Sie zur Hauptansicht zurück. Es findet automatisch eine Abmeldung des aktuellen Benutzers statt. Ein erneutes Betreten des Servicebereichs erfordert eine erneute Anmeldung.

## 3.4.1 Abbruchursachen

Im Anzeigebereich unter Abbruchursachen werden Ihnen die zuletzt erfassten Ursachen für das Beenden eines Ladevorgangs angezeigt, siehe Ladepunkt 1 und 2 im Bildausschnitt. Dabei werden Ihnen nur intern erkannte Fehler angezeigt. Ein fehlerfreier Ladevorgang ändert diese Werte nicht.

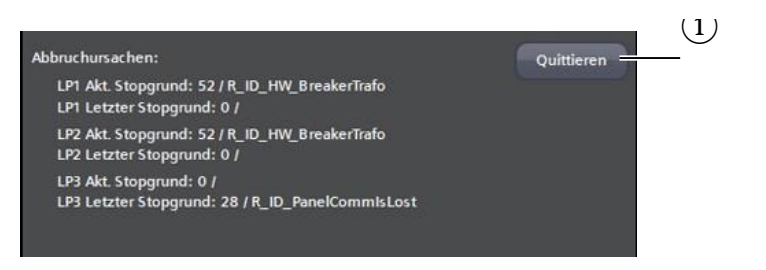

#### Bild 3-6 4.3.2 Beispielhafte Darstellung von Abbruchursachen für den Ladevorgang

## $\overline{1}$  Quittiertaste zur Quittierung von Abbruchursachen

Wenn der Ladepunkt nicht vorher in einem betriebsbereiten Zustand zurückgekehrt ist, z. B. durch eine automatische Quittierung, werden Ihnen in dieser Ansicht später auftretende Fehler, so genannte Folgefehler, nicht angezeigt.

Dieses Verhalten soll Ihnen eine zielgerichtete Fehlersuche ermöglichen, da auslösende Fehler oft viele weitere Folgefehler nach sich ziehen.

Fehler können von der Ladestation sowohl selbstständig/ automatisch als auch manuell quittiert werden. Eine automatische Quittierung erfolgt dann, wenn ein Fehlergrund von der Software als nicht mehr vorhanden erkannt wird.

Konnte ein anstehender Fehler automatisch zurückgesetzt werden, nachdem das Kabel nicht mehr mit dem Fahrzeug verbunden ist, wird der aktuelle Stoppgrund in den letzten Stoppgrund kopiert, siehe Ladepunkt 3 im Bildausschnitt.

Eine detailliertere Ansicht ist für Sie im Servicebereich unter Stoppursachen verfügbar. Durch Drücken der <Quittieren>-Schaltfläche können Sie ein Zurücksetzen des in der Liste der Abbruchursachen als erster stehender Stoppgrund ohne fehlerfreien Zustand erzwingen.

Sollten noch ein oder mehrere Fehler als Stoppgründe anstehen, wird Ihnen ein nächster anstehender Fehler aus der internen Fehlerliste angezeigt.

## 3.4.2 Konfigurationsänderungen

Wenn Sie in der Konfiguration Änderungen vornehmen, wird Ihnen dies im Basismenü im Anzeigenbereich angezeigt. Die <Servicemenü verlassen>- Schaltfläche wird Ihnen erst wieder angezeigt, wenn Sie die Änderungen über die entsprechenden Schaltflächen entweder übernommen oder verworfen haben.

3.5 Konfigurationsmenü

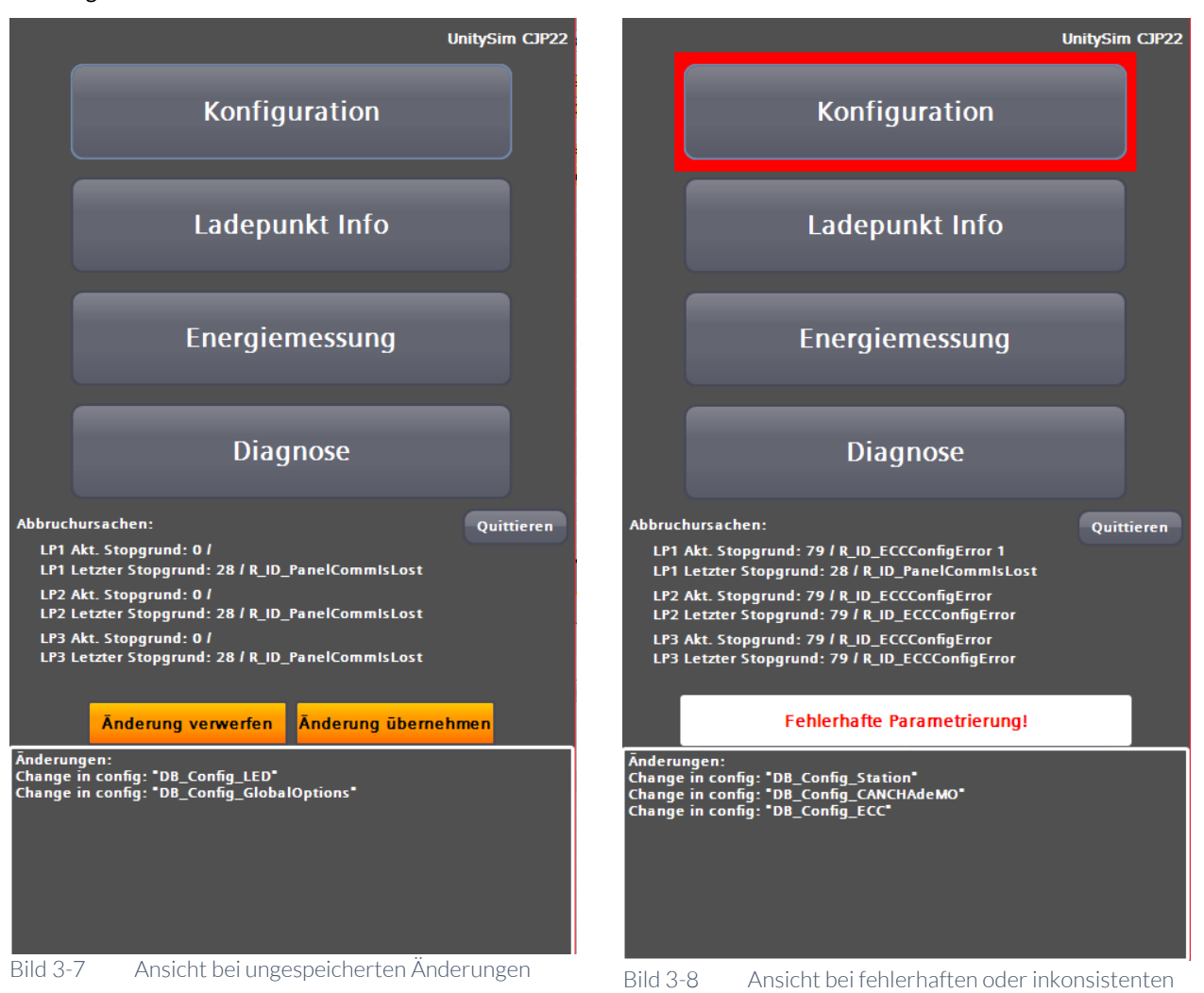

Fehlerhafte Änderungen können nicht gespeichert werden. Alle Ladepunkte sind in diesem Zustand nicht verfügbar.

Änderungen

Sie können das Servicemenü in diesem Zustand nicht über die gewohnte Schaltfläche verlassen.

Diese Änderungserkennung betrifft nicht die OCPP-Einstellungen und die lokalen Listen (Whitelist und Masterlist). Diese Änderungen werden in ihren jeweiligen Untermenüs übernommen oder verworfen.

#### **Hinweis**

Manche Änderungen erfordern einen Neustart der Anlage. Führen Sie den Neustart der Anlage nach dem Speichern über die entsprechende Schaltfläche aus dem Konfigurationsmenü aus. Wenn Änderungen einen Neustart erfordern so ist dies entsprechend im jeweiligen Unterkapitel gekennzeichnet.

# 3.5 Konfigurationsmenü

Im Service Menü "Konfiguration" können Sie Einstellungen an der Ladestation verändern. Abhängig von ihrer Benutzergruppe sind die Einstellungsmöglichkeiten mehr oder weniger detailreich.

Die Benutzergruppe Service (S) hat Zugriff auf alle Einstellungsmöglichkeiten.

Die Benutzergruppe Betreiber (Operator) (O) hat Zugriff auf alle Einstellungsmöglichkeiten, die für den Betrieb der Ladestation nötig sind.

## **Betreiberansicht (O)**

Wenn Sie mit Betreiberrechten angemeldet, sieht das Servicemenü wie folgt aus:

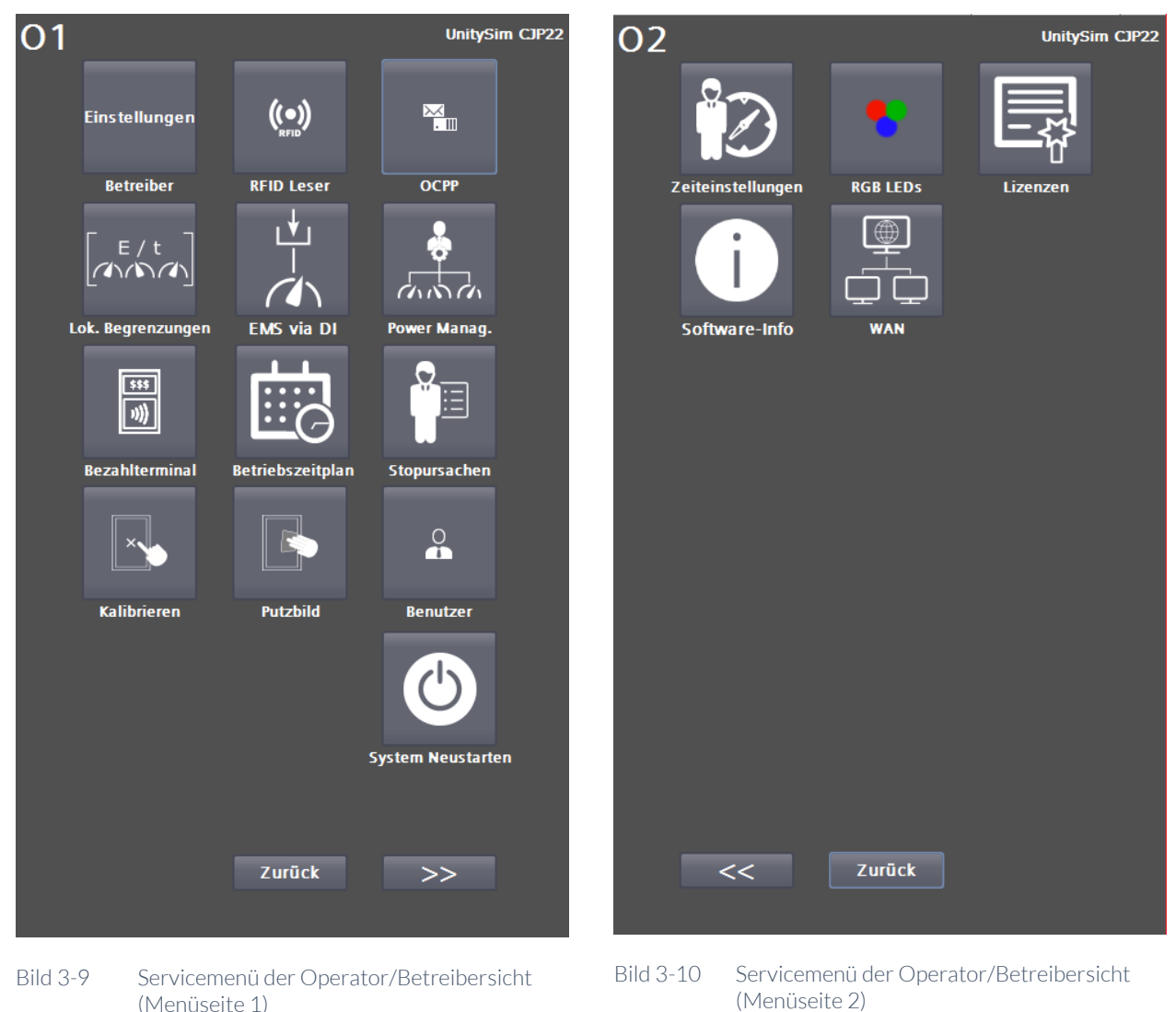

Mit den Pfeil-Schaltflächen können Sie zwischen den beiden Menüseiten wechseln. Durch Drücken der <Zurück>-Schaltfläche gelangen Sie wieder in das Basismenü.

#### **Hinweis**

Die <Benutzer>-Schaltfläche ist bei Stationen mit Access2Unity ausgeblendet (Softwarestand >= 2023).

3.5 Konfigurationsmenü

#### **Serviceansicht (S)** Wenn Sie mit Servicerechten angemeldet sind, sieht das Servicemenü wie folgt aus:  $\overline{\mathsf{S}1}$  $\overline{\text{S2}}$ **UnitySim CJP22 UnitySim CJP22**  $((\bullet))$  $\frac{\mathsf{M}}{\mathsf{H}}$ **Settings**  $\frac{M}{I}$ Operator **RFID Leser OCPP SPS Diagnose** Zeiteinstellungen **Wartungsdaten** 88 氅 min./max. **Meldungen** Temperatur Ext. Messstellen **Web Management Begrenzungen** Software-Info  $\star_1$  $\boxed{\oplus}$  $\begin{bmatrix} E/t \\ AVN/A \end{bmatrix}$  $\sqrt{2}$  $\boldsymbol{d}$ Lok. Begrenzungen EMS via DI Power Manag. **WAN** Lizenzen  $555$  $\frac{0}{1}$ Ξ  $\boxed{\mathbf{w}}$ **Bezahlterminal** Stopursachen **Benutzer** Ka Simulation Konfiguration **Testfunktionen System Neustarten** Konfig. Management Zurück  $<<$ Zurück  $<<$  $>$  $\gt$ Bild 3-11 Servicemenü der Servicesicht Seite 1 Bild 3-12 Servicemenü der Servicesicht Seite 2

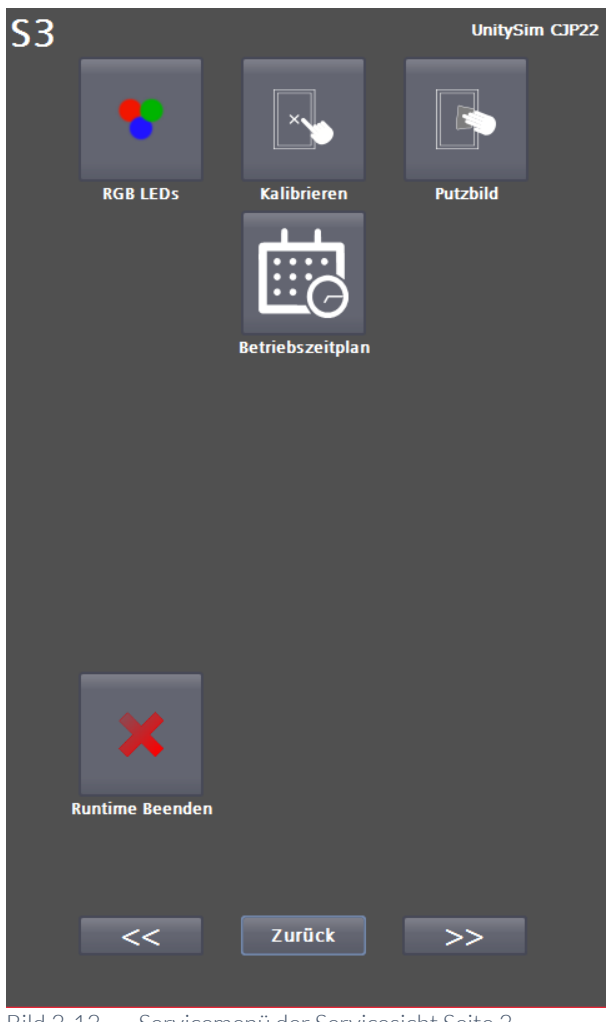

Bild 3-13 Servicemenü der Servicesicht Seite 3

Mit den Pfeil-Schaltflächen können Sie zwischen den Menüseiten wechseln. Durch Drücken der <Zurück>-Schaltfläche gelangen Sie wieder in das Basismenü.

## **Hinweis**

Die <Benutzer>-Schaltfläche ist bei Stationen mit Access2Unity ausgeblendet (Softwarestand >= 2023).

## 3.5.1 Betreibereinstellungen (S/O)

Im Servicebereich "Betreibereinstellung" können Sie das Verhalten der Ladestation parametrieren.

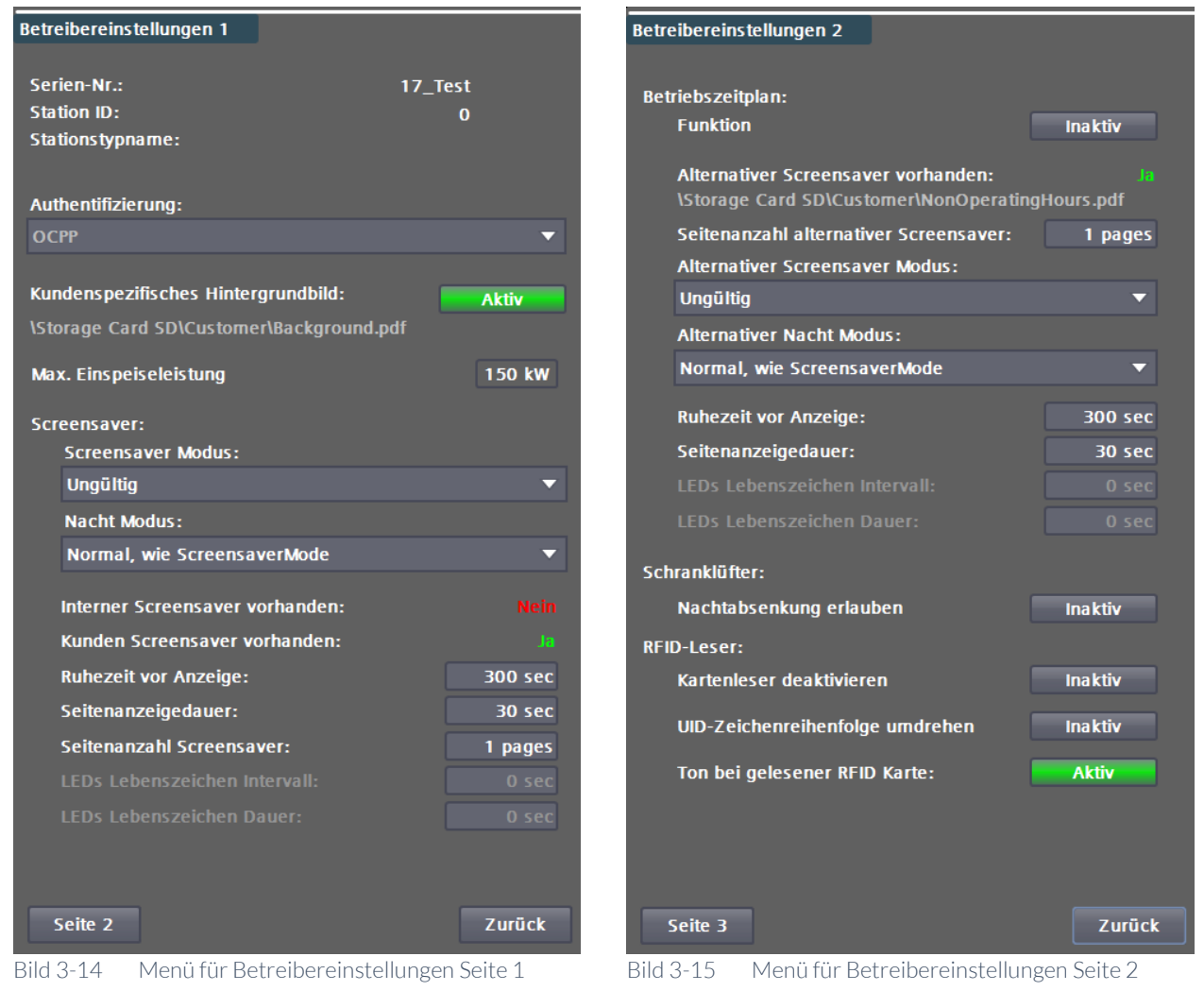

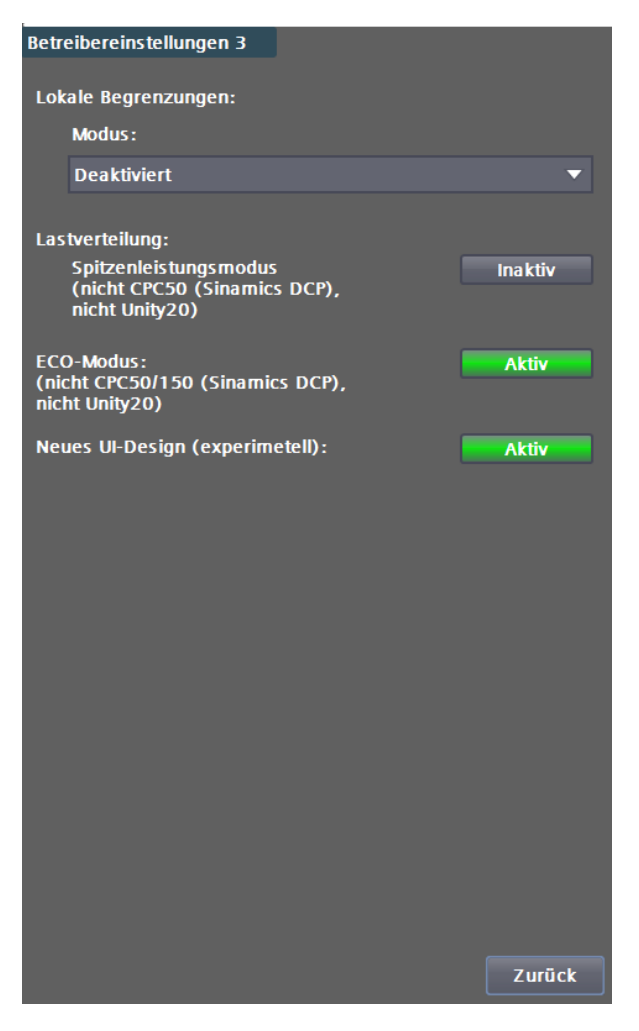

Bild 3-16 Menü für Betreibereinstellungen Seite 3

## **Authentifizierung**

Hier können Sie einstellen, wie ein Nutzer zum Laden zugelassen wird. Folgende Auswahlmöglichkeiten sind einstellbar:

- Außer Betrieb: An dieser Station kann nicht geladen werden.
- Freier Betrieb / Freies Laden: Start durch Einstecken des Ladesteckers. Beenden durch <STOPP>-Schaltfläche auf der Anzeige.
- Freier Betrieb / Freies Laden mit RFID: jede vom System lesbare RFID-Karte wird akzeptiert.
- Interne Whitelist mit RFID: jede lesbare RFID, die zuvor lokal hinterlegt wurde, wird akzeptiert.
- OCPP: Je nach Konfiguration eine Kombination aus RFID-Karten, RemoteStart/~Stop und VID Autocharge)

Weitere Informationen zu den lesbaren RFID-Karten finden Sie im Kapitel "RFID [Reader](#page-51-0) (S/O)" (Seite [52\)](#page-51-0).

Ein Bezahlterminal kann parallel zur Wahl "Interne Whitelist mit RFID" oder "OCPP" verwendet werden. Weitere Informationen finden Sie im Kapitel "[Bezahlterminal](#page-85-0) (S/O)" (Seite [86\)](#page-85-0).

Weitere Informationen finden zu OCPP Sie im Kapitel "[OCPP-Einstellungen](#page-56-0) (S/O)" (Seite [57\)](#page-56-0).

Darüber hinaus kann das Laden parallel zu den oben genannten Optionen über ein externes Leistungsmanagement freigegeben werden. Weitere Informationen dazu finden Sie im Kapitel "Externes [Leistungsmanagement](#page-79-0) (S/O)" (Seite [80\)](#page-79-0).

## **Kundenspezifischen Hintergrundbild**

Hier können Sie ein eigenes Hintergrundbild aktivieren. Weitere Information dazu im Kapitel "[Kundenseitige](#page-26-0) Anpassungen der Visualisierung" (Seite [27\)](#page-26-0).

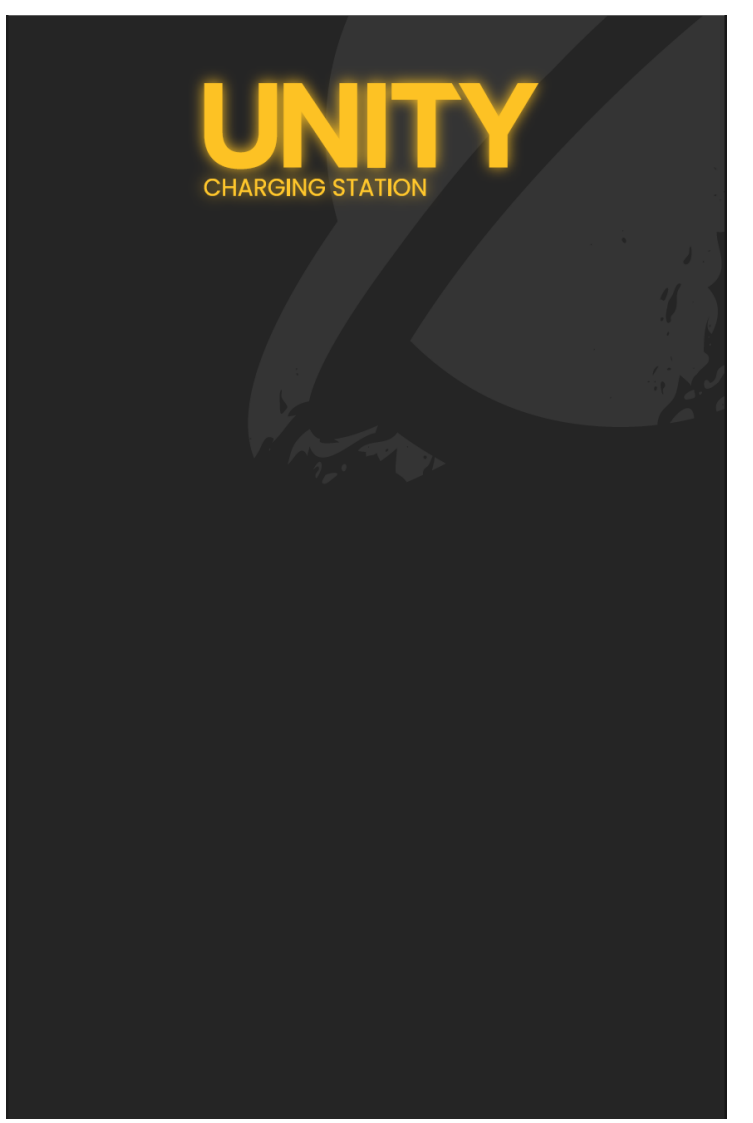

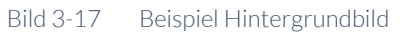

## **Maximale Einspeiseleistung**

Stellen Sie die maximale Einspeiseleistung auf die reale Anschlussleistung ein. Die Leistung wird auf die Ladepunkte aufgeteilt. Wenn Sie eine größere Leistung als vorhanden angeben, werden eventuell die Sicherungen im Versorgungszweig auslösen.

#### **Screensaver-Modus**

Sie können folgende Screensaver-Modi auswählen:

- Aus
- PDF (auch mehrseitig, SD-Karte/Customer/Screensaver.pdf)
- Displaybeleuchtung aus

#### **Nacht-Modus**

Sie können folgende Nacht-Modi auswählen:

- Normal (wie Screensaver Modus)
- Displaybeleuchtung aus
- Displaybeleuchtung aus, LEDs aus

#### **Screensaver vorhanden**

Dies ist eine Rückmeldung, ob die Screensaver im Dateisystem gefunden wurden.

#### **Ruhezeit vor Anzeige**

Gibt die Zeit an nach der auf den Screensaver gewechselt wird, wenn keine Nutzeraktion festgestellt wurde.

#### **Seitenanzeigedauer**

Sind mehrere Seiten für den Screensaver parametriert, dann wird alle x Sekunden die nächste Seite aufgerufen.

### **Seitenanzahl Screensaver**

Die Anzahl der Seiten im pdf.

### **LEDs Lebenszeichen Intervall / Dauer (nur im Nacht-Modus LEDs aus)**

Sind im Nachtmodus die LEDs der Ladestation deaktiviert, kann hiermit eine 'Lebenszeichen' eingestellt werden. Das heißt alle Intervall-Sekunden blinken die LEDs für die Lebenszeichendauer auf.

#### **Betriebszeitplan - Funktion**

Hiermit kann der eingestellte Betriebszeitplan aktiviert/deaktiviert werden Weitere Informationen im Kapitel "[Betriebszeitplan](#page-95-0) (S/O)" (Seite [96\)](#page-95-0).

#### **Betriebszeitplan - Alternativer Screensaver-Modus**

Dieser Modus ist vorgesehen für die Anzeige von z.B. Sonderinformationen des Betreibers. So zum Beispiel zur Anzeige der Betriebszeiten bzw. Hinweise auf darauf beruhende Ursachen von Ladebeschränkungen. Diese Einstellungen werden aktiv, wenn nach Betriebszeitplan aktuell **keine** Betriebszeit der Ladestation ist.

Alle Einstellungen sind analog zum standardmäßigen Screensaver.

Bei aktivierter Funktion muss der Screensaver unter dem Pfad "/Customer/NonOperatingHours.pdf" auf der SD-Karte abgelegt werden.

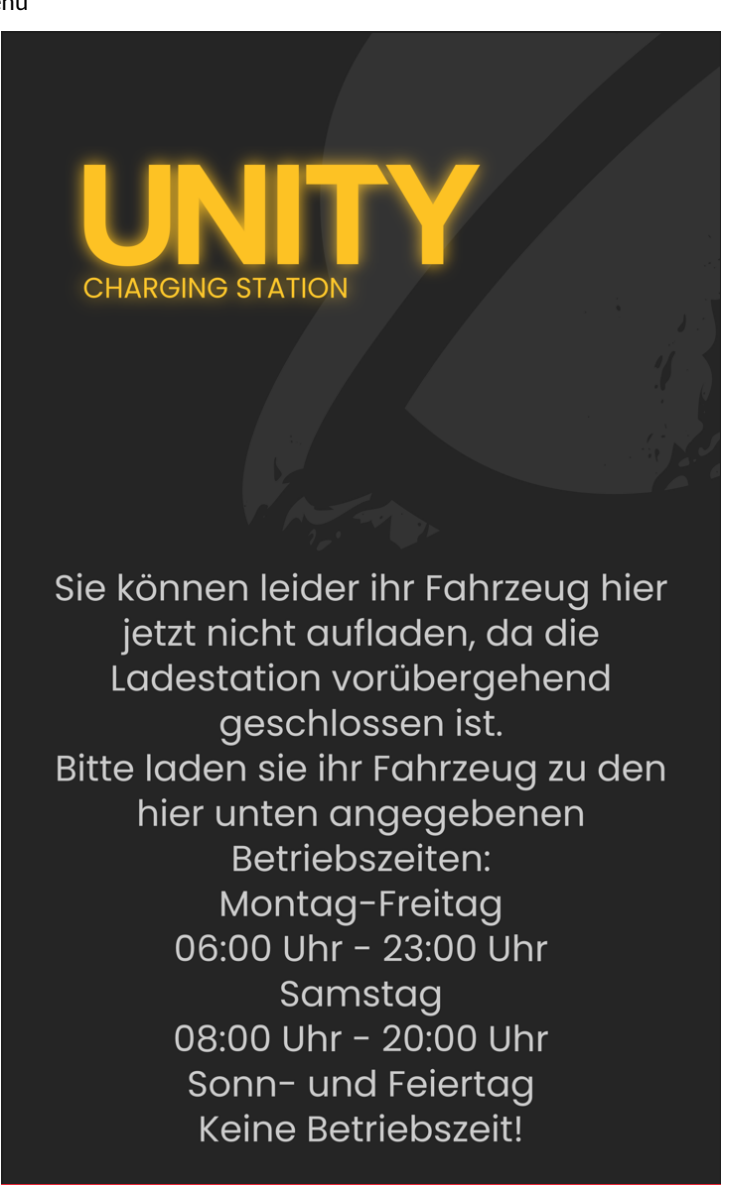

Bild 3-18 Beispiel für alternativen Bildschirmschoner

## **Schranklüfter Nachtabsenkung**

Die Nachtabsenkung verwendet die Tag-/Nachtumschaltung aus dem [Zeiteinstellung](#page-103-0)smenü (Kapitel "Zeiteinstellung (S/O)" Seite [104\)](#page-103-0).

In der Nacht wird der maximale Strom aller DC-Ladepunkte begrenzt und die max. Lärmbelastung in der Umgebung des Aufstellorts reduziert.

Der Lüftersollwert wird prozentual zum Standardwert gedrosselt.

Der Operator kann die Funktion nur aktivieren / deaktivieren. Defaultmäßig ist diese Funktion deaktiviert.

Der technische Service kann die Lüfterrelation und den maximalen DC-Ladestromsollwert einstellen.

#### **RFID-Kartenleser deaktivieren**

Hier können Sie den RFID-Kartenleser bei Bedarf komplett deaktivieren.

### **RFID UID-Zeichenreihenfolge umdrehen**

Diese Schalter erlaubt es Ihnen, proprietär eingestellte RFID-Leser-Invertierungen umzudrehen und somit die Ladesäulen bei bauseitig

(betreiberseitig)/hardwaremäßig umgestellten RFID-Lesern updatefähig zu halten.

Beispiel: Die durch den RFID-Leser eingelesene UID "abcde123" wird zu "321edcba" umgedreht.

### **Ton bei gelesener RFID-Karte**

Ist diese Option aktiviert, wird bei einer gelesener RFID-Karte zusätzlich zur optischen Rückmeldung eine akustische Rückmeldung aktiviert.

### **Modus lokale Begrenzungen**

- Global deaktiviert, keinen Einfluss auf Ladevorgänge
- Nur bei deaktiviertem OCPP (also z.B. lokale RFID-Karten)
- Beendet auch OCPP Autorisierungen

Weitere Informationen im Kapitel "Lokale [Ladebegrenzungen](#page-73-0)" (Seite [74\)](#page-73-0).

### **Lastverteilung – Spitzenleistungsmodus**

Dieser Parameter hat für den CPC50 mit Sinamics DCP Leistungsteil sowie für den Unity20 oder Ladestationen ohne DC-Parallelladefunktion keine Bedeutung und wird nicht verwendet.

Für Ladestationen mit aktivierter DC-Parallelladefunktion kann bei Aktivierung das Umschaltverhalten der Leistungsteile bei einer Ladeanforderung durch ein zweites Fahrzeug verändert werden. In der Standardkonfiguration ist es so, dass das zweite Fahrzeug direkt Laden kann, d.h. dem zuerst ladenden Fahrzeug werden die entsprechenden Leistungsteile sofort entzogen und es kann damit u.U. nur noch mit geringerer Leistung weiterladen.

Im Spitzenleistungsmodus wird der zweite Ladepunkt solange blockiert ("Nicht verfügbar") bis die angeforderte Leistung vom zuerst ladenden Fahrzeug unter einer typabhängigen Grenze gefallen ist. Das erste Fahrzeug kann also 'ungestört' mit hoher Leistung laden. Ist die Grenze unterschritten, wechselt der Zustand des zweiten DC-Ladepunkts auf "Verfügbar" und es kann mit dem zweiten Fahrzeug geladen werden.

### **ECO-Modus**

Dieser Parameter hat für den CPC50 / 150 mit Sinamics DCP Leistungsteilen keine Bedeutung und wird nicht verwendet.

Für alle anderen Ladestationen können die Leistungsteile in einen Ruhemodus versetzt werden, der Energie spart, wenn gerade nicht geladen wird. Das Aufwachen aus diesem Ruhemodus dauert ca. 15 Sekunden und beginnt mit dem Einstecken des Fahrzeugs.

#### **Hinweis**

Die Änderung des ECO-Modus erfordert nach dem Speichern einen Neustart des Ladegeräts.

## **Neues UI-Design (Experimentell)**

Hier kann ein noch experimentelles Design, angelehnt an das WebUI, ausprobiert werden. Für die Änderung ist kein Neustart notwendig.

## **Externen Freigabekontakt verwenden (BMS) (Nur Unity20/30)**

Hier kann die Überwachung eines externen Freigabekontaktes für Unity-Wallboxen aktiviert werden. Dieser wird üblicherweise für Brandmeldeanlagen verwendet und die Ladestation unterbricht alle Ladungen, wenn die Freigabe entzogen wird.

Für alle anderen Ladestationstypen ist dieser Kontakt im Auslieferungszustand fest verdrahtet (Freigabe gegeben).

### **Hinweis**

Bitte nehmen Sie mit dem Hersteller Kontakt auf, um die Verdrahtungsvorgaben zu erhalten, wenn Sie die Funktion nachträglich aktivieren wollen ( [support@kostad.at](mailto:support@kostad.at) ).

# 3.5.2 RFID Reader(S/O)

<span id="page-51-0"></span>Mit der RFID-Funktionalität können Sie die Nutzerzugriffe auf die Ladefunktionalität der Ladestation begrenzen. Die Benutzer identifizieren sich mithilfe einer RFID-Karte am RFID- Kartenlesegerät der Ladestation. Wenn die gewählte Autorisierungsmethode den Nutzer frei gibt, kann ein Ladevorgang gestartet werden.

Im Bereich "RFID Reader" können Sie RFID-Karten in eine interne (lokale) Whitelist aufnehmen oder sie aus dieser Liste entfernen. Hierbei handelt es sich um eine OCPP-unabhängig Liste. Weitere Informationen finden Sie im Kapitel "[Autorisierungsverfahren](#page-15-0)" (Seite [16\)](#page-15-0).

Sie können auch die gesamte interne (lokale) Whitelist löschen.

Des Weiteren besteht die Möglichkeit, eine Masterliste zu verwenden. RFID-Karten, die dieser Liste zugeordnet sind, können einen Ladevorgang jederzeit beenden. Dazu müssen Sie im Ladebetrieb den entsprechenden Ladepunkt zur Anzeige auswählen. Wenn Sie daraufhin eine Masterkarte vor den Leser halten, wird die Ladung beendet. Dies funktioniert unabhängig von der Autorisierungsmethode, also auch bei Autorisierung durch den CPO via OCPP. Diese Funktionalität ist z. B. für Tankstellenbetreiber gedacht, die so eine Möglichkeit erhalten, Ladevorgänge abzubrechen. RFID-Karten in der Masterliste können generell keinen Ladevorgang beginnen.

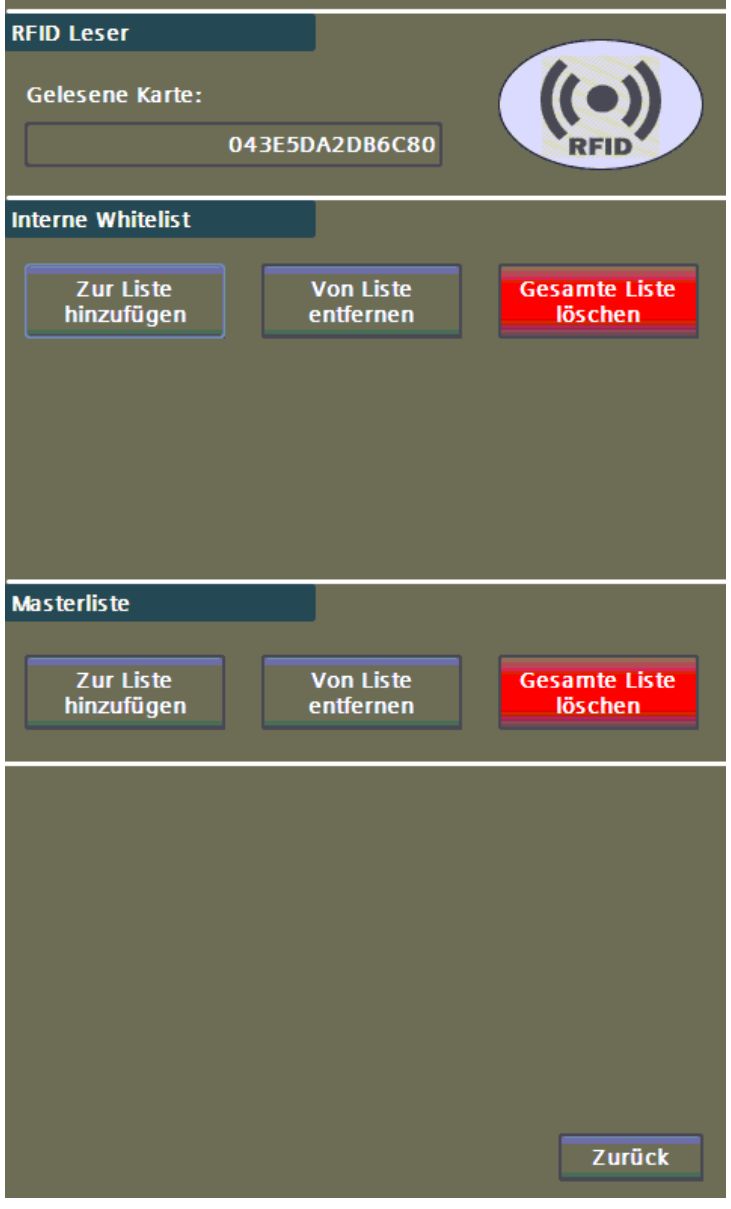

Bild 3-19 RFID-Lesermenü

Im Menü RFID-Leser wird die UID der aktuell gelesene Karte in hexadezimaler Darstellung angezeigt. Wenn die aktuell gelesene Karte in der internen (lokalen) Whitelist enthalten ist, wird dieses Ausgabefeld mit der UID grün hinterlegt.

Wenn Sie kontrollieren möchten ob und in welcher Liste eine bestimmte RFID-Karte vorhanden ist, dann halten Sie diese RFID-Karte vor den RFID-Kartenleser. Nachdem die RFID-Karte gelesen wurde, wird Ihnen neben der Listenüberschrift angezeigt, ob die UID in dieser Liste vorhanden ist. Wenn die RFID-Karte nicht in dieser Liste vorhanden ist, wird Ihnen nichts angezeigt.

3.5 Konfigurationsmenü

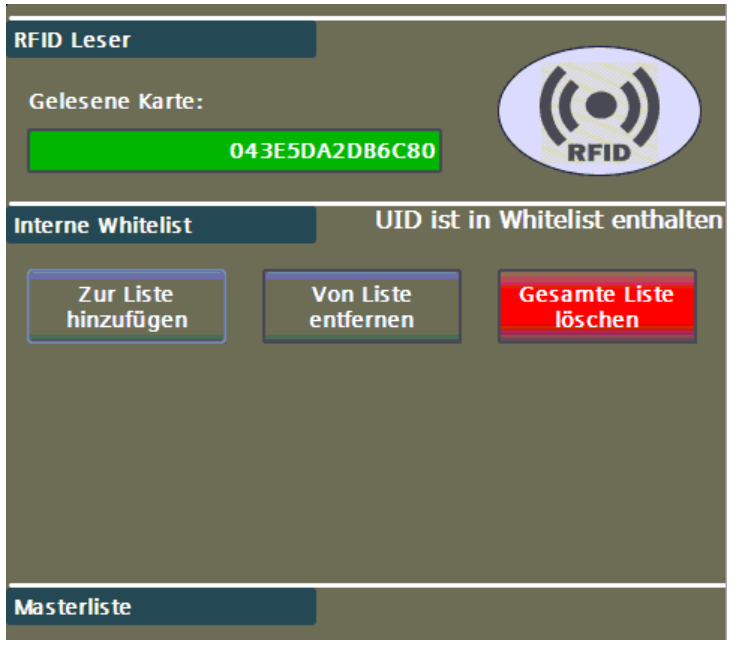

Bild 3-20 Administrieren von RFID-Karten über Whitelist

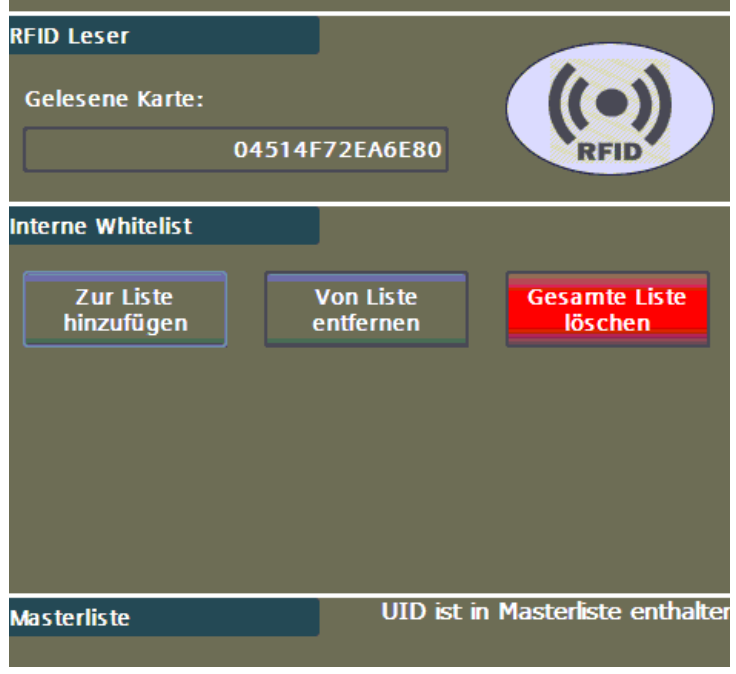

Bild 3-21 Administrieren von RFID-Karten über Masterliste

#### **Administrieren der Listen**

Sie können die Whitelist und die Masterliste auf gleiche Art und Weise wie folgt administrieren.

## **Vorgehensweise zum Hinzufügen von RFID-Karten in eine Liste**

- 1. Wählen Sie <Zur Liste hinzufügen> an. Die Schaltfläche beginnt zu blinken. Wenn Sie die Funktion abbrechen möchten, dann betätigen Sie erneut diese Schaltfläche. Die Schaltfläche blinkt dann nicht mehr.
- 2. Halten Sie die gewünschte RFID-Karte vor den RFID-Kartenleser.
- 3. Die UID der gelesenen Karte wird Ihnen unter "Gelesene Karte" in hexadezimaler Darstellung angezeigt. <Zur Liste hinzufügen> wird automatisch abgewählt.
- 4. Wenn Sie weitere Karten hinzufügen wollen, wiederholen Sie dieses Vorgehen.

## **Vorgehensweise zum Löschen von RFID-Karten aus einer Liste**

- 1. Wählen Sie <Von Liste entfernen> an. Die Schaltfläche beginnt zu blinken. Wenn Sie die Funktion abbrechen möchten, dann betätigen Sie erneut diese Schaltfläche. Die Schaltfläche blinkt dann nicht mehr.
- 2. Halten Sie die gewünschte RFID-Karte vor den RFID-Kartenleser.
- 3. Die UID der gelesenen Karte wird Ihnen unter "Gelesene Karte" in hexadezimaler Darstellung angezeigt. <Von der Liste entfernen> wird automatisch abgewählt.
- 4. Wenn Sie weitere Karten entfernen wollen, wiederholen Sie dieses Vorgehen.

## **Vorgehensweise zum Löschen einer gesamten Liste**

- 1. Wählen Sie <Gesamte Liste löschen> an.
- 2. Wählen Sie in dem Pop-up mit der Rückfrage <Ja> an. Wenn Sie die Funktion abbrechen möchten, dann betätigen Sie die Rückfrage mit <Nein>.
- 3. Wenn Sie mit <Ja> bestätigt haben, ist die gesamte Liste gelöscht.

## **Änderungen übernehmen oder verwerfen**

Wenn Sie an den Listen Änderungen vorgenommen haben, werden diese im unteren Bildschirmdrittel angezeigt. Die Änderungen können Sie mit den entsprechenden Schaltflächen übernehmen oder verwerfen. Werden die Daten nicht übernommen, so sind sie nur bis zum nächsten Neustart gültig.

3.5 Konfigurationsmenü

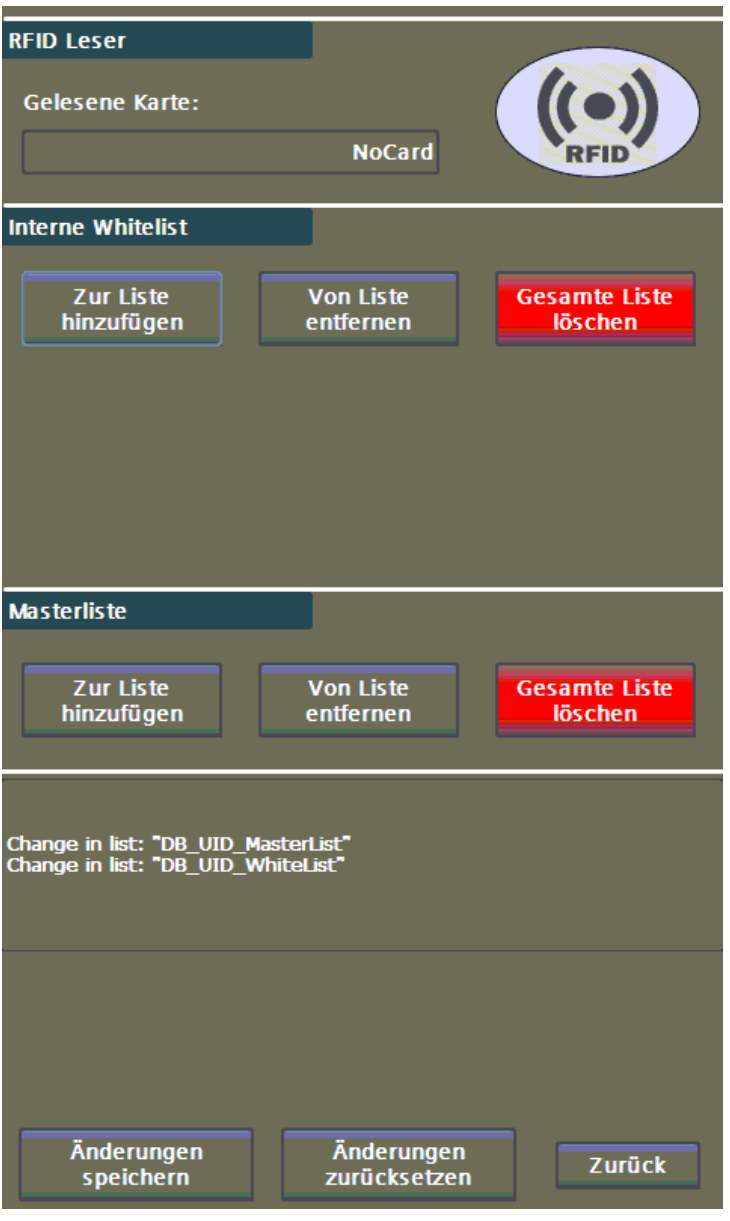

Bild 3-22 Annahme / Verwerfen der durchgeführten Listenänderungen

Wenn Sie Service-Rechte und darüber hinaus gesonderte Anmeldeinformationen vom Hersteller erhalten haben, können Sie die beiden Listen auch als Datei einspielen.

#### **Standard-RFID-Karten bzw. -RFID-Systeme**

Es wird ausschließlich die UID der Karte ausgelesen / verwendet.

Eingesetztes Standardgerät: Elatec TWN4 Multitech 2 HF

Folgende Kartensysteme werden unterstützt:

#### **ISO14443A:**

LEGIC Advant, MIFARE Classic EV1, MIFARE Classic, MIFARE Mini, MIFARE DESFire EV1, MIFARE DESFire EV2, MIFARE DESFire Light, MIFARE Plus S, X, MIFARE Pro X, MIFARE Smart MX, MIFARE Ultralight, MIFARE Ultralight C, MIFARE Ultralight EV1, NTAG2xx, SLE44R35, SLE66Rxx (my-d move), Topaz

### **ISO18092 ECMA-340:**

NFC Forum Tag 1-5, NFC Peer-to-Peer, Sony FeliCa, NFC Active and passive communication mode

#### **ISO14443B:**

Calypso, Calypso Innovatron protocol, CEPAS, HID iCLASS, Moneo, Pico Pass, SRI4K, SRIX4K, SRI512, SRT512

#### <span id="page-56-0"></span>**ISO15693:**

EM4x33, EM4x35, HID iCLASS, HID iCLASS SE/SR, ICODE SLI, LEGIC Advant, M24LR16/64, MB89R118/119, SRF55Vxx (my-d vicinity), Tag-it, PicoPass

3.5.3 OCPP-Einstellungen (S/O)

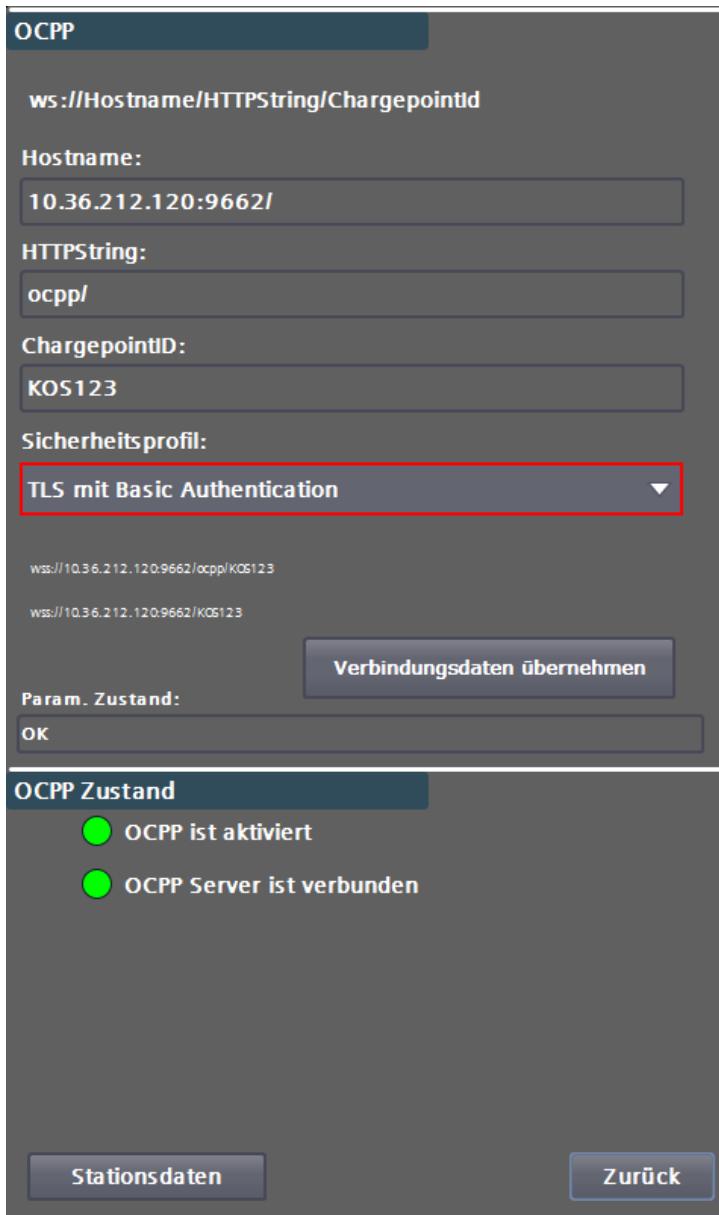

Bild 3-23 OCPP-Verbindungseinstellungen

Zum Parametrieren einer Backend-Verbindung gehen Sie wie folgt vor:

1. Geben Sie die IP-Adresse bzw. den aufzulösenden Namen in das Feld "Hostname" ein. Geben Sie, wenn nötig, einen Port nach einem vorangestellten ':' ein.

Der abschließende Slash wird automatisch hinzugefügt.

- 2. Geben Sie den Server-Pfad unter "HTTPString" ein. Der abschließende Slash wird automatisch hinzugefügt.
- 3. Geben Sie unter ChargepointID den für diesen Ladepunkt vorgesehenen Namen ein. Dieser Name wird automatisch an den "HTTPString" angehängt.
- 4. Kontrollieren Sie die angezeigte zusammengesetzte Adresse, achten Sie auf Groß- und Kleinschreibung.
- 5. Stellen Sie das korrekte Sicherheitsprofil ein. Dies sollte prinzipiell vom Backend aus eingestellt werden, da für die verschiedenen Profile unterschiedliche Vorbedingungen erfüllt sein müssen. (Der je nach Profil benötigte AuthorizationKey kann über die OCPP-Parameter (Nr. 47) eingestellt/verändert werden.)
- 6. Durch Drücken auf "Verbindungsdaten übernehmen", werden die eingegebenen Daten übernommen und alle OCPP-Parameter automatisch gesichert.
- 7. Sollte der Autorisierungsmodus in den Operatoreinstellungen auf OCPP stehen, wird direkt damit begonnen, eine Verbindung zum Backend aufzubauen.

## **Hinweis**

Wenn Sie die Schaltfläche <Verbindungsdaten übernehmen> betätigen, während Sie bereits mit einem Server verbunden sind, wird diese bestehende Verbindung sofort abgebrochen. Direkt darauf wird versucht, eine Verbindung mit den übernommenen Einstellungen aufzubauen.

Im Anzeigefeld <Param. Zustand> werden u.U. Hinweise auf Fehlparametrierung der Sicherheitsprofile angezeigt.

## **Hinweis**

Ändern und übernehmen Sie diese Verbindungsparameter nur dann, wenn keine Transaktion und/oder Reservierung aktiv ist, da dies zu ungewünschtem Verhalten führen kann.

Wenn Sie die <Verbindungsdaten übernehmen>-Schaltfläche betätigen, werden die eingegebenen Verbindungsdaten übernommen. Eine bereits aktive Verbindung würde getrennt werden. Unabhängig vom folgenden Verbindungsstatus (verbunden/nicht verbunden) werden alle OCPP-Parameter ausfallsicher gespeichert.

Unterstützt wird derzeit ausschließlich OCPP 1.6J. Folgende OCPP-Profile können Sie verwenden:

- Core
- Local Auth List Management
- **Reservation**
- Smart Charging
- Remote Trigger
- Firmware Management (teilweise)
- User (Backendanpassungen)
- Security Add-On (WSS)

### **Hinweis**

Das Profil "Smart Charging" verlangt für die Parametrierung der verfügbaren Leistung mittels Stromstärke per OCPP eine Angabe der Phasenspannung im Menu "[Konfiguration](#page-117-0) (S)" (Seite [118\)](#page-117-0).

Wird für die DC-Ladepunkte die Stromstärke in Smart Charging-Nachrichten verwendet, wird dies für die Begrenzungen als AC-Strom interpretiert (Einspeisestrom).

OCPP-Leistung = OCPP-Stromstärke \* (OCPP-Phasenanzahl \* Phasenspannung), siehe auch https://www.openchargealliance.org ( [https://www.openchargealliance.org](https://www.openchargealliance.org/) ).

## **Sicherheitsprofile**

- Keine Verbindungssicherung (Standardeinstellung)
	- o Keine verschlüsselte Verbindung und keine Authentifizierung
- Unverschlüsselt mit HTTP Basic Authentication
	- o Keine verschlüsselte Verbindung, Authentifizierung mit ChargepointID / AuthorizationKey als Nutzername / Passwort
- TLS mit HTTP Basic Authentication
	- o Verschlüsselte Verbindung, Authentifizierung mit ChargepointID / AuthorizationKey-Parameter als Nutzername / Passwort
- TLS mit Client-Zertifikaten
	- o Verschlüsselte Verbindung, Authentifizierung mit Client-Zertifikaten

#### **Hinweis**

Beachten Sie, das die eingestellten Sicherheitsprofile nur aufwärts geändert werden können. Sie können nicht von einem höheren Sicherheitsprofil in eine niedrigeres Sicherheitsprofil zurückwechseln.

Weitere Informationen finden Sie in der Dokumentation "Improved security for OCPP 1.6-J" ( [https://www.openchargealliance.org](https://www.openchargealliance.org/) ).

#### **Hinweis**

Den initialen "AuthorizationKey"-Parameter können sie in der Parameterliste am HMI einsehen oder der ausgelieferten Basislizenz-Datei (unter "BasicAuthStartKey") entnehmen. Dieser initiale Schlüssel ist hardwarebasiert generiert und wird bei einem Neustart der Ladestation automatisch in den Parameter geschrieben, wenn dieser leer ist.

Sollten an den Parameter auf den nun folgenden Seiten Änderungen festgestellt werden, wird dies im unteren Drittel dieses Bildes angezeigt. Sie müssen diese Änderungen über die entsprechenden Schaltflächen übernehmen oder verwerfen, damit sie ausfallsicher gespeichert sind. Einige Parameter benötigen einen Neustart der Ladestation, um aktiviert zu werden.

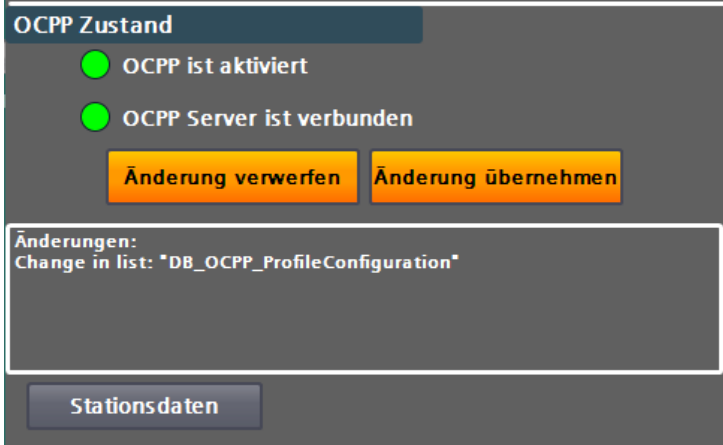

Bild 3-24 Übernahme/Verwerfen der Parameteränderungen

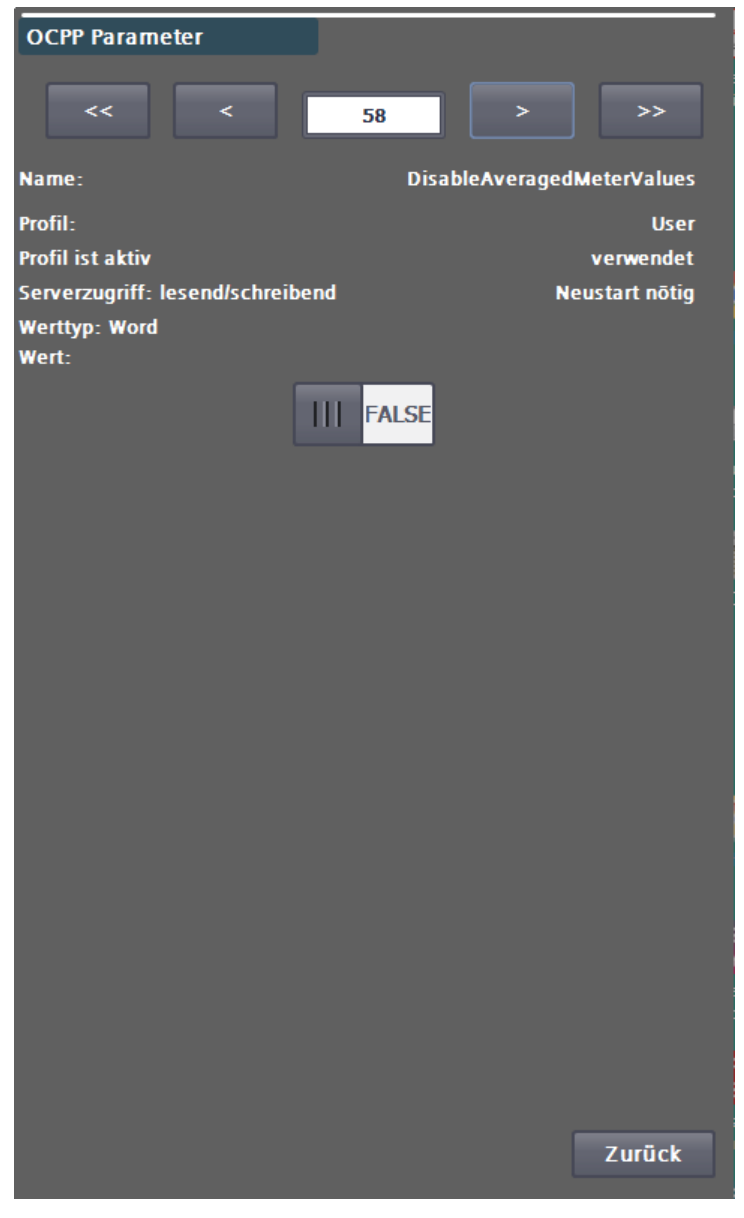

Bild 3-25 Hinweis auf Neustart

Durch Betätigen der <Stationsdaten>-Schaltfläche gelangen Sie in das nächste Menü. Über die <Zurück>-Schaltfläche gelangen Sie in das Menü zurück.

Hier können Sie Daten für das BootNotification-Telegramm erweitern. Einige Daten sind fest und unveränderbar eingetragen z. B. die Seriennummer und FW-Version.

3.5 Konfigurationsmenü

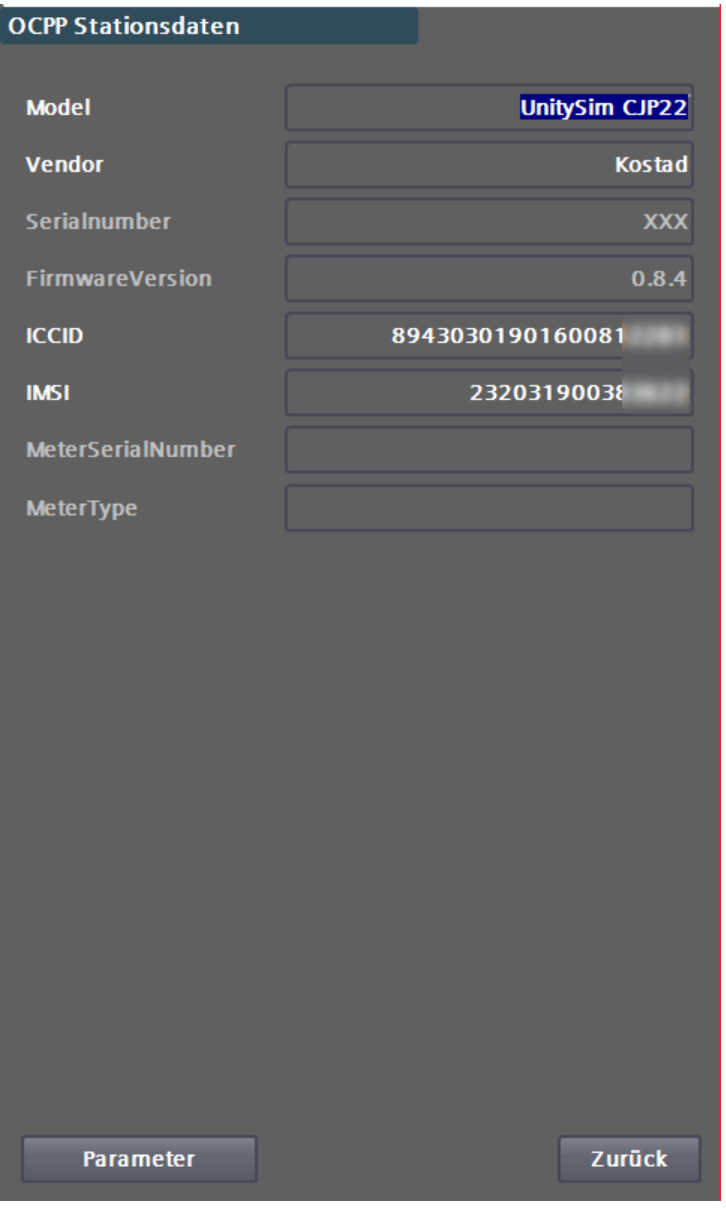

Bild 3-26 Daten der OCPP-BootNotification

Nicht eingetragene Werte werden auch nicht zum Backend übertragen.

## **Hinweis**

ICCID und IMSI werden automatisch befüllt, wenn der Standard-Router (Teltonika) verwendet wird.

Durch Betätigen der <Parameter>-Schaltfläche gelangen Sie in das OCPP-Parameter-Menü.

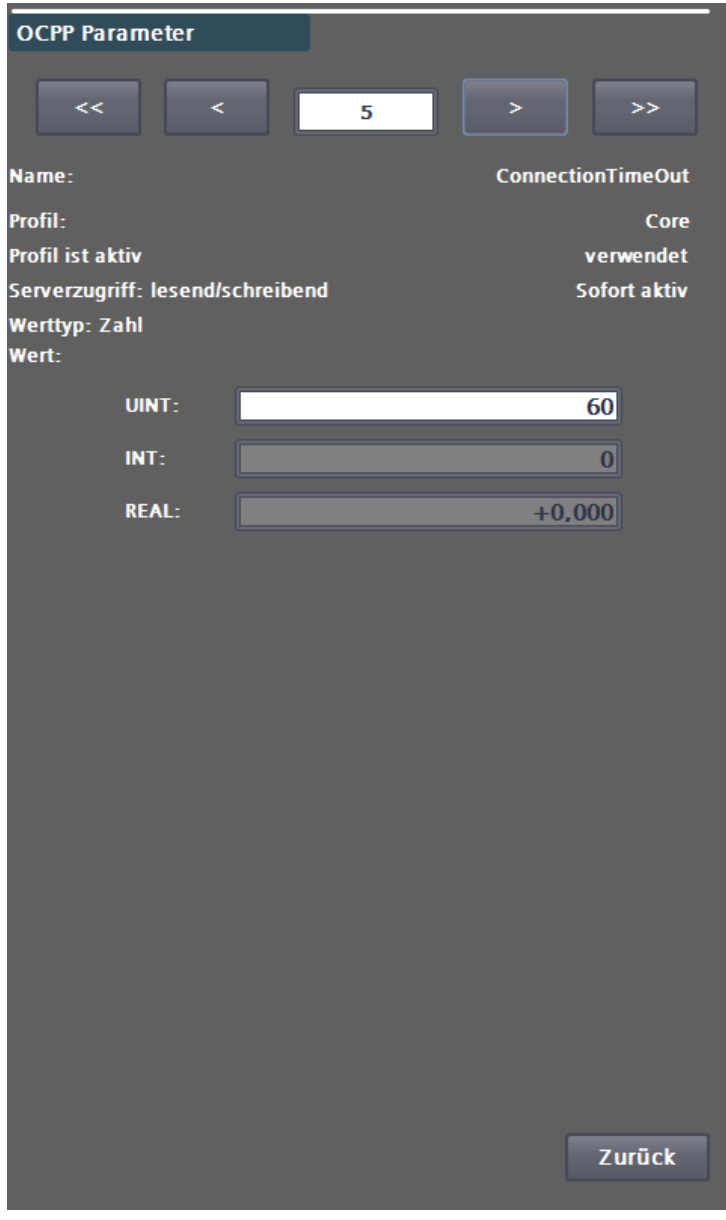

Bild 3-27 OCPP-Parameterseite(n)

Auf dieser Seite können Sie alle definierten OCPP-Parameter kontrollieren und bei Bedarf ändern. Alle hier gelisteten Parameter können vom Backend über einen GetConfiguration-Befehl ausgelesen werden. Abhängig vom Schreibzugriff auf den Parameter können Sie vom Backend über einen ChangeConfiguration-Befehl angepasst werden.

Sie können mit den Vor- und Zurücktasten durch diese Liste navigieren (in 1er und 5er-Schritten). Ab Index 43 stehen die User Parameter.

Einige Wertänderung benötigen zur Aktivierung einen Neustart der Ladestation. Sofern im Parameter definiert, können alle Werte vom Backend geschrieben werden.

3.5 Konfigurationsmenü

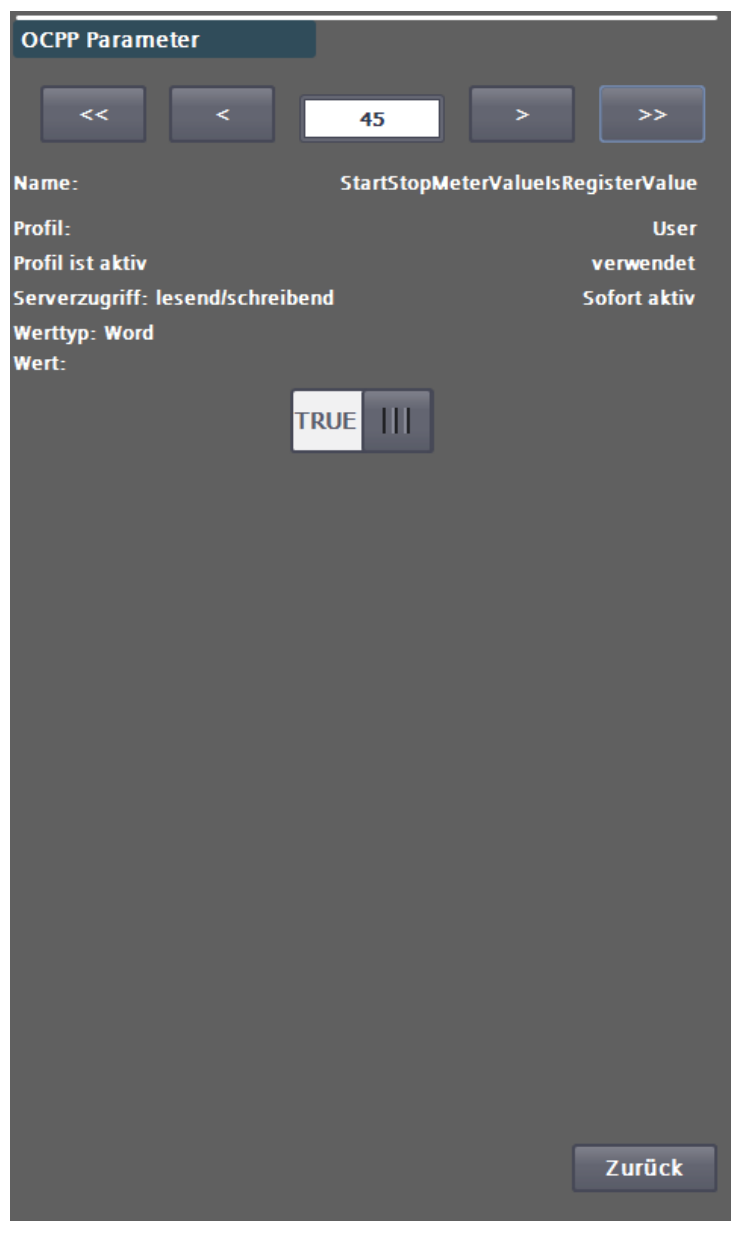

Bild 3-28 StartStopMeterValueIsRegisterValue

Die Funktion und Abhängigkeiten zwischen den Parametern entnehmen Sie der OCPP Dokumentation ( <https://www.openchargealliance.org/protocols/ocpp-16/> )

Es wird dringend empfohlen, die Voreinstellungen nur bei Bedarf und nur mit umfassender Kenntnis der Funktion des zu verändernden Parameters, gegebenenfalls gemeinsam mit dem Backend-Betreiber, vorzunehmen.

#### **Hinweis**

Für Funktionseinschränkungen oder bei Ausfall der Ladestation, die auf unsachgemäße oder falsche Parametrierung des Backend beruhen, lehnt der Hersteller jegliche Gewährleistungsforderungen ab.

## **ACHTUNG**

## **Beschädigung der Ladestation**

In einigen Menüs können auch die sonst nur lesbaren Parameter geändert werden. Ändern Sie diese Parameter nur, wenn Sie mit den Reaktionen des Systems auf diese Änderung vertraut sind.

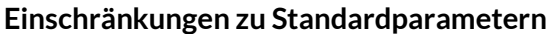

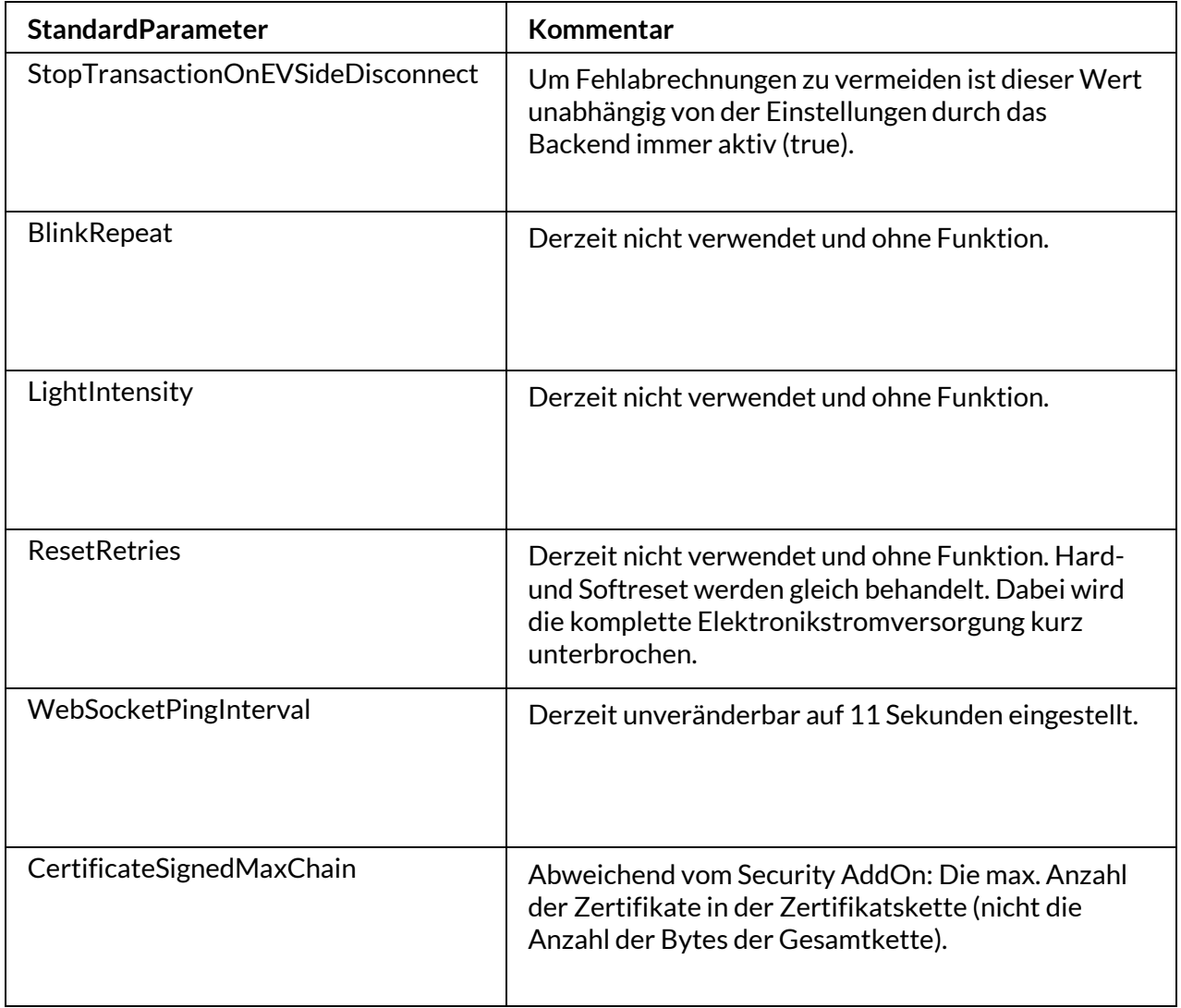

## **Einschränkungen zu Standardprofilen**

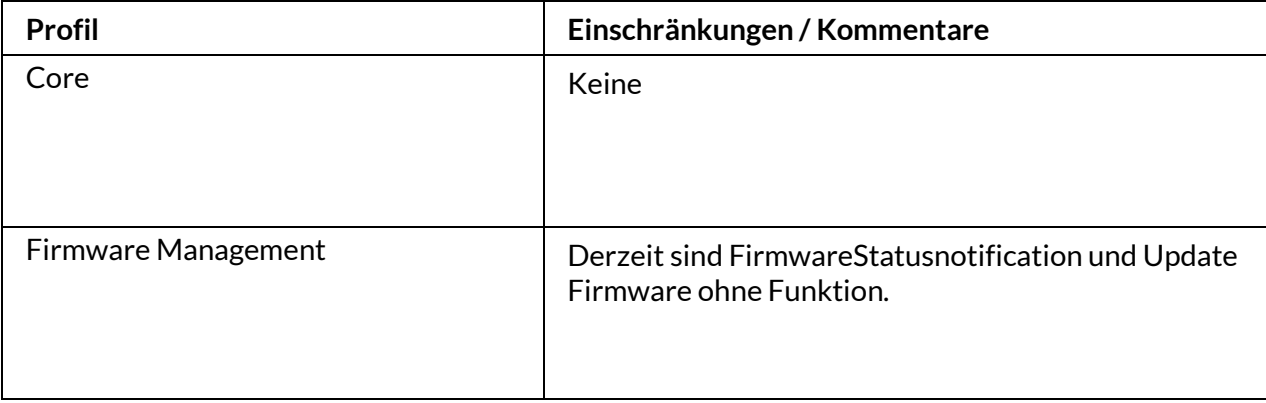

3.5 Konfigurationsmenü

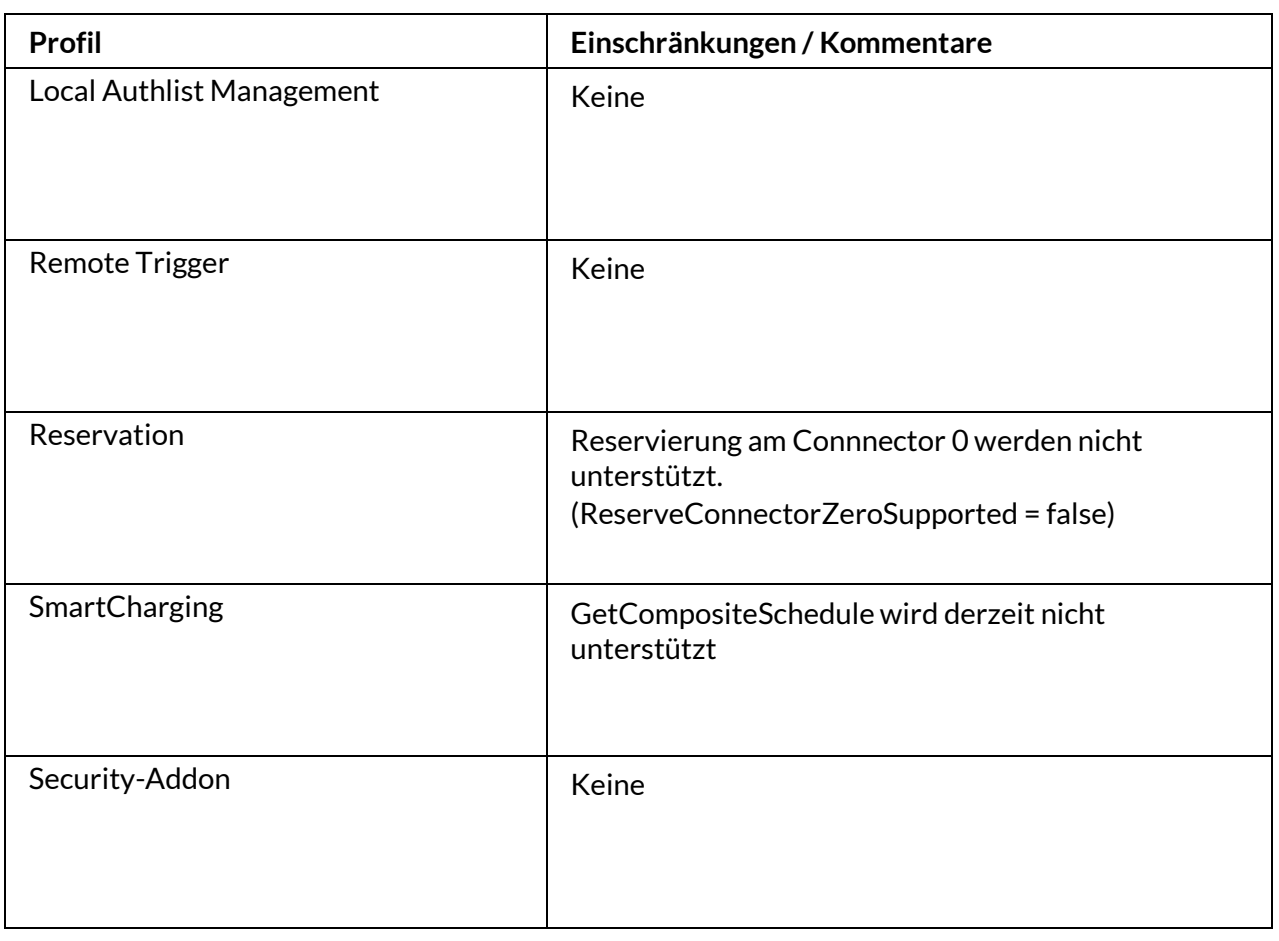

## **Liste der User-Parameter**

Tabelle 3-1 User-Parameterliste für Einstellungen außerhalb des Standards am Backend

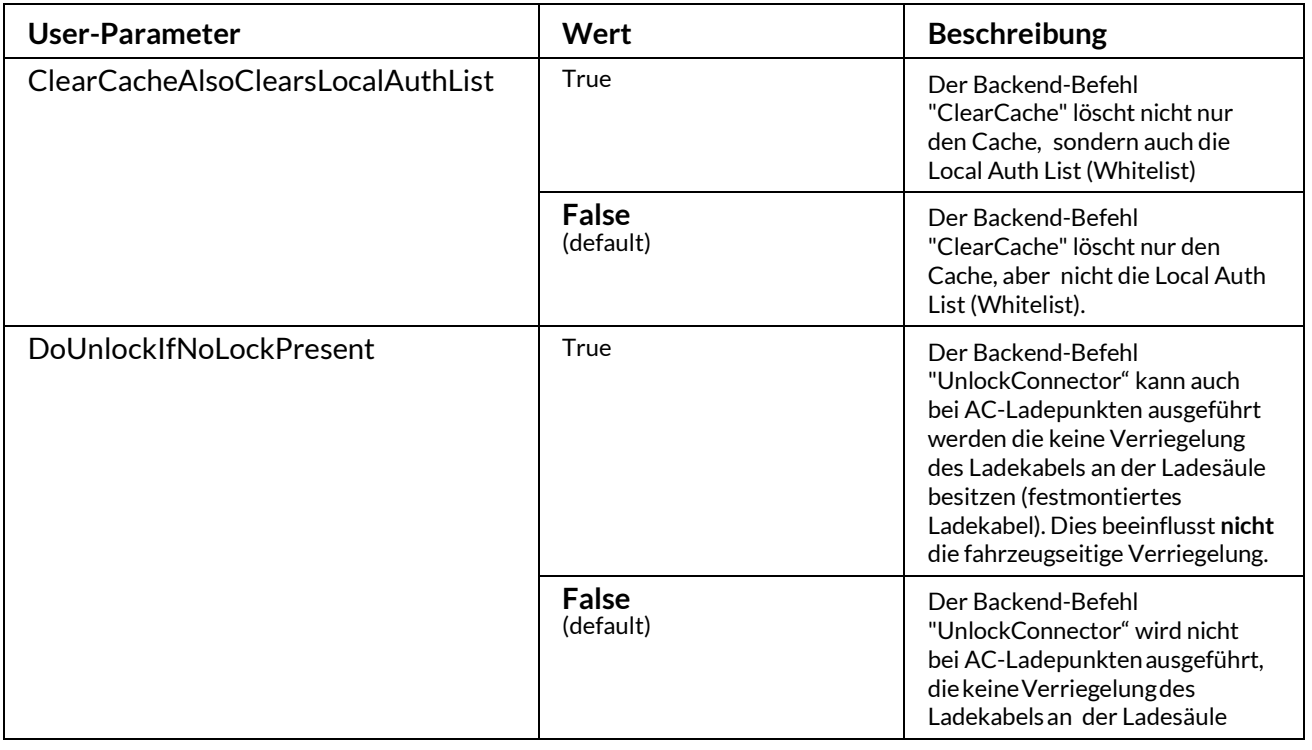

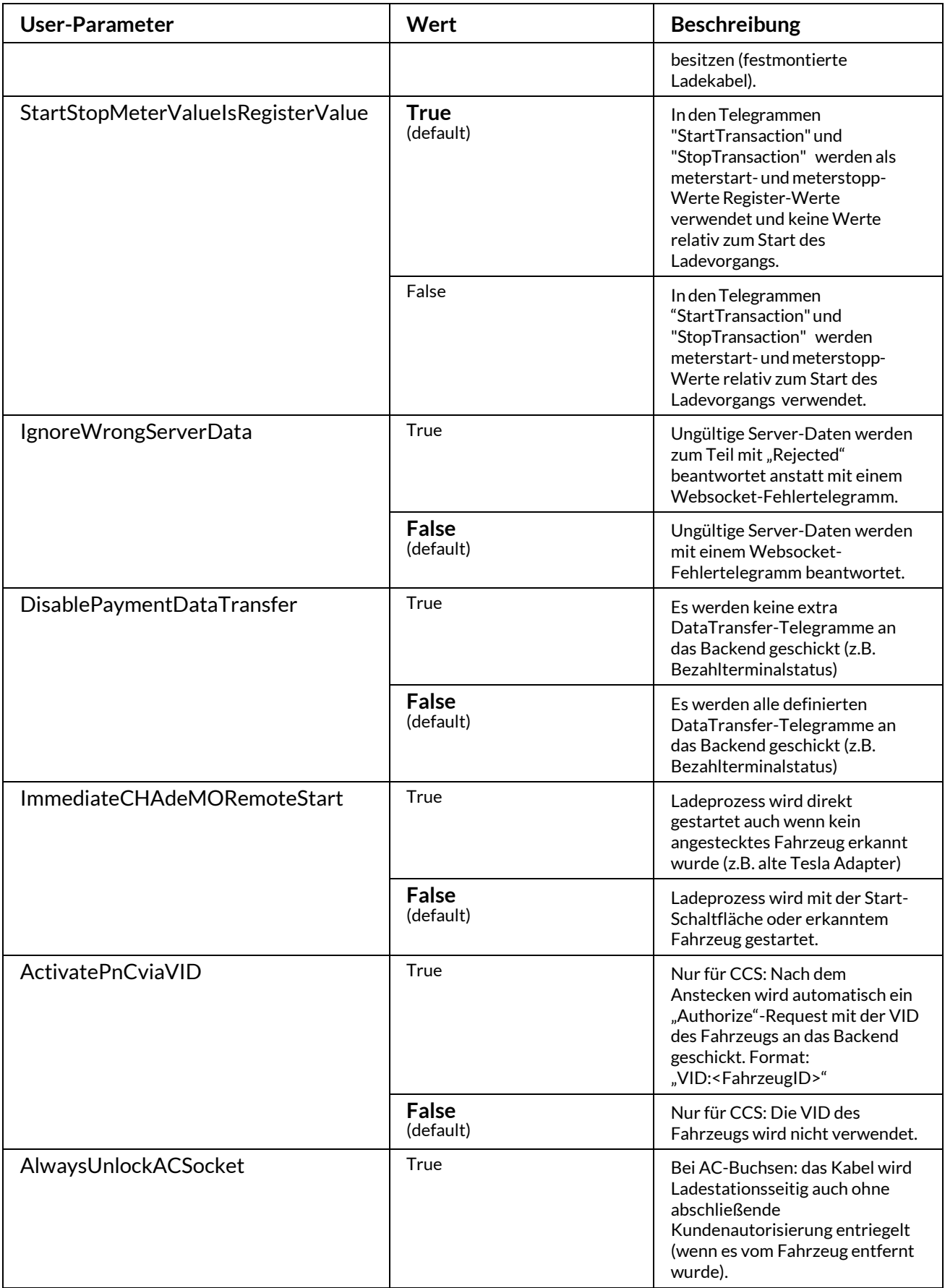

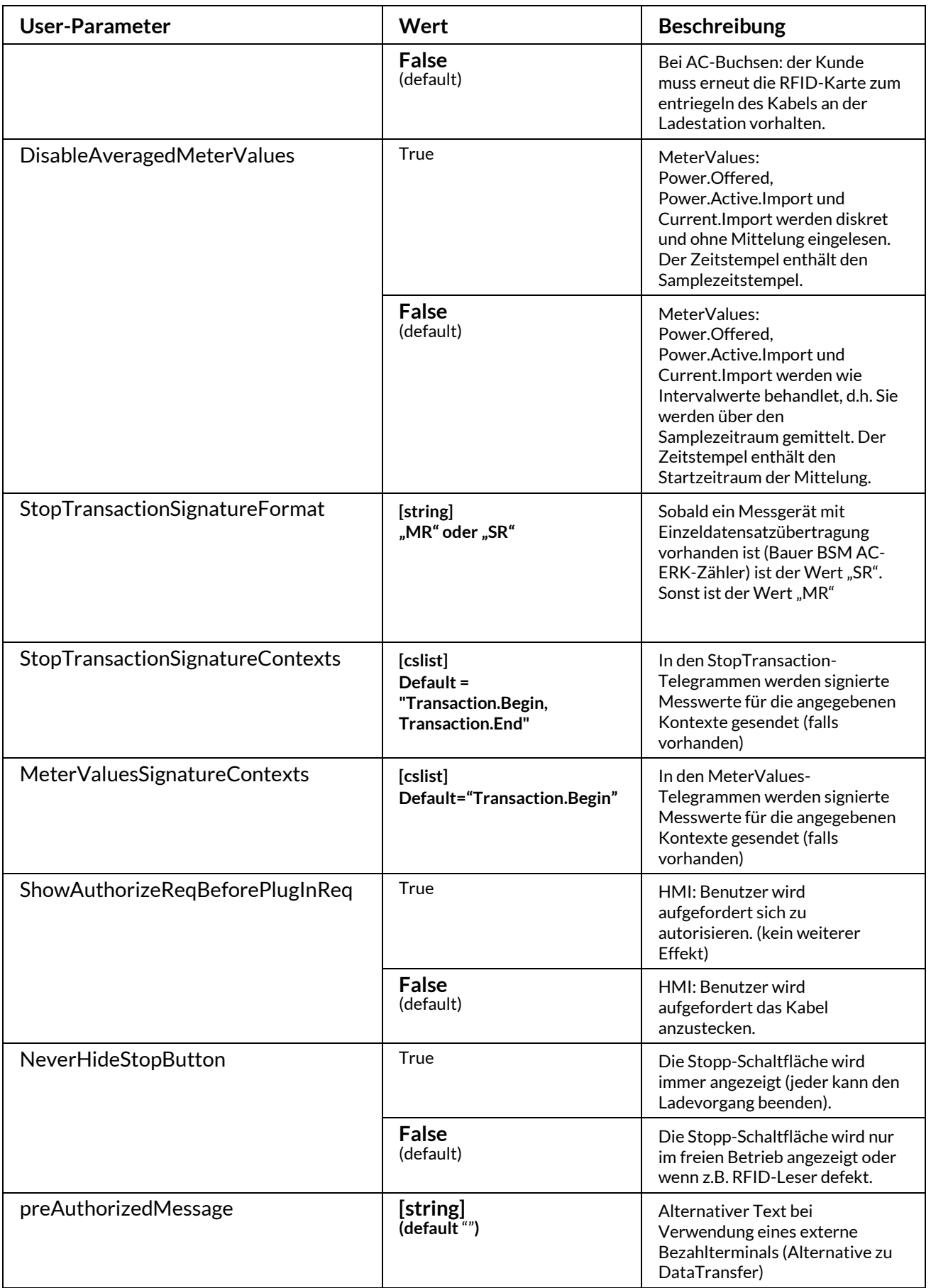

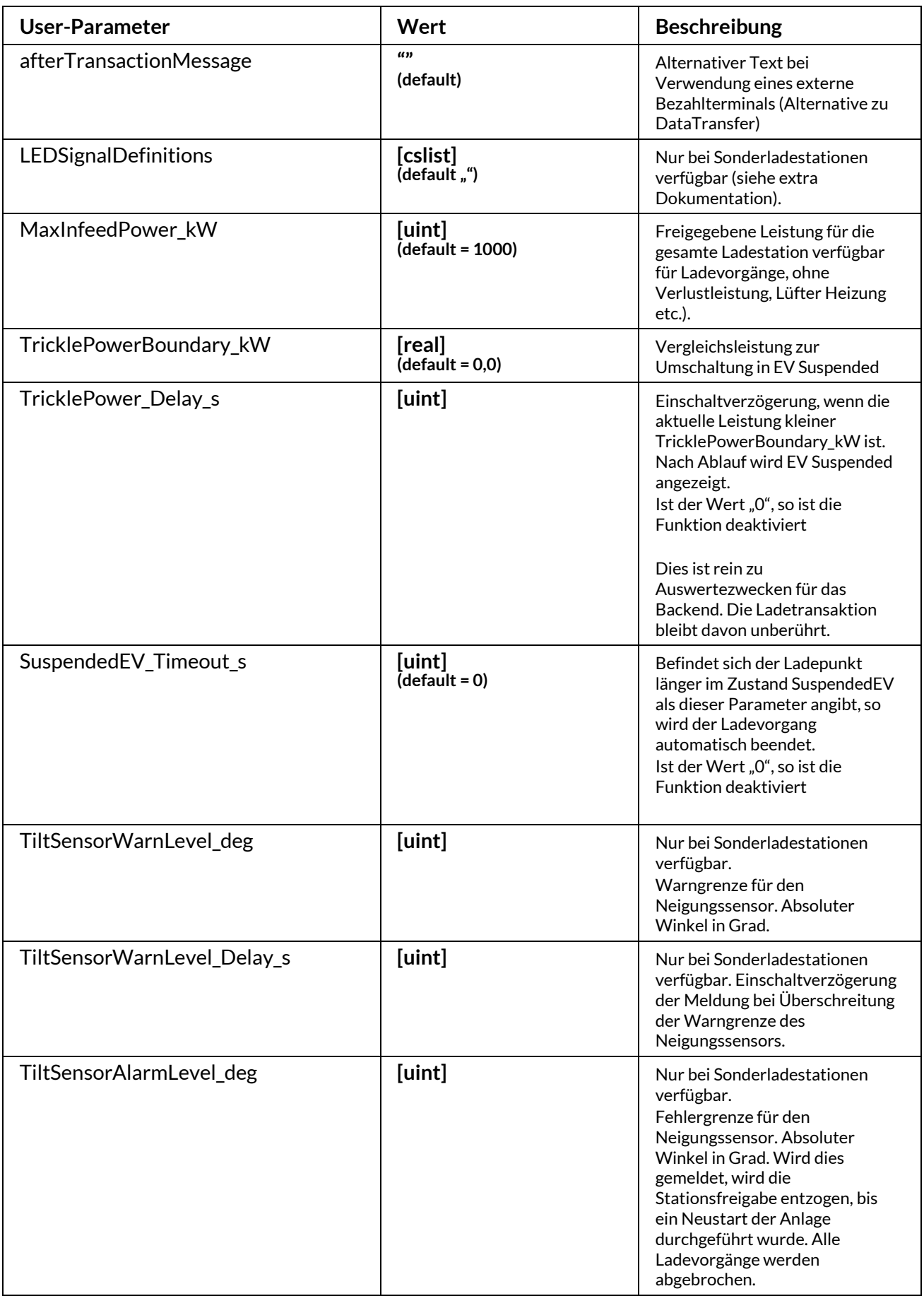

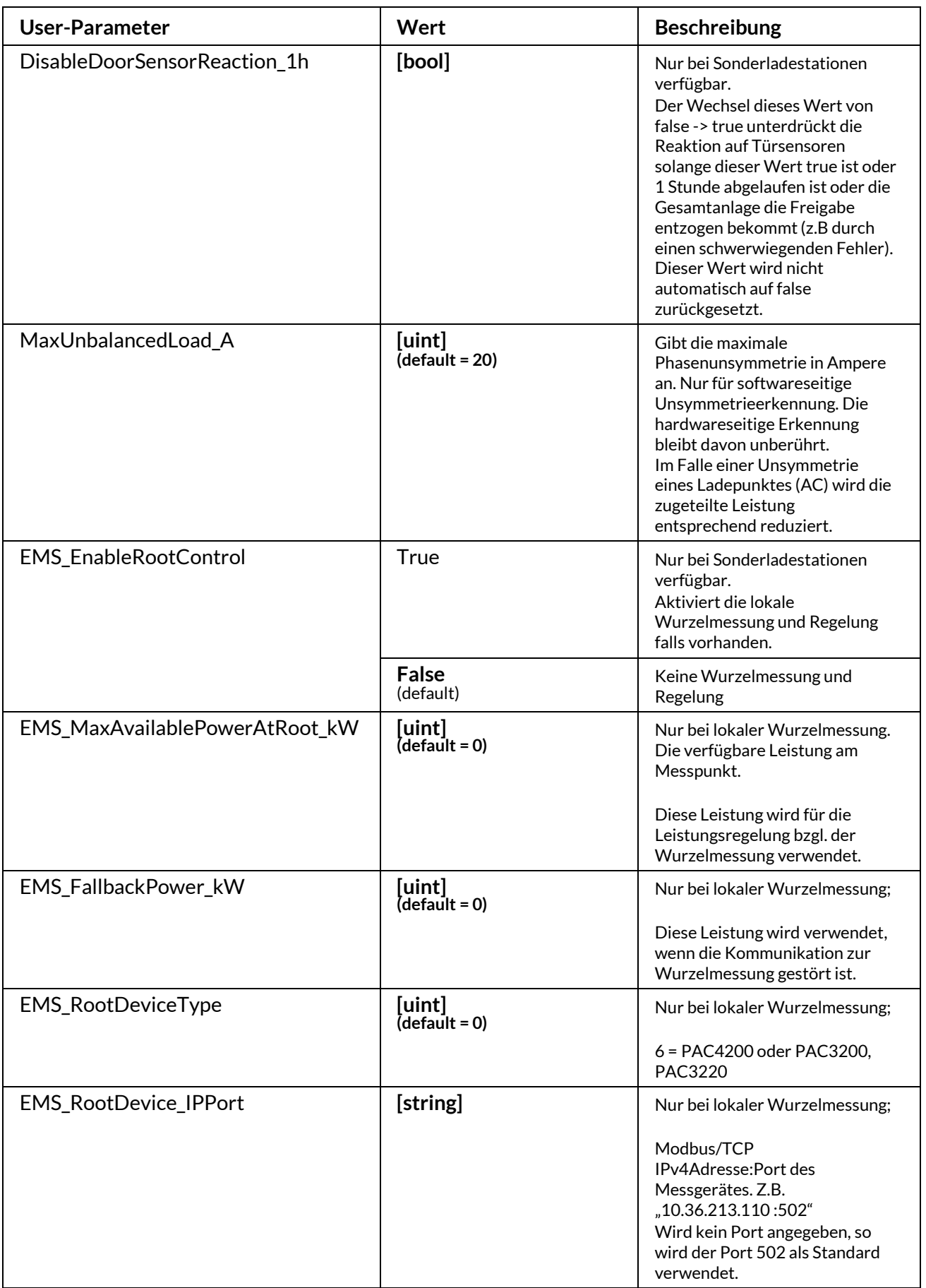

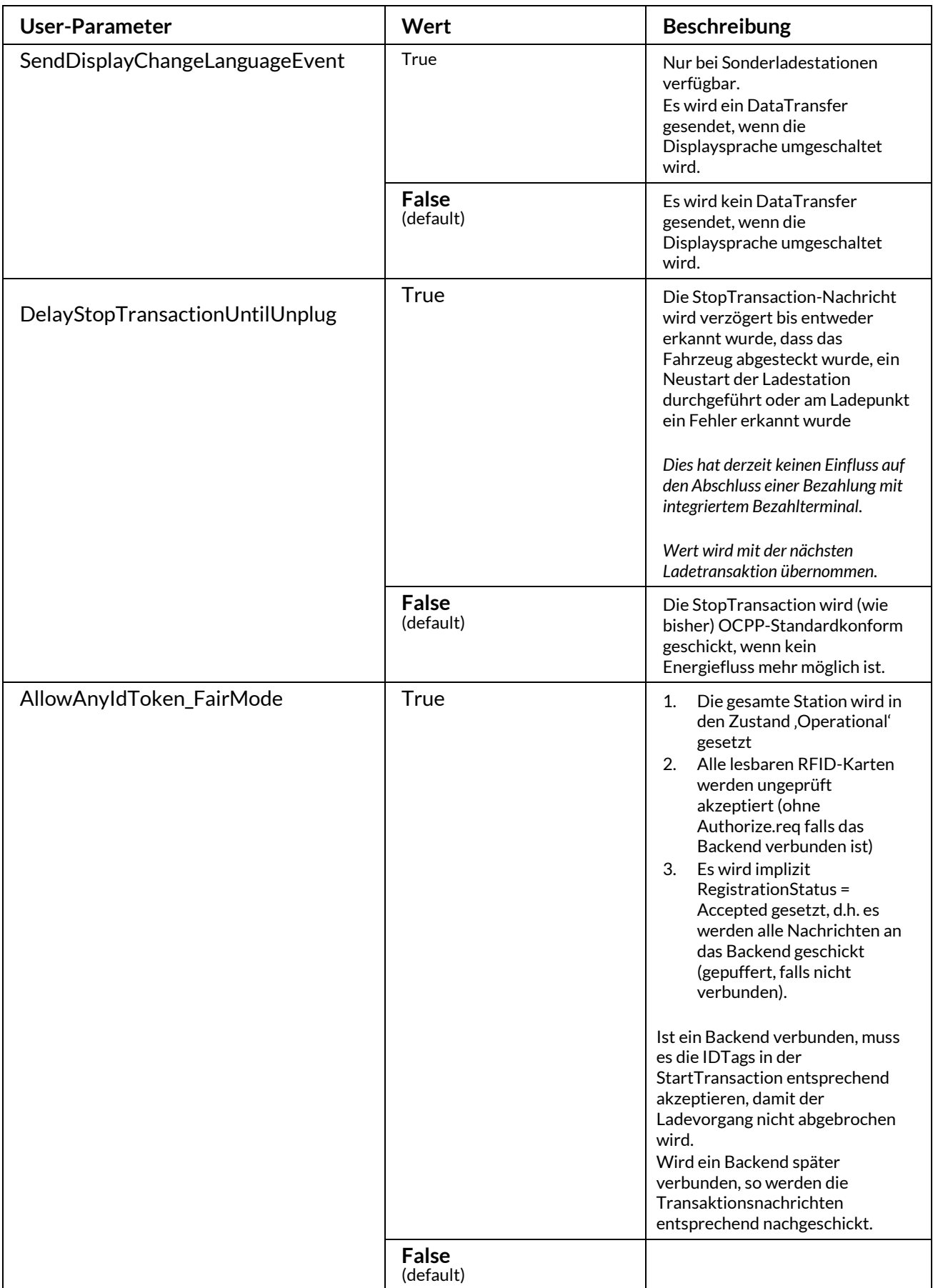

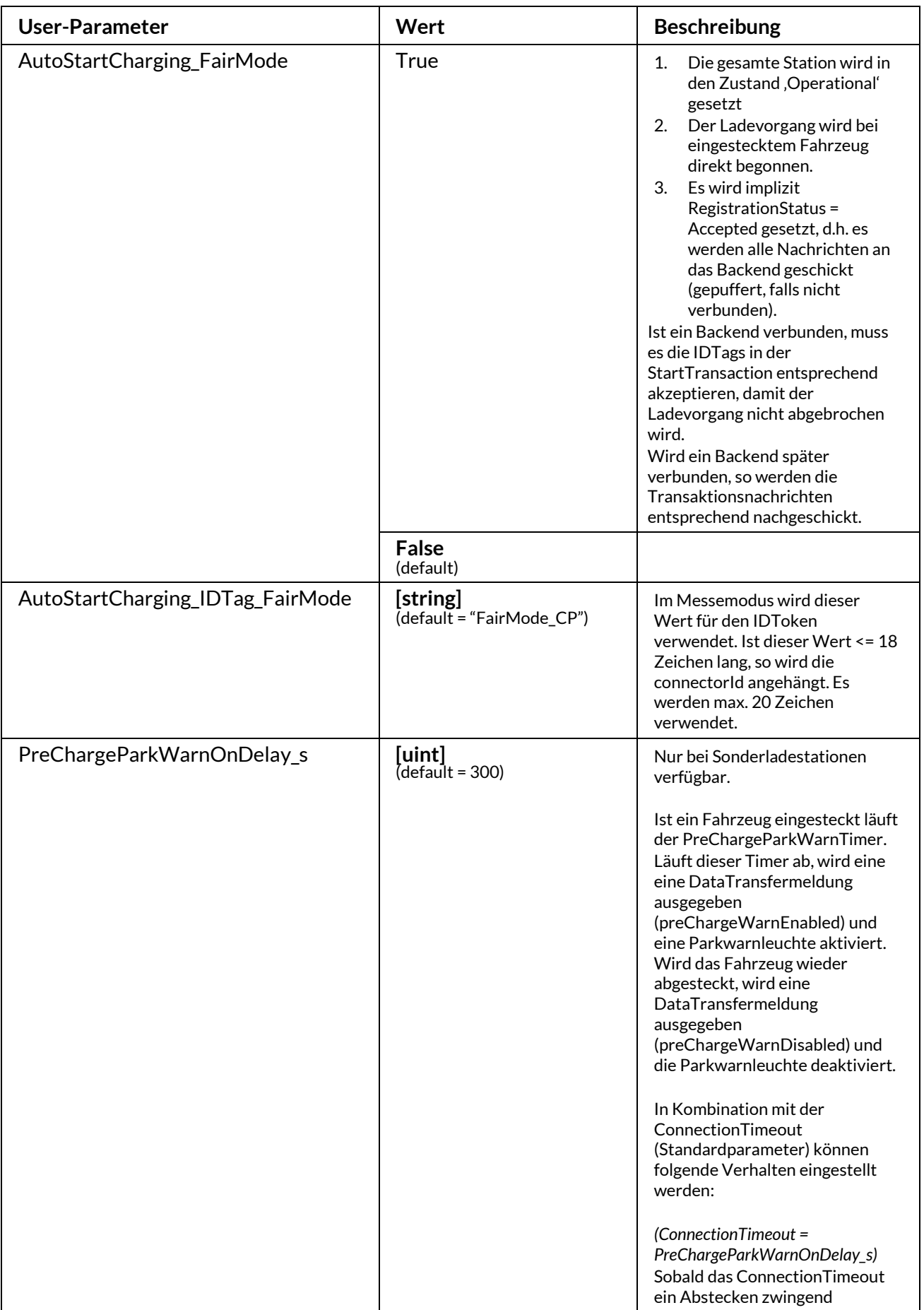
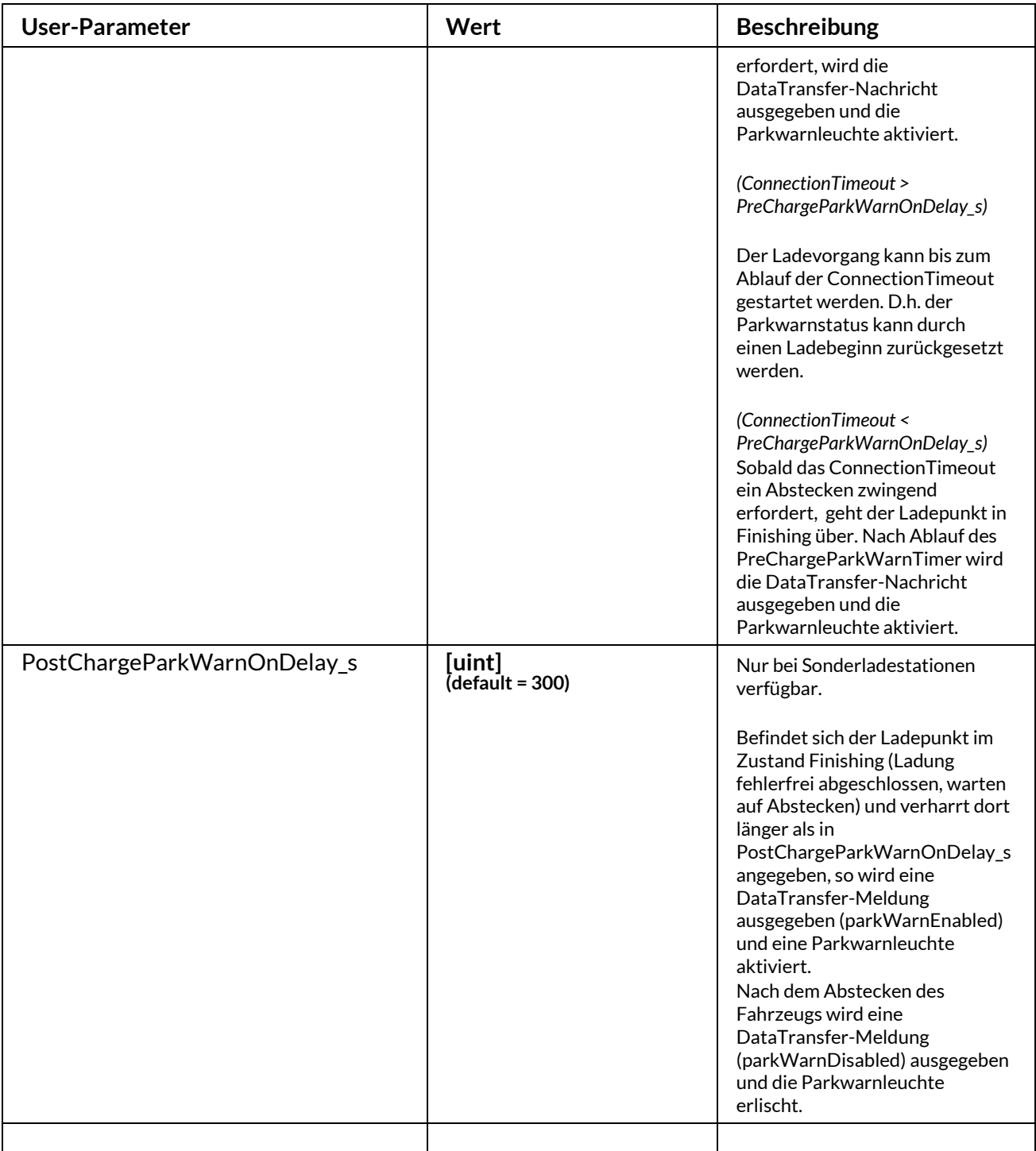

Über die <Zurück>-Schaltfläche des jeweiligen Parametermenüs gelangen Sie in das vorherige Menü zurück.

# **Hinweis**

Um auszuschließen dass eine Servicekraft vor Ort und das Backend aus der Ferne gleichzeitig Parameteränderungen vornehmen, werden Backend-Parameteränderung bei angemeldeten lokalem Benutzer nicht gespeichert.

# 3.5.4 Lokale Ladebegrenzungen (S/O)

Unter diesem Menüpunkt finden Sie Einstellungen zur Energie- und Ladedauerbegrenzung einzelner oder aller Ladepunkte. Diese Funktion muss zunächst in den Betreibereinstellungen (Modus Lokale Begrenzungen) aktiviert werden.

# **Modus**

- Global deaktiviert, keinen Einfluss auf Ladevorgänge
- Nur bei deaktiviertem OCPP (also z.B. lokale RFID-Karten)
- Beendet auch OCPP Autorisierungen

# **Hinweis**

Autorisierungen durch ein lokales Bezahlsystem (Bezahlterminal) werden nicht beeinflusst.

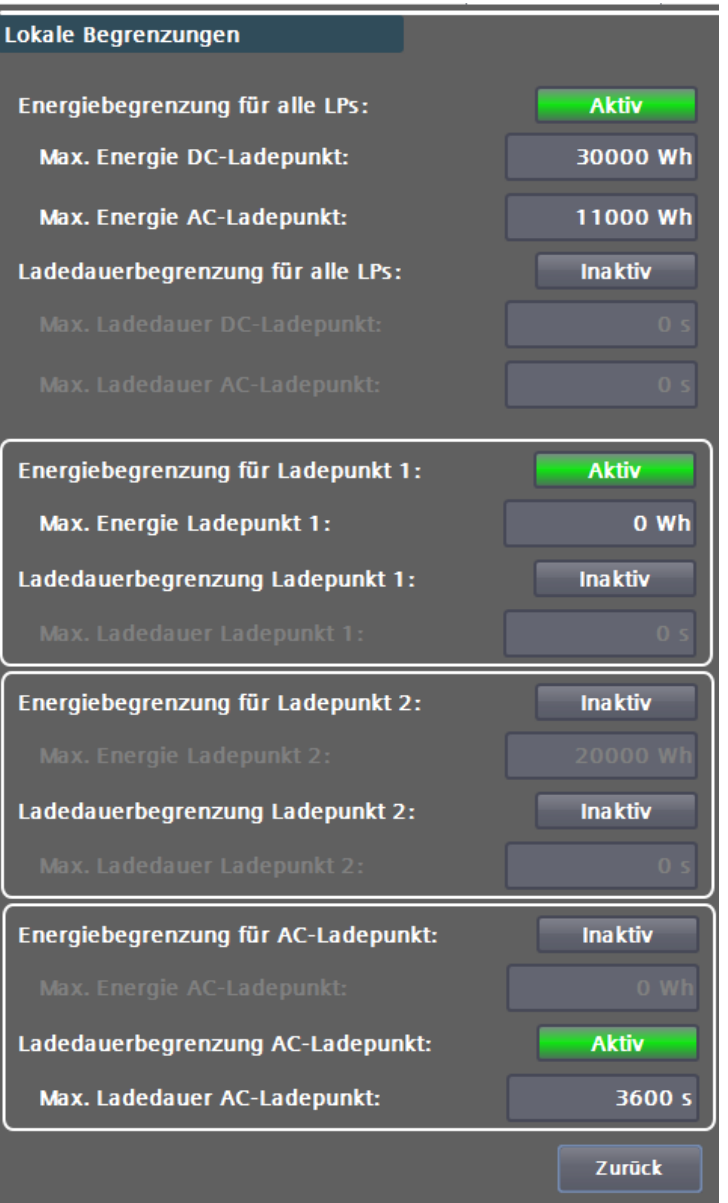

<span id="page-73-0"></span>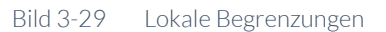

### **Globale Grenzen**

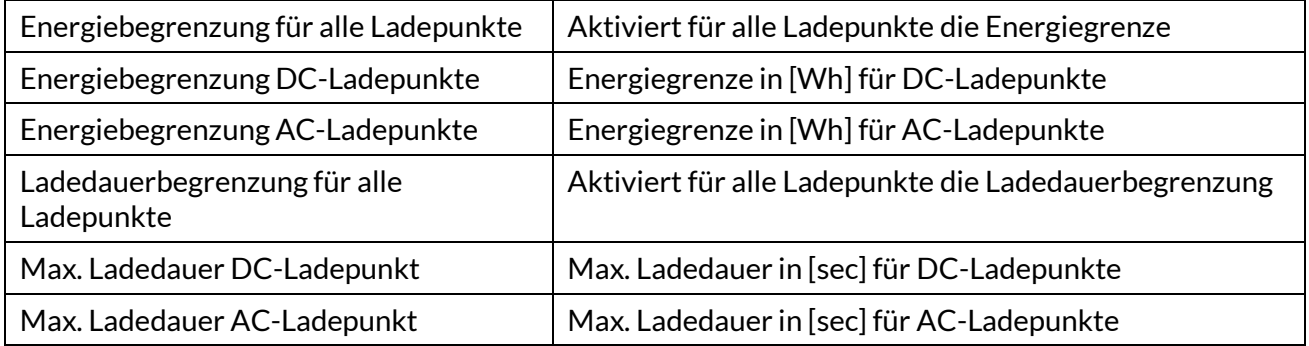

### **Ladepunktgrenzen**

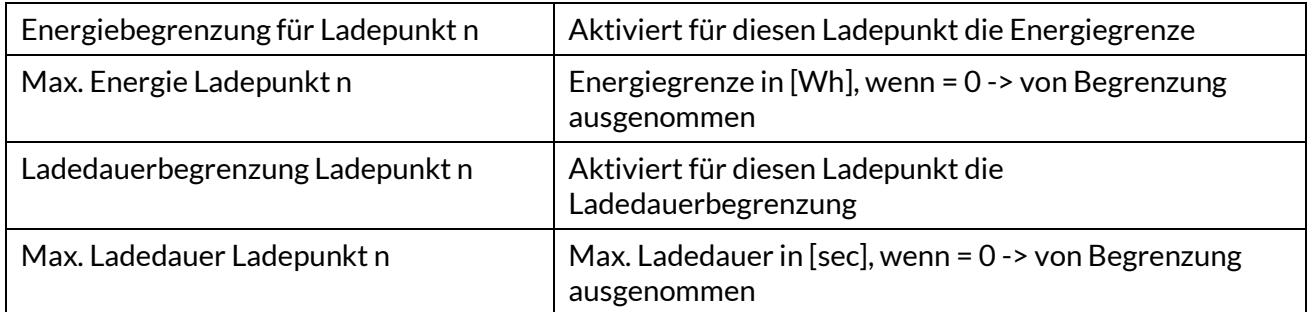

### **Priorisierung**

Die Priorisierung wird wie folgt vollzogen:

Erst Ladepunktgrenzen dann globale Grenzen, d.h. sobald eine Grenze für einen speziellen Ladepunkt aktiviert ist, wird die jeweilige globale Grenze nicht mehr beachtet.

#### **Hinweis**

Wird eine Begrenzung erreicht/überschritten, dann wird der Ladevorgang automatisch beendet. Der Grund in der OCPP-StopTransaction-Nachricht wäre in diesem Fall .Other'.

# **Beispiel 1**

Globale Energiegrenze: aktiviert, 30000Wh Ladepunkt 1 Energiegrenze : aktiviert, Wert = 50000Wh Ladepunkt 2 Energiegrenze : aktiviert, Wert = 20000Wh Ladepunkt 3 Energiegrenze : nicht aktiviert Ladepunkt 4 Energiegrenze : aktiviert, aber Wert = 0

- > Ladepunkt 1 lädt bis zu 50kWh (Ladepunktgrenze)
- > Ladepunkt 2 lädt bis zu 20kWh (Ladepunktgrenze)
- > Ladepunkt 3 lädt bis zu 30kWh (globale Grenze)
- > Ladepunkt 4 lädt unbegrenzt, da die Ladepunktbegrenzung eine höhere Priorität hat.

Analog gilt dies auch für die Ladedauerbegrenzung.

# **Beispiel 2**

(Eingaben wie i[m Bild 3-29Lokale Begrenzungen,](#page-73-0) 3 Ladepunkte, DC/DC/AC)

Globale Energiegrenze: aktiviert, DC 30000Wh, AC 11000Wh Ladepunkt 1 Energiegrenze : aktiviert, Wert = 0 Ladepunkt 2 Energiegrenze : nicht aktiviert Ladepunkt 3 Energiegrenze : nicht aktiviert, aber Wert = 0 Ladepunkt 3 Ladedauergrenze : aktiviert, Wert = 3600s (1h)

- > Ladepunkt 1 lädt unbegrenzt, da die Ladepunktbegrenzung eine höhere Priorität hat.
- > Ladepunkt 2 lädt bis zu 30kWh (Ladepunktgrenze)
- > Ladepunkt 3 lädt bis zu 11kWh (globale Grenze), oder
- > Ladepunkt 3 lädt max. eine Stunde lang

3.5.5 EMS-Schnittstelle über Steuereingänge (z.B. für Verbundleitlinie, Rundsteuerempfänger) (S/O)

Alle relativen Leistungswerte / Rampen beziehen sich auf die am Display eingegebene max. verfügbare Leistung für die Ladestation (siehe Kapitel "[Betreibereinstellungen](#page-44-0) (S/O)" Seite [45\)](#page-44-0).

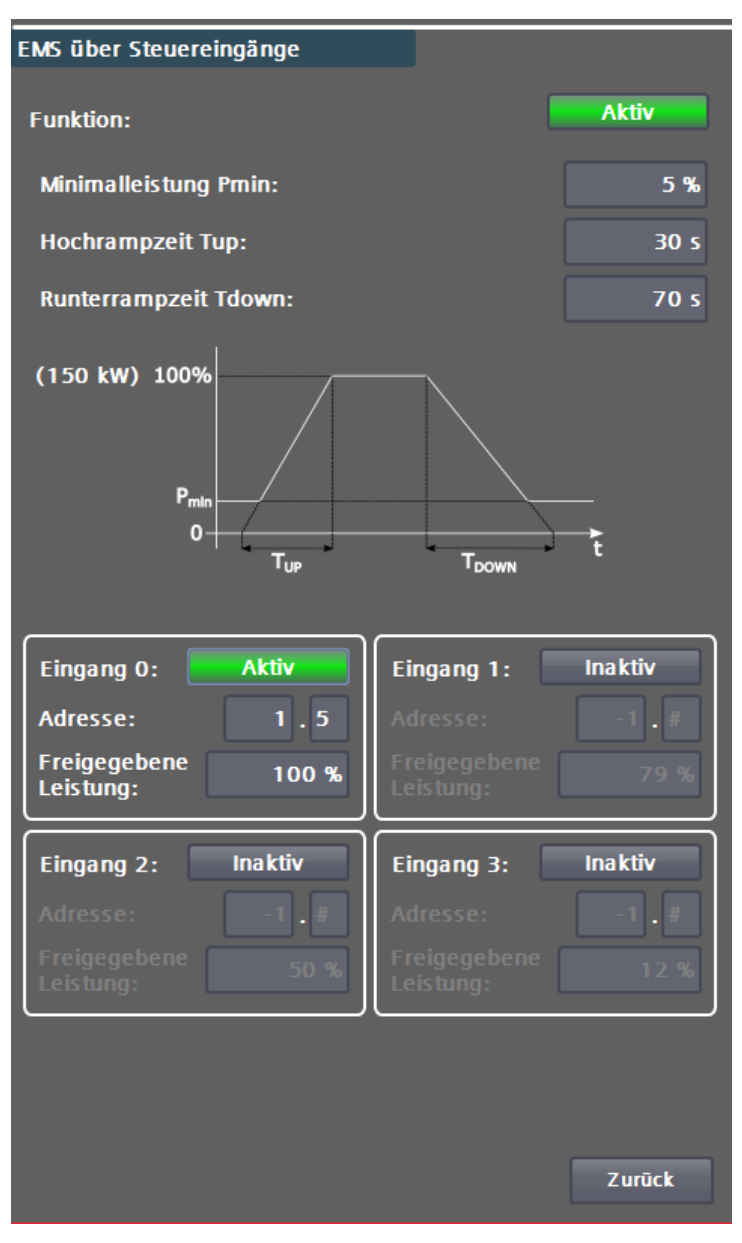

Bild 3-30 EMS über Steuereingänge

#### **Hinweise zur Verwendung**

Es sind Fahrzeuge auf dem Markt, die eine Nullstromladung nicht oder nur teilweise (kurzfristig) unterstützen. Wird die verfügbare Leistung der Station unterhalb bestimmter Grenzen oder auf 0% abgesenkt, kann es sein das bestimmte Fahrzeugtypen den Ladeprozess sofort oder nach einer Zeit mit einem Fehler beenden. Ein Weiterladen nach Freigabe der verfügbaren Leistung ist dann nicht möglich. Diese Problematik kann, wenn die örtlichen Vorgaben es zulassen, durch eine vorgebbare Minimalleistung entschärft werden. So kann man zum Beispiel durch eine Vorgabe der Minimalleistung von 6% (9kW, bei eine Maximalleistung von 150kW und drei Ladepunkten) z.B. 3kW pro Ladepunkt zulassen.

# **Aktivierung**

Wird die analoge EMS-Schnittstelle deaktiviert, so wird 100% verfügbare Leistung weitergeben.

3.5 Konfigurationsmenü

## **Eingänge**

Es können maximal 4 Digitaleingänge verwendet werden. Bitte nehmen Sie mit dem Hersteller Kontakt auf, um die möglichen Optionen abzusprechen ( [support@kostad.at](mailto:support@kostad.at) ).

## **Hardwarevorrausetzungen**

- 24V Dediziertes CAT7-Kabel, jeweils ein verdrilltes Adernpaar für ein Kanal. Ein potentialfreier Kontakt wird kundenseitig benötigt. Bei Leitungslängen über 50m nehmen Sie mit dem Hersteller Kontakt auf ( [support@kostad.at](mailto:office@kostad.at) ).
- 230V Nehmen Sie mit dem Hersteller Kontakt auf ([support@kostad.at\)](mailto:office@kostad.at).

### **Priorität**

Eingang 0 (höchste Priorität) -> Eingang 1 -> Eingang 2 -> Eingang 3 (niederste Priorität)

Ist ein Eingang n aktiv (high-Signal), dann werden die für diesen Eingang parametrierte verfügbare Leistung verwendet.

### **Beispielparametrierung:**

Parametrierte Maximalleistung = 150kW.

Für einkanalige Auswertung:

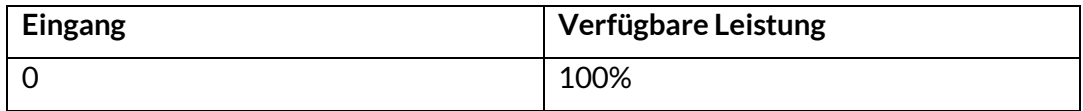

Ist der Eingang 0 aktiv (high-Pegel), so wird 100% (150kW) weitergegeben, ansonsten 0% (siehe auch Minimalleistung).

Für vierkanalige Auswertung:

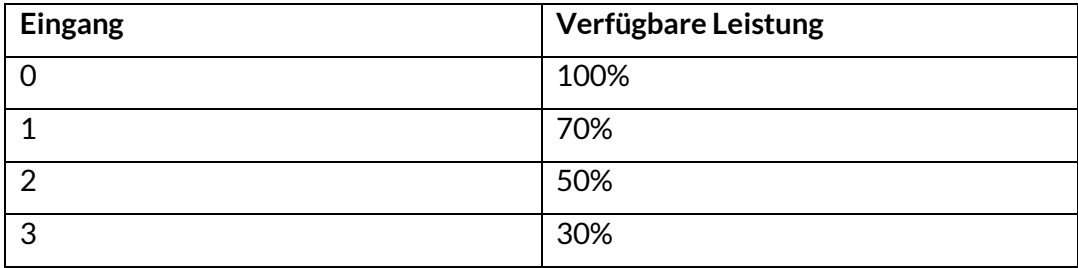

Ist der Eingang 0 aktiv (high-Pegel), so wird 100% (150kW) weitergegeben.

Ist der Eingang 1 aktiv (high-Pegel), so wird 70% (105kW) weitergegeben.

Ist der Eingang 2 aktiv (high-Pegel), so wird 50% (75kW) weitergegeben.

Ist der Eingang 3 aktiv (high-Pegel), so wird 30% (45kW) weitergegeben, ansonsten 0% (siehe auch Minimalleistung).

Die verfügbare Leistung wird in Prozent der parametrierten maximal Leistung der Ladestation angegeben (siehe Kapitel "[Betreibereinstellungen](#page-44-0) (S/O)" Seite [45\)](#page-44-0).

Alle eingebbaren Kombination sind gültig sofern sie im Bereich [0;100] liegen.

### **Minimalleistung (Standardwert 0%)**

Sind alle parametrierten Eingänge nicht aktiv (low-Pegel), dann ist die weitergegebene Leistung 0%.

Es kann eine Minimalleistung angegeben werden, damit die Ladestation in einem "Notbetrieb" weiterarbeitet. Die Minimalleistung wird, wie die verfügbaren Leistungen, in Prozent der parametrierten Maximalleistung angegeben. Es wird dann kein Wert kleiner dieser Minimalleistung weitergeben. ( MAX(verfügbare Leistung, Minimalleistung ) )

#### **Hinweis**

Durch Derating, ein externes EMS oder OCPP kann die Stationsleistung trotzdem auf 0% reduziert werden.

#### **Hinweis**

Bei den verfügbaren Leistungen handelt es sich um eine Obergrenze. D.h. es kann je nach Bedarf der Fahrzeuge / anderen EMS weniger Leistung bereitgestellt werden.

#### **Rampen (Standardwerte 60s, 60s)**

Das Ergebnis kann durch zwei unterschiedliche Rampen verschliffen werden (linear).

Die angegebene Rampenzeit bezieht sich dabei auf die Zeit von 0% bis 100% (bzw. 100% bis 0%) der parametrierten Maximalleistung. Der Minimalwert ist 1s.

#### **Beispiel**

Parametrierte Maximalleistung = 150kW.

Hochrampzeit 60s

Runterrampzeit 10s

Wird die Leistung von 50% (75kW) nach 100% (150kW) geändert, dann wird dauert es 30s bis 100% erreicht sind.

Wird die Leistung von 100% (150kW) nach 50% (75kW) geändert, dann wird dauert es 5s bis 50% erreicht sind.

## **Hinweis:**

Die verfügbare Leistungen der einzelnen Ladepunkte werden nicht verrampt sofern diese sich unterhalb des bereits erreichten Levels der verfügbaren Leistung der Station befinden. Sind zum Beispiel 50% (75kW) freigegeben und die angeschlossenen Fahrzeuge haben schwankende Sollwerte kleiner dieser 50% so sind die hier vorgegebenen Rampen NICHT aktiv.

#### **Aufteilung der Stationsgrenzen auf die Ladepunkte**

Mit dieser Schnittstelle kann ausschließlich die Maximalleistung der gesamten Ladestation begrenzt werden. Es ist damit nicht möglich einzelne Ladepunkte zu begrenzen. Die Aufteilung der verfügbaren Leistung auf die einzelnen Ladepunkte erfolgt - sofern nicht durch andere Systeme wie OCPP vorgegeben bedarfsgesteuert mit den im Handbuch beschriebenen Verfahren.

# 3.5.6 Externes Leistungsmanagement (S/O)

Im diesem Menü konfigurieren Sie die Einstellungen, die für ein externes Leistungsmanagement über Modbus/TCP benötigt werden.

Das externe Leistungsmanagement ist unabhängig von einer Leistungsverwaltung des Betreibers über OCPP (SmartCharging) oder einer Leistungsbegrenzung über die digitalen Steuereingänge. Sind mehrere EMS (Energiemanagementsysteme) gleichzeitig im Einsatz wird immer das Minimum aus allen freigegebenen Leistungen verwendet.

Dieses Leistungsmanagement kann vom Betreiber mithilfe einer proprietären SW-Steuerung vorgenommen werden. Die Daten werden über Modbus/TCP ausgetauscht und die Ladestation kann als Modbus-Server und -Client fungieren. Dabei ist die Servervariante zu bevorzugen, da hier keine Firewall-Einstellungen zu ändern sind.

Als Betreiber können Sie die Funktion aktivieren und deaktivieren, jedoch keine weiteren Einstellungen vornehmen. Eventuell sind weitere Eingriffe in das System nötig, z. B. Firewall- oder Routing-Einstellungen.

Über diese Schnittstelle können Sie die Leistung der gesamten Station oder einzelner Ladepunkte begrenzen. Wird die Stationsleistung begrenzt so wird die Leistungsaufteilung zwischen gleichzeitig aktiven Ladepunkten stationsintern geregelt.

Hardwaremäßig wird der unterste (vierte) Port des SCALANCE-Routers verwendet.

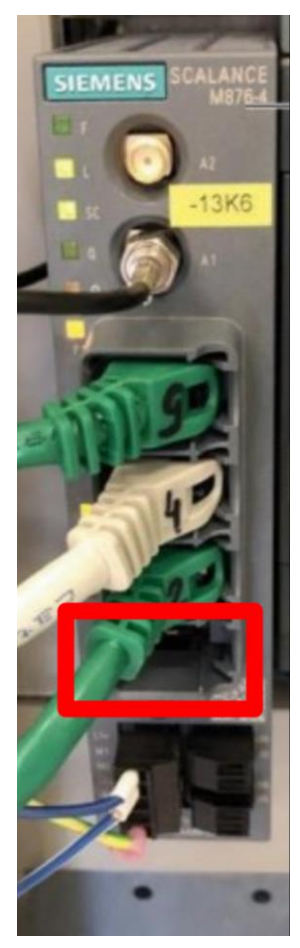

Bild 3-31 SCALANCE-Router mit markiertem Port für das ext. EMS

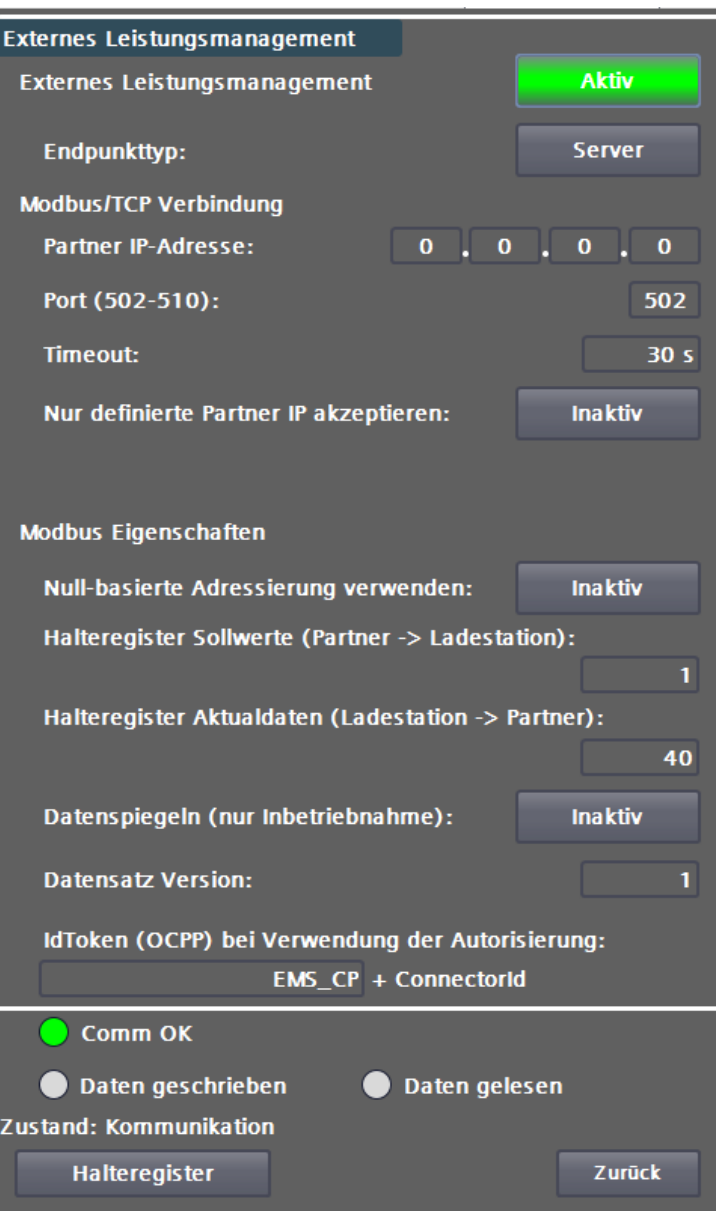

Bild 3-32 Menü des externen Leistungsmanagements

#### **Aktiv / Inaktiv**

- Inaktiv: Eine bestehende Verbindung wird abgebaut. Die Funktion wird nicht mehr verwendet. Leistungen werden nicht mehr über diese Funktion begrenzt.
- Aktiv: Eine Verbindung wird mit den eingestellten Parametern aufgebaut. Das Leistungsmanagement ist aktiviert.

#### **Hinweis**

Die folgenden Parameter können nur geändert werden, wenn die Funktion deaktiviert ist.

#### **Endpunkttyp**

• Server:

Die Ladestation fungiert als Modbus/TCP-Server. Es werden Halteregister

verwendet. Werden zu schnelle Abfragezyklen eines Clients erkannt wird ein RESET der Masterfunktionalität durchgeführt. Der Zyklus muss >= 1 Sekunde sein. Es wird nur ein Client gleichzeitig akzeptiert. Die Daten dürfen nur im gesamten abgerufen werden.

• Client:

Die Ladestation fungiert als Modbus/TCP-Client. Der Client verwendet die MODBUS- Funktionen 03 für das Lesen von Halteregistern und 16 für das Schreiben von Halteregistern. Die Daten werden immer im gesamten gelesen/geschrieben. Dies ist die bevorzugte Variante, da im Idealfall keine weiteren Firewall- und Routingeinstellungen getätigt werden müssen.

# **Partner IP-Adresse**

- "Ladestation als Server": Diese IP wird verwendet, wenn "nur definierte Partner-IP akzeptieren" aktiviert ist. (Zugriffsschutz)
- "Ladestation als Client": Diese IP gibt den Modbus/TCP-Server an. Dieser muss im Subnetz erreichbar sein.

### **Port**

- "Ladestation als Server": Auf diesem Port wird auf Anfragen reagiert.
- "Ladestation als Client": An diesen Port werden Anfragen gestellt. Erlaubte Ports: 502-510

# **Timeout**

• "Ladestation als Server":

Wird kein Datenverkehr innerhalb dieser Zeit detektiert, gilt die Kommunikation als unterbrochen. Es wird ein RESET der Serverfunktionalität durchgeführt. Sollten einmal korrekt Daten empfangen worden sein, werden diese weiterverwendet.

• "Ladestation als Client": Können für diese Zeit keine Anfrage Telegramme erfolgreich versendet werden, gilt die Kommunikation als unterbrochen. Es wird ein RESET der Clientfunktionalität durchgeführt. Sollten einmal korrekt Daten empfangen worden sein, werden diese weiterverwendet. Das Timeout muss größer als das Polling-Intervall sein.

Einstellbare Werte: 2-43200 Sekunden (12 h)

# **Nur definierte Partner IP akzeptieren**

Wenn die Ladestation als Server arbeitet, können Sie diese Funktion aktivieren, um die Anfragen zu filtern. Ist diese Funktion aktiviert, werden nur Anfragen der Partner-IP angenommen (empfohlene Einstellung). Ist die Funktion deaktiviert, dann werden Anfragen von jeder IP akzeptiert.

# **Client Poll-Intervall**

Mit diesem Zyklus stoßen Sie Schreibe- und Leseaufträge an. Das Poll Intervall muss größer gleich einer Sekunde und kleiner als der Timeout Wert sein.

Einstellbare Werte 1-43199 Sekunden (1s-12h)

### **Null-basierte Adressierung verwenden**

Verwendet die Gegenstelle nullbasierte Adressierung ("Adress-Offset"), (Register um 1 verschoben), dann können Sie dies hier aktivieren.

### **Start-Halteregister Sollwerte (Partner -> Ladestation)**

Die Halteregister für Sollwerte und Aktualdaten dürfen sich nicht überschneiden. Dieser Wert darf nur bei deaktivierter Verbindung gesetzt werden.

Erlaubte Werte: 1-9873 (9998 - 125)

Dieser Wert gilt nur in Verbindung mit den Datensatztypen 1 und 2.

### **Start-Halteregister Aktualdaten (Ladestation -> Partner)**

Die Halteregister für Sollwerte und Aktualdaten dürfen sich nicht überschneiden. Dieser Wert darf nur bei deaktivierter Verbindung gesetzt werden.

Erlaubte Werte: 1-9873 (9998 - 125)

Dieser Wert gilt nur in Verbindung mit den Datensatztypen 1 und 2.

#### **Datenspiegeln (nur für Inbetriebnahmezwecke)**

Um die Inbetriebnahme zu erleichtern, können Sie hier einstellten, dass die Sollwert Halteregister auf die Aktualdaten-Register kopiert werden. Die Daten werden nicht in die Datenstrukturen auf der Ladestation übernommen. Das Datenspiegeln funktioniert nur für Versionen 1 und 2 der Datenstruktur.

Dieser Wert darf nur bei deaktivierter Verbindung gesetzt werden.

#### **Version der Datenstruktur**

Die Versionsnummer der Datenschnittstelle muss immer an den Start-Halteregistern angegeben werden, damit die Daten übernommen werden. Die aktuell eingestellte Version wird auch im Start-Halteregister der Aktualdaten ausgegeben.

#### **IdToken (OCPP) bei Verwendung des EMS zur Autorisierung (nur Version #3 der Datenstruktur)**

Dieser IdToken wird bei Parallelbetrieb mit OCPP in den Start-/StopTransaction-Nachrichten verwendet, um dem Betreiber anzuzeigen, dass diese Ladetransaktion durch das EMS autorisiert wurde. Diesem IdToken wird automatisch die OCPP-ConnectorId angehängt.

Beispiel einer Ladung an Ladepunkt 2:

"EMS  $CP" + 2 = .EMS CP2"$ 

Der IdToken-Text ist frei (1-18 Stellen) und sollte aussagekräftig für Betreiber und Backendanbieter sein. Es sind nur Großbuchstaben erlaubt.

## **Hinweis**

Dieser IdToken muss vom Backend akzeptiert werden. Ansonsten würde nach der negativ quittierten StartTransaction die Ladung direkt beendet.

Erlauben sie am Backend bei Verwendung der Funktion und drei Ladepunkten also: "EMS CP1", "EMS CP2" und "EMS CP3".

# **Vorgaben für die Datenstruktur**

- Es werden nur ganze Wörter gelesen und geschrieben, d.h., für ein Bit ist auch ein Wort zu definieren (true := 1, false := 0).
- Die Datenlänge der Datenstruktur für Sollwerte und Aktualdaten müssen gleich sein.
- Es dürfen maximal 125 Wörter ausgetauscht werden.

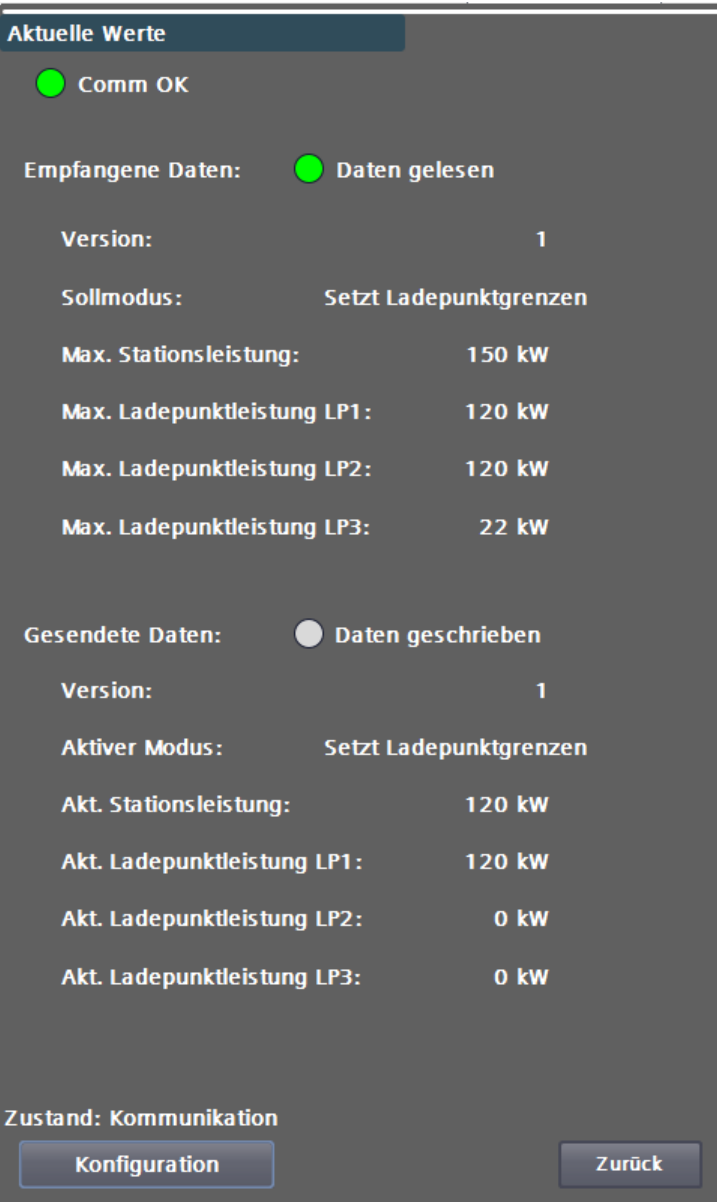

Bild 3-33 Beispiel für die Aktualdaten des externen Leistungsmanagements

In den folgenden Tabellen sind die einzelnen Elemente des Datensatzes #1 und #2 dargestellt.

# **Hinweis**

Aktuell sind hier nur zwei Datensätze beschrieben. Weitere Datensätze erhalten Sie auf Anfrage beim Kostad Customer Support Service ( [support@kostad.at](mailto:support@kostad.at) ).

#### Tabelle 3-2 Datensatz #1 (ID1)

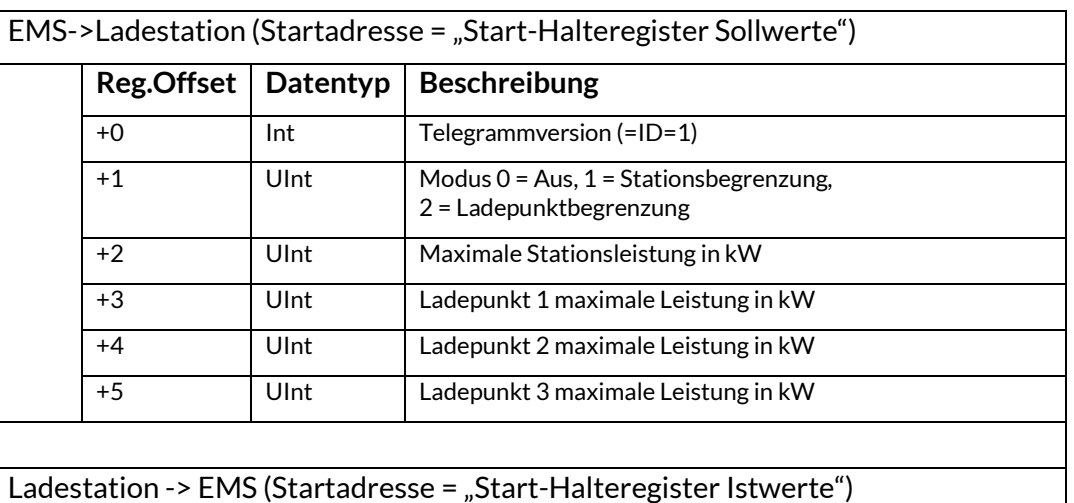

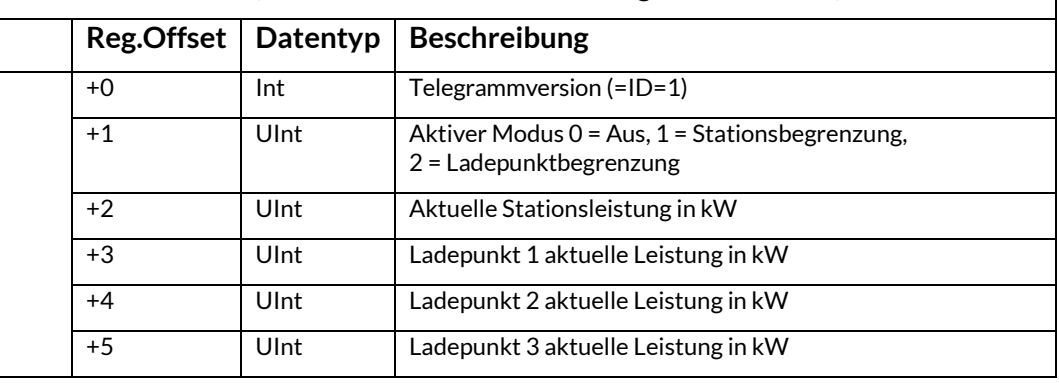

#### Tabelle 3-3 Datensatz #2 (ID2)

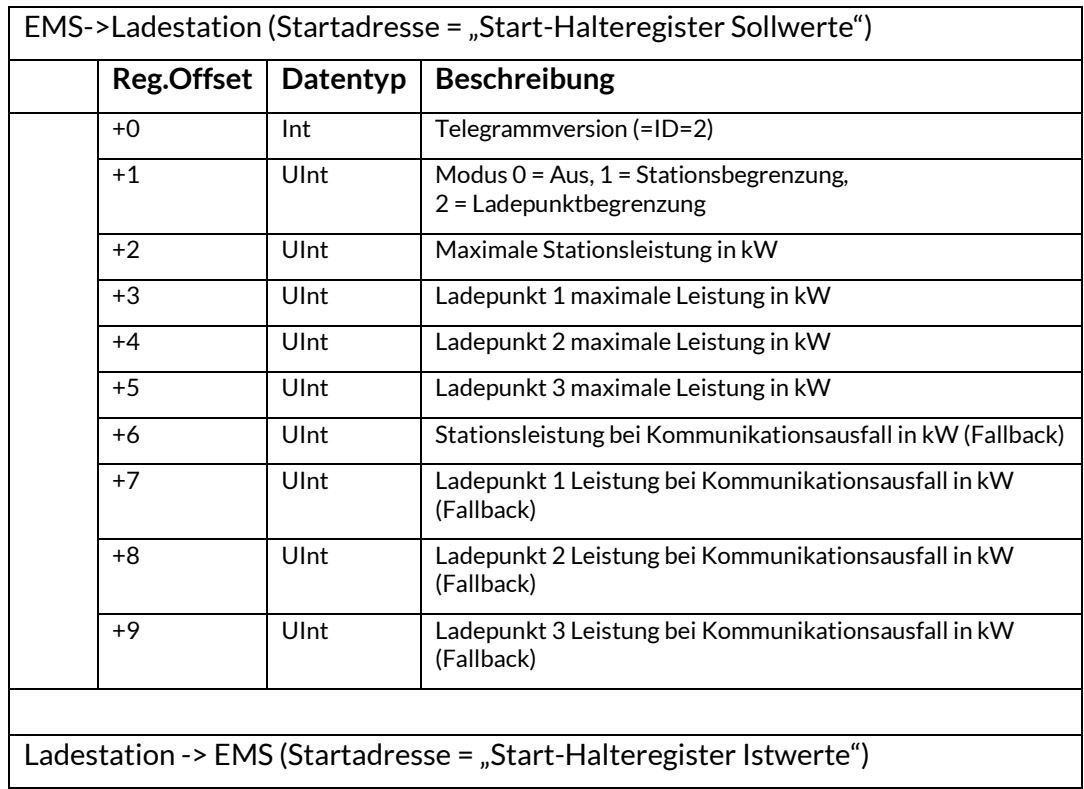

#### Servicebereich

3.5 Konfigurationsmenü

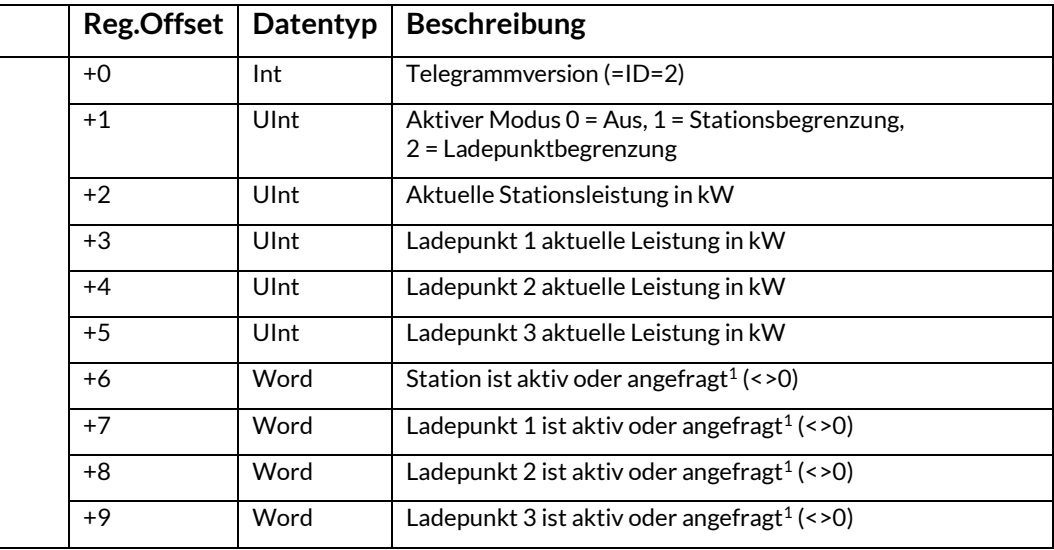

### <span id="page-85-0"></span>**Hinweis**

Version #1 und #2 verwendet fest zugeordnete Ladepunkte, das heißt der Ladepunktindex entspricht nicht zwingend der OCPP-ConnectorId.

Ladepunkt 1 ist immer ein DC Ladepunkt

Ladepunkt 2 ist immer ein DC Ladepunkt, falls vorhanden

Ladepunkt 3 ist immer ein AC Ladepunkt, falls vorhanden

# 3.5.7 Bezahlterminal (S/O)

Dieses Menü erlaubt Ihnen die Einstellungen für ein OCPP-unabhängiges Bezahlterminal (Kredit- und Debitkarten, NFC, Smartphone-App. etc.).

## **[ACHTUNG](#page-1-0)**

Der Betreiber nimmt zur Kenntnis, dass er selbst für die Betreibung der Ladestation in Übereinstimmung mit den anwendbaren Rechtsvorschriften verantwortlich ist. Der Hersteller übernimmt in diesem Zusammenhang keine Verantwortung.

Sofern diese Option vorhanden und aktiviert ist, ändern sich die Bilder zum Starten des Ladevorgangs. Ihnen wird zusätzlich zur gewählten Identifizierungsoption eine Alternativoption angeboten.

Beachten Sie auch die Informationen im Kapitel "[Ladevorgang](#page-11-0) starten" (Seite [12\)](#page-11-0) Abschnitt "Variante 3".

Die dahinterliegende Hard- und Software ist betreiberabhängig und kann über die Artikelnummer spezifiziert werden. Eine nicht aufgelistete Bezahl-Hardware können Sie beim Hersteller anfragen.

Der Kreditkartenleser kann in zwei Varianten installiert sein:

• ohne Ziffernblocktastatur

<sup>1</sup> Angefragt bedeutet eingesteckt mit Bereitschaft zum Laden

• mit Ziffernblocktastatur (physikalisch oder Touchscreen-Tastatur)

Der Kommunikationsanschluss erfolgt via Ethernet-Kabel. Über diesen Anschluss findet sowohl die Kommunikation mit der Ladestation als auch die Kommunikation mit den Zahlungsdienstleistern statt. Für die ausgehenden Verbindungen wird der Wartungsrouter verwendet.

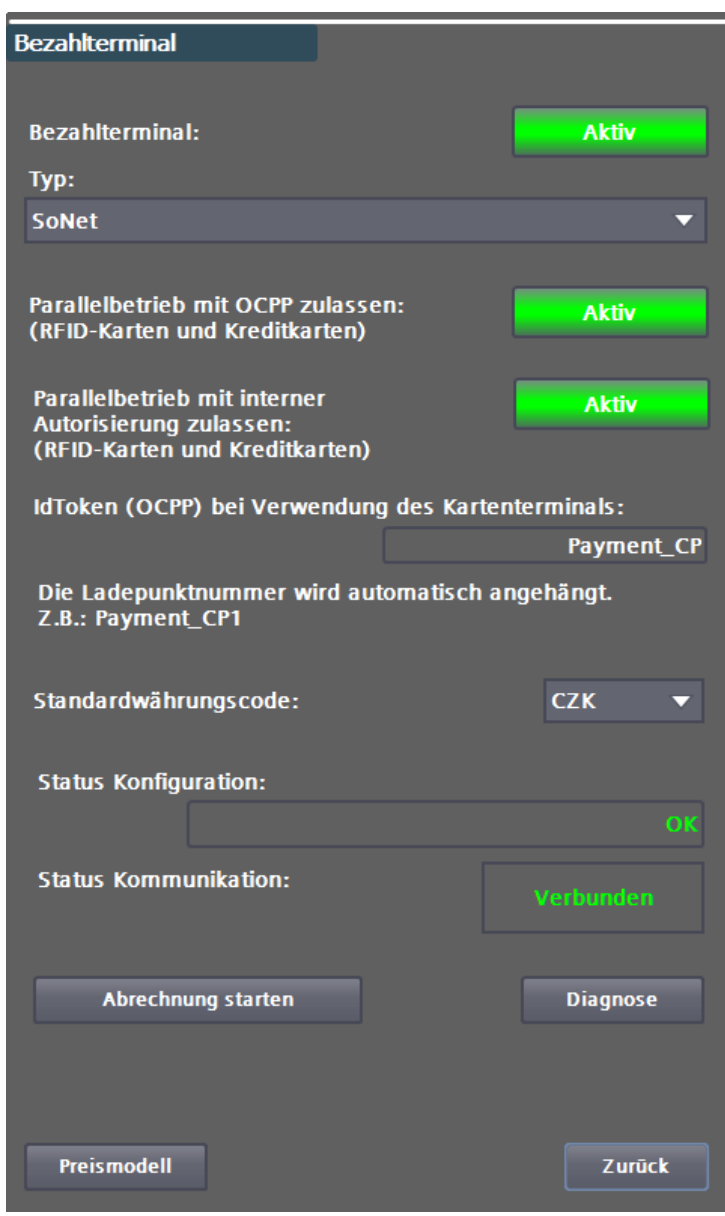

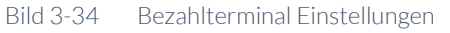

# **Zahlungsmethode**

Es wird ausschließlich die Vorautorisierung als Zahlungsmethode verwendet, d.h. ein vom Betreiber festzulegender Maximalbetrag wird zu Beginn vollständig reserviert und bei Ladeende der entsprechend aufgelaufene Betrag abgebucht.

#### **Ablauf**

Bei Auswahl dieser Bezahlvariante wird der vom Betreiber parametrierte Betrag an das Bezahlterminal übertragen und dort angezeigt. Am HMI der Ladestation werden Zusatzinformationen angezeigt (z.B. Preis / kWh). Danach erfolgt die Aufforderung des Bezahlterminals an den Nutzer die Zahlung zu tätigen. Dies kann, je nach Typ, Schnittstellen und Konfiguration des Bezahlterminals, durch

- Davorhalten der Karte oder des Smartphones (kontaktlos , NFC),
- Einschieben in den Kartenleser (Chip),
- Durchziehen (Magnetstreifen) oder
- Lesen eines davorgehalten QR-Codes

#### geschehen.

Bei erfolgreicher Reservierung des Betrags wird der Ladepunkt autorisiert und, falls das Fahrzeug bereits eingesteckt ist, direkt mit dem Laden begonnen. Ansonsten wird der Nutzer zum Einstecken des Fahrzeugs aufgefordert.

Bei einer fehlgeschlagenen Autorisierung wird eine Fehlermeldung am HMI und am Bezahlterminal angezeigt.

Soll das Laden beendet werden, muss die selbe Bezahlkarte erneut präsentiert werden. Dazu wählt der Nutzer den Ladepunkt aus (Detailansicht). Dabei wird dem Bezahlterminal der Befehl zum Kartenlesen erteilt. Diese Leseaktion ist keine Transaktion und dient ausschließlich dazu den Nutzer zu identifizieren. Dazu werden nur Hashes der Kartennummern oder maskierte Kartennummern vom Bezahlterminal an die Ladesteuerung übermittelt.

Bei erfolgreicher Identifizierung wird das Laden beendet. Das Laden kann weiterhin durch alle anderen zugelassenen Methoden beendet werden, wie z.B. RemoteStop (OCPP), Stopp-Schaltfläche (keine Verbindung zum Bezahlterminal), Stoppen vom Fahrzeug aus, einer Karte aus der Masterliste oder durch einen anderweitigen Fehler, der zum Ladeabbruch führt.

Der entsprechend aufgelaufene Betrag (<= Reservierungsbetrag) wird nun dem Bezahlterminal zur Buchung übermittelt. Sollte das Bezahlterminal keine Onlineverbindung zum Zahlungsdienstleister haben, so wird es abhängig vom Typ immer wieder versuchen den Betrag zu buchen (das Terminal ist solange blockiert und keine Kartenzahlung möglich) oder es speichert den Abschluss der Transaktion in eine Transaktionsliste, die dann gesammelt gebucht werden, sobald das Bezahlterminal wieder eine Onlineverbindung hat. Sollte die Buchung erfolgreich sein, so wird dies am Bezahlterminal und am HMI der Ladestation angezeigt.

Sollte ein Netzausfall während einer Transaktion auftreten und die Ladestation neustarten, so wird die Finalisierung der Transaktion nach dem Neustart automatisch durchgeführt.

# **Quittungen**

Dem Nutzer wird nach der erfolgten Vorautorisierung, nach einer Stornierung oder dem erfolgreichen Abschließen der Transaktion **KEINE** Quittung ausgedruckt. Sollten lokale Gesetze dies erfordern, so muss der Betreiber mit dem Zahlungsdienstleister einen Weg zur Quittungszustellung finden (meist Onlineabruf durch den Nutzer).

Zusätzlich kann bei Wordline-Bezahlterminals die Quittungen des Bezahlterminals über OCPP an den Betreiber geschickt werden (informativ, ohne Steuerausweisung).

### **Hinweis zu den Sprachen des Bezahlterminals**

Wird eine Transaktion an das Bezahlterminal übergeben, so wird auch die am HMI der Ladestation ausgewählte Sprache mit übergeben (falls vorhanden, der Standardwert ist englisch Sprache). Sobald eine Karte gelesen wurde schaltet das Bezahlterminal automatisch die Sprache nach internen Bedingungen (vermutlich auf das ausstellende Land der Karte) um. Dies ist eine Funktion der Bezahlterminals und kann nicht angepasst werden.

## **Typ**

Wählen Sie hier den installierten Terminaltyp aus. Derzeit sind Worldline und SoNet Bezahlterminals auswählbar. Des Weiteren kann als Typ ein externes Bezahlterminal ausgewählt werden. Damit können bestimmte Hinweistexte auf der Kundenanzeige angepasst werden (preAuthorizedMessage / afterTransactionMessage als OCPP-Parameter und über DataTransfer).

#### **Hinweis**

Die Hinweistexte beim externen Bezahlterminal werden nicht in die am HMI ausgewählte Sprache übersetzt. Geben Sie den Text idealerweise zweisprachig an oder Schalten Sie in entsprechend dynamisch über das Backend um.

### **Parallelbetrieb mit OCPP zulassen**

Ist diese Funktion aktiviert, so können sowohl Kunden des Betreibers (Autorisierung z.B. über RFID-Karte, RemoteTransaction) als auch jeder mit einem akzeptierten Zahlungsmittel bedient werden.

### **Parallelbetrieb mit interner Whitelist zulassen**

Ist diese Funktion aktiviert, so können sowohl Kunden des Betreibers (Autorisierung über RFID-Karte mit interner Whitelist) als auch jeder mit einem akzeptierten Zahlungsmittel bedient werden.

# **IdToken (OCPP) bei Verwendung des Bezahlterminals**

Dieser IdToken wird bei Parallelbetrieb mit OCPP in den Start-/StopTransaction-Nachrichten verwendet, um dem Betreiber anzuzeigen, dass diese Ladetransaktion durch das Bezahlterminal autorisiert wurde. Diesem IdToken wird automatisch die OCPP-ConnectorId angehängt.

Beispiel einer Ladung an Ladepunkt 2:

"PAYMENT  $CP" + 2 =$  "PAYMENT  $CP2"$ 

Der IdToken-Text ist frei (1-18 Stellen) und sollte aussagekräftig für Betreiber und Backendanbieter sein. Es sind nur Großbuchstaben erlaubt.

## **Hinweis**

Dieser IdToken muss vom Backend akzeptiert werden. Ansonsten würde nach der negativ quittierten StartTransaction die Ladung direkt beendet.

Erlauben sie am Backend bei Verwendung der Funktion und drei Ladepunkten also: "PAYMENT CP1", "PAYMENT CP2" und "PAYMENT CP3".

Mit dem Stand2023 besteht nun die Möglichkeit ein IdToken durch die Steuerung generieren zu lassen. Dieser Tag wird auch in der DataTransfer-Nachricht mit der erfolgreichen Reservierung des Betrags mitgeschickt (siehe externe Beschreibung). So ist es Backendseitig möglich die DataTransfer-Nachrichten des Bezahlterminals direkt mit den OCPP-Transaktionsnachrichten zu verknüpfen.

Dieses Verhalten kann mit einem abschließendem ,@' in diesem Feld aktiviert werden. Z.B. "PAY@". Es wird eine 12-stelliger UID erzeugt, die das letzte ,@' ersetzt. Die Gesamtlänge des Tokens ist auf 20 Zeichen beschränkt (OCPP 1.6)

Die UID besteht aus dem Zeichenvorrat a-z, A-Z und 0-9, ! und &. Sind noch ausreichend Zeichen frei, wird die ConnectorId des Ladepunkts angehängt.

Beispiele:

, PAY' ->, PAY2' (, PAY' + ConnectorId (wie bisher))

, PAY@' ->, PAYB2s!!gckiS4Q\_2' (17 Zeichen:, PAY' + UID +, \_' + ConnectorId 2)

, EXT\_@' ->, EXT\_Mxk!G5I&&xok\_12' (19 Zeichen:, EXT\_' + UID +, \_' + ConnectorId 12)

, PAYMENT@' ->, PAYMENTvv1JV85IH5ep' (19 Zeichen: , PAYMENT' + UID)

# **Hinweis**

Dieser IdToken muss vom Backend akzeptiert werden. Ansonsten würde nach der negativ quittierten StartTransaction die Ladung direkt beendet.

Erlauben sie am Backend bei Verwendung der Funktion im obigen Beispiel also: , PAY\*', , EXT\_\*', oder, PAYMENT\*' mit, \*' als Platzhalter.

### **Währungscode**

Die vom Betreiber bei der Inbetriebnahme einzustellende Währung am HMI der Ladestation muss auf dem Bezahlterminal freigegeben sein. Im folgenden wird der eingestellte Währungscode allgemein durch  $[CUR]$  (Currency) dargestellt.

#### **Hinweis**

Bei Währungsänderungen in der Maske werden alle währungsspezifischen Felder in der Preismodellkonfiguration zurückgesetzt.

#### **Hinweis**

Ändern Sie die Währung nicht während Transaktionen noch nicht vollständig abgeschlossen sind.

# **Status Konfiguration**

Sobald eine gültige Konfiguration erkannt worden ist, d.h. die entsprechenden Felder korrekt ausgefüllt wurden, wird hier "OK" in grüner Schrift angezeigt. Sollten noch Felder unausgefüllt / inkonsistent sein wird hier in roter Schrift ein Hinweis auf die entsprechende Eingabe gegeben.

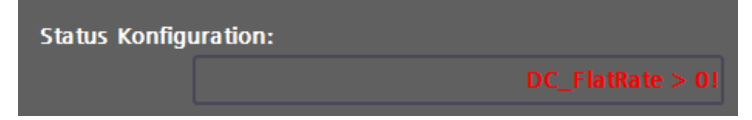

Bild 3-35 Beispiel Konfigurationsfehler-Anzeige

### **Status Kommunikation**

Ist das Bezahlterminal erfolgreich mit der Ladesteuerung verbunden so wird dies durch "Verbunden" angezeigt. Ansonsten zeigt ein "Nicht verbunden" an, dass das Bezahlterminal noch nicht betriebsbereit ist.

#### **Abrechnung Starten**

Abhängig vom Bezahlterminaltyp kann über diese Schaltfläche eine Abrechnung der gespeicherten Transaktion angestoßen werden. Im Normalbetrieb wird dies automatisch nach jedem Neustart und einmal am Tag angestoßen. Nutzen Sie diese Funktion zum Beispiel vor dem Tausch des Bezahlterminals oder bei einer Wartung, um alle Transaktionen abzuschließen.

### **Diagnose**

Über die <Diagnose>-Schaltfläche gelangen Sie in einen typabhängigen Infobereich. Hier werden ausgewählte Zustände des Bezahlterminals angezeigt. Diese werden automatisch nach Aktivierung oder Neustart der Ladestation vom Bezahlterminal abgefragt und zusammengestellt. Über die <Diagnosedaten abrufen>-Schaltfläche können Sie ein erneutes Abfragen der Parameter starten.

3.5 Konfigurationsmenü

| <b>Bezahlterminal Diagnose</b>      |                          |                 |          |  |  |  |  |
|-------------------------------------|--------------------------|-----------------|----------|--|--|--|--|
|                                     | Diagnosedaten abrufen    |                 |          |  |  |  |  |
|                                     |                          |                 |          |  |  |  |  |
| <b>Terminal Typ:</b>                |                          |                 | 24       |  |  |  |  |
| Seriennummer:                       |                          |                 |          |  |  |  |  |
|                                     | 203627313031143718923506 |                 |          |  |  |  |  |
| Verbindungen:                       |                          |                 |          |  |  |  |  |
| <b>WLAN Signal:</b>                 | <b>Ethernet</b><br>0%    |                 |          |  |  |  |  |
| <b>GPRS Signal:</b>                 |                          |                 | !48%     |  |  |  |  |
| <b>Batterie SOC</b>                 |                          |                 | 0%       |  |  |  |  |
| SIM Karte gesteckt:                 |                          |                 | $\bf{0}$ |  |  |  |  |
| Drucker:                            |                          |                 | 0        |  |  |  |  |
| <b>Externes Eingabefeld:</b>        |                          |                 | $\bf{0}$ |  |  |  |  |
| <b>Externe Spannungsversorgung:</b> |                          |                 |          |  |  |  |  |
| Papier:                             |                          |                 | o        |  |  |  |  |
| <b>Freier Speicher:</b>             |                          | 413072 kB       |          |  |  |  |  |
| <b>Gesamter Speicher:</b>           |                          | 506124 kB       |          |  |  |  |  |
|                                     |                          |                 |          |  |  |  |  |
| <b>Terminal ID:</b>                 |                          | <b>PEBE0002</b> |          |  |  |  |  |
|                                     |                          |                 |          |  |  |  |  |
|                                     |                          |                 |          |  |  |  |  |
|                                     |                          |                 |          |  |  |  |  |
| Zurück                              |                          |                 |          |  |  |  |  |

Bild 3-36 Diagnosedaten am Beispiel eines SoNet-Bezahlterminals

#### **Hinweis**

Die hier angezeigte "Terminal ID" (TID) ist wichtig für Serviceanfragen bei Ihrem Zahlungsdienstleister und dient diesem zur Identifikation des Bezahlterminals.

# **Preismodell**

Über die <Preismodell>-Schaltfläche gelangen Sie zur Eingabemaske der Ladetarife.

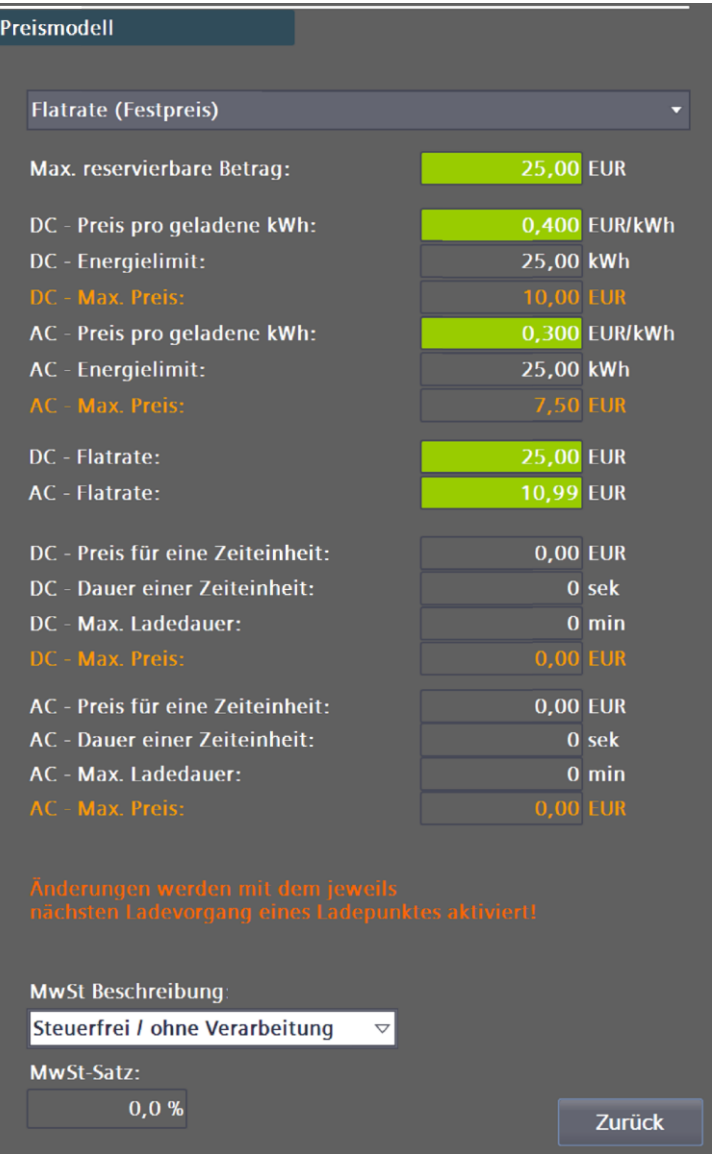

Bild 3-37 Beispiel Preismodell mit Flatrate-Tarif

# **Hinweis**

Alle Änderungen in dieser Maske werden beim Start eines Ladevorgangs für diesen Ladevorgang gespeichert. D.h. Änderungen an diesen Daten werden erst mit dem nächsten Start eines Ladevorgangs aktiv.

Diese folgenden Daten werden lokal am HMI der Ladestation eingegeben.

Alternativ können Sie diese Daten über ein OCPP-Backend mittels DataTransfer-Nachricht auslesen und schreiben. Die Daten in DataTransfer-Nachricht werden nur bei erfolgreicher Konsistenzprüfung übernommen.

# **Hinweis**

Bei Bedarf erhalten Sie die Dokumentation zu den entsprechenden DataTransfer-Nachrichten beim Kostad Customer Support Service ( [support@kostad.at](mailto:support@kostad.at) ).

Wählen Sie zunächst den gewünschten Abrechnungsmodus (Flatrate, energie- oder zeitbasiert) aus. Daraufhin werden die für diesen Modus verwendeten Felder grün markiert. Diese Felder müssen befüllt werden. Die nicht markierten Felder werden nicht verwendet.

# **Max. reservierbarer Betrag**

Sollte dieser Betrag über der von der (landesabhängigen) Vorgabe des Zahlungsdienstleisters / kreditkartenführende Bank für einen sicherheitsabfragebefreiten Betrag liegen, wird eine Sicherheitsabfrage über die Tastatur (physische Tastatur oder Touchscreen-Tastatur) des Bezahlterminals gefordert. Das ist im Normalfall eine PIN und ist von der kartenausstellenden Bank abhängig.

D.h. bei Ladestationen mit eingebauten Kartenlesern **OHNE** Tastatur darf der maximal reservierbare Betrag vom Betreiber nicht den des Zahlungsdienstleister (landesspezifisch) überschreiten.

# **Hinweis**

Wenn Sie Beträge mit PIN-Abfrage zulassen möchten, müssen Sie gut sichtbar nahe dem Bezahlterminal einen Hinweisaufkleber anbringen der den Nutzer an die verdeckte PIN-Eingabe erinnert.

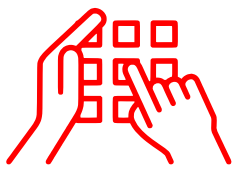

Bild 3-38 Beispiel (von Wordline) für einen Hinweisaufkleber zur verdeckten PIN-Eingabe

# **Hinweis**

Bei allen eingegebenen Feldern mit Währungszeichen handelt es sich um **Bruttopreise**, die dem Nutzer so beim Start des Bezahlvorgangs angezeigt werden. Die Eingabe von Nettopreisen wird **NICHT** unterstützt.

# **Flatrate-Abrechnung**

Wird vom Betreiber eine Abrechnung nach Flatrate gewählt, so wird der Flatrate-Betrag reserviert. Der Nutzer kann unbegrenzt Laden. Der Flatrate-Tarif wird für DC- und AC-Laden getrennt eingegeben.

# **Hinweis (Besonderheit):**

Wurde durch den Betreiber ein "Preis pro geladener kWh" eingegeben (>0) erfolgt nach Ladebeginn im Flatrate-Modus eine Berechnung mit diesem Betrag als Basis bis zur Erreichung des eingestellten Flatrate-Betrags ("Hochrampen" auf AC- / DC-Flatrate). Sollte bei einem Ladeabbruch der berechnete Wert kleiner des Flatrate-Betrags sein, wird nur der berechnete Wert dem Bezahlterminal zur Buchung übermittelt. Erfolgt ein Abbruch mit einem berechneten Wert größer des Flatrate-Betrags wird die festgelegte Flatrate berechnet. Somit ist sichergestellt, dass bei einem Ladeabbruch bei dem keine oder eine unzureichende Ladung des Fahrzeugs erfolgt ist kein ganzer Flatrate-Betrag abgebucht wird.

Endpreis [CUR] = min (geladene Energie [kWh]  $\times$  Preis pro geladene kWh  $\left[\frac{CUR}{LWH}\right]$  $\left[\frac{1}{2}C \cdot K \right]$ , Preis Flatrate  $[C \cup R]$ 

# **Energiebasierte Abrechnung**

Wird vom Betreiber eine Abrechnung nach bezogener Energie gewählt, so wird der maximal reservierbare Betrag oder (wenn kleiner) der maximale Preis des Tarifs reserviert. Der Nutzer kann bis zum Erreichen des maximal reservierbaren Betrags oder bis eine parametrierte Energiegrenze erreicht wurde laden. Nach Ladeende wird die tatsächlich bezogene Energie mit dem eingegebenen "Preis pro kWh" verrechnet und gebucht.

Endpreis [CUR] =  $\;$ geladene Energie [kWh]  $\times$  Preis pro geladene kWh  $\left[\frac{CUR}{LWH}\right]$  $\overline{kWh}$ 

### **Hinweis**

Ab dem SW-Stand 202301 kann ein unterschiedlicher Preis für AC und DC angegeben werden. Für die Prüfung müssen AC und DC-Felder ausgefüllt sein, auch wenn kein AC-Ladepunkt vorhanden ist. Schreiben Sie in diesem Fall die selben Werte wie für DC in die AC Felder.

# **Zeitbasierte Abrechnung**

Wird vom Betreiber eine zeitbasierte Abrechnung gewählt, so wird der maximal reservierbare Betrag oder (wenn kleiner) der maximale Preis des Tarifs reserviert. Der Nutzer kann bis zum Erreichen des maximal reservierbaren Betrags oder bis die Zeitgrenze erreicht wurde laden. Nach Ladeende wird wie folgt abgebucht:

 $Endpreis$   $[CUR] = \frac{Ladedauer\,[sec]}{Dquare\,sinvar\,sinvar\,2}$ <u>Ladeddder [sec]</u><br>Dauer einer Zeiteinheit [sec] × Preis für eine Zeiteinheit[CUR]

Es werden also auch Bruchteile von Zeiteinheiten abgerechnet. Eine Abrechnung nach angefangenen Zeiteinheiten ist hier nicht möglich.

#### **Steuerausweisung**

Eine Steuerausweisung wird derzeit nur von SoNet unterstützt. Für alle anderen Bezahlterminaltypen muss dort "ohne Verarbeitung" und als MwSt.-Satz "0%" angegeben werden (alle angegebenen Preise sind immer Bruttopreise / Endkundenpreise).

Für SoNet-Terminals (mit DOKLAD-Service) muss hier die korrekte MwSt.- Beschreibung ("Steuerfrei", "Standard Steuersatz", "Reduzierter Steuersatz") und der entsprechend gültige MwSt.-Satz eingegeben werden. Die Felder werden **NICHT** auf Integrität und Konsistenz geprüft. Anhand dieser Daten wird die Steuerausweisung berechnet und an das Bezahlterminal übergeben. Es wird also aus den eingegebenen Bruttopreisen der Nettopreis berechnet.

#### **[ACHTUNG](#page-1-0)**

Der Betreiber nimmt zur Kenntnis, dass er selbst für die Betreibung der Ladestation in Übereinstimmung mit den anwendbaren Rechtsvorschriften verantwortlich ist. Der Hersteller übernimmt in diesem Zusammenhang keine Verantwortung.

Der Betreiber ist somit insbesondere, jedoch nicht ausschließlich, dazu verpflichtet, sicherzustellen, dass die in der Eingabemaske der Ladestation eingegebenen Daten, einschließlich der angegebenen Steuersätze und deren Höhe, jederzeit richtig und vollständig sind und dass deren Anwendung rechtsgemäß ist.

#### **Hinweis**

Der DOKLAD-Service ist ein Service des Zahlungsdienstleisters SoNet.

Wenden Sie sich an SoNet, um Informationen zur korrekten Parametrierung des Bezahlterminals und des DOKLAD-Services zu erhalten.

# **Anmerkungen**

Eine variable Preisgestaltung (Tarifierung) z.B. für die geladene Leistung und/oder Ladezeit ab einer definierten Überschreitung von Leistung und/oder Zeit ist nicht möglich.

Eine Kombination aus Ladenergie/Ladevorgang und Kosten/Energieeinheit ist durch die Einstellungen hier oben möglich.

Eine Parkgebührenberechnung nach Ladeende bzw. nach dem Unterschreiten von einer bestimmten parametrierten Ladeenergie an der Ladestation ist nicht möglich.

# **Abbruch der Verbindung zwischen Ladestation und Bezahlterminal während eines Ladevorgangs**

In diesem Fall wird in der Ladepunktdetailansicht eine <STOPP>-Schaltfläche angezeigt, damit der Ladevorgang durch den Nutzer beendet werden kann.

Eine Abrechnung erfolgt nach Ende des Ladevorgangs automatisch, wenn die Verbindung wieder hergestellt ist. Solange dieser Vorgang nicht beendet ist, kann kein weiterer Ladevorgang über das Bezahlterminal an diesem Ladepunkt autorisiert werden.

# **Abbruch der Onlineverbindung des Bezahlterminals während eines Ladevorganges**

In diesem Fall ist über das Kreditkartenterminal keine erneutes Authentifizieren/ Autorisieren für einen nächsten Ladevorgang an dieser Ladestation weder durch den ursprünglichen Nutzer noch durch einen nächsten (weiteren) Nutzer an einem anderen Ladepunkt möglich. Die gestartete Transaktion muss vor einer neuen Transaktion an diesem Ladepunkt abgeschlossen sein. Sollten mehrere Ladevorgänge an verschiedenen Ladepunkten über das Bezahlterminal autorisiert worden, gilt das sinngemäß für alle offenen Transaktionen.

# **Abbruch/ Beenden des Ladens ohne Anwesenheit des Nutzers**

Nach Beendigung des Ladevorgangs erfolgt eine Anzeige des Ladestatus OHNE Autorisierungs- / Authentifizierungsmerkmale bis zur Erkennung des Absteckens des Fahrzeuges (es werden nur der Endpreis und keine nutzerbezogenen Daten angezeigt). Wird der Ladestecker als "frei" (nicht eingesteckt) erkannt, wird diese Anzeige gelöscht und steht dem Nutzer nicht wieder zur Verfügung.

Eine Abrechnung bzw. Information über diesen Ladevorgang ist dann nur noch über das mit dem Bezahlterminal verbundenen Abrechnungssystem, den dazwischen geschalteten Zahlungsdienstleister oder eines Belegservices möglich.

# **Fehler beim Starten eines Ladevorganges über das Bezahlterminal ohne Online-Verbindung**

Das Bezahlterminal muss wegen der Bezahlmethode Vorautorisierung zum Start der Transaktion online sein. Ohne Onlineverbindung ist kein Starten eines Ladevorgangs über das Bezahlterminal möglich.

```
3.5.8 Betriebszeitplan (S/O)
```
Mit dem Betriebszeitplan können Sie der Ladestation Betriebszeiten vorgeben.

Diese Zeiten werden mit höchster Priorität behandelt, d. h., dass diese Zeiten auch bei aktiviertem OCPP gelten und etwaige Backendbefehle somit ignoriert bzw. abgewiesen werden.

Wird während eines Ladevorgangs eine Zeitschwelle überschritten, wird der Ladevorgang mit dem Reasoncode "R\_ID\_StoppedByOperationSchedule" beendet. Der Zustand der Ladesäule wird auf "Nicht Verfügbar" gesetzt. Ein Ladevorgang ist erst wieder möglich, wenn der Betriebszeitplan die Ladesäule wieder frei gibt.

Der Betriebszeitplan hat keinen Einfluss auf die durch andere Funktionen zur Verfügung gestellten Leistungen, z. B. OCPP SmartCharging oder externes Energiemanagement.

Alle Zeitangaben in der Maske beziehen sich auf die eingestellte Lokalzeit.

Für die Verwendung des Zeitplans ist es Voraussetzung, dass Sie die korrekte Zeitzone eingestellt haben. Informationen dazu finden Sie im Kapitel "[Zeiteinstellung](#page-103-0) (S/O)" (Seite [104\)](#page-103-0). Die Zeit muss korrekt synchronisiert sein.

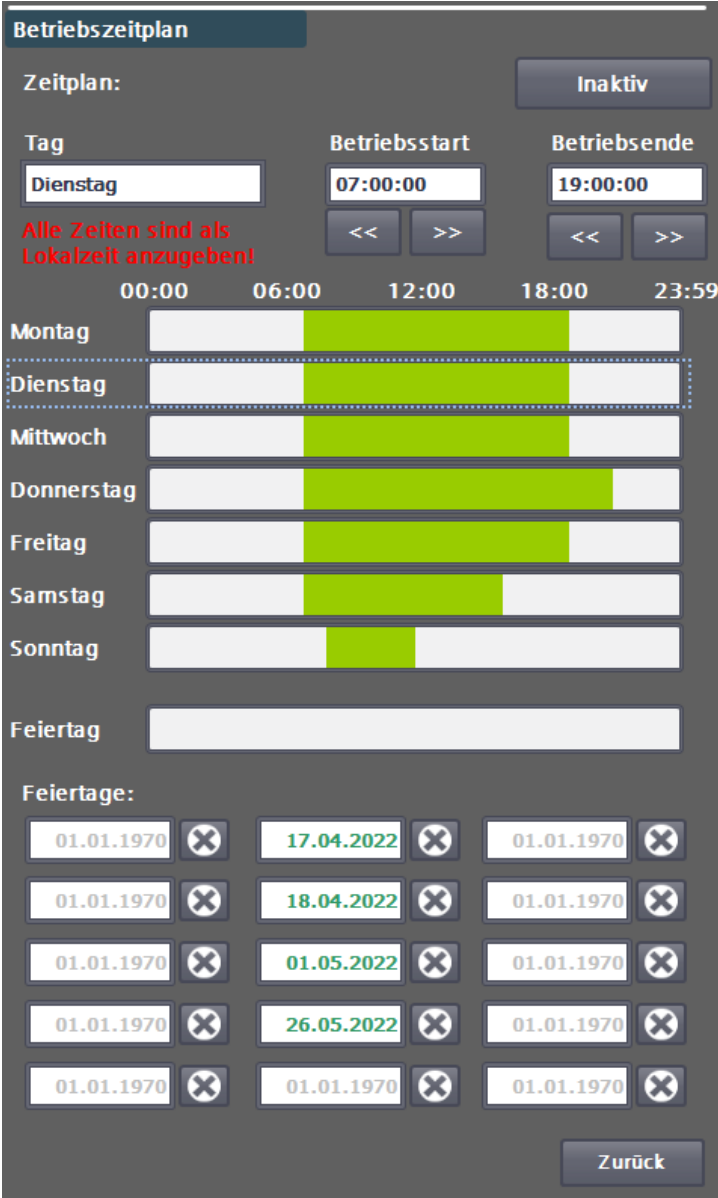

Bild 3-39 Betriebszeitplan

Sie können den Betriebszeitplan nur editieren, wenn dieser zuvor deaktiviert wurde. Zum Editieren wählen Sie den Tag (durch Anwahl in der Tabelle) und geben entweder in den Eingabefeldern die Start- und Enduhrzeit ein oder ändern die Werte durch die Pfeiltasten (in 15 Minuten-Schritten).

Die Sekundenangabe wird von der Software generell ignoriert. Die Sekundenangabe wird für den Betriebsstart auf 0 und für das Betriebsende auf 59 Sekunden gesetzt.

Liegt der Startzeitpunkt hinter dem Endzeitpunkt, so wird die Freigabe invertiert. So ist es möglich z. B. nachts den Betrieb freizugeben und tagsüber zu sperren.

# **Feiertage (Ausnahmen)**

Über den Feiertagseintrag können Sie festlegen, wie ein angegebener Feiertag oder Ausnahmetag zu behandeln ist (auch eine komplette Freigabe oder Sperrung der Station).

In der Feiertagstabelle können Sie nun die Feiertage bzw. Ausnahmetage eingeben, die gesondert gehandhabt werden sollen. Dabei werden Feiertage in der Zukunft oder noch aktive Feiertage in grün dargestellt und bereits in der Vergangenheit liegende Tage in Grau dargestellt. Über die <X>-Schaltfläche können Sie den jeweiligen Tag löschen. Die Reihenfolge der eingegebenen Daten hat keinen Einfluss auf die Funktion.

Mit der Aktivierung ist der Editiervorgang abgeschlossen und die Betriebszeiten sind eingestellt.

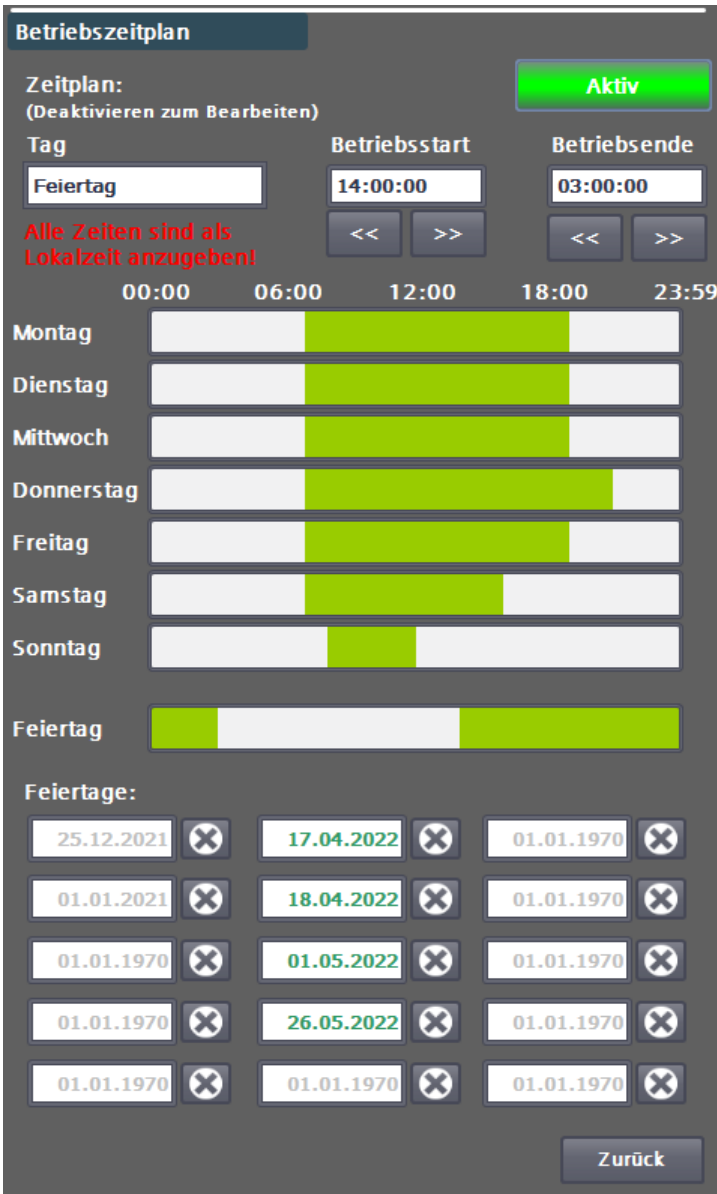

Bild 3-40 Betriebszeitenplan aktiviert

3.5 Konfigurationsmenü

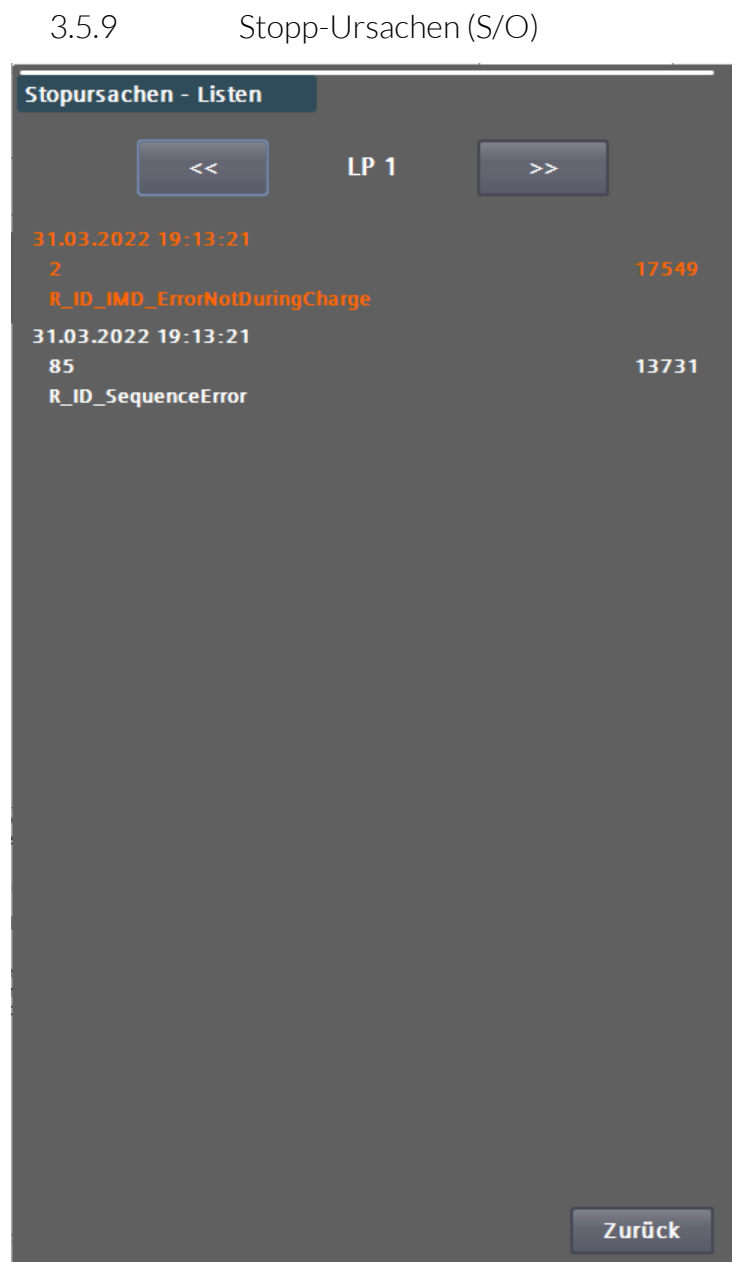

Bild 3-41 Stoppursachen des Ladepunkts 1

Im Menü "Stoppursachen" können Sie die auslösenden und anstehenden Fehler der einzelnen Ladepunkte oder der Ladestation selbst (Ladepunkt 0) einsehen. Mit den Pfeiltasten im oberen Bereich können Sie durch die Ladepunkte navigieren.

Die Fehler auslösende, bzw. zuerst erkannte Ursache steht dabei immer ganz oben (orange). Diese Fehlervariable wird Ihnen auch auf im Basismenü des Servicebereichs angezeigt. Als reiner Text wird Ihnen der Name der Fehlervariable ebenfalls auf der Benutzerebene auf dem Fehlerbild angezeigt.

Neben dem Text für die Stoppursache können Sie auch der Zeitstempel des ersten Auftretens, den Fehlercode als Zahl und ein Auftrittszähler (Zyklus) ablesen. Wenn sich der Auftrittszähler nicht mehr bewegt, ist dieser Fehler nicht mehr anstehend. Er wird Ihnen allerdings, bis alle Fehler quittiert werden konnten, als erster (auslösender) Fehler angezeigt.

Dieses Verhalten ermöglicht Ihnen eine detaillierte Fehlersuche, weil auslösende Fehler oft viele weitere Folgefehler erzeugen.

3.5.10 Kalibrieren (S/O)

Diese Seite unterstützt Sie bei der Kalibrierung der Touch-Funktionalität des Bildschirms. Dies benötigen Sie i. d. R. nach einem Displaytausch. Folgen Sie dazu den Anweisungen auf dem Display.

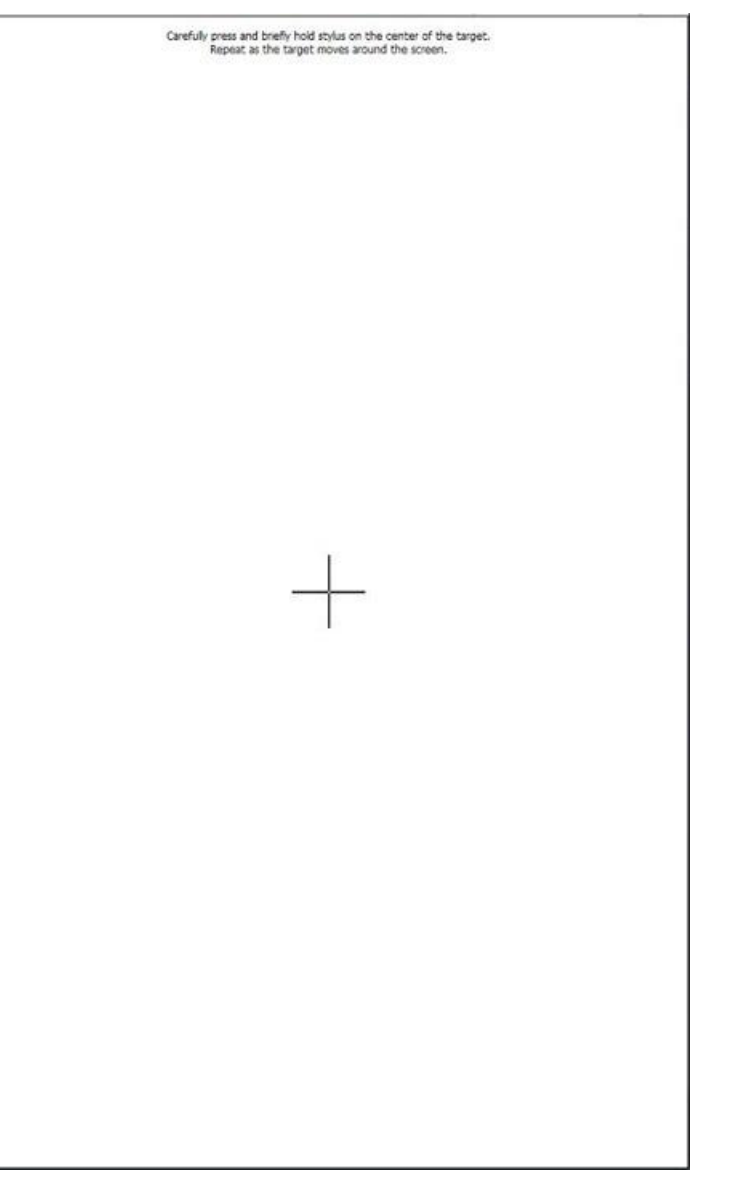

Bild 3-42 Kalibrierbild für den Touchscreen des HMI

3.5.11 Putzbild (S/O)

Wenn Sie das Putzbild aktiviert haben, können Sie während der eingestellten Zeit die Oberfläche des Bildschirms reinigen ohne ungewünschte Einstellungen vorzunehmen.

Der Fortschrittsbalken zeigt Ihnen die noch verfügbaren Zeitraum zum Reinigen des Bildschirms. Nach Ablauf des Zeitraums wird wieder das Menü angezeigt.

3.5 Konfigurationsmenü

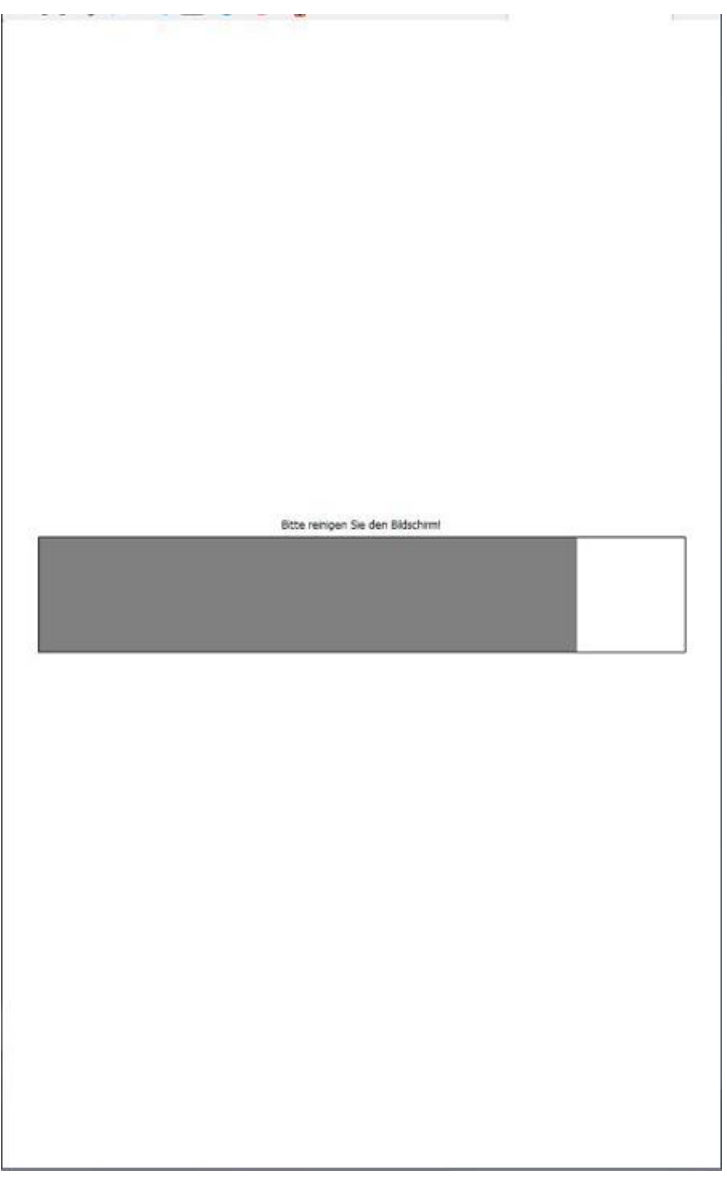

Bild 3-43 Putzbild

# 3.5.12 Systemneustart (S/O)

Mit dem Befehl "Systemneustart" können Sie einen Systemneustart der Ladestation durchführen (Power-on-RESET). Alle laufenden Ladevorgänge werden beendet.

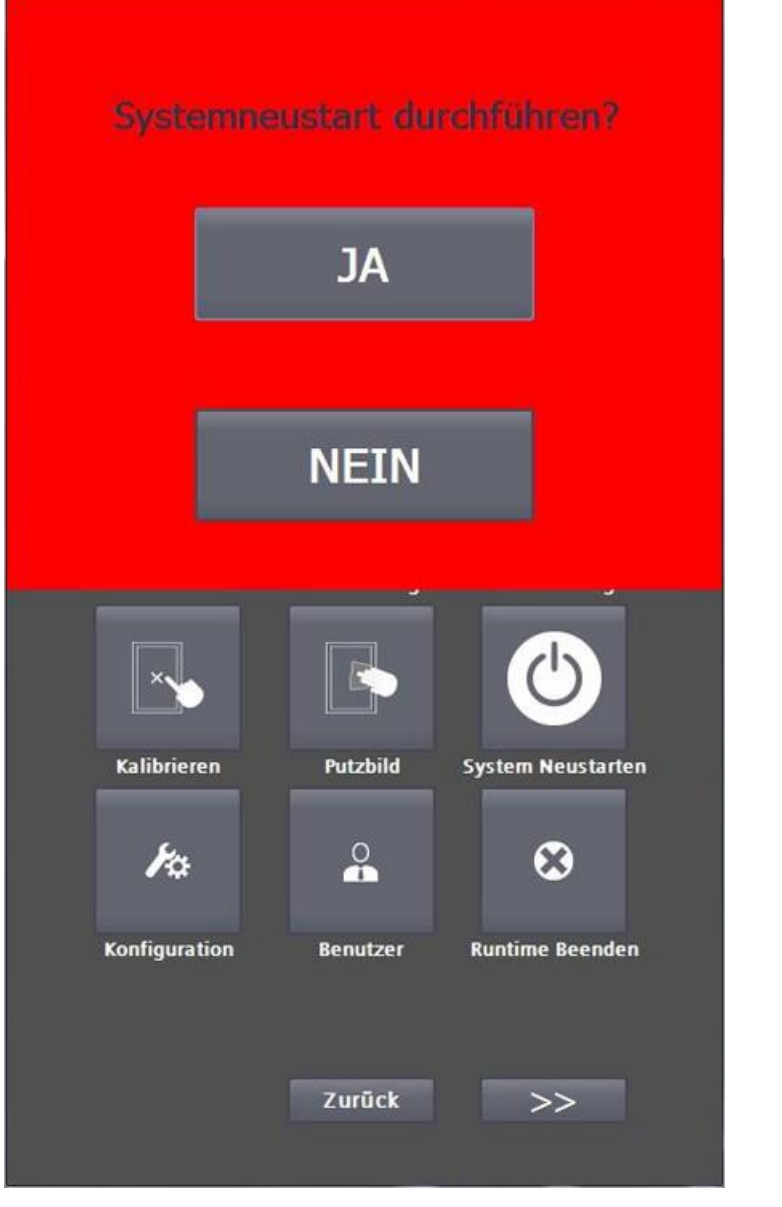

Bild 3-44 Systemneustart-Aufforderung

#### **Hinweis**

Sollte die Schaltfläche blinken ist ein Systemneustart nötig. Es wurden zum Beispiel Parameter geändert, die erst nach einem Neustart aktiv werden.

# 3.5.13 Zeiteinstellung (S/O)

<span id="page-103-0"></span>In der Konfiguration "Zeiteinstellung" geben Sie die Position und Zeitzone der Ladestation ein.

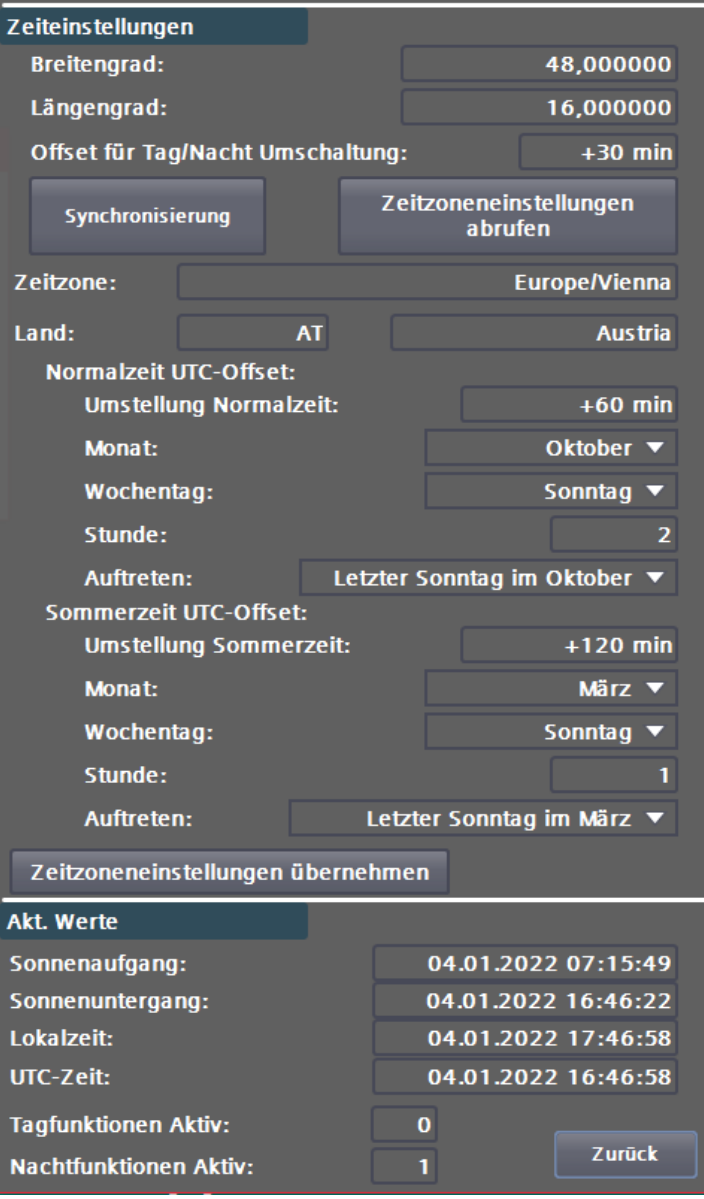

Bild 3-45 Eingabemenü der Zeitzonenparameter

Die Zeit wird generell über SNTP synchronisiert. Dabei wird die Verbindung über den Wartungsrouter verwendet.

# **Hinweis**

Die Zeitanzeige, unten im Benutzerbild, wird nach einem Neustart erst nach der ersten erfolgreichen Synchronisierung eingeblendet.

Wenn Sie die Zeitzone über die Position erfassen möchten, können Sie Breiten- und Längengrad eingeben.

Durch Drücken auf <Zeiteinstellungen abrufen> werden diese Koordination verwendet, um die korrekte Zeitzone im Internet zu ermitteln. Sind hier

Koordination eingestellt, werden die Zeitzoneneinstellungen bei jedem Neustart erneut abgefragt, kontrolliert und falls notwendig, angepasst.

Der änderbare Offset für die Tag/Nacht-Umschaltung wird wie folgt verwendet:

- Tagmodus = Lokalzeit > Sonnenaufgang Offset
- Nachtmodus = Lokalzeit > Sonnenuntergang + Offset

Weitere Informationen finden Sie im Kapitel "[Betreibereinstellungen](#page-44-0) (S/O)" (Seite [45\)](#page-44-0).

Die Zeitzoneneinstellungen können Sie in den entsprechenden Feldern anpassen. Durch Drücken von <Zeitzoneneinstellungen übernehmen> werden die Zeitzoneneinstellungen übernommen. Kontrollieren Sie nach einer Änderung die Zeiten in dem Bereich "Akt. Werte".

Eine manuelle Zeiteinstellung ist nicht vorgesehen. Durch die Zeitzone und die Eingabe der Sommer-/Winterzeitumstellung stellt sich die Zeit im Netzwerk über NTP automatisch.

#### Servicebereich

3.5 Konfigurationsmenü

#### **Synchronisierung**

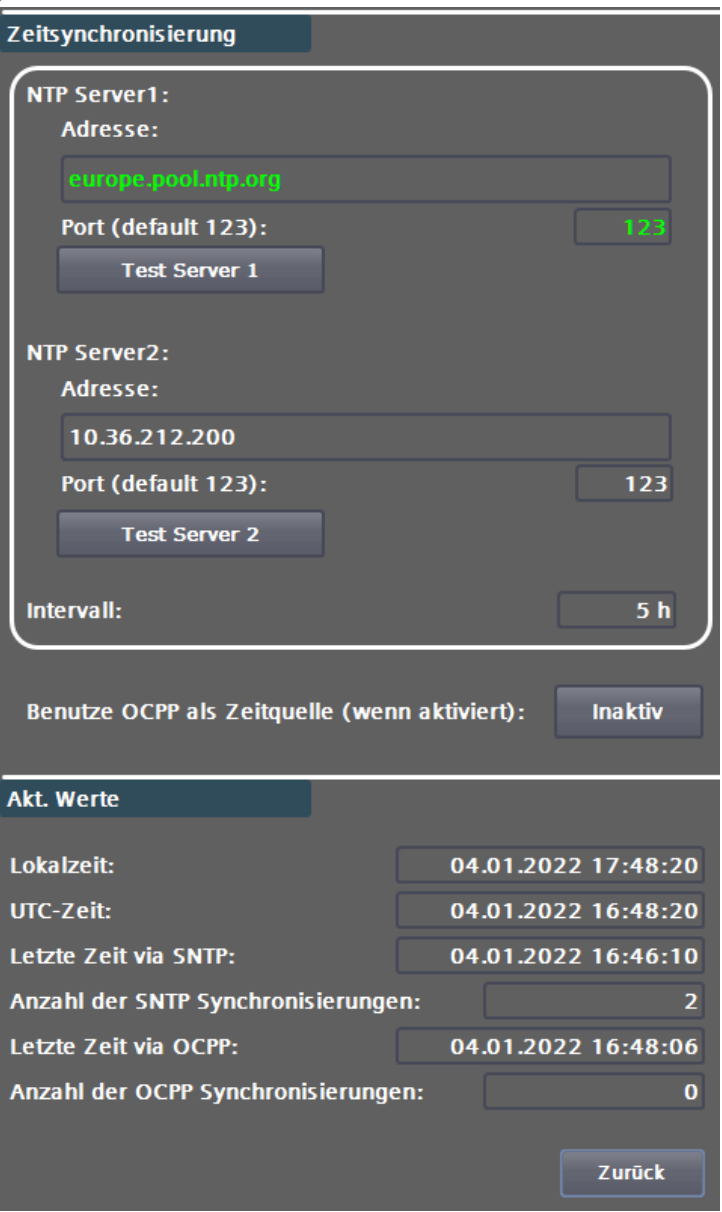

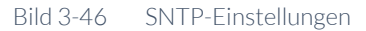

Durch Drücken auf <Synchronisierung> gelangen Sie zu den SNTP-Einstellungen. Hier können Sie auch die Verbindung zu dem Zeitserver testen. Sie können bis zu zwei Zeitserver festlegen.

# **Adresse** Geben Sie hier einen Zeitserver in Ihrer Region ein. (Hostname oder IP-Adresse) **Port** Geben Sie hier den Port ein (Standard ist 123). **Test Server** Betätigen Sie diese Schaltfläche, um die Serververbindung zu Testen. Kann der Server erreicht werden, dann wird die Schrift grün eingefärbt.

### **Intervall**

Standardwert 5h. Geben Sie hier das Zeitintervall für Abfragen an den Zeitserver ein. Die erste Abfrage erfolgt immer nach einem Neustart der Anlage. Danach wird immer im Intervall abgefragt.

### **Benutze OCPP als Zeitquelle**

Wenn Sie die OCPP-Zeitstempel aus den Heartbeat-Antworttelegrammen zur Synchronisierung verwenden möchten, dann aktivieren Sie diese Funktion.

#### **Akt. Werte**

Hier können Sie die aktuellen Zeit kontrollieren.

# **Hinweis**

Die Kommunikation mit dem Zeitserver wird über den Fernwartungs-Router aufgebaut.

Diese Funktionalität ist nur bei der gewählten Option "Fernwartung" und dem entsprechenden Wartungsvertrag für mindestens ein Jahr Laufzeit beim Hersteller verfügbar.

# 3.5.14 RGB LED (S/O)

Jede Ladestation verfügt optionsabhängig über 4-5 RGB-LED-Anzeigen.

- 1x für jeden Ladepunkt
- 1x für die Ladestation (Station)
- 1x RFID-Kartenleser

Es werden 5 verschiedene Betriebszustände unterschieden. 4 Zustände davon sind editierbar:

- Standby: Keine Ladung ist aktiv, Ladepunkt ist verfügbar.
- Ladung: Ladeprozess wurde gestartet bzw. läuft.
- Reservierung: Ladepunkt wurde/ist reserviert.
- Störung: Ladepunkt bzw. Ladestation hat eine Störung.
- LED aus: Ladepunkt ist nicht verfügbar (OCPP) oder ist stillgesetzt.

3.5 Konfigurationsmenü

| <b>CP</b>                             |            |          |             |                |  |                |  |        |    |     |
|---------------------------------------|------------|----------|-------------|----------------|--|----------------|--|--------|----|-----|
| Farbe während Standby                 |            |          |             | <b>GREEN</b>   |  |                |  |        |    |     |
| Farbe während Ladung                  |            |          |             | <b>BLUE</b>    |  |                |  |        |    |     |
| Farbe während Reservierung MAGENTA    |            |          |             |                |  |                |  |        |    |     |
|                                       |            |          |             |                |  |                |  |        |    |     |
| Farbe während Fehler                  |            |          |             | <b>RED</b>     |  |                |  |        | ▼∣ |     |
| <b>Station</b>                        |            |          |             |                |  |                |  |        |    |     |
| Farbe während Standby                 |            |          |             | <b>GREEN</b>   |  |                |  |        |    |     |
| Farbe während Ladung                  |            |          |             | <b>BLUE</b>    |  |                |  |        |    |     |
| Farbe während Reservierung            |            |          |             | <b>MAGENTA</b> |  |                |  |        |    |     |
| Farbe während Fehler                  |            |          |             | <b>RED</b>     |  |                |  |        |    |     |
| <b>Definition</b>                     |            |          |             |                |  |                |  |        |    |     |
|                                       | <b>Rot</b> | Grün     | <b>Blau</b> |                |  | <b>Name</b>    |  |        |    |     |
| Farbe 01                              | 100        | $\bf{0}$ | 0           |                |  | <b>RED</b>     |  |        |    |     |
| Farbe 02                              | $\bf{0}$   | 100      | $\bf{0}$    |                |  | <b>GREEN</b>   |  |        |    |     |
| Farbe 03                              | $\bf{o}$   | $\bf{0}$ | 100         |                |  | <b>BLUE</b>    |  |        |    |     |
| Farbe 04                              | 0          | 100      | 100         |                |  | <b>CYAN</b>    |  |        |    |     |
| Farbe 05                              | 100        | 100      | 0           |                |  | <b>AMBER</b>   |  |        |    |     |
| Farbe 06                              | 100        | 0        | 100         |                |  | <b>MAGENTA</b> |  |        |    |     |
| Farbe 07                              | 100        | 100      | 100         |                |  | <b>WHITE</b>   |  |        |    | T X |
| Farbe 08                              | $\bf{o}$   | $\bf{0}$ | 0           |                |  | <b>BLACK</b>   |  |        |    |     |
| Farbe 09                              | $\bf{0}$   | 0        | 0           |                |  | <b>BLACK</b>   |  |        |    | j   |
| Farbe 10                              | O          | O        | $\bf{0}$    |                |  | <b>BLACK</b>   |  |        |    |     |
| $(0/100\%)$                           |            |          |             |                |  |                |  |        |    |     |
| <b>LED Test</b><br><b>Einschalten</b> |            |          |             |                |  |                |  | Zurück |    |     |

Bild 3-47 Farbauswahl der LED-Leuchtleisten

Im unteren Teil können Sie bei entsprechender Hardwareausrüstung verschiedene Farben definieren, die Sie danach in der oberen Zuordnung auswählen können.

Derzeit sind folgende Farbdefinitionen fest vorgegeben:

- Rot (0 oder 100%, keine Zwischenwerte)
- Grün (0 oder 100%, keine Zwischenwerte)
- Blau (0 oder 100%, keine Zwischenwerte)

Durch Drücken der <LED Test Einschalten>-Schaltfläche werden alle LEDs zyklisch mit den gleichen Sollfarben angesteuert. Ein erneutes Drücken beendet den LED-Test.
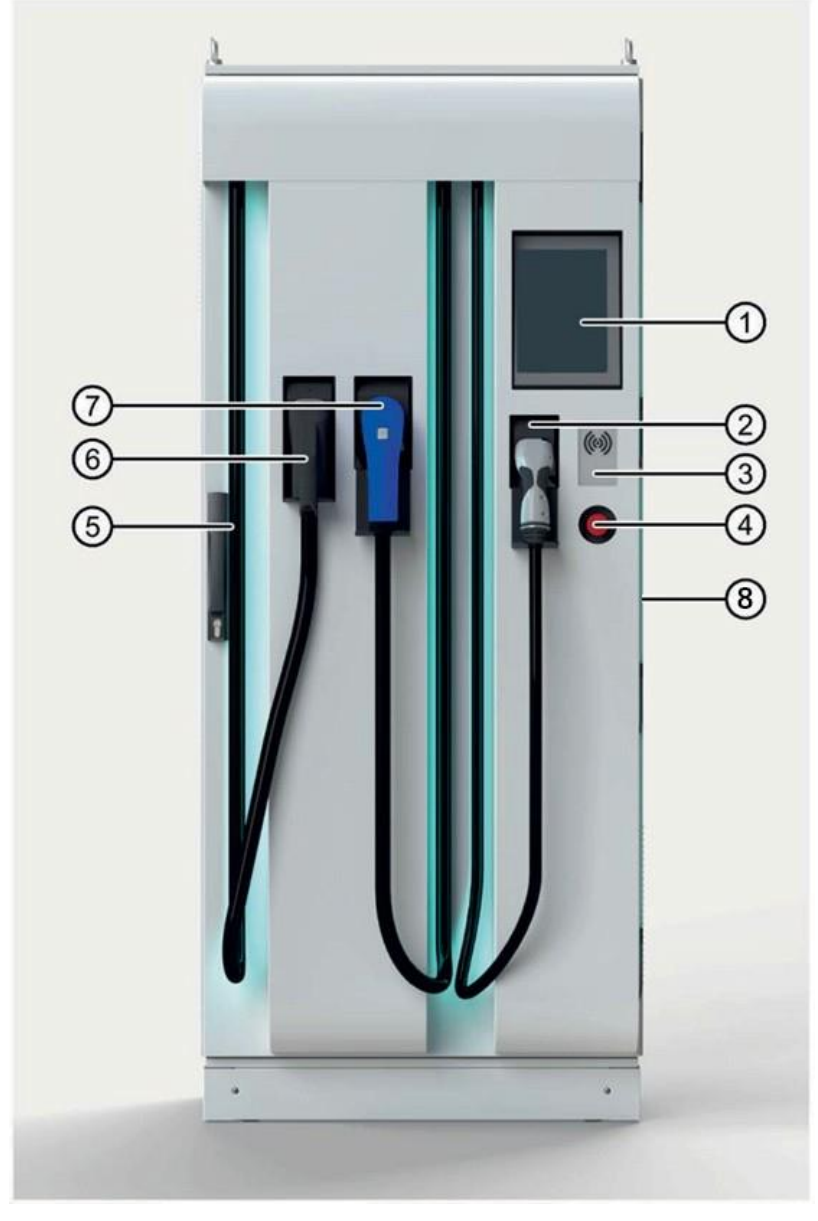

Bild 3-48 LED-Leuchtleisten an der Ladestation

- (1) Bedienfeld / HMI
- (2) Stecker für den Ladestandard AC Type 2
- (3) RFID-Leser
- (4) NOT-AUS-Taster
- (5) Verriegelung, Hebel zum Öffnen der Ladestation
- (6) Stecker für den Ladestandard CCS2
- (7) Stecker für den Ladestandard CHAdeMO
- (8) LED-Beleuchtung (auch an jedem Kabelauslass)

3.5.15 Lizenzen (S/O)

Die Funktion der Ladestation ist an Lizenzen gebunden, die an der Ladestation registriert sein müssen. Dies wird üblicherweise während der Abschlussprüfung im Werk für Sie erledigt.

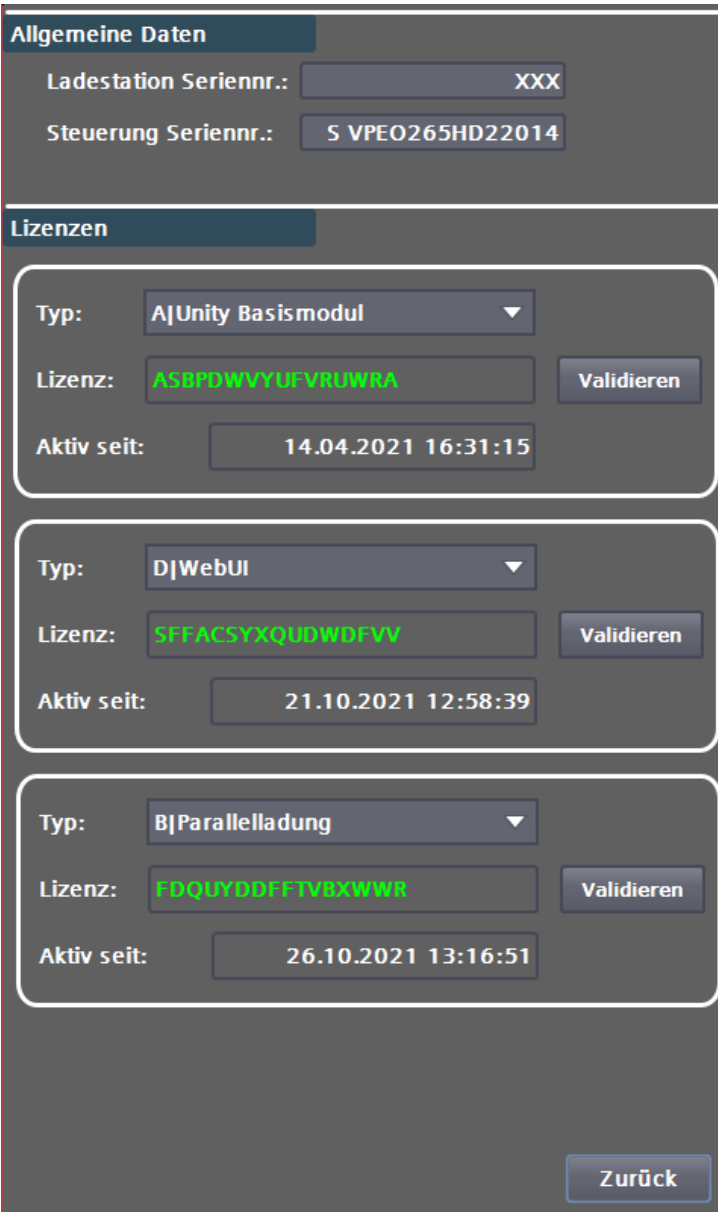

Bild 3-49 Lizenzeingabe

Möchten Sie nachträgliche eine Lizenz aktivieren, nehmen Sie bitte mit dem Hersteller unte[r support@kostad.at](mailto:office@kostad.at) Kontakt auf. Teilen Sie ihm die beiden Werte unter allgemeine Daten mit (Seriennummern der Ladestation und der Steuerung) und welche Lizenz Sie erneuern oder zusätzlich erwerben wollen.

#### **Hinweis**

Nach einem Steuerungstausch ist eine Neugenerierung der Lizenzen nötig.

Folgende Lizenzen sind derzeit in Verwendung:

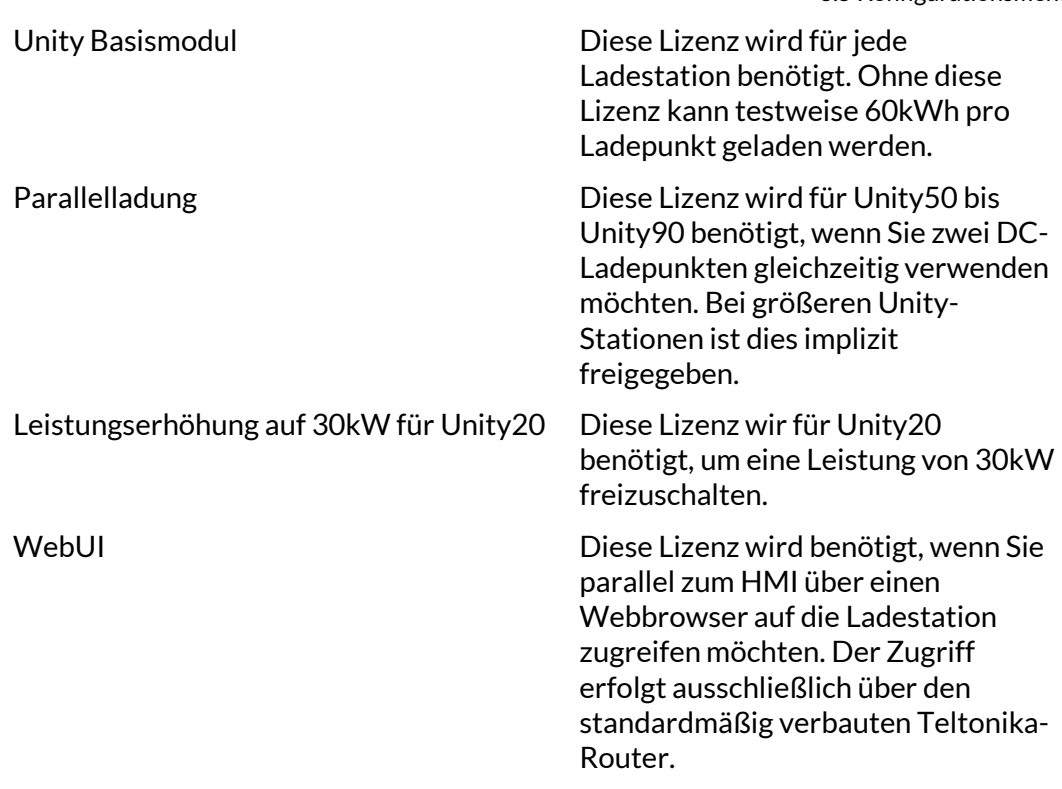

Wenn Sie nach der Auswahl und Eingabe der Lizenz auf die <Validieren>- Schaltfläche drücken, wird die Lizenz validiert. Sie wird grün eingefärbt, wenn Sie erfolgreich validiert werden konnte, ansonsten bleibt Sie weiß. Die Reihenfolge der Lizenzeingaben spielt keine Rolle.

## **Hinweis**

Speichern Sie nach der Eingabe die Konfiguration und starten Sie die Anlage neu über die <System Neustarten>-Schaltfläche.

## 3.5.16 Software-Information (S/O)

Unter diesem Menüpunkt finden Sie die Informationen zum aktuell installierten Hardware-/Softwarestatus der Ladestation mit der angezeigten Seriennummer. 3.5 Konfigurationsmenü

| <b>Allgemeine Daten</b>     |                  |
|-----------------------------|------------------|
| Serien-Nr.:                 | <b>XXX</b>       |
| <b>Software Information</b> |                  |
| <b>PLC Version</b>          | 2.7.0            |
| <b>HMI Version</b>          | 15.01.00.03      |
| <b>OCPP Version</b>         | 0.8.4            |
| <b>CP1 ECC Version</b>      |                  |
| <b>CP2 ECC Version</b>      |                  |
| <b>CP3 ECC Version</b>      |                  |
| <b>PLC CRC</b>              | AAE3593A7FA44931 |
| <b>Router Version</b>       | 1.0.8024.33186   |
| <b>Payment Version</b>      | 1.0.8032.21621   |
|                             |                  |
| <b>SW Release</b>           | 202112_0         |
|                             |                  |
|                             |                  |
|                             |                  |
|                             |                  |
|                             |                  |
|                             |                  |
|                             |                  |
|                             |                  |
|                             |                  |
|                             |                  |
|                             |                  |
|                             |                  |
| Erweitert                   | Zurück           |

Bild 3-50 Software-Informationsmenü

Je nach Konfiguration der Ladestation können die einzelnen Einträge voneinander abweichen. Die erweiterten Informationen über die <Erweitert…>-Schaltfläche ist nur als Servicenutzer zugänglich.

## 3.5.17 WAN (S/O)

In dieser Ansicht können bei Verwendung des Standardmodems (Teltonika RUT240) die aktuellen Statusinformationen kontrolliert werden. Die Aktualisierungszeit der Daten beträgt ungefähr 10 Sekunden.

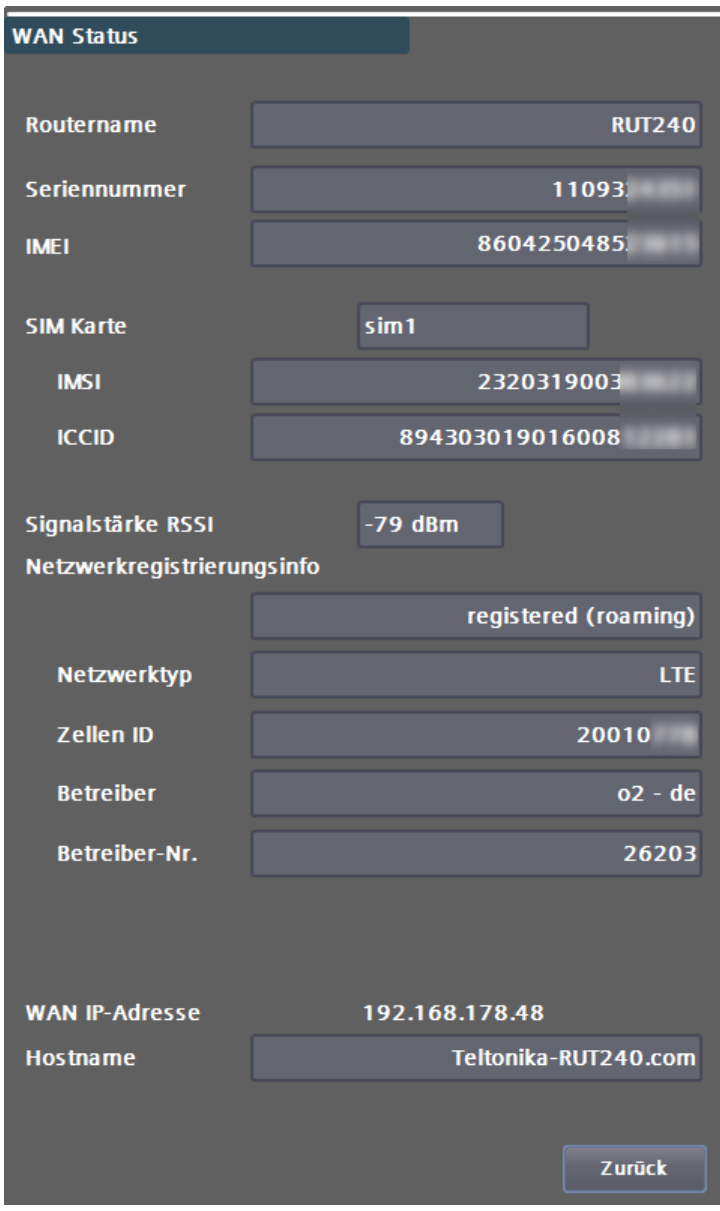

Bild 3-51 WAN-Status

## 3.5.18 Temperaturen (S)

Im diesem Menü wird Ihnen eine Übersicht der wichtigsten Temperatur-Istwerte der Ladestation angezeigt. Dabei werden Ihnen alle sowohl im Außen- als auch im Innenbereich der Ladestation befindlichen Temperaturmessungen angezeigt (Transformator, Gleichrichterdioden, Stecker, usw.). Abhängig vom verbauten Leistungsteiltyp wird eine entsprechende Ansicht angezeigt.

3.5 Konfigurationsmenü

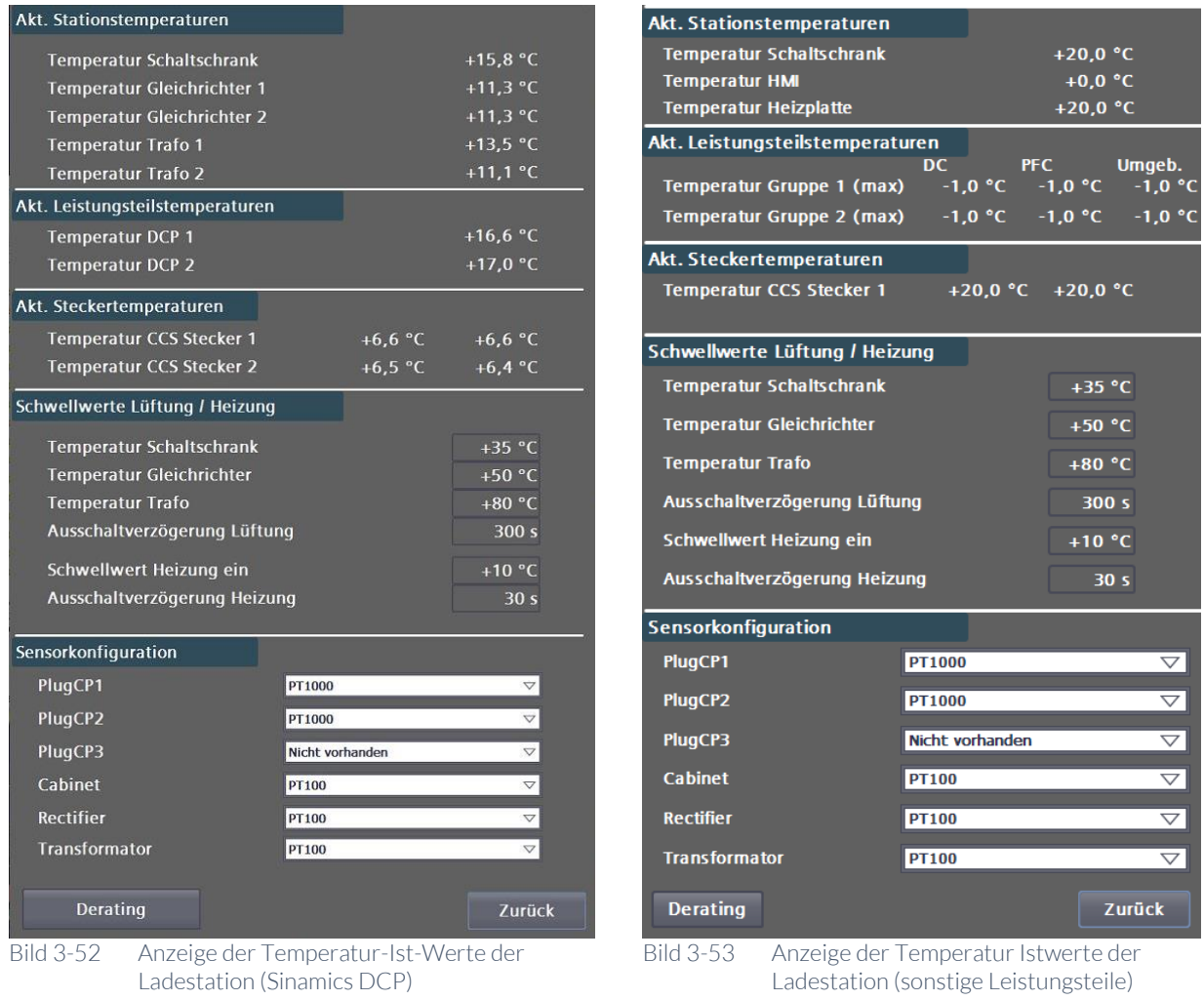

Im Schwellwerte-Bereich können Sie die Ein- und Ausschalttemperaturen sowie Verzögerungen für Heizung und Lüfter festlegen. Ändern Sie die Werte nur nach Rücksprache mit dem Hersteller.

Über die <Zurück>-Schaltfläche gelangen Sie in das Menü zurück.

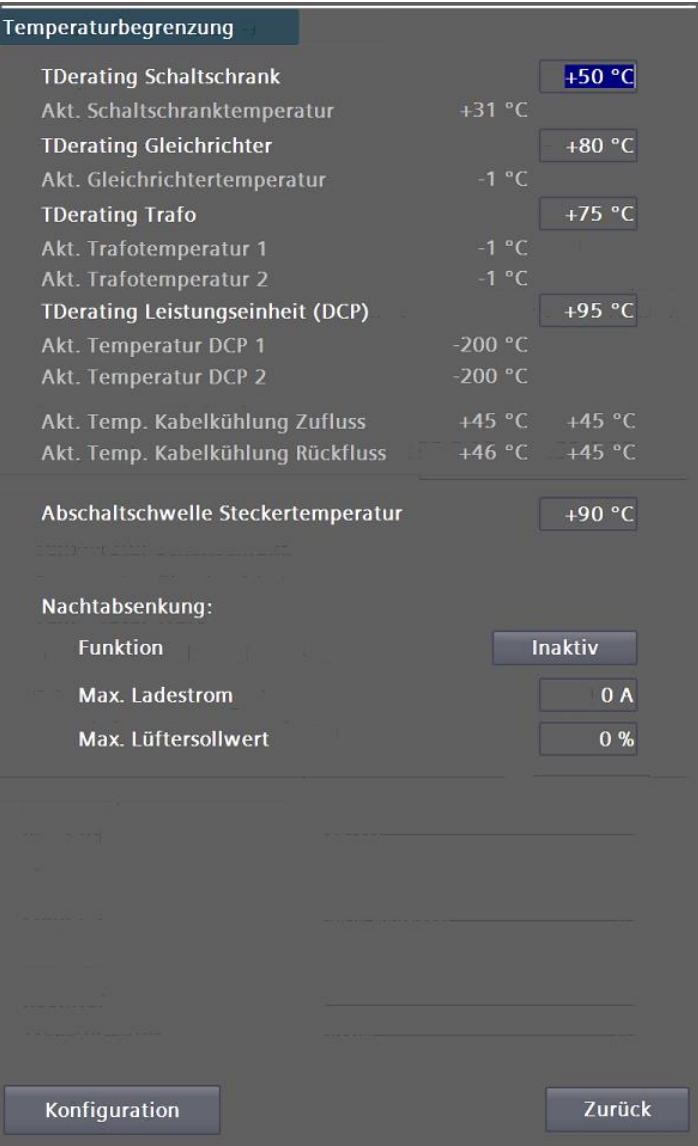

Bild 3-54 Einstellen der Temperaturbegrenzungen

Durch Drücken der Schaltfläche <Derating Leistungseinheit DCP> konfigurieren Sie Temperaturschwellen für die Leistungsanpassung des Ladereglers. Dabei können Sie Temperaturschwellen, bezogen auf einzelne Komponenten (Eingangsgleichrichter, Transformator, usw.) einstellen. Das Überschreiten der eingestellten Schwellen bewirkt eine Leistungsminderung der Ladestation und schützt die Ladestation vor Überlast.

#### **Achtung**

## **Beschädigung der Ladestation**

Bei fehlerhaften Einstellungen kann die Ladestation beschädigt werden. Die Einstellungen der Temperaturschwellwerte dürfen daher nur von geschultem und zertifiziertem Personal vorgenommen werden

Durch Drücken der <Konfiguration>-Schaltfläche gelangen Sie zurück zur Temperaturübersicht.

Über die <Zurück>-Schaltfläche gelangen Sie in das jeweilige Menü "Service" für die Betreiber oder Operatorsicht zurück.

3.5.19 Meldungen (S)

Im Servicebereich "Meldungen" werden Ihnen Sie system- und hardwarenahe Meldungen angezeigt. Im oberen Bereich werden Ihnen anstehende Fehler und Warnungen aufgelistet. Im unteren Bereich werden Ihnen vorhandene Meldungen aus einem Fehlerpuffer aufgelistet.

|     | Akt. Warnungen / Fehler |                       |               |                                                           |  |  |  |  |  |
|-----|-------------------------|-----------------------|---------------|-----------------------------------------------------------|--|--|--|--|--|
| Nr. | <b>Zeit</b>             | <b>Datum</b>          | <b>Status</b> | <b>Text</b>                                               |  |  |  |  |  |
| 151 |                         | 13:22:00 04.01.2022   | к             | Error with UTP Communication (RFID<br>function)           |  |  |  |  |  |
| 32  |                         | 08:28:33 14.01.2022 K |               | Fehler: Hardware-Komponente wurde<br>entfernt oder fehlt  |  |  |  |  |  |
| 32  |                         | 08:28:33 14.01.2022 K |               | Fehler: Hardware-Komponente wurde<br>entfernt oder fehlt  |  |  |  |  |  |
| 32  |                         | 08:28:33 14.01.2022   | К             | Fehler: Hardware-Komponente wurde<br>entfernt oder fehlt  |  |  |  |  |  |
| 32  |                         | 08:28:33 14.01.2022 K |               | Fehler: Hardware-Komponente wurde<br>entfernt oder fehlt  |  |  |  |  |  |
|     |                         |                       |               |                                                           |  |  |  |  |  |
|     | <b>Diagnose Puffer:</b> |                       |               |                                                           |  |  |  |  |  |
| Nr. | Zeit                    | <b>Datum</b>          | <b>Status</b> | <b>Text</b>                                               |  |  |  |  |  |
| 32  |                         | 08:28:33 14.01.2022 K |               | Fehler: Hardware-Komponente wurde<br>entfernt oder fehlt  |  |  |  |  |  |
|     |                         |                       |               | 13K1_CPCx / AI 2xU ST_1                                   |  |  |  |  |  |
| 32  |                         | 08:28:33 14.01.2022 K |               | Fehler: Hardware-Komponente wurde<br>entfernt oder fehlt  |  |  |  |  |  |
|     |                         |                       |               | 13K1_CPCx / 41K5_CAN_PS2                                  |  |  |  |  |  |
| 32  |                         | 08:28:33 14.01.2022 K |               | Fehler: Hardware-Komponente wurde<br>entfernt oder fehlt. |  |  |  |  |  |
|     |                         |                       |               | 13K1_CPCx / 41K2                                          |  |  |  |  |  |
| 32  |                         | 08:28:33 14.01.2022 K |               | Fehler: Hardware-Komponente wurde<br>entfernt oder fehlt  |  |  |  |  |  |
|     |                         |                       |               | 13K1 CPCx / 42K1                                          |  |  |  |  |  |
| 32  |                         | 08:28:33 14.01.2022 K |               | Fehler: Hardware-Komponente wurde<br>entfernt oder fehlt  |  |  |  |  |  |
|     |                         |                       |               | 13K1_CPCx / 41K4_CAN_PS1                                  |  |  |  |  |  |
|     |                         |                       |               |                                                           |  |  |  |  |  |
|     |                         |                       |               |                                                           |  |  |  |  |  |
|     |                         |                       |               |                                                           |  |  |  |  |  |
|     |                         |                       |               | <b>Archiv</b><br>Zurück                                   |  |  |  |  |  |

Bild 3-55 Aktuelle Fehler, Warnungen und Fehlermeldungen aus Fehlerspeicher

Wenn eine kundenseitige SD-Karte gesteckt ist, können Sie über die <Archiv>- Schalfläche ein Meldearchiv auf der SD-Karte öffnen. Dieses Archiv ist auch nach einem Neustart bzw. nach einem Software-Update des Displays verfügbar. Dabei handelt es sich um ein Umlaufarchiv, das im csv-Format gespeichert wird.

Das Meldearchiv ist primär zur Supportunterstützung durch den Hersteller gedacht. Durch Drücken der <Zurück>-Schaltfläche gelangen Sie wieder in das Servicemenü.

## 3.5.20 Begrenzungen (S)

Im Service-Bereich "Begrenzungen" stellen Sie die maximalen Leistungsdaten der Ladepunkte der Ladestation ein. Nicht verwendete Ladepunkte sind ausgeblendet.

| Begrenzungen                             |              |        |
|------------------------------------------|--------------|--------|
| LP1 Grenzen - Ladepunkt / Ladekabel      |              |        |
| Max. Ladeleistung                        | 60 kW        |        |
| Max. Ladestrom                           | 200 A        |        |
| Min. Spannung                            | 200 V        |        |
| Max. Spannung                            | 920 V        |        |
| LP2 Grenzen - Ladepunkt / Ladekabel      |              |        |
| Max. Ladeleistung                        | <b>50 kW</b> |        |
| Max. Ladestrom                           | 125A         |        |
| Min. Spannung                            | 200 V        |        |
| Max. Spannung                            | 500 V        |        |
| LP3 Grenzen - Ladepunkt / Ladekabel (AC) |              |        |
| Max. Ladeleistung                        | <b>22 kW</b> |        |
| Max. Ladestrom                           | 0 A          |        |
| Min. Spannung                            | 0V           |        |
| Max. Spannung                            | 0V           |        |
| Max. Einspeiseleistung                   | 72 kW        |        |
|                                          |              | Zurück |

Bild 3-56 Begrenzungen der Ladepunkte

## **Grenzen DC-Ladepunkte**

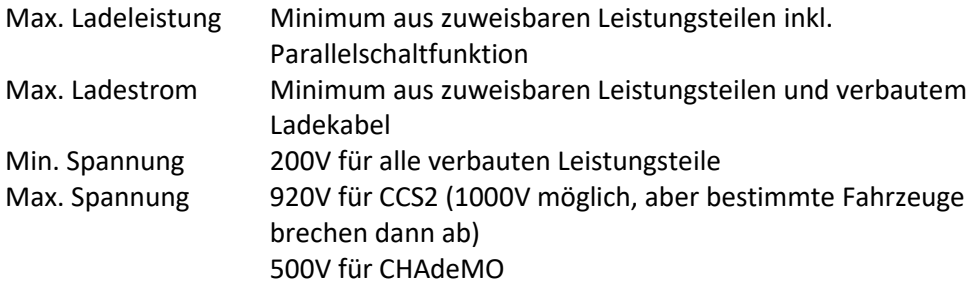

#### **Grenzen AC-Ladepunkte**

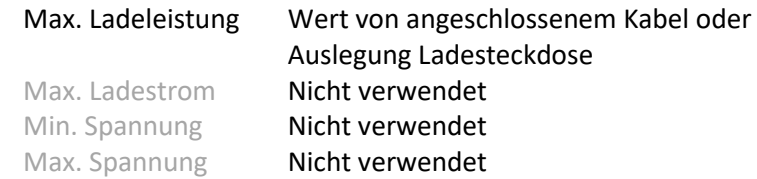

Bei AC-Ladepunkten mit Ladesteckdose für bauseitige (Kunden-) Kabel erfolgt eine Leistungsermittlung des angesteckten Kabels automatisch. Höhere parametrierte Leistungswerte der Ladestation werden nicht berücksichtigt und die Leistung wird dem verwendeten Kabel angepasst.

Bei AC-Ladepunkten wird nur die Leistung verwendet. Die anderen Angaben sind ausgegraut und somit nicht parametrierbar.

#### **Max. Einspeiseleistung**

Der Betreiber kann diesen Wert der Einspeiseleistung im Menü für Betreibereinstellungen ändern. Der einstellbare Wert bezieht sich ausschließlich auf die verteilte Ladewirkleistung und nicht auf Sekundärverbraucher wie z.B. Lüfter und Heizungen.

#### **Hinweis**

Stellen Sie diesen Wert nicht über die netzseitig verfügbare und abgesicherte Leistung. Andernfalls können die Folgen bei Überlastung ein Sicherungsfall in der Niederspannungsverteilung oder ein kurzzeitiger lokaler Netzzusammenbruch sein.

## 3.5.21 Konfiguration (S)

In diesem Bereich parametrieren Sie die Hardware-Optionen der Ladestationen.

Dieser Bereich wird nur bei der Erstinbetriebnahme des Herstellers benötigt und ist nur der Vollständigkeit halber in dieser Anleitung aufgelistet.

Wenn Sie über die Berechtigung zum Anzeigen / Ändern von Parametern in diesem Untermenü verfügen, erscheint dieses Menü.

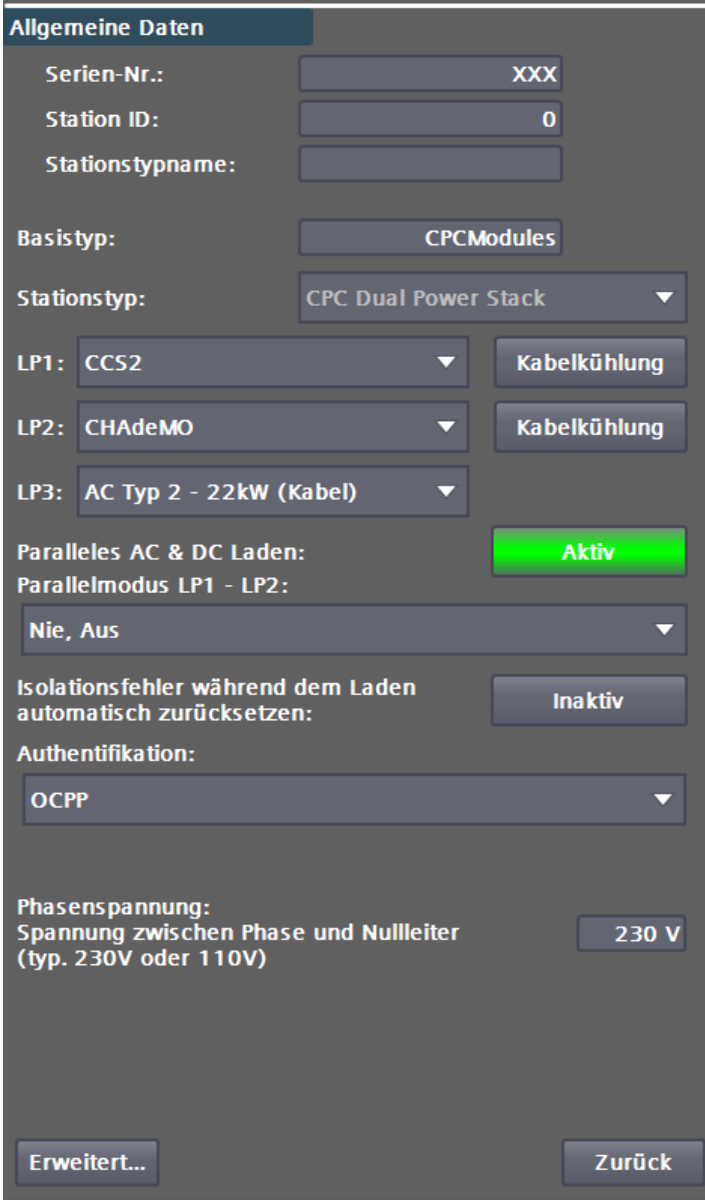

Bild 3-57 Allgemeine Konfigurationsdaten

Der anzugebende Wert der Phasenspannung im 3(4)-Leiternetz wird für das OCPP-Profil "Smart Charging" benötigt, siehe hierzu auch den Hinweis im Kapitel "[OCPP-](#page-56-0)[Einstellungen](#page-56-0) (S/O)" (Seite [57\)](#page-56-0).

Es gilt der Wert der Phasen-Neutralleiterspannung des angeschlossenen Netzes.

Dieser Wert ist notwendig zur Berechnung von Leistungsanpassungen über OCPP (SmartCharging) bei Stromvorgabe. Hier ist die Strangspannung (Y) einer Phase zum Neutralleiter anzugeben, auch wenn (ohne AC-Ladepunkt) kein Neutralleiter an der Station angeschlossen ist.

Eine zusätzliche Eingabemaske ist über die <Erweitert…>-Schaltfläche erreichbar.

3.5 Konfigurationsmenü

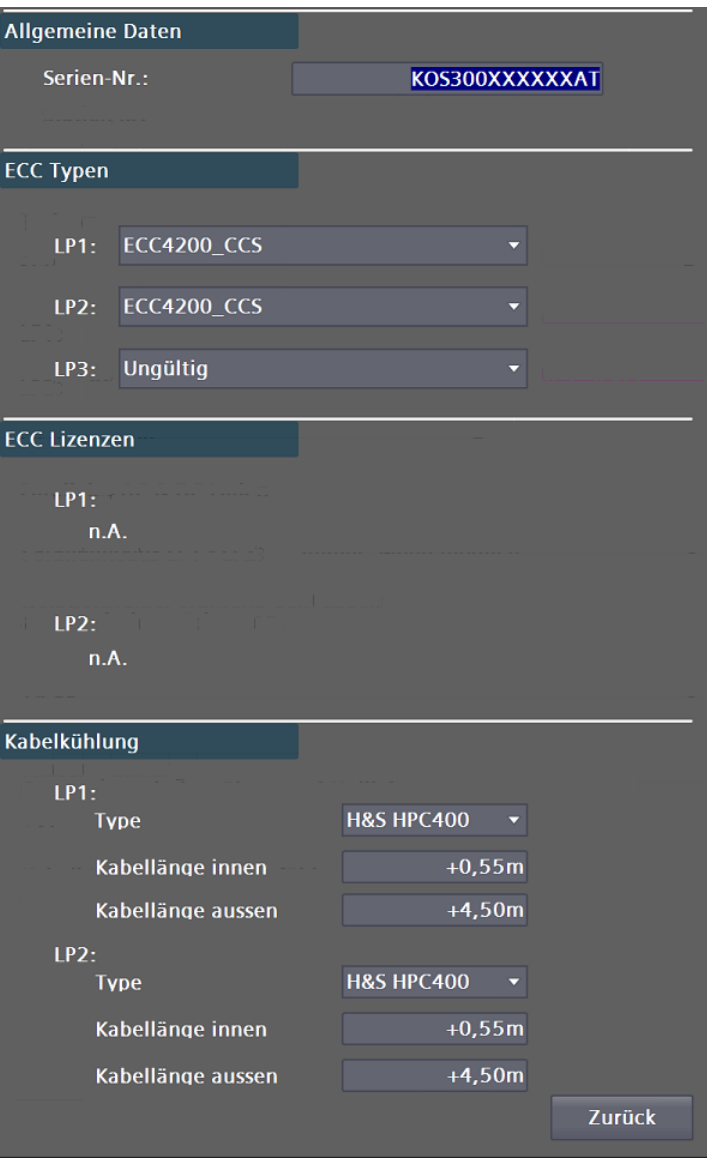

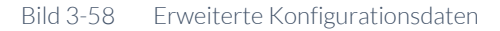

#### **ECC-Typen**

Hier können die verbauten ECC-Typen ausgewählt werden.

#### **ECC-Lizenzen**

Hier können für Zusatzlizenzdaten für die ECC eingegeben werden (nur CHAdeMO).

#### **Kabelkühlung**

Hier wird, wenn vorhanden, die Kabelkühlung spezifiziert, um ein optimales Derating-Verhalten zu erreichen.

## 3.5.22 Runtime beenden (S)

Durch Drücken der <Runtime beenden>-Schaltfläche beenden Sie die Bedienfeldanwendung des HMI. Sie können Parametrierung und Konfiguration des Displays auf Betriebssystem-Ebene vornehmen, z. B. externe Speichermedien verwalten.

Das Verwenden der Ladestation mit beendeter Runtime ist nicht möglich. Alle laufenden Ladevorgänge werden beendet.

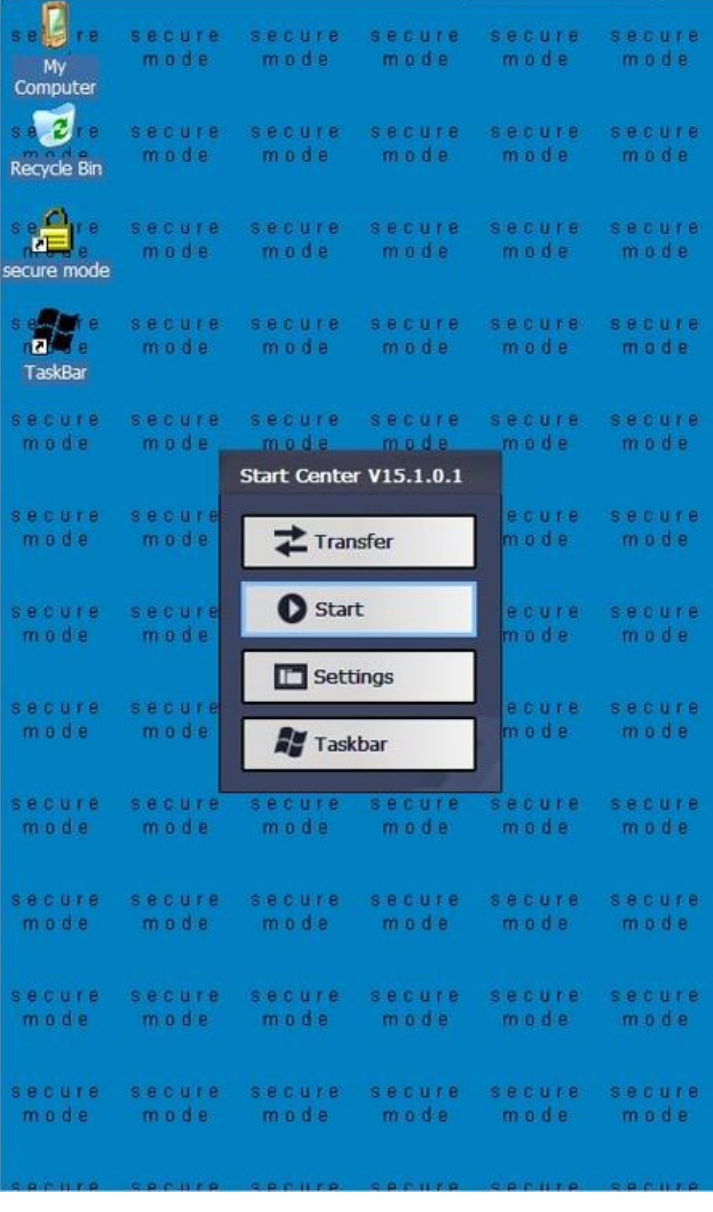

#### Bild 3-59 Runtime nach Beenden

Durch Drücken der <Start>-Schaltfläche wird die Runtime erneut gestartet. Für alle anderen Aktionen benötigen Sie ein weiteres Passwort.

3.5 Konfigurationsmenü

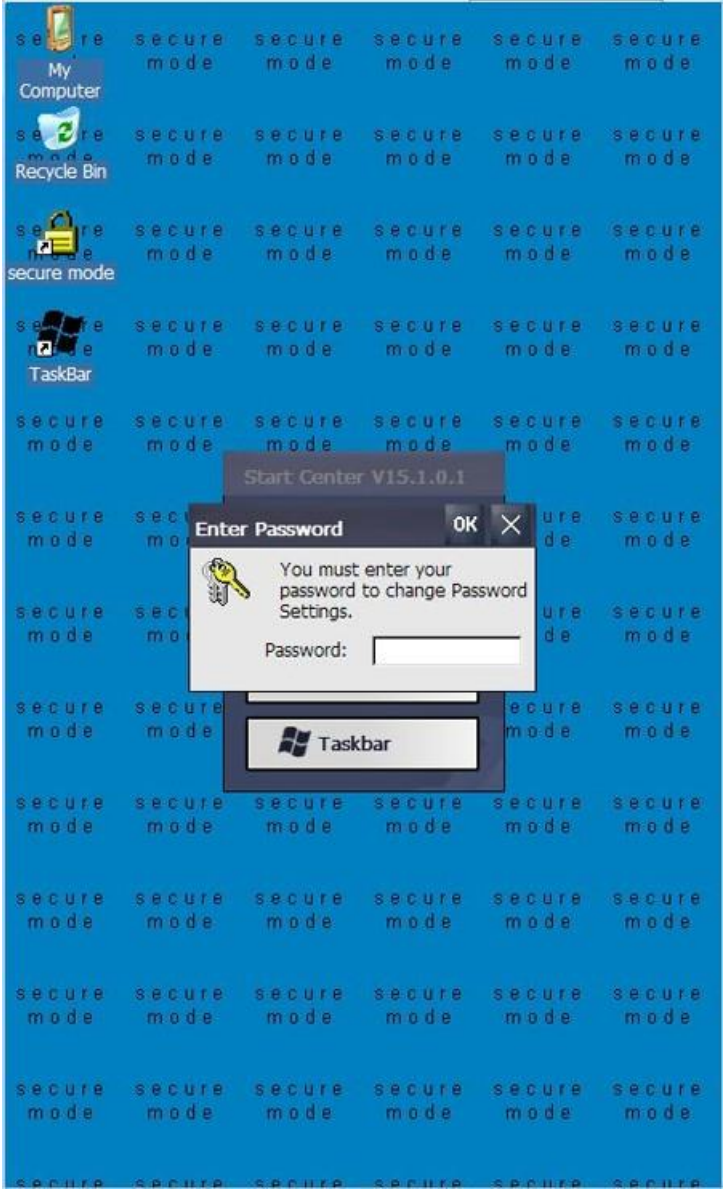

Bild 3-60 Passwortabfrage zur Freigabe der gesperrten Funktionen im Betriebssystem

Das Passwort für diese Funktionsebene liegt ausschließlich beim Hersteller und wird nicht an Kunden und / oder Betreiber weitergegeben.

## 3.5.23 SPS-Diagnose (S)

Mit der Konfiguration: "SPS-Diagnose" können Sie eine Diagnose der Steuerung und des Feldbussystem durchführen.

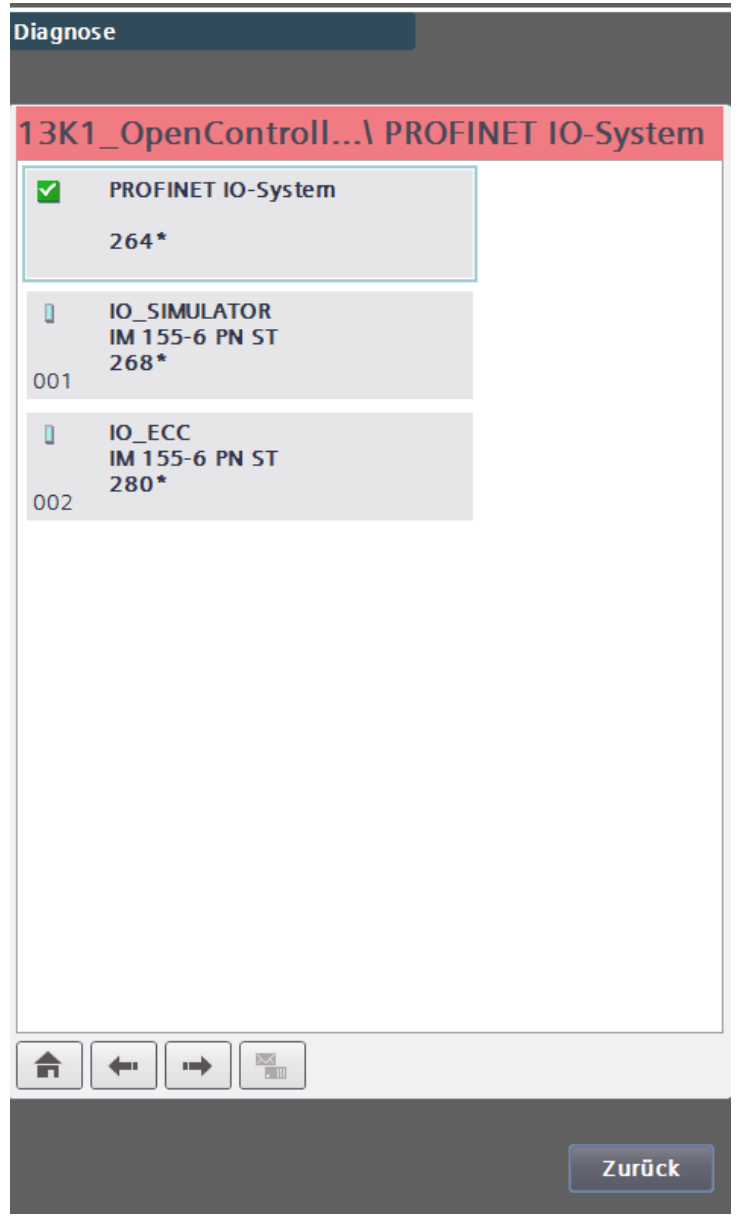

Bild 3-61 Diagnosemenü für Steuerungs- und Feldbuskonfigurationen

3.5.24 Wartungsdaten (S)

Die Ladestation verfügt über Zähler, die der Planung von Wartungs- und Serviceeinsätzen dienen. Die Anzahl der Ladung jedes Ladepunkts wird gezählt. Damit kann der Hersteller die verbleibende Lebensdauer der Schütze ableiten. Die Betriebsstunden der Lüfter geben Aufschluss über die Reinigungs- und Wechselzeitpunkte.

3.5 Konfigurationsmenü

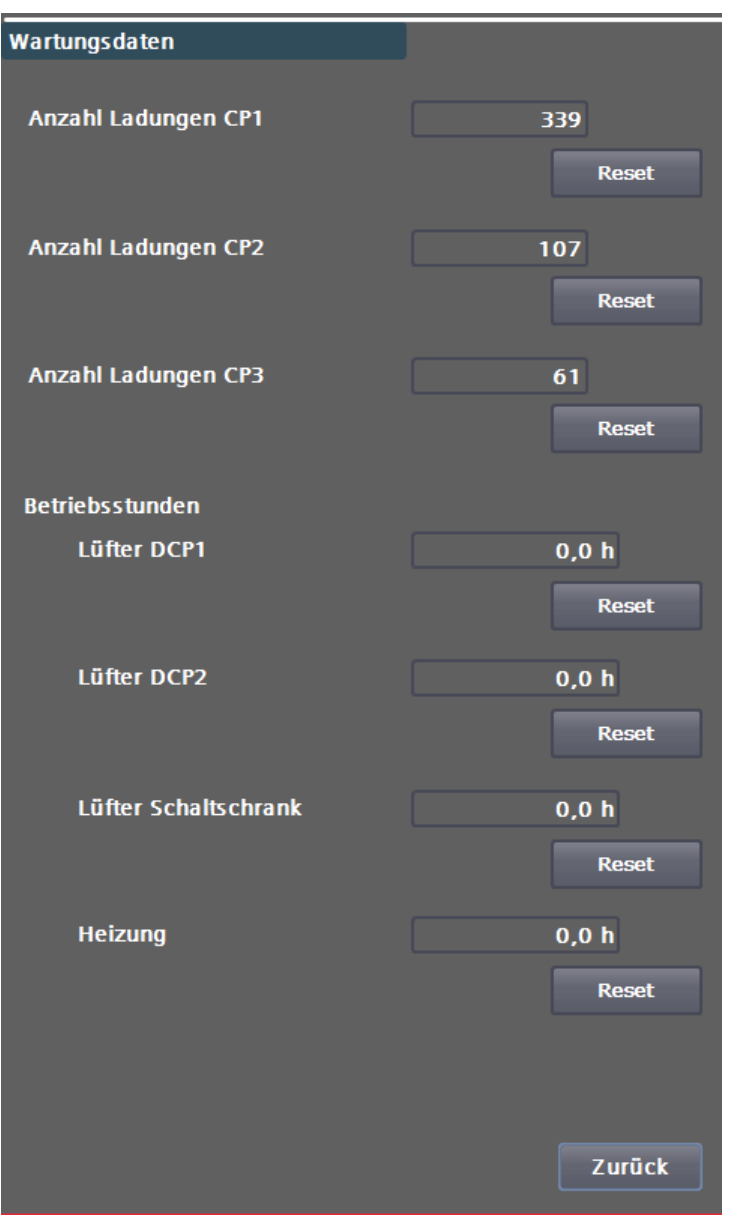

Bild 3-62 Wartungsdaten

Durch Betätigen der <RESET>-Schaltflächen können Sie den jeweiligen Zähler, z. B. nach einem Tausch der Hardware, zurücksetzen.

Diese Werte bleiben bei Software-Update erhalten und werden in der Steuerung hinterlegt. Bei einem Tausch der Steuerung müssen Sie diese Werte dokumentieren.

Durch Drücken der <Zurück>-Schaltfläche gelangen Sie wieder in das Menü.

## 3.5.25 Ext. Metering (S)

In diesem Menü können Sie Energiezähler mit S0-Schnittstelle (x Impulse / kWh) definieren und einstellen. Das betrifft die AC-Energiezähler, die gemäß Bestelloption in der Artikelnummernliste für die nicht eichrechtskonforme Erfassung der verbrauchten Energie sowohl AC- als auch DC-seitig ausgewählt wurden.

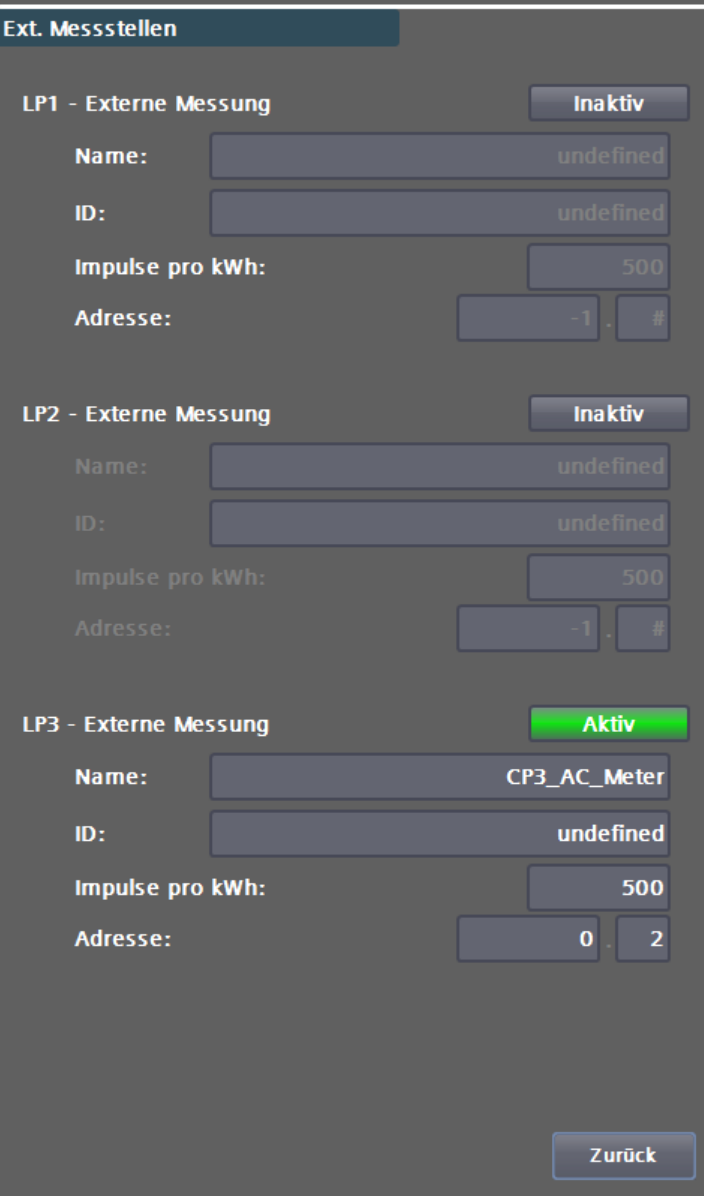

Bild 3-63 Externe AC-Messstellenkonfiguration

Diesen Bereich benötigen Sie nur bei der Erstinbetriebnahme und bei Hardwareänderungen an der Ladestation.

Ändern Sie diese Einstellungen nur, wenn Sie entsprechend geschult sind.

Durch Drücken der <Zurück>-Schaltfläche gelangen Sie wieder ins Menü.

3.5.26 Webmanagement (S)

Im Menü "Webmanagement" können Sie alle Konfigurationsdateien in die Steuerung laden oder sichern.

3.5 Konfigurationsmenü

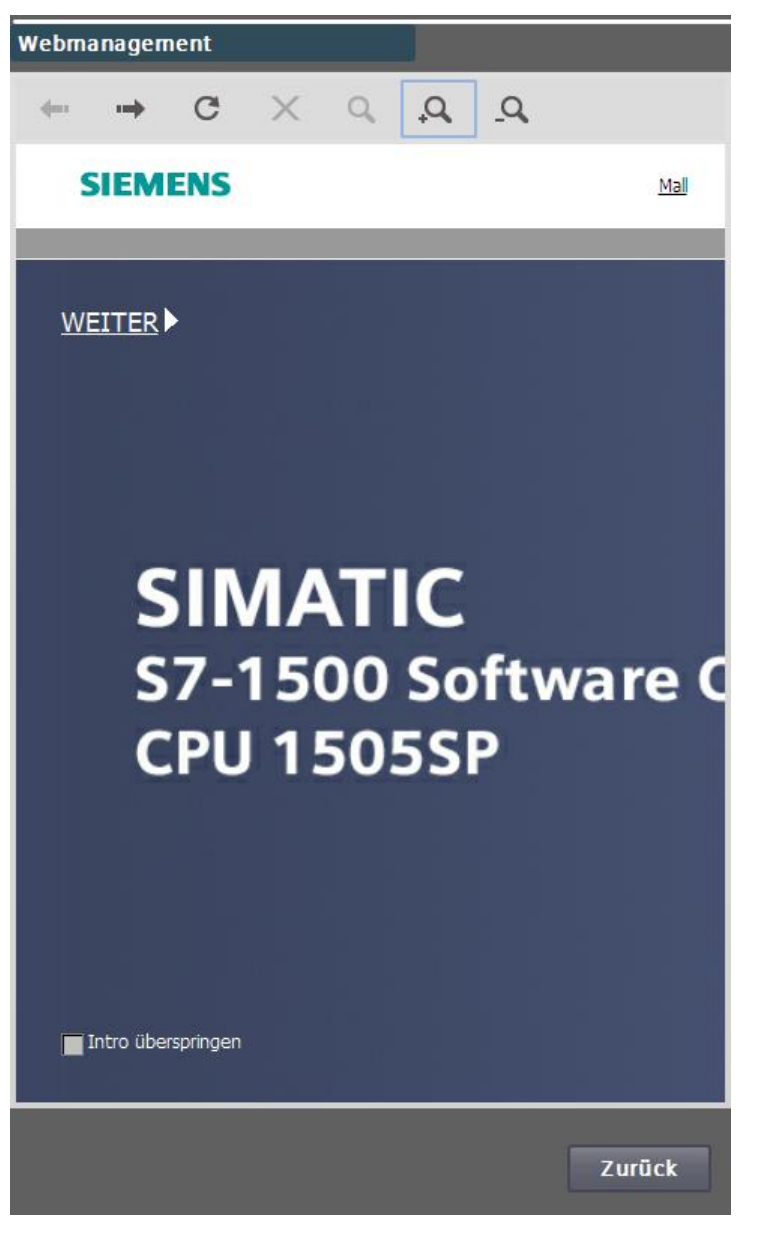

Bild 3-64 Webmanagement

Das Webmanagement dient alleinig zu Wartungszwecken. Es werden zusätzliche Anmeldeinformationen benötigt. Mit entsprechendem Zugang können Zusatzinformation über die Steuerung abgerufen werden.

3.5.27 Konfigurationsmanagement (S)

Im Menü "Konfigurationsmanagement" können Sie das Speichern und Verwerfen von Einstellungen etwas detaillierter als im Basismenü begutachten. Funktional besteht kein Unterschied zu den Funktionen im Basismenü (Seit[e 39\)](#page-38-0).

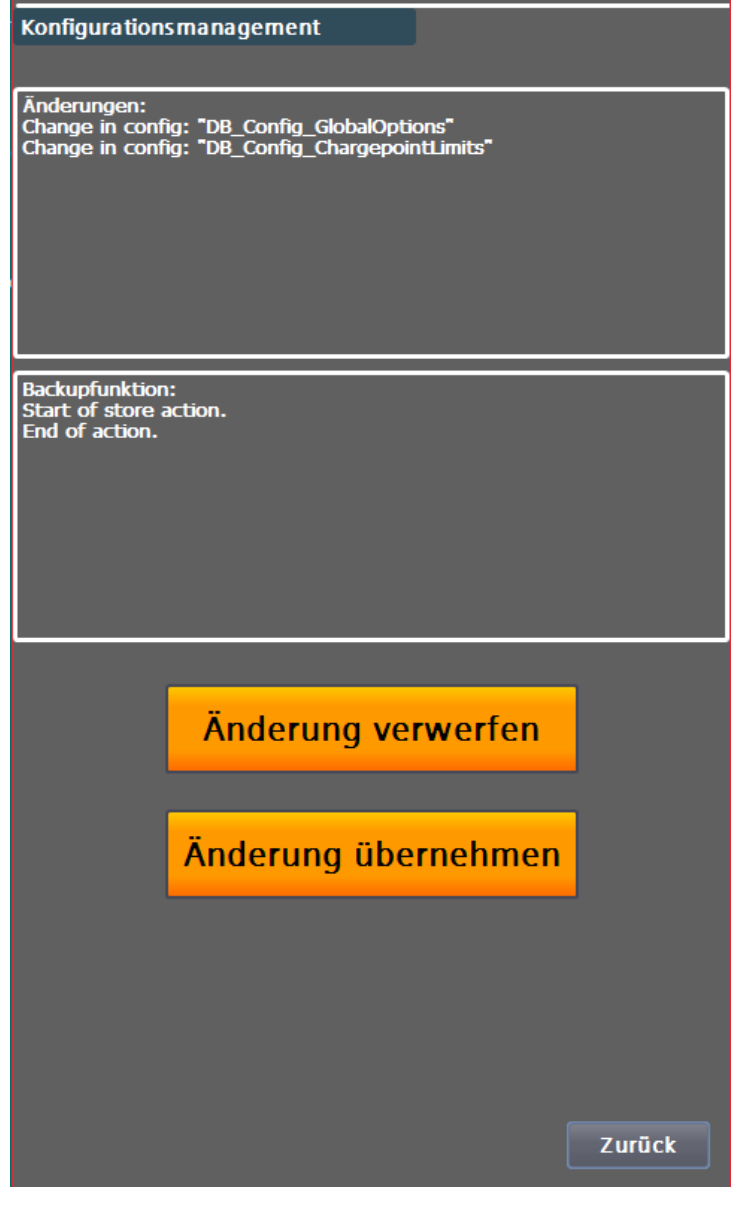

Bild 3-65 Konfigurationsmanagement

3.5.28 Testfunktionen (S)

Im Menü "Testfunktionen" können Sie die ordnungsgemäße Funktion einiger Nebensysteme überprüfen.

3.5 Konfigurationsmenü

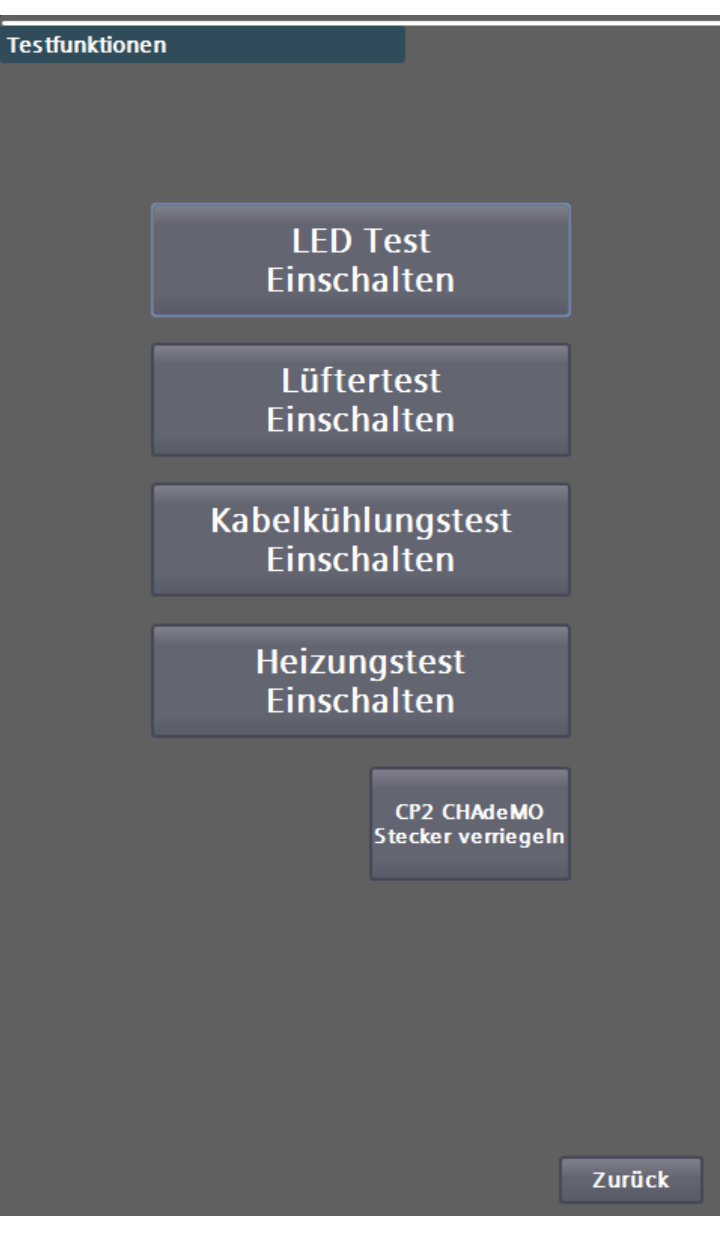

Bild 3-66 Auswahl möglicher Testfunktionen

Abhängig von der Konfiguration der Ladestation können hier Schaltflächen ein- oder ausgeblendet sein.

Durch Betätigen der jeweiligen Schaltflächen aktivieren Sie den Test. Durch erneutes Drücken deaktivieren Sie den Test. Beim Abmelden des Nutzers oder dem Verlassen der Maske werden alle Tests deaktiviert.

Einige Tests benötigen einen geschlossenen Sicherheitskreis (NOT-AUS, Schaltschranktür), um ausgeführt zu werden.

Diese Funktion unterstützen die wiederkehrenden Wartungsarbeiten und sind im jeweiligen Betriebshandbuch im Kapitel Instandhaltung detaillierter beschrieben.

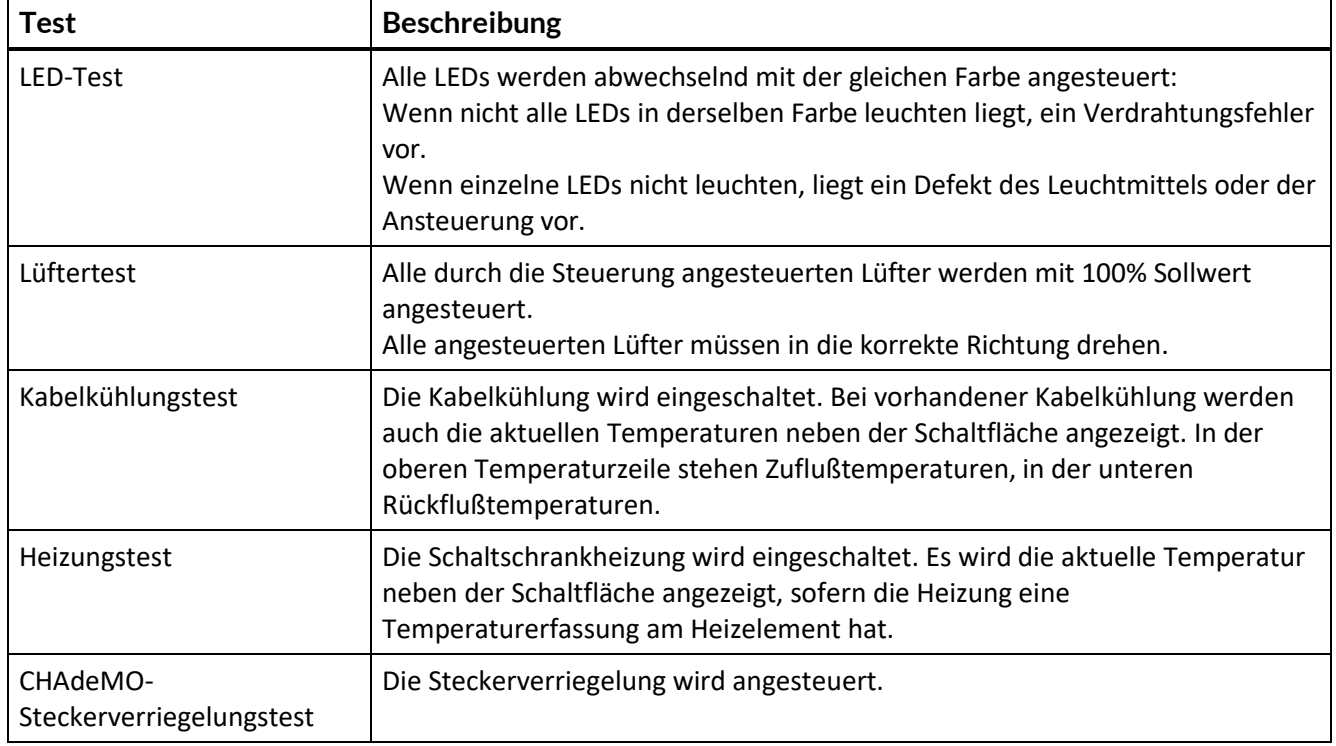

## 3.5.29 Simulation (S)

Im Menü "Simulation" können Sie einen Ladevorgang ohne ein angeschlossenes Fahrzeug oder mit einem definierten Testsystem simulieren. Um die Simulation nutzen zu können, muss die Autorisierung auf "Freies Laden ohne RFID" eingestellt sein.

Ziel der Simulation soll die Kontrolle eines Ladeablaufs sein, d. h. alle verbauten Komponenten arbeiten korrekt zusammen.

Es können nur DC-Ladepunkte (CCS und CHAdeMO) simuliert werden. Verwenden Sie die Simulation nur, wenn Sie entsprechend eingewiesen wurden. Die Simulation kann nur aktiviert werden, wenn der Ladepunkt in einem betriebsbereiten Zustand ist, d. h. keine anstehenden Fehler vorliegen.

# **GEFAHR**

**Gefahr durch hohe Spannung**

Abhängig von eingestellten Parametern können am Stecker hohe Spannungen bis zu 1000 V auftreten.

3.5 Konfigurationsmenü

#### **ACHTUNG**

#### **Schäden an der Ladestation und an Fahrzeugen**

Aktivieren Sie niemals die Simulation, wenn ein Fahrzeug an die Ladestation angeschlossen ist. Unabhängig davon, ob dies der Ladeabgang ist, der simuliert werden soll oder ein anderer Ladeabgang!

Aktivieren Sie niemals die Simulation, wenn Sie nicht sicherstellen können, dass die Ladestecker nicht ordnungsgemäß in den Halterungen der Ladestation hängen.

1. Stellen Sie die Parameter der Simulation über die Schaltfläche <Simulation Parameter> korrekt ein.

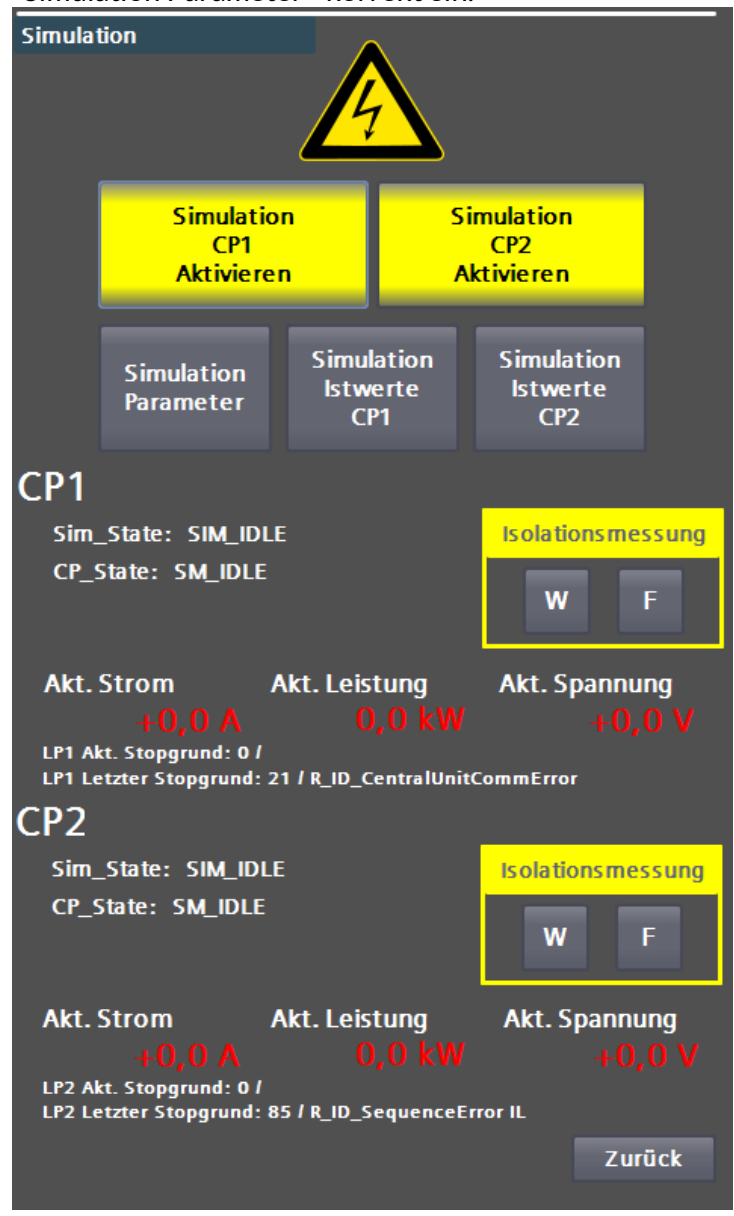

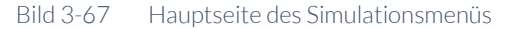

2. Aktiveren Sie die Simulation des gewünschten Ladepunkts über die jeweilige Schaltfläche, z.B. für Ladepunkt 1 durch Drücken der <Simulation CP1 aktivieren>-Schaltfläche. Wenn alle Bedingungen für die

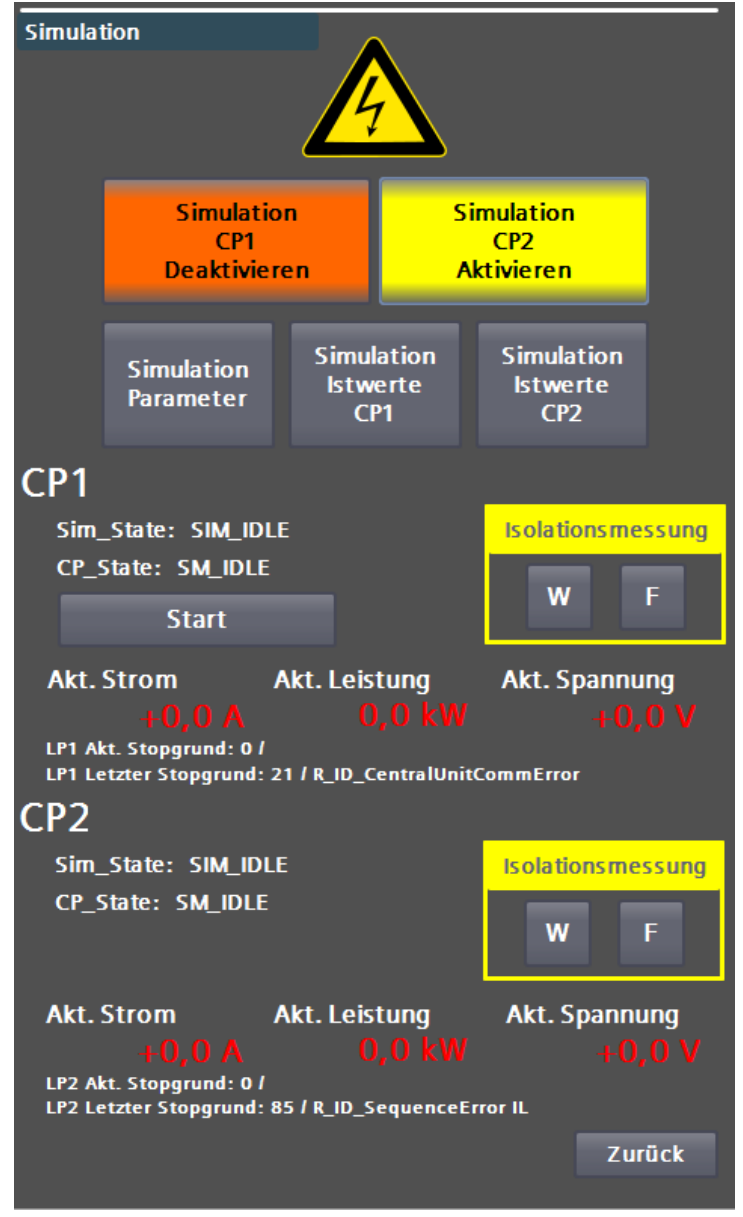

Simulation erfüllt sind, wird Ihnen dies durch einen Farbumschlag angezeigt.

Bild 3-68 Farbumschlag für Ladepunkt 1 (CP1) - alle Bedingungen erfüllt

3. An den nun aktivierten Ladepunkten werden Ihnen <Start>, bzw. <Stopp>- Schaltflächen angezeigt. Betätigen Sie die <Start>-Schaltfläche, um die Simulation zu starten. Betätigen Sie die <Stopp>-Schaltfläche, um die Simulation zu beenden.

Nach dem Beenden eines Simulationslaufs wird der Simulationsmodus automatisch deaktiviert. Tritt während eines Simulationslaufs ein Fehler auf, bricht die Simulation ab und der Simulationsmodus wird ebenfalls deaktiviert. Alle Sicherheitseinrichtungen sind während einer Simulation aktiv.

Auf der Hauptseite der Simulation sehen Sie auch einige Istwerte und Zustände während der Simulation.

#### **Simulations-Istwerte**

Über die Schaltflächen <Simulation Istwerte CP1,2> können Sie sich alle relevanten Istwerte zu diesem Ladepunkt anzeigen lassen.

3.5 Konfigurationsmenü

| Simulation - Akt. Werte           |                |                       |               |                               |
|-----------------------------------|----------------|-----------------------|---------------|-------------------------------|
| CP1                               |                | CP <sub>2</sub>       |               |                               |
| Zyklus: 012<br>im State: SIM IDLE |                |                       |               |                               |
| CP_State: SM_IDLE                 |                |                       |               |                               |
|                                   |                |                       |               | Zyklus: 012                   |
|                                   |                |                       |               | Sim_State: SIM_IDLE           |
|                                   |                |                       |               | CP_State: SM_IDLE             |
| <b>Akt. Strom</b><br>$+0.0A$      |                | <b>Akt. Strom</b>     | $+0,0A$       |                               |
| Akt. Spannung LT                  |                | Akt. Spannung LT      |               |                               |
| $+0.0V$                           |                |                       | $+0.0V$       |                               |
| Akt. Spannung Stecker             |                | Akt. Spannung Stecker |               |                               |
| $+0.0V$                           |                |                       | $-0.7V$       |                               |
| Akt. Spannung Batterie (Ext.)     |                |                       |               | Akt. Spannung Batterie (Ext.) |
| $+270,0V$                         |                |                       | $+0.0V$       |                               |
| Akt. Leistung                     |                | Akt. Leistung         |               |                               |
| $0,0$ kW                          |                |                       | $0.0$ kW      |                               |
| Batterieschütz ist offen          |                |                       |               | Batterieschütz ist offen      |
| Temp. LT1:                        | Temp. Trafo:   |                       | Temp. KK Zu1: |                               |
| $-200,0$ °C                       |                | $-1,0$ °C             |               | +45,2 $^{\circ}$ C            |
| Temp. LT2:                        | Temp. B6:      |                       | Temp. KK Zu2: |                               |
| $-200,0 °C$                       |                | $-1.0$ °C             |               | +45,2 °C                      |
| Temp. Mainbrd:                    | Temp. Stecker: |                       | Temp. KK Ab1  |                               |
| $-200,0$ °C                       |                | +35,6 $°C$            |               | +45,5 °C                      |
| Temp. CUD:                        | Temp. Stecker: |                       | Temp. KK Ab2: |                               |
| $-200.0 °C$                       |                | +35,9 $^{\circ}$ C    |               | +45,3 $^{\circ}$ C            |
| Temp. Zuluft:                     | Temp. Schrank: |                       |               |                               |
| $+0.0$ °C                         |                | +31,5 $^{\circ}$ C    |               | Zurück                        |
|                                   |                |                       |               |                               |

Bild 3-69 Anzeige der Simulations-Istwerte für Ladepunkt 1 und 2

#### **Simulationsparameter**

In diesem Menü können Sie die Simulationsparameter entsprechend Ihren Testzielen eingeben.

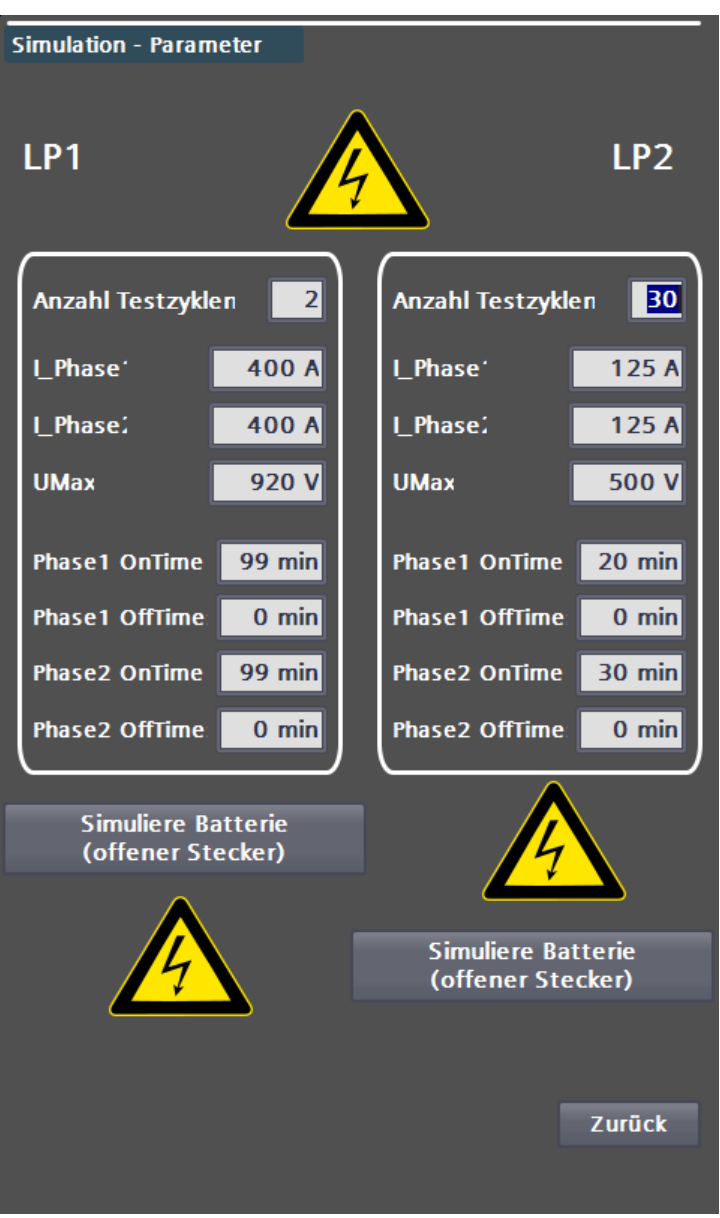

Bild 3-70 Parameterseite des Simulationsmenüs

- 1. Über die Schaltflächen <Benutze externe Batterie> und <Simuliere Batterie> können Sie die Arbeitsweise der Simulation ändern. Soll nur ein Ablauftest durchgeführt werden, ohne dass Leistung übertragen wird, d. h. ohne angeschlossenes Testsystem, mit offenem Stecker, dann wählen Sie <Simuliere Batterie>.
- 2. Ist ein definiertes Simulationssystem angeschlossen, dass Leistung abnimmt und die Schnittstellen sind entsprechend versorgt, dann wählen Sie <Benutze externe Batterie>.

## **Hinweis**

Die Funktion <Benutze externe Batterie> kann ohne Simulationssystem (externe Hardware) nicht verwendet werden.

- 3. Definieren Sie nun Ihren Testzyklus.
- 4. Der Strom unter "I\_Phase1" wird für "Phase1\_OnTime" in Minuten als Sollwert vorgegeben (TargetCurrent). Danach wird für "Phase1\_Off" eine Zeit "Time" in Minuten gewartet. Daraufhin wird der Strom unter "I\_Phase2" für "Phase2\_OnTime" in Minuten als Sollwert vorgegeben (TargetCurrent). Sind mehr als ein Zyklus unter Anzahl Testzyklen eingetragen, dann wird danach für "Phase2\_OffTime" gewartet und es wird erneut mit "Phase1" begonnen. Ansonsten wird der Simulationslauf beendet.
- 5. Unter "UMax" können Sie die max. Spannung einstellen (EV\_MaxVoltage).
- 6. Die eingegebenen Werte dürfen die Begrenzungen nicht verletzen.

In diesem Menü können Sie alle relevanten Werte während eines Simulationslaufs kontrollieren.

Diese Warnung bzw. diese Fehlermeldung erscheint während der Simulation bei Unterschreiten der herstellerseitig eingestellten Ableitwiderstandsgrenze (Warngrenze) und/ oder beim Unterschreiten der ebenfalls herstellerseitig eingestellten Fehlergrenze.

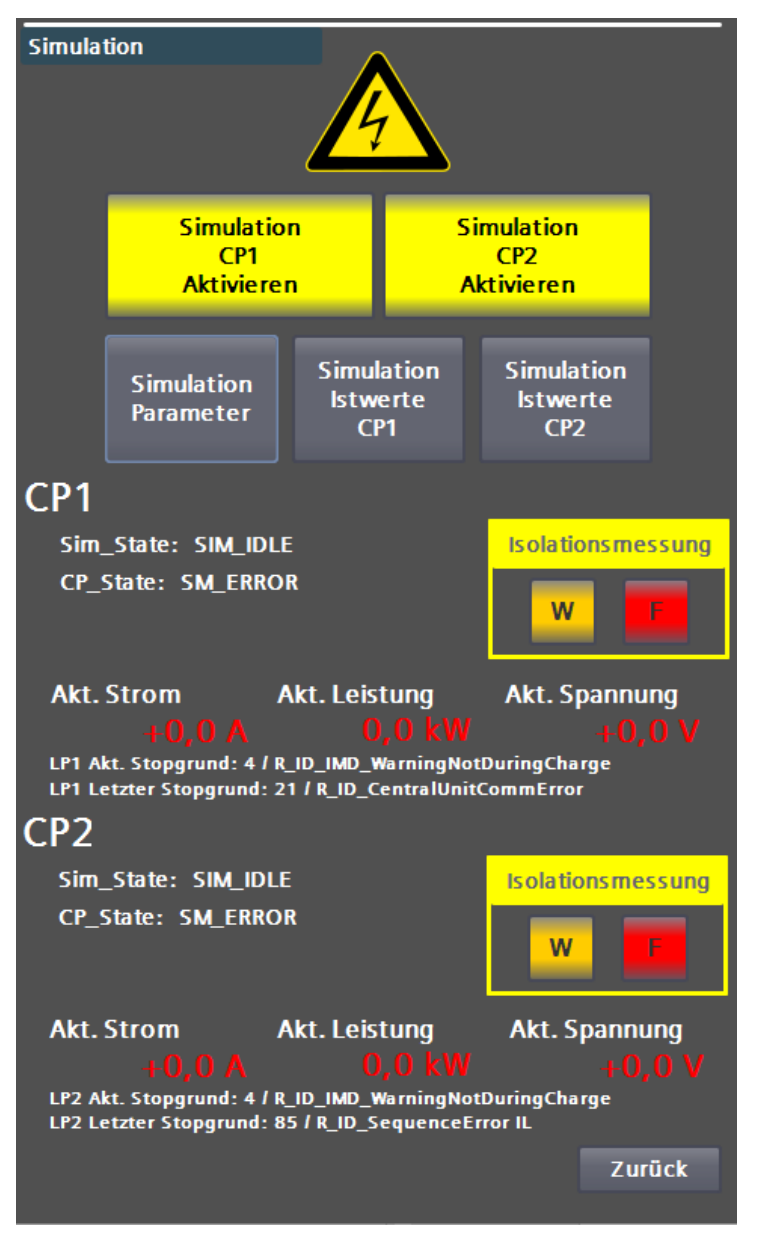

Bild 3-71 Anzeige einer Warnung (W) bzw. eines Fehlers (F) in der Isolationsmessung

Diese eingestellten Grenzwerte sind konform zu der IEC 60479-1 (2018).

## **Hinweis**

Bei einem Ladeabbruch und/oder einer Fehlermeldung der Isolationsüberwachung "R\_ID\_IMD\_ErrorDuringCharge" auf dem HMI liegt mit hoher Wahrscheinlichkeit eine Warnung oder ein Fehler aus dem Isolationsmonitoring für den entsprechenden Ladepunkt (CP) vor. Eine Bestätigung dafür kann mit der Simulationsfunktion und der oben gezeigten Warn- und / oder Fehlermeldung nachgewiesen werden.

## 3.6 Ladepunkt Info (S/O)

In diesem Menü können Sie Informationen zu laufenden Ladevorgängen erhalten. Durch Betätigen der jeweiligen Ladepunkt-Schaltfläche gelangen Sie in eine Diagnoseansicht. Für Typ-2 AC Ladepunkte existiert derzeit noch keine detaillierte Diagnoseansicht.

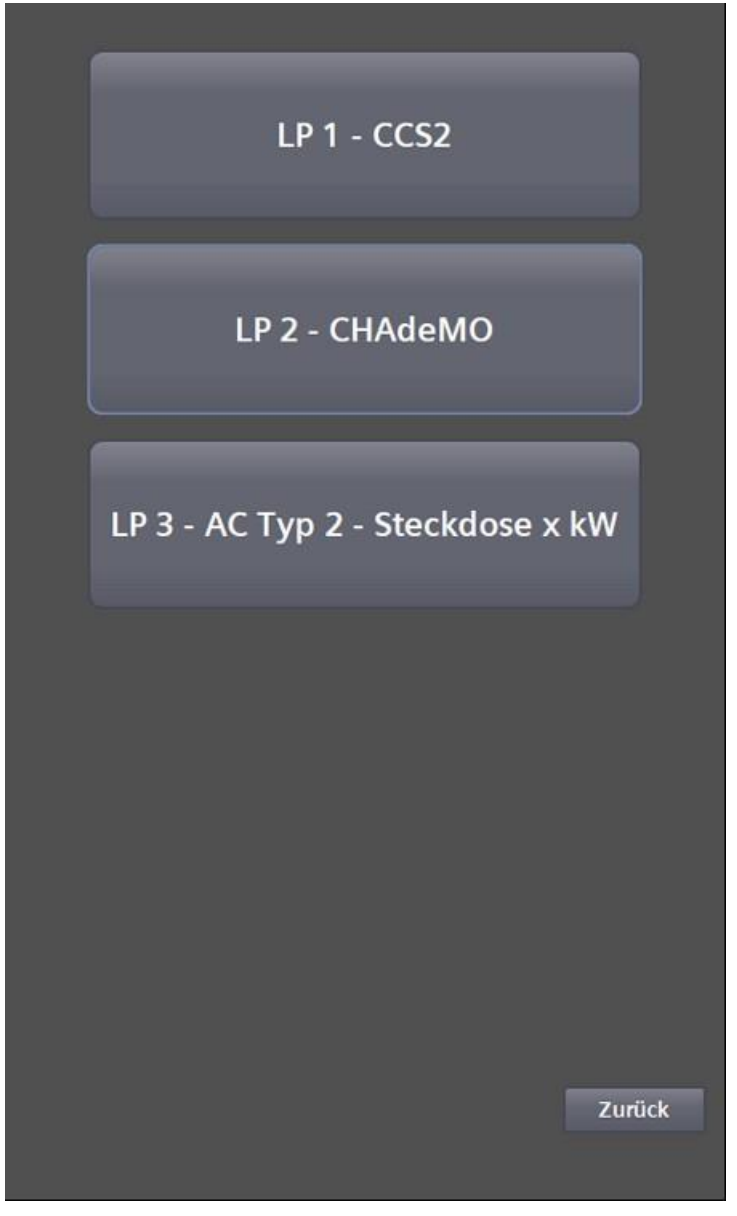

Bild 3-72 Auswahl der Ladepunkte für die Diagnose

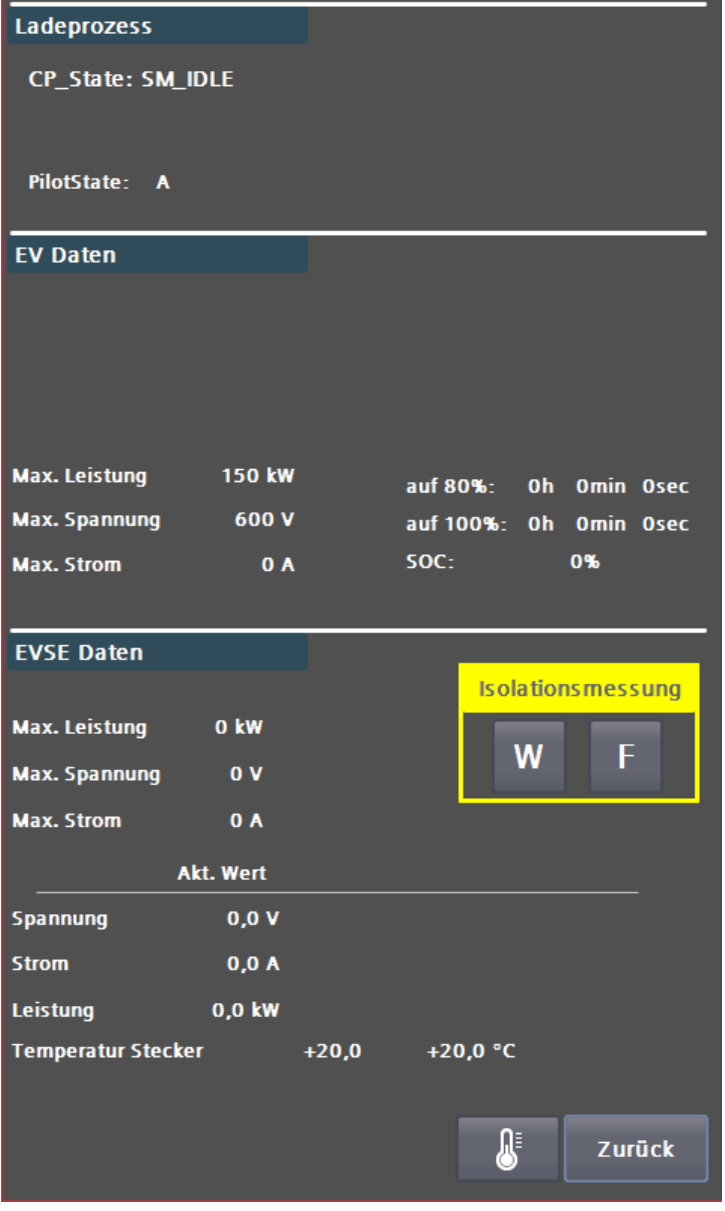

Bild 3-73 Ladung CCS/CHAdeMO

Im Menü "Ladung CCS/CHAdeMO" werden Ihnen die aktuellen Parameter des Ladevorgangs angezeigt.

3.7 Energiemessung (S/O)

Das Menü "Energiemessung" zeigt Ihnen die aktuellen Leistungen und die übertragene Energiemenge pro Ladepunkt und im Gesamten seit Inbetriebnahme der Ladestation an.

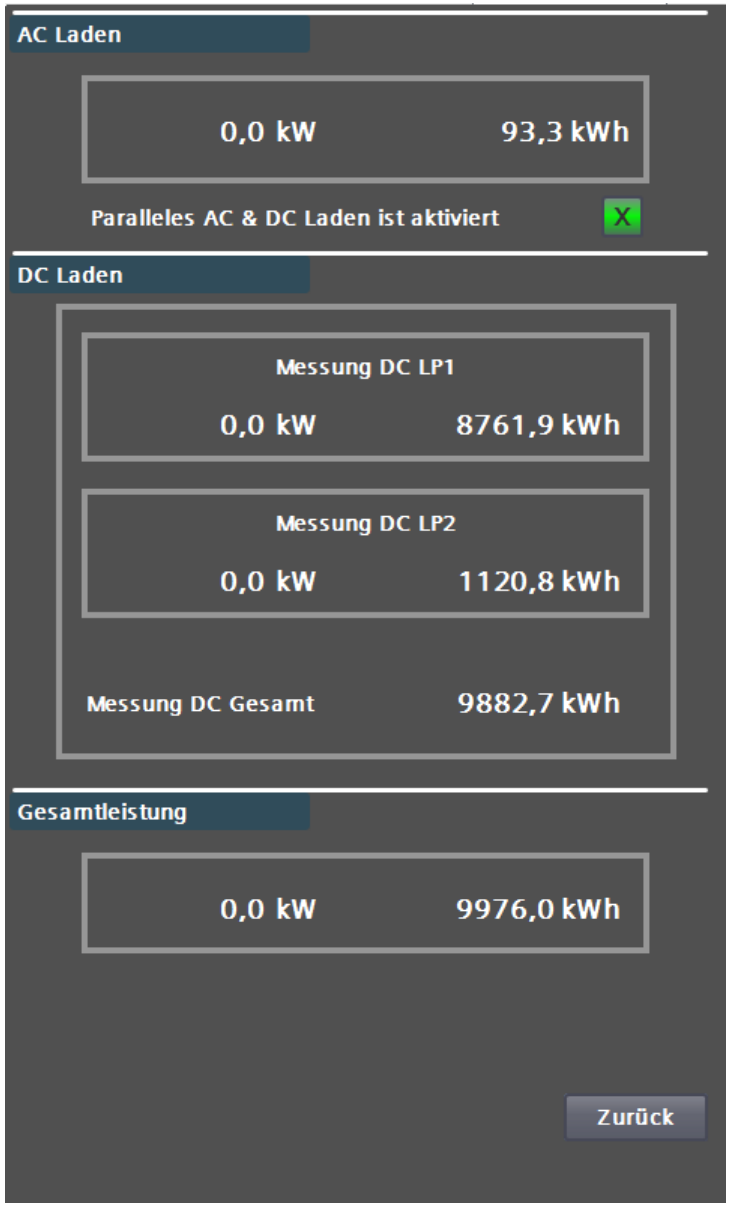

Bild 3-74 Menü der Energiemessung

3.8 Diagnose (S/O)

Im Menü "Meldungen" werden Ihnen system- und hardwarenahe Meldungen angezeigt. Im oberen Bereich des Menüs sind anstehende Fehler und Warnungen aufgelistet, im unteren Bereich bisherige Meldungen aus einem Puffer.

Wenn eine kundenseitige SD-Karte gesteckt ist, können Sie über die Schalfläche <Archiv> ein Meldearchiv auf der SD-Karte öffnen. Dieses Archiv ist auch nach einem Neustart bzw. nach einem Software-Update des Displays verfügbar. Dabei handelt es sich um ein Umlaufarchiv, das im csv-Format gespeichert wird.

3.9 Alarm-, Fehler- und Systemmeldungen

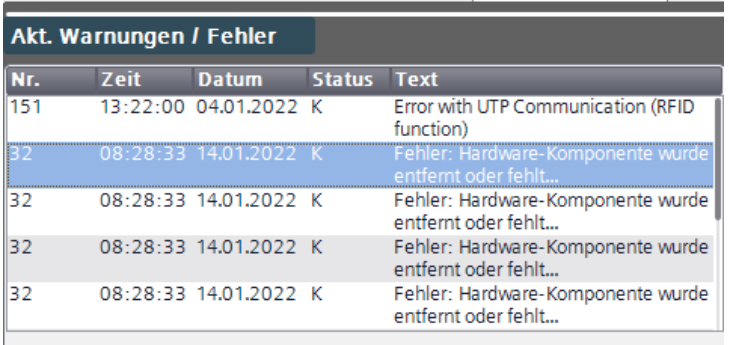

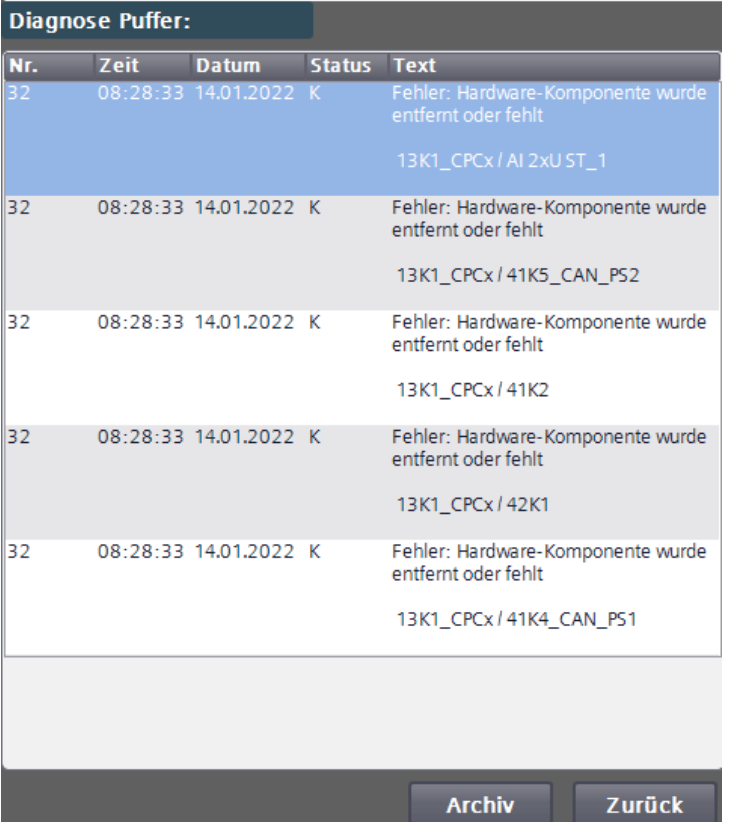

Bild 3-75 Anzeige der Diagnosedaten / Meldearchivdaten

Das Meldearchiv ist primär zur Supportunterstützung durch den Hersteller gedacht. Durch Drücken der <Zurück>-Schaltfläche gelangen Sie wieder in das Basismenü.

3.9 Alarm-, Fehler- und Systemmeldungen

3.9.1 Zugang mit Sinema Remote und Smart Server

#### **Sinema Remote**

Mit dem Sinema Remote-Zugriff ist es für den Hersteller oder einer autorisierten Stelle möglich auf die Ladestation bzw. dessen Komponenten, die sich im Netzwerk der Ladestation befinden, über einen gesicherten VPN-Tunnel zuzugreifen. Die erforderlichen Parameter müssen auf dem integrierten verbauten Siemens Scalance Router durch den Hersteller oder einer autorisierten Stelle eingestellt werden, damit dieser eine Verbindung zum Siemens Sinema Remote Server aufbauen kann.

3.9 Alarm-, Fehler- und Systemmeldungen

| <b>KØSTAD</b><br><b>SINEMA Remote Connect Client</b>             |                             |                         |                           |                          |                                       | $= \square \times$ |                         |              |                                   |                      |              |
|------------------------------------------------------------------|-----------------------------|-------------------------|---------------------------|--------------------------|---------------------------------------|--------------------|-------------------------|--------------|-----------------------------------|----------------------|--------------|
|                                                                  |                             |                         |                           |                          |                                       |                    | Deutsch $\sim$          |              | $\overline{\rightarrow}$ Abmelden | 0                    | $\bullet$    |
| Server-Profile<br>Konto                                          | Einstellungen               |                         |                           |                          |                                       |                    |                         |              |                                   |                      |              |
| <b>SINEMA Remote Connect Konto</b>                               |                             |                         |                           |                          |                                       |                    |                         |              |                                   |                      | $\checkmark$ |
| SINEMA RC URL:<br>₳<br>pm:443<br>Angemeldet als:<br>$\mathbf{1}$ | VPN-Adresse:<br>NAT Status: | $\sim$<br>Keiner        |                           |                          |                                       |                    | $\mathbf{r}$<br>OFFLINE |              |                                   | Verbinden            |              |
| Geräteliste                                                      |                             |                         |                           |                          |                                       |                    |                         |              |                                   |                      |              |
|                                                                  |                             |                         | $\blacktriangledown$ Alle |                          | testcharger<br>$\check{~}$            |                    | Suchen                  | $\mathbf{G}$ |                                   | Verbinde alle Geräte |              |
| Gerätename<br>VPN-Adresse<br>Subnetzname                         | Entferntes<br>Subnetz       | Virtuelles<br>Subnetz   | Name des<br>Endgeräts     | Adresse des<br>Endgeräts | Virtuelle<br>Adresse des<br>Endgeräts | Status             | Standort                |              | Kommunikation<br>erlauben         |                      |              |
| 120 00 130<br>TestCharger<br>Charles and Print                   | THE PAID SPINS HIST         | <b>COLOR CONTRACTOR</b> |                           |                          |                                       | ONLINE             |                         | $\Box$<br>合  | NEIN                              | JA<br>NAT            |              |
|                                                                  |                             |                         |                           |                          |                                       |                    |                         |              |                                   |                      |              |
|                                                                  |                             |                         |                           |                          |                                       |                    |                         |              |                                   |                      |              |
|                                                                  |                             |                         |                           |                          |                                       |                    |                         |              |                                   |                      |              |
|                                                                  |                             |                         |                           |                          |                                       |                    |                         |              |                                   |                      |              |
|                                                                  |                             |                         |                           |                          |                                       |                    |                         |              |                                   |                      |              |
| Zeige Log-Dateien                                                |                             |                         |                           |                          |                                       |                    |                         |              |                                   | <b>Reenden</b>       |              |

Bild 3-76 Zugang zu Siemens Sinema-Remote

Die Abbildung zeigt die Ansicht des Sinema RC Client nach der Anmeldung. Alle angelegten Ladestationen werden dargestellt. Der Schriftzug offline zeigt an, dass die Ladestation nicht mit dem Server verbunden ist. Wenn die Ladestation mit dem Server verbunden ist, wechselt der Schriftzug zu online. Sobald die Ladestation online ist, kann ein VPN Tunnel aufgebaut werden.

Diese Funktionalität ist nur bei der gewählten Option "Fernwartung" und dem entsprechenden Wartungsvertrag für mindestens ein Jahr Laufzeit beim Hersteller verfügbar.

#### **Sm@rtserver**

Über den Sm@rtserver Client ist es für Sie möglich, per Remote-Zugriff das Bedienfeld zu steuern und/oder zu beobachten. Dabei sind alle Funktionen des Bedienfelds verfügbar. Der Sm@rtserver-Zugang wird auf Anfrage bei Auslieferung der Ladestation aktiviert. Dieser Zugriff ist nur möglich, wenn ein Backend verwendet wird, bzw. ein Betreibermodem verbaut ist.

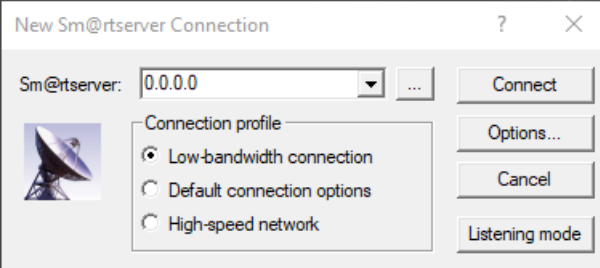

#### Bild 3-77 Sm@rtserver

In dem Eingabefeld tragen Sie die IP-Adresse des Partners ein. Drücken Sie die CONNECT-Taste. Daraufhin wird versucht, eine Verbindung mit dem Partner aufzubauen. Wenn eine Verbindung aufgebaut werden kann, folgt die

Passworteingabe. Nach Eingaben des Passworts wird Ihnen das Bedienfeld angezeigt.

Fragen Sie bei Kostad Customer Support (TODO Email) nach dem Zugang. Diese Funktion ist länderspezifisch und nicht in alle Versionen der Ladestation verbaut.

Sobald Sie über Remote-Zugriff online sind, sind alle lokalen Eingaben gesperrt, d. h. ein Benutzer vor Ort kann keine Eingaben tätigen oder einen Ladepunkt wählen.

## **Hinweis**

Wenn das Bedienfeld mit Fernanfragen überlastet ist, wird dies durch die Ladestation erkannt. Laufende Ladevorgänge werden abgebrochen.

## 3.9.2 Ladepunkt ist nicht verfügbar

Wenn Ihnen die Meldung "Ladepunkt ist nicht verfügbar" angezeigt wird und ein Fehlertext unter dem Begleittext angezeigt wird (im Bild: "R\_ID\_ECC\_CommError"), dann liegt ein Fehler am Ladepunkt vor.

Eine vollständige Darstellung aller auftretenden Meldungen finden Sie im Kapitel "[Fehlersuche](#page-144-0) und Abhilfe" (Seit[e 145\)](#page-144-0).

Wird kein Fehlertext unter dem Begleittext angezeigt, so ist der Ladepunkt aus anderen Gründen nicht verfügbar, z. B. weil der Ladepunkt noch nicht über OCPP freigegeben ist.

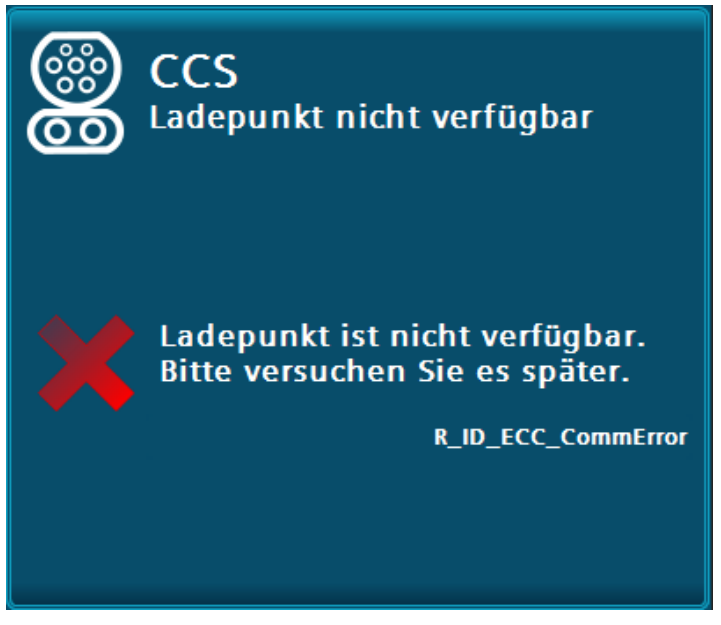

Bild 3-78 Ladepunkt nicht verfügbar mit Fehlertext

## 3.9.3 NOT-AUS-Taster

Um Ladevorgänge in Gefahrensituationen beenden zu können, befindet sich an jeder Ladestation direkt unter dem RFID-Kartenlesegerät ein NOT-AUS-Taster. Durch Betätigen des NOT-AUS-Tasters werden alle Ladevorgänge sofort gestoppt. Der Energiefluss von der Ladestation zu allen angeschlossenen Fahrzeugen wird unterbrochen. Der NOT-AUS-Taster ist versenkt eingebaut, um zu verhindern, dass ein Benutzer versehentlich den NOT-AUS-Taster auslöst.

3.9 Alarm-, Fehler- und Systemmeldungen

Betätigen Sie den NOT-AUS-Taster nur in Gefahrensituationen. Der NOT-AUS-Taster wirkt auf die gesamte Ladestation, incl. aller Ladepunkte.

Wenn ein NOT-AUS-Taster betätigt wird, ist die Bedienung der Ladestation einschließlich aller Ladepunkte nicht mehr möglich. Gehen Sie wie folgt vor, um die Ladestation wieder in einen betriebsbereiten Zustand zu versetzen.

- 1. Beseitigen Sie die Gefahr bringende Situation.
- 2. Trennen Sie die Verbindung zu allen angeschlossenen Fahrzeugen.
- 3. Entriegeln Sie den NOT-AUS-Taster.

Das Display der Ladestation zeigt Ihnen nach kurzer Zeit wieder das Hauptmenü an. Sie können den Betrieb der Ladestation fortsetzen.

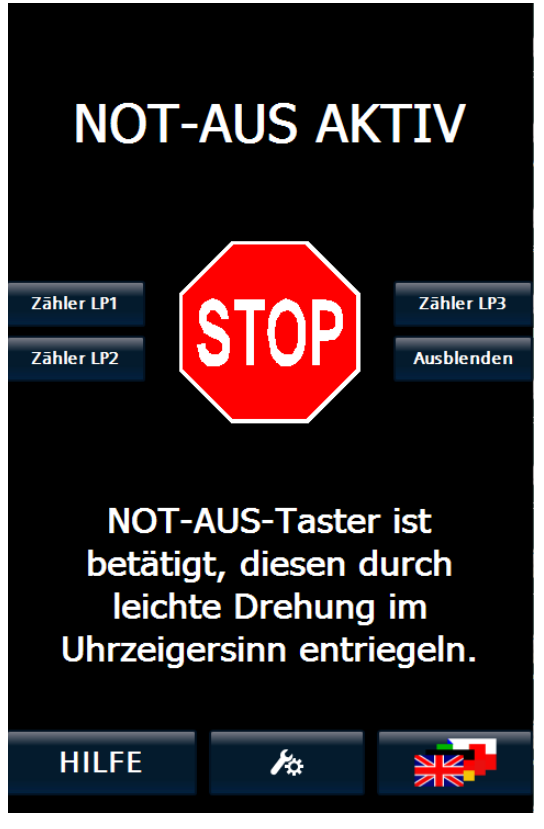

Bild 3-79 Meldung "NOT-AUS Aktiv"

Für Ladestationen mit signierenden Energiezählern (z.B. eichrechtskonform) kann über die <Zähler LP>-Schaltflächen der entsprechende Zählerstand abgerufen warden (soweit dieser noch abrufbar ist).

#### 3.9.4 Allgemeiner Fehler

Wenn Ihnen ein allgemeiner Fehler angezeigt wird, ist die ganze Ladestation/alle Ladepunkte nicht mehr betriebsbereit.

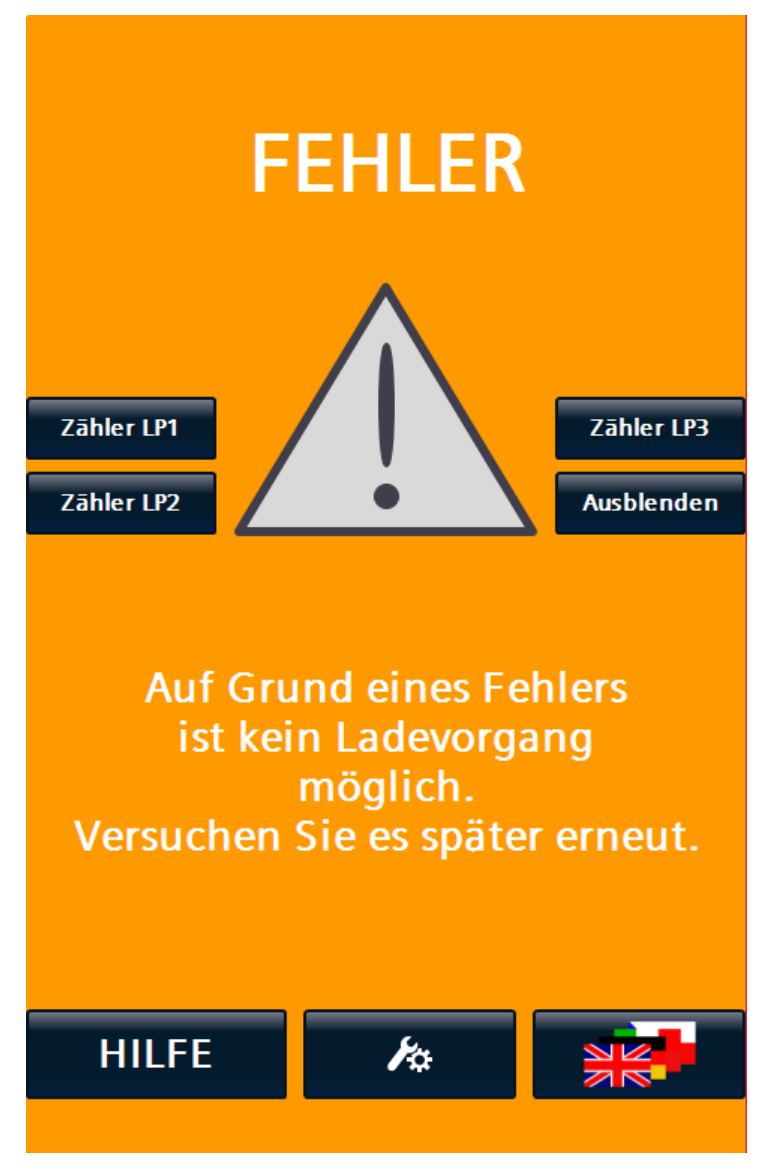

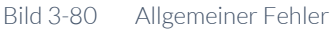

Zeitgleich zu dieser Meldung erfolgt:

- Absetzen einer Fehlermeldung an das Backend
- Setzen eines Fehlercodes für die Fehlersuche per Sinema-Remote
- Logfile-Eintrag

Für Ladestationen mit signierenden Energiezählern (z.B. eichrechtskonform) kann über die <Zähler LP>-Schaltflächen der entsprechende Zählerstand abgerufen warden (soweit dieser noch abrufbar ist).

## 3.9.5 Schaltschranktür geöffnet

Wenn Ihnen die Fehlermeldung "Schaltschranktür geöffnet" angezeigt wird, meldet der Türkontakt, dass die Ladestation nicht betrieben werden darf.

Die Ladestation ist erst wieder betriebsbereit, wenn die Schaltschranktür korrekt verschlossen ist. Überprüfen Sie auch bei geschlossener Schaltschranktür und anstehender Fehlermeldung "Schaltschranktür geöffnet" bzw. "Schaltschranktür

3.9 Alarm-, Fehler- und Systemmeldungen

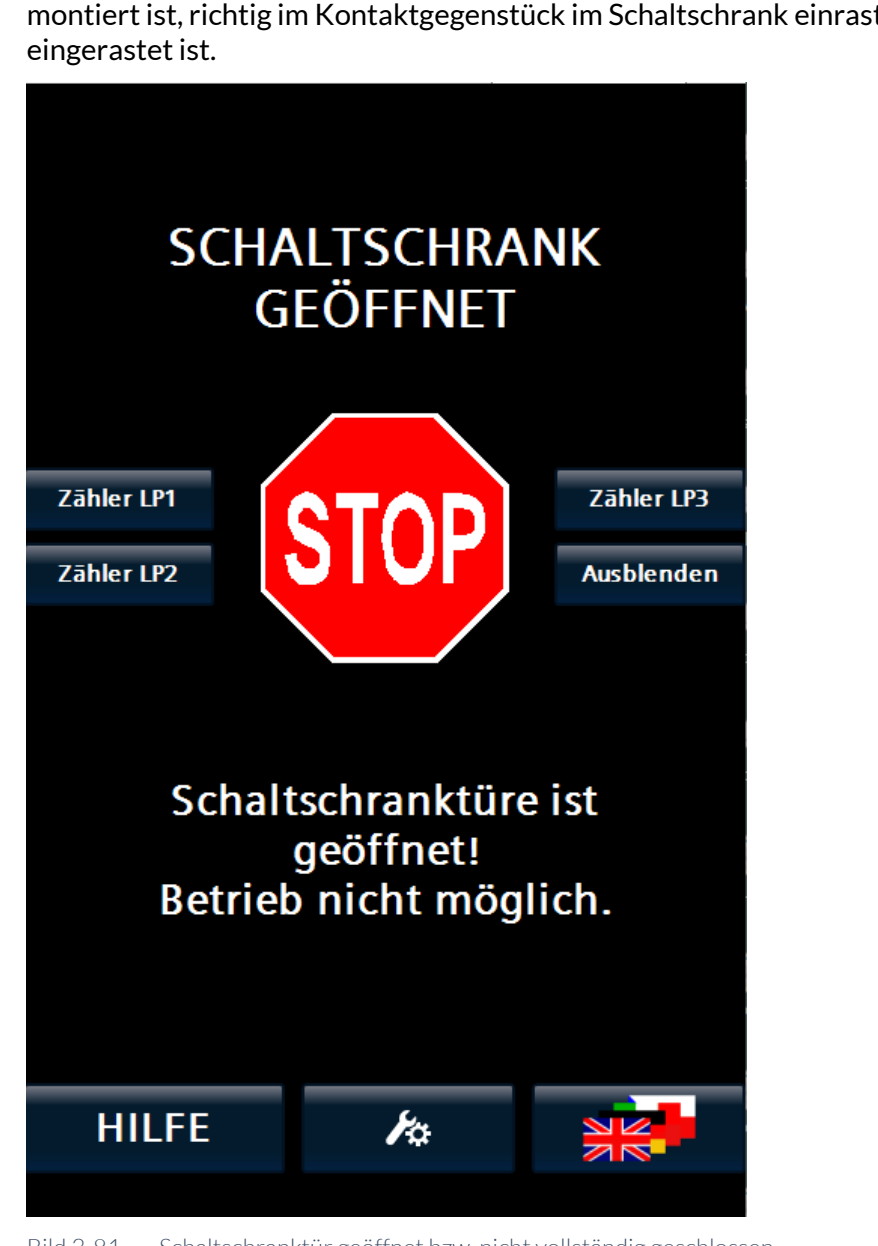

nicht richtig geschlossen", ob der Sicherheitsriegel, der an der Schaltschranktür montiert ist, richtig im Kontaktgegenstück im Schaltschrank einrastet bzw.

Für Ladestationen mit signierenden Energiezählern (z.B. eichrechtskonform) kann über die <Zähler LP>-Schaltflächen der entsprechende Zählerstand abgerufen warden (soweit dieser noch abrufbar ist).

3.9.6 Verhalten der Ladestation nach Stromausfall

### 3.9.6.1 Verhalten im Leerlauf

Die Ladestation startet nach der Wiederkehr der Stromversorgung automatisch wie bei einem Neueinschalten und sendet nach dem Hochfahren eine BootNotification an ein vorhandenes Betreiberbackend via OCPP.

Bild 3-81 Schaltschranktür geöffnet bzw. nicht vollständig geschlossen
## 3.9.6.2 Verhalten bei laufenden Ladevorgängen

Die Ladestation startet nach der Wiederkehr der Stromversorgung automatisch wie bei einem Neueinschalten und sendet nach dem Hochfahren eine BootNotification an ein vorhandenes Betreiberbackend via OCPP.

Während des Stromausfalls unterbrochene Ladevorgänge mit noch angesteckten Ladekabeln führen nicht automatisch zum Weiterladen der unterbrochen Batterieladung der oder des EVs. Sie müssen für jedes angeschlossene EV das Ladekabel am Fahrzeug oder an der eventuell vorhandenen AC-Ladesteckdose ausstecken und für den Fall des gewünschten Weiterladens erneut einstecken und autorisieren.

3.9.7 Verhalten der Ladestation nach FI-Schutzschalterfall (AC-Ladeabgangsseitig)

Im FI-Schutzschalterfall im AC-Ladekreis erfolgt standardmäßig eine Fehlermeldung mit dem Code "#46 R\_ID\_RCDTripped", siehe Tabelle "[Fehlercodes](#page-146-0)" (Seit[e 147\)](#page-146-0). Dann ist ein Serviceeinsatz vor Ort zur Fehleranalyse und -behebung notwendig.

Sollte die Ladestation mit einem FI-Schutzschalter mit automatischer Wiedereinschaltung (landesspezifisch) ausgerüstet sein, ist das Wiedereinschalten eine hardwaremäßig parametrierte Gerätefunktion. Wenn diese Option verbaut ist, schaltet sich der FI-Schalter nach entsprechender Sicherheitsprüfung nach einer parametrierten Zeit x selbsttätig wieder ein. Der anstehende und gemeldete Fehler wird dann automatisch zurückgesetzt. Sollte der Fehler weiterhin anstehen, bleibt die Fehlermeldung "#46 R\_ID\_RCDTripped" anstehen und ein Serviceeinsatz vor Ort ist notwendig.

### **Siehe auch**

Fehlercodes (Seite 198)

# 3.9.8 Fehlersuche und Abhilfe

Die unten angeführte Tabelle unterstützt Sie dabei, die Ursache für ein Fehlverhalten der Ladestation zeitnah zu erkennen und zu beheben. Die Liste erhebt keinen Anspruch auf Vollständigkeit.

Tabelle 3-4 Mögliche Fehler die während der Inbetriebnahme, und während des Betriebs auftreten können und ihre Behebung

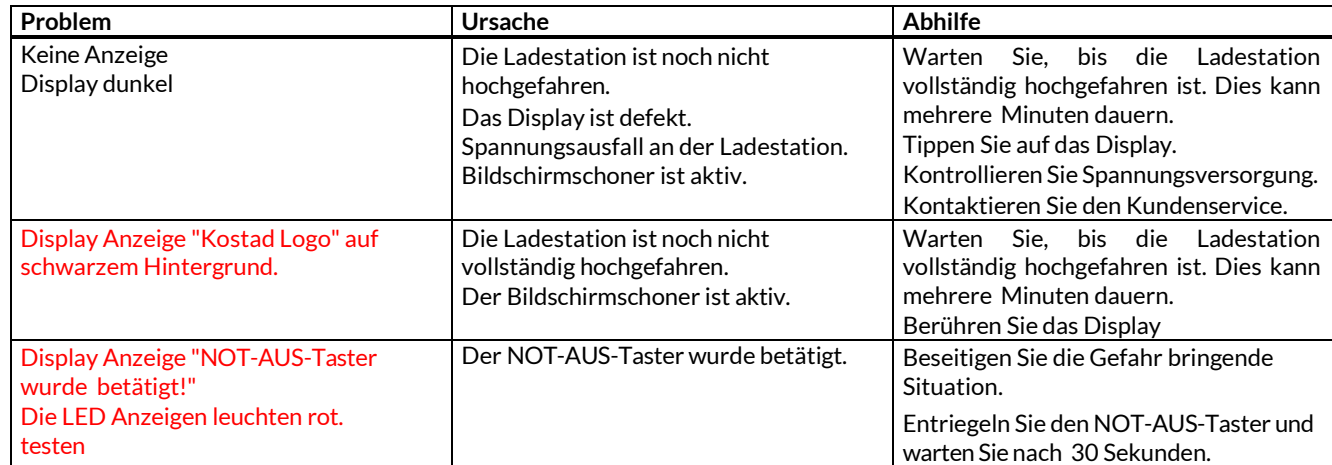

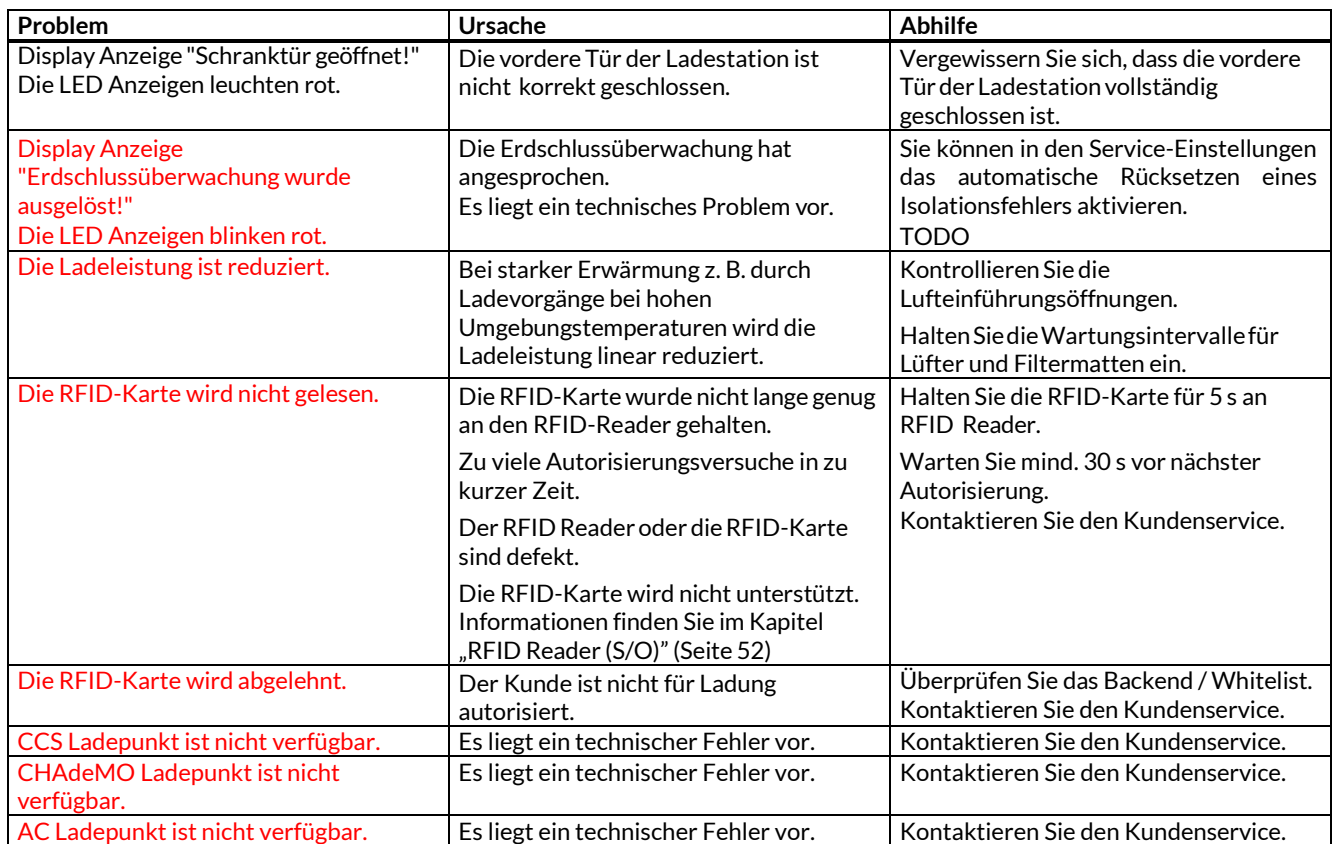

# 3.9.9 Fehlercodes

Die unten angeführte Tabelle unterstützt Sie dabei, die Ursache für ein Fehlverhalten der Ladestation zeitnah zu erkennen und zu beheben. Die Liste erhebt keinen Anspruch auf Vollständigkeit.

<span id="page-146-0"></span>Tabelle 3-5 Darstellung aller auftretenden Meldungen

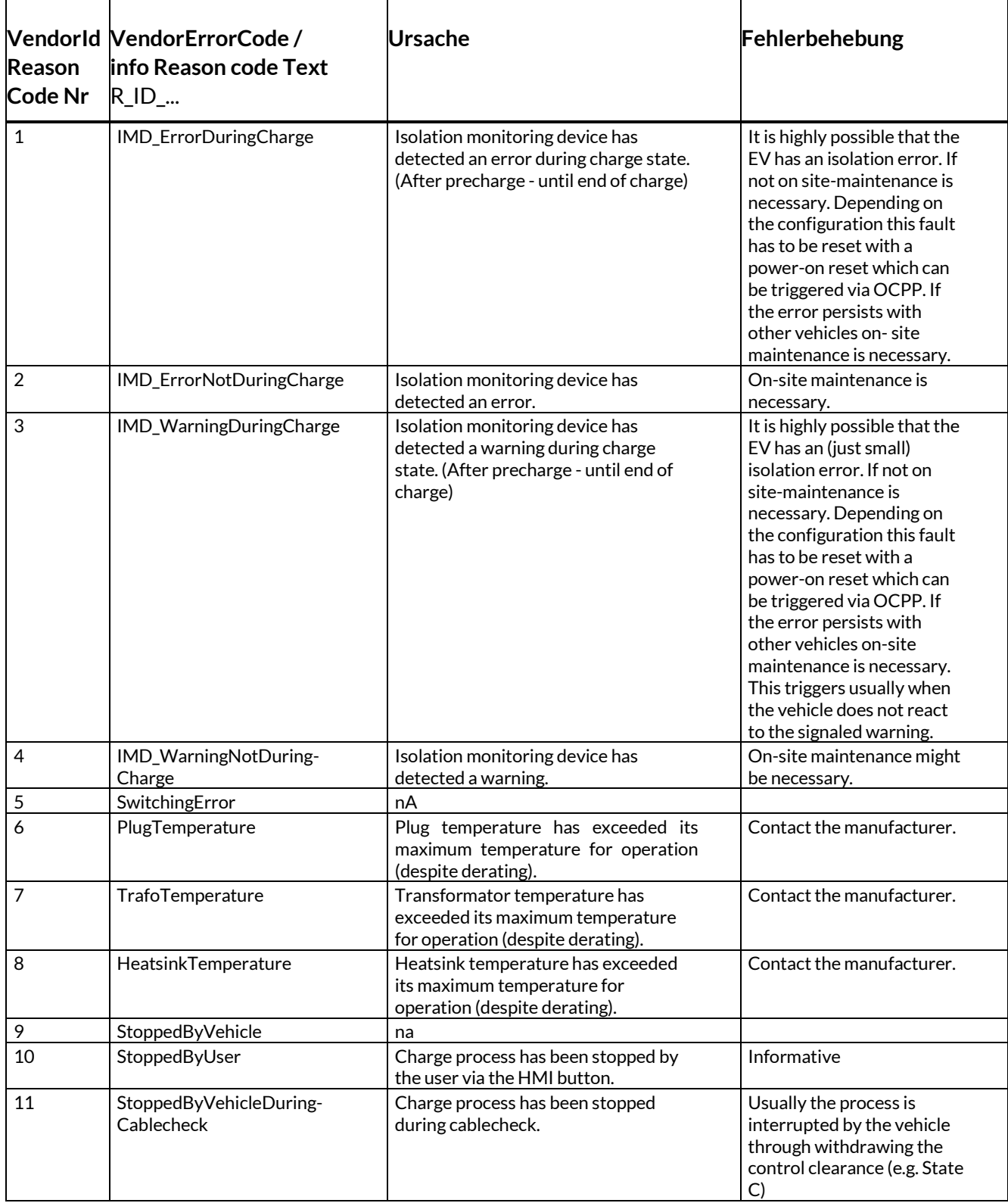

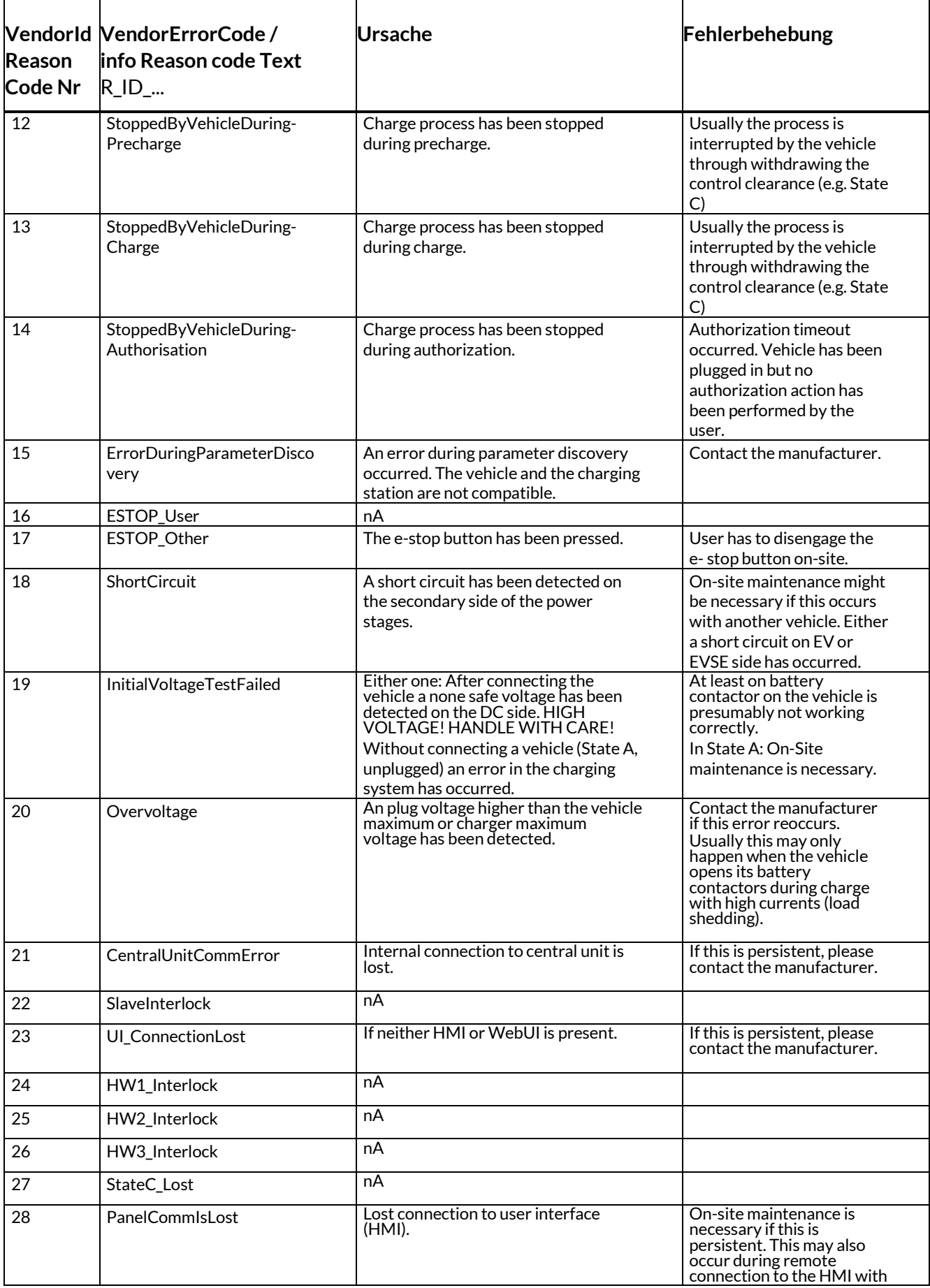

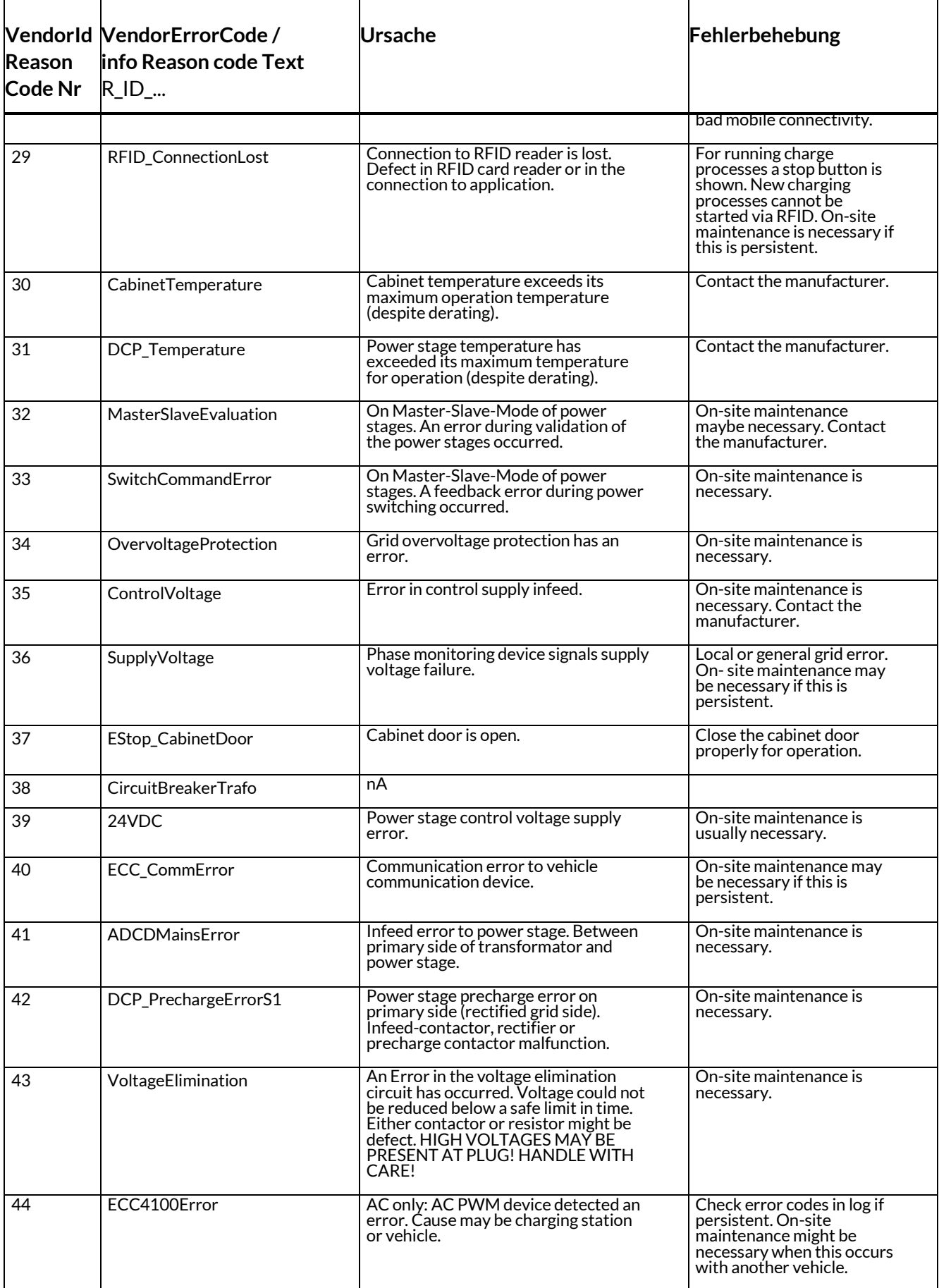

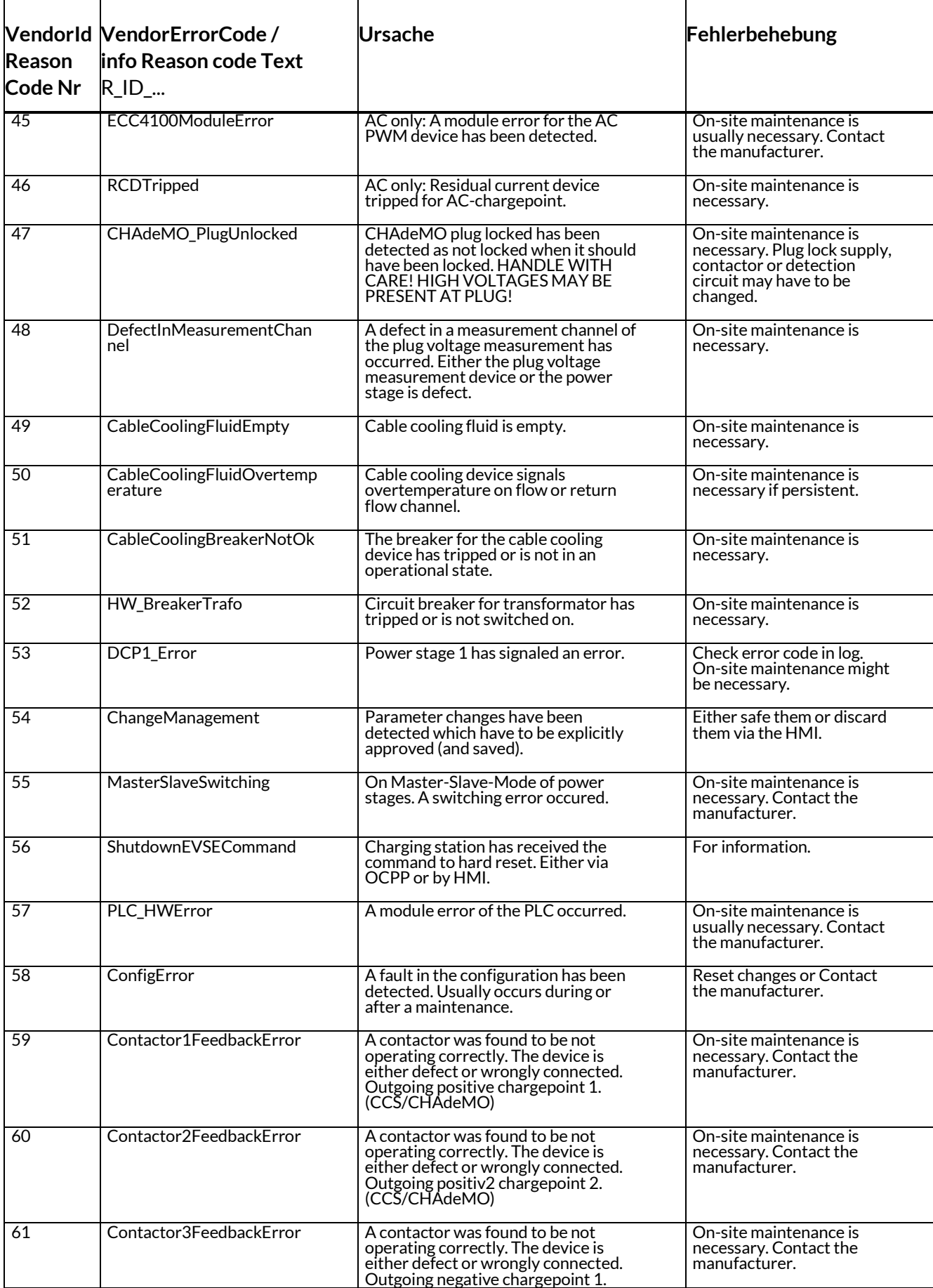

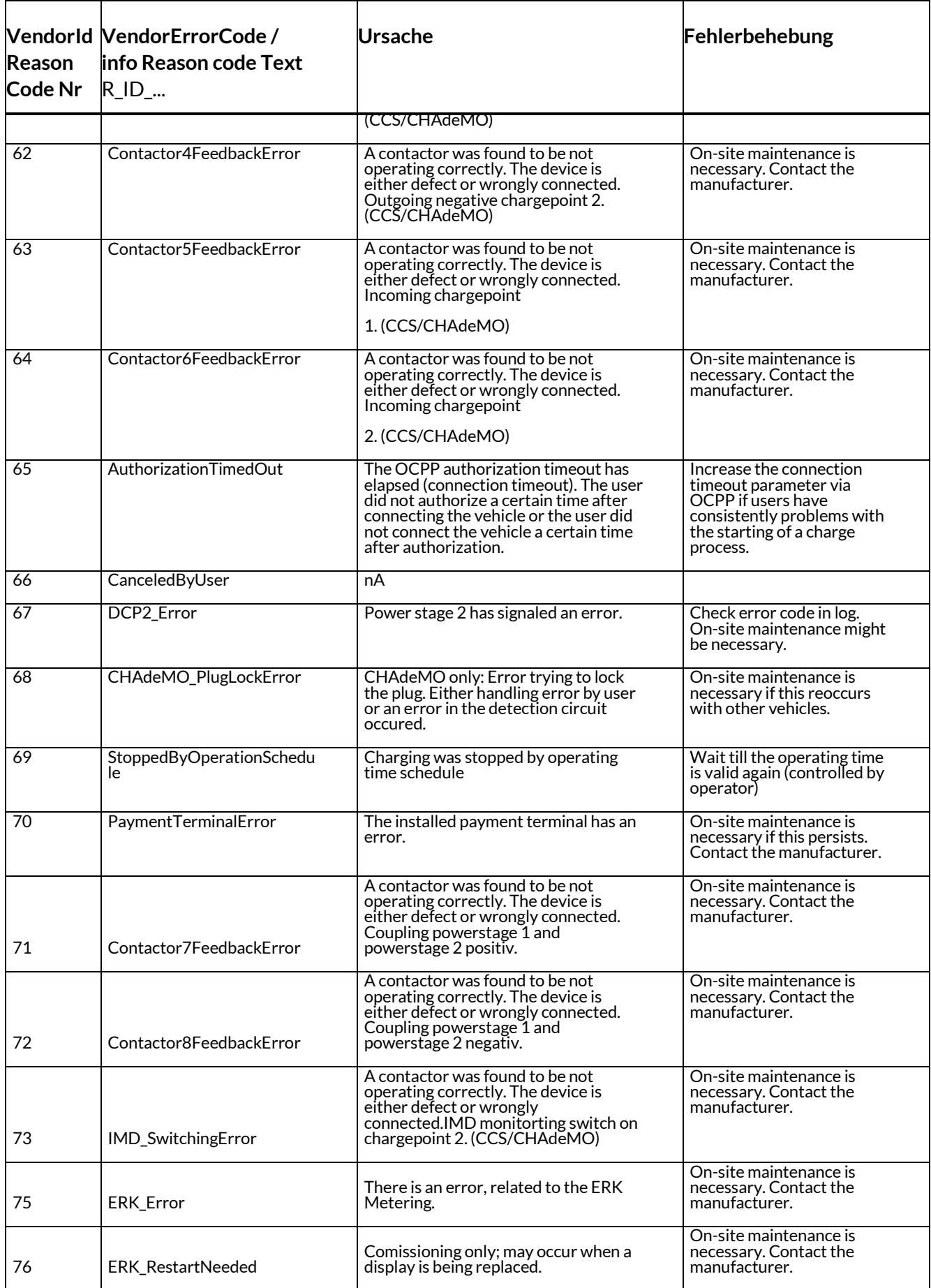

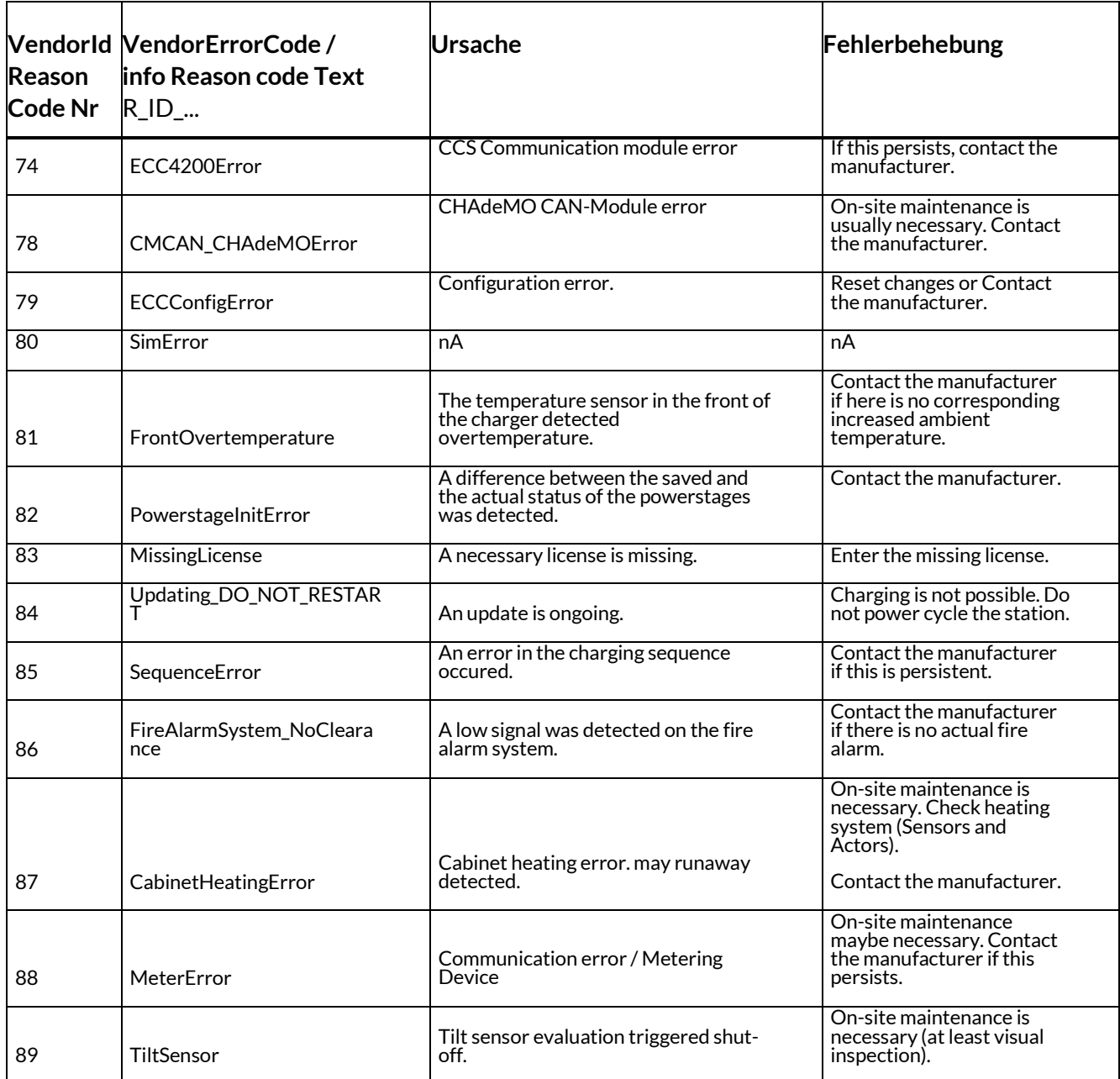

# [4](#page-152-0)

# <span id="page-152-0"></span>4 Allgemeine Erklärungen

Dieses Kapitel soll Raum für funktionale Erklärungen sein, die nicht den anderen Kapiteln eindeutig zugeordnet werden können.

4.1 Stationsinterne Ladeleistungsaufteilung zwischen den Ladepunkten

Als Basis für die verfügbare Ladeleistung dient der Wert der max. Einspeiseleistung aus den Einstellungen "[Begrenzungen](#page-116-0) (S)" (Seite [117\)](#page-116-0) bzw. aus den "[Betreibereinstellungen](#page-44-0) (S/O)" (Seite [45\)](#page-44-0).

Dieser Wert kann durch folgende Funktionen alleine oder in Kombination weiter reduziert werden:

- Externes Leistungsmanagement
- SmartCharging (OCPP)
- EMS-Schnittstelle über Steuereingänge

Des weiteren können ladepunktspezifische Grenzen alleine oder in Kombination gesetzt werden:

- Externes Leistungsmanagement
- SmartCharging (OCPP)
- Temperatur-Derating

Bei Änderungen der verfügbaren Gesamtleistung wird der Wert in ansteigender Richtung verrampt (fix 1MW / min) und in absteigender Richtung sprunghaft weiterverarbeitet.

Die daraus resultierende Gesamtleistung wird auf die aktiven Ladepunkte wie folgt verteilt.

- Bei gleichzeitig aktiver AC-Ladung wird 11kW für AC reserviert sofern mindestens 22kW zur Verfügung stehen. Darunter wird AC und DC gleich behandelt (50%).
- Wird nicht DC geladen, kann AC unbegrenzt laden
- Abhängig von der Bestelloption Asymmetriebegrenzung kann AC auf 4,6kW begrenzt werden – bereits zugewiesene Leistung wird weiterverteilt.
- Dann wird die max. mögliche und verfügbare DC-Ladeleistung berechnet.
- Sind zwei DC-Ladepunkte aktiv wird zunächst fair geteilt (50%/50%)
- Benötigt ein DC-Ladepunkt weniger Leistung als zugewiesen wurde oder ist anderweitig begrenzt, so wird die übrige Leistung auf den anderen DC-Ladepunkt verteilt (sofern die Leistungsteilkombination das zulässt).
- Ist nun immer noch nicht zugewiesene Leistung verfügbar, wird diese dem AC-Ladepunkt zugewiesen.

## 4.1.1 Aufteilung der verfügbaren Leistung bei asymmetrischen Leistungsstufen (z.B. Unity90)

Sind beide DC-Ladepunkte aktiv wird die verfügbare Leistung bis hin zum kleineren Nennwert der Leistungsstufen gleichmäßig verteilt (50%/50%).

Ist die verfügbare Leistung größer als die kleinere Nennleistung, dann wird die dies übersteigende Leistung dem größeren der Leistungsstufen zugeteilt.

Beispiel Unity90:

Leistungsstufe 1 hat eine Nennleistung von 60kW Leistungsstufe 2 hat eine Nennleistung von 30kW

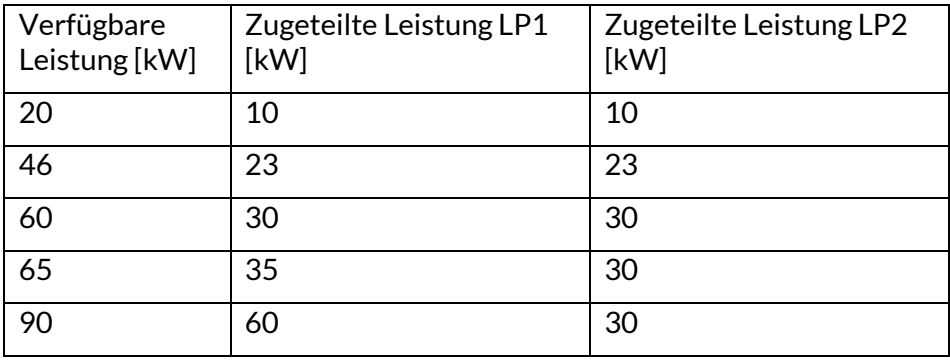

Benötigt ein DC-Ladepunkt weniger Leistung als zugewiesen wurde oder ist anderweitig begrenzt, so wird die übrige Leistung auf den anderen DC-Ladepunkt verteilt (sofern die Leistungsteilbegrenzungen das zulässt).

# 4.2 Zuteilungsverhalten der Leistungsteile

Das Zuschalten von Leistungsteilen auf laufende Ladevorgänge wird verhindert. (bis SW-Stand 202201\_8). Ab dem SW-Stand 202300 ist das Wiederaufschalten freigegeben (in blau).

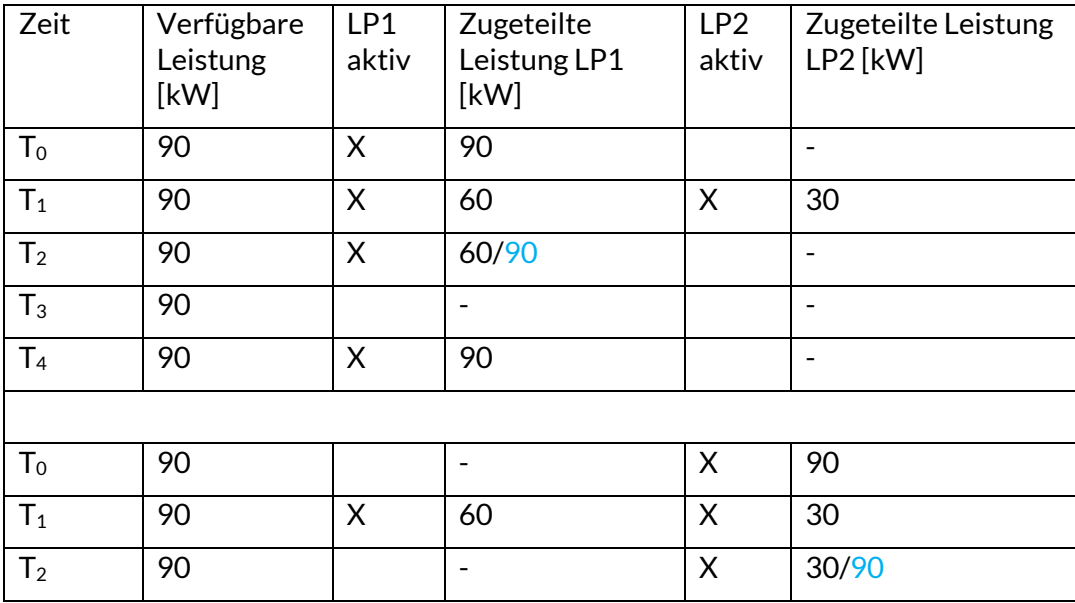

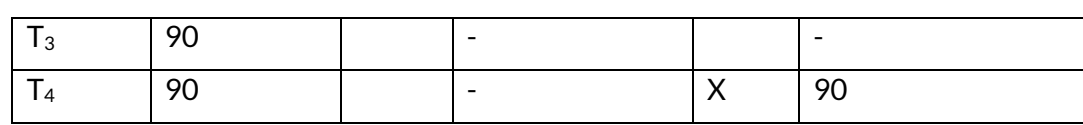

#### Allgemeine Erklärungen

4.2 Zuteilungsverhalten der Leistungsteile

# Service & Support

Kontaktadresse

Kostad Steuerungsbau GmbH Parkallee 20 2483 Ebreichsdorf Austria

# [office@kostad.at](mailto:office@kostad.at)

# Kostad Customer Support

Wenn Sie technische Fragen haben oder weitere Informationen benötigen, dann wenden Sie sich an das Kostad Customer Support Center.

Tel.: +43 (0) 2234 72402 - 0

E-Mail: [support@kostad.at](mailto:support@kostad.at)

Halten Sie dazu beim Anruf folgende Daten bereit oder vermerken Sie diese in Ihrer E-Mail:

- Typ
- Seriennummer

Diese Angaben finden Sie auf dem Typenschild.

# Access2Unity Zugangsverwaltung

Für Zugangsanfragen (Zertifikatgenerierung, Hinzufügen von Ladegeräten zu bestehendem Zugang.

E-Mail: [access2unity@kostad.at](mailto:access2unity@kostad.at)

Vermerken Sie folgende Daten in Ihrer E-Mail:

- Seriennummer(n)
- Allgemeine Kontaktinformationen bei Erstzugang

Die Seriennummer finden Sie auf dem Typenschild. Verwenden Sie bei bitte die gleiche E-Mailadresse wie bei der Erstaufnahme.

# **Dokumente**

Dies ist eine allgemeine und typunabhängige Bedienungsanleitung. Die typabhängigen nachfolgenden Dokumente können Ihnen auf Anfrage vom Kostad Customer Support Center ( [support@kostad.at](mailto:support@kostad.at) ) zur Verfügung gestellt werden.

## **Betriebsanleitung**

**CE-Konformitätserklärung**

**Alle andere in diesem Dokument erwähnten Zusatzdokumentationen**

# Notizen